# Manual de instrucciones iTEMP TMT142B

Transmisor de temperatura con protocolo HART®

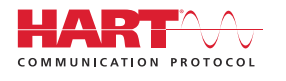

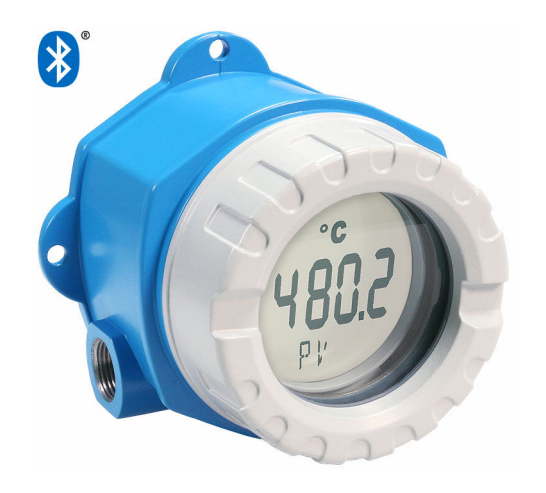

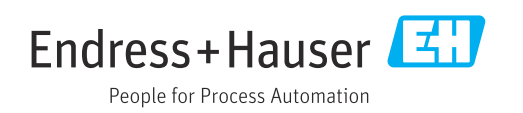

## Índice de contenidos

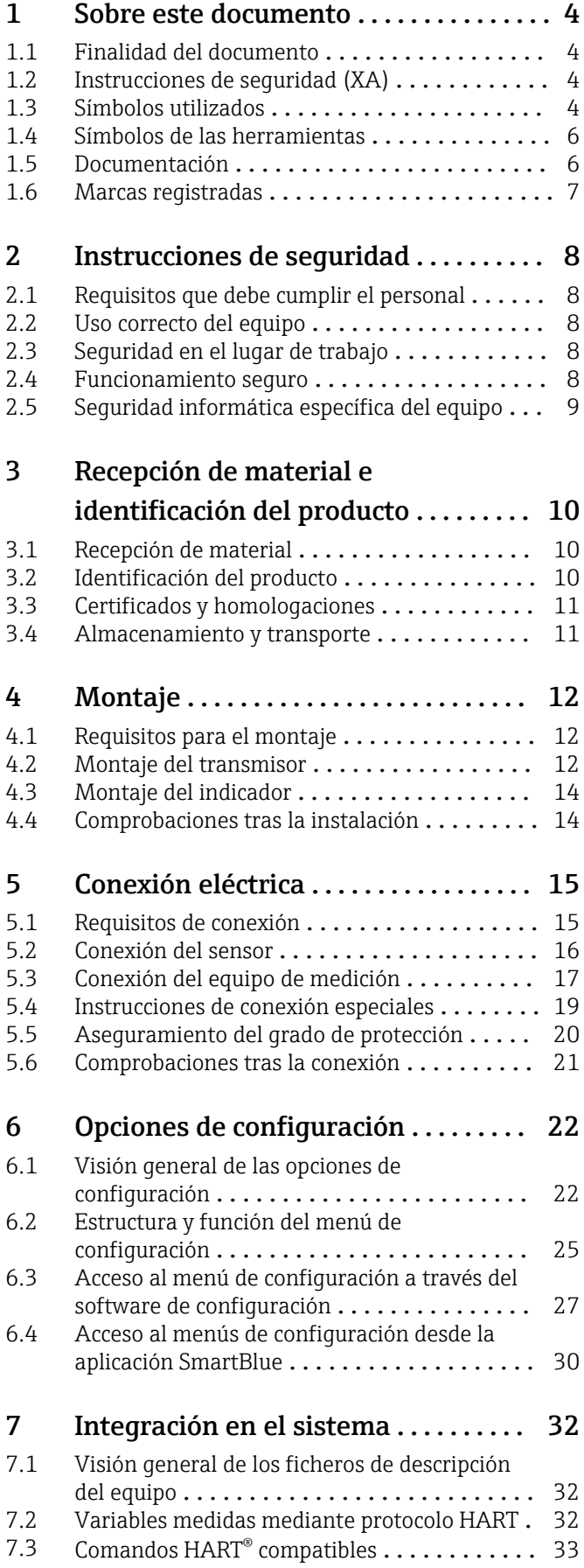

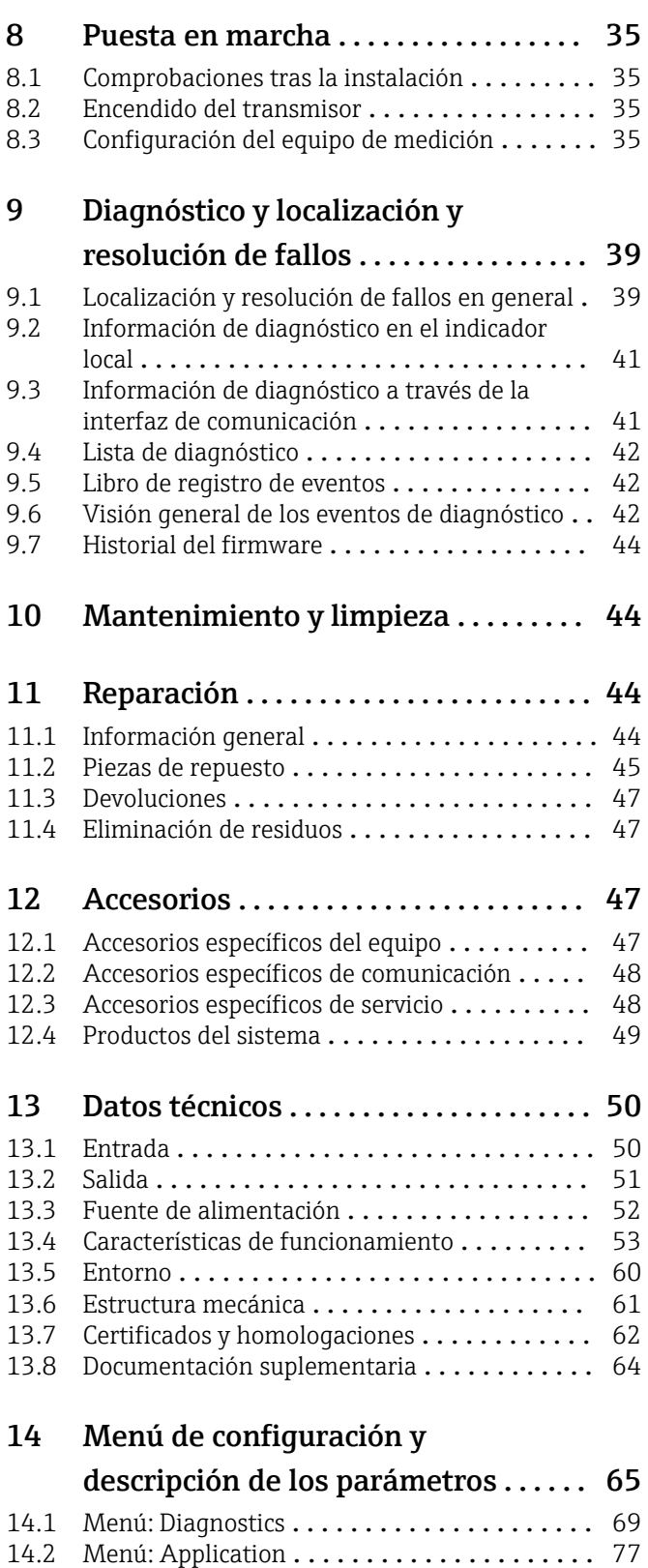

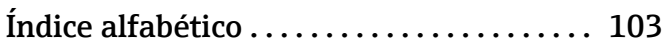

14.3 Menú: System [........................](#page-86-0) 87

## <span id="page-3-0"></span>1 Sobre este documento

### 1.1 Finalidad del documento

El presente manual de instrucciones contiene toda la información que se necesita durante las distintas fases del ciclo de vida del equipo: desde la identificación del producto, la recepción de material y su almacenamiento, hasta la instalación, la conexión, la configuración y la puesta en marcha, pasando por la localización y resolución de fallos, el mantenimiento y la eliminación de residuos.

## 1.2 Instrucciones de seguridad (XA)

Cuando se utilice en áreas de peligro, es obligatorio cumplir las normativas nacionales. Para los sistemas de medición que se usen en áreas de peligro se proporciona por separado documentación específica para zonas Ex. Dicha documentación forma parte integrante del presente manual de instrucciones. Deben observarse estrictamente las especificaciones de instalación, los datos de conexionado y las instrucciones de seguridad que contiene. Compruebe que la documentación específica para zonas Ex que usa corresponda al equipo correcto autorizado para su utilización en áreas de peligro. Se proporciona el número de la documentación específica para zonas Ex (XA...) en la placa de identificación. Usted podrá utilizar esta documentación específica para zonas Ex si los dos números (que figuran en la documentación para zonas Ex y en la placa de identificación) son idénticos.

## 1.3 Símbolos utilizados

#### 1.3.1 Símbolos de seguridad

#### **A PELIGRO**

Este símbolo le advierte de una situación peligrosa. Si no se evita dicha situación, se producirán lesiones graves o mortales.

#### **ADVERTENCIA**

Este símbolo le advierte de una situación peligrosa. Si no se evita dicha situación, se pueden producir lesiones graves y hasta mortales.

#### **A** ATENCIÓN

Este símbolo le advierte de una situación peligrosa. Si no se evita dicha situación, se pueden producir lesiones de gravedad leve o media.

#### **AVISO**

Este símbolo señala información sobre procedimientos y otros hechos importantes que no están asociados con riesgos de lesiones.

#### 1.3.2 Símbolos eléctricos

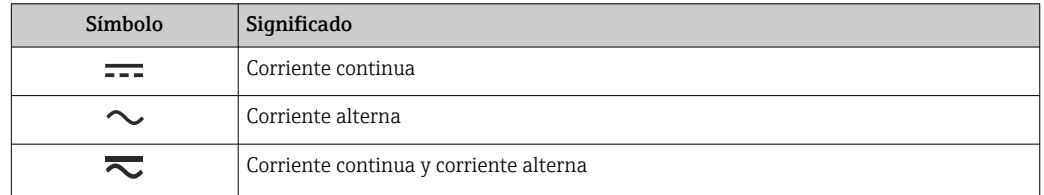

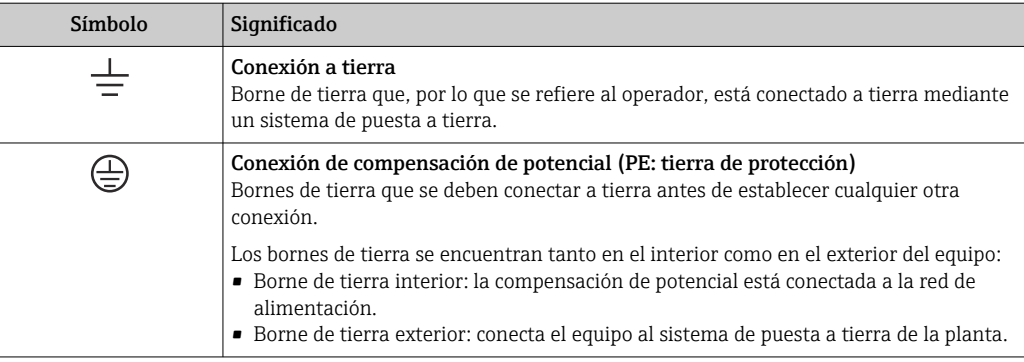

### 1.3.3 Símbolos para determinados tipos de información

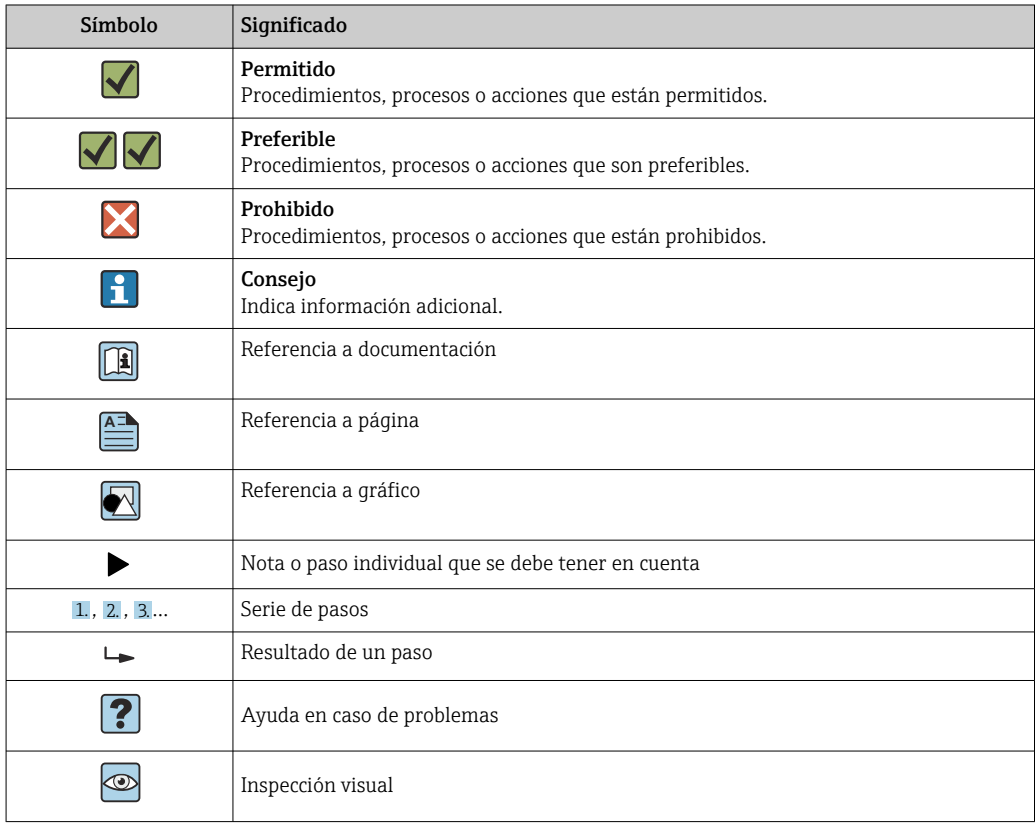

## 1.3.4 Símbolos en gráficos

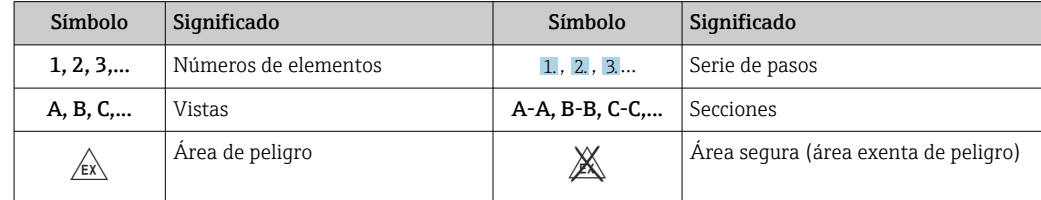

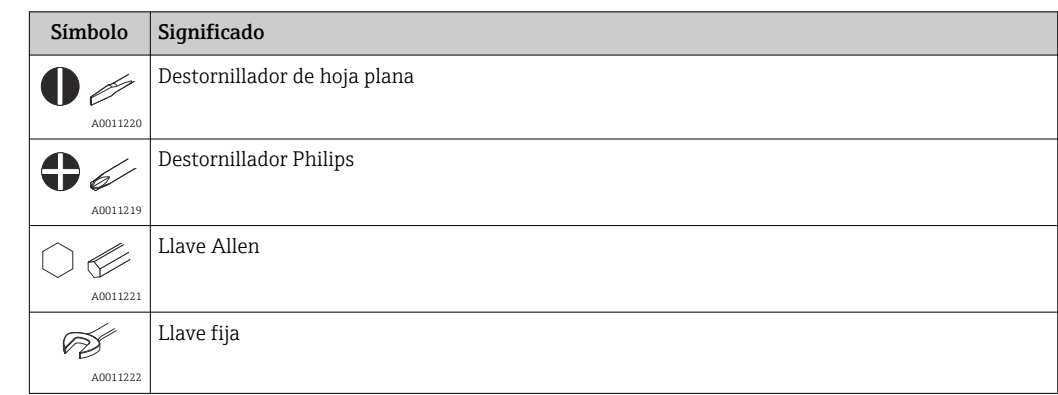

## <span id="page-5-0"></span>1.4 Símbolos de las herramientas

## 1.5 Documentación

Para obtener una visión general del alcance de la documentación técnica asociada, véase lo siguiente:

- *Device Viewer* [\(www.endress.com/deviceviewer](https://www.endress.com/deviceviewer)): Introduzca el número de serie que figura en la placa de identificación
- *Endress+Hauser Operations App*: Introduzca el número de serie que figura en la placa de identificación o escanee el código matricial de la placa de identificación.

### 1.5.1 Función del documento

Según la versión pedida, puede estar disponible la documentación siguiente:

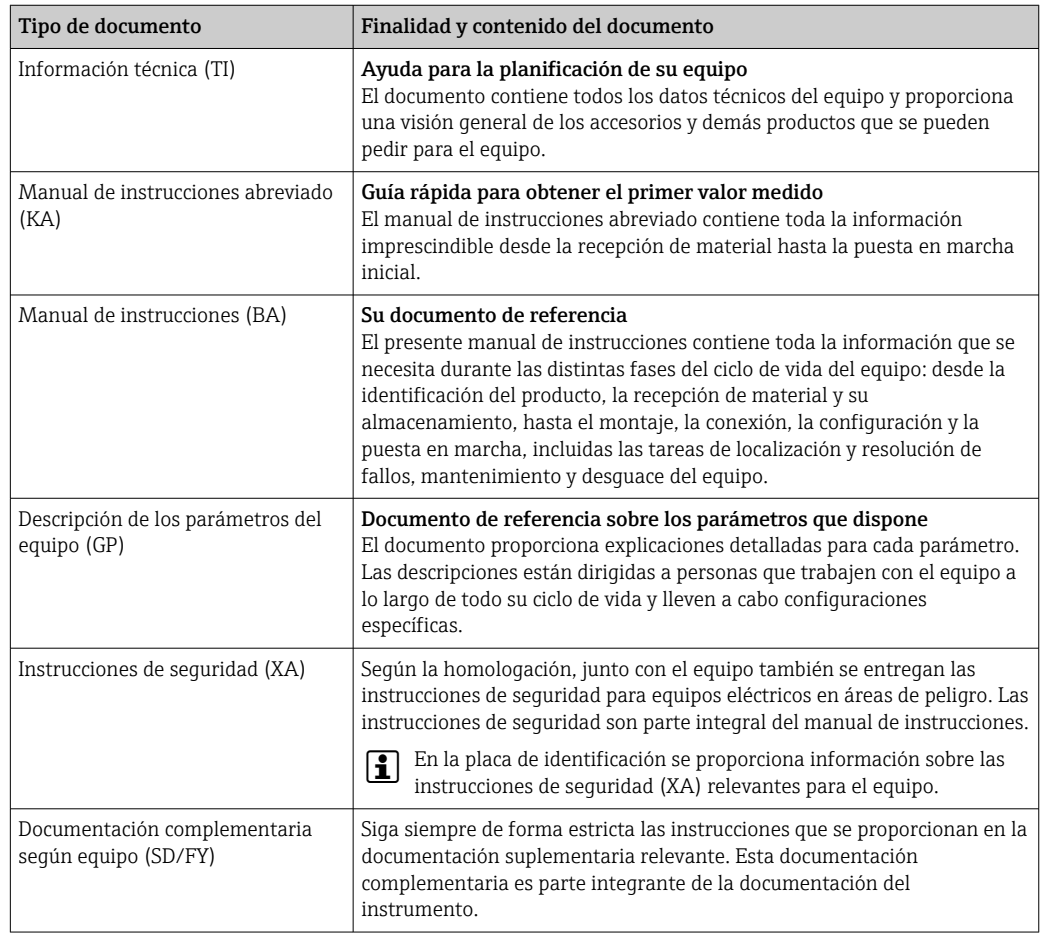

## <span id="page-6-0"></span>1.6 Marcas registradas

#### HART®

Marca registrada del Grupo FieldComm, Austin, Texas, EUA

#### Bluetooth®

La marca denominativa *Bluetooth®* y sus logotipos son marcas registradas propiedad de Bluetooth SIG, Inc. y cualquier uso por parte de Endress+Hauser de esta marca está sometido a un acuerdo de licencias. El resto de marcas y nombres comerciales son los de sus respectivos propietarios.

## <span id="page-7-0"></span>2 Instrucciones de seguridad

## 2.1 Requisitos que debe cumplir el personal

El personal para las tareas de instalación, puesta en marcha, diagnósticos y mantenimiento debe cumplir los siguientes requisitos:

- ‣ El personal especializado cualificado y formado debe disponer de la cualificación correspondiente para esta función y tarea específicas.
- ‣ El personal debe contar con la autorización del propietario/operador de la planta.
- ‣ Deben conocer bien las normas nacionales.
- ‣ Antes de comenzar con el trabajo: el personal debe leer y entender las instrucciones contenidas en el manual y la documentación complementaria, así como en los certificados (según cada aplicación).
- ‣ El personal debe seguir las instrucciones y cumplir con las políticas generales.

Los operarios deben satisfacer los siguientes requisitos:

- $\blacktriangleright$  El propietario/operador de la instalación ha dado al personal las instrucciones y autorizaciones correspondientes, de acuerdo con los requisitos de la tarea.
- ‣ El personal sigue las instrucciones de este manual.

## 2.2 Uso correcto del equipo

El equipo es un transmisor de temperatura universal y configurable por el usuario, con una entrada de sensor para un termómetro de resistencia (RTD), termopares (TC) o transmisores de resistencia y de tensión. El equipo está diseñado para su instalación en campo.

La protección que proporciona el equipo puede ser deficiente si se hace un uso de él no acorde con el especificado por el fabricante.

El fabricante no asume ninguna responsabilidad por daños debidos a un uso indebido del equipo o distinto del uso previsto.

## 2.3 Seguridad en el lugar de trabajo

Cuando trabaje con el equipo o en el equipo:

‣ Use el equipo de protección individual requerido conforme a las normas nacionales.

## 2.4 Funcionamiento seguro

- ‣ Haga funcionar el equipo únicamente si se encuentra en un estado técnico impecable, sin errores ni fallos.
- ‣ El operador es responsable del funcionamiento sin interferencias del equipo.

#### Área de peligro

Para eliminar el peligro para el personal o la instalación cuando el equipo se use en un área de peligro (p. ej., protección contra explosiones o equipamiento de seguridad):

- ‣ Mire los datos técnicos de la placa de identificación para ver si el equipo pedido es apto para el uso pretendido en el área de peligro. La placa de identificación puede encontrarse en el costado de la caja del transmisor.
- ‣ Observe las especificaciones indicadas en la documentación complementaria aparte, que forma parte integral de este manual.

#### Compatibilidad electromagnética

El dispositivo de medición cumple los requisitos generales de seguridad y las exigencias de CEM en conformidad con la serie IEC/EN 61326 y con la recomendación NAMUR NE 21.

#### <span id="page-8-0"></span>AVISO

‣ El equipo se debe alimentar exclusivamente con una unidad de alimentación que cuente con un circuito eléctrico de energía limitada conforme a UL/EN/IEC 61010-1, sección 9.4 y los requisitos de la tabla 18.

## 2.5 Seguridad informática específica del equipo

El equipo ofrece un abanico de funciones específicas de asistencia para que el operador pueda tomar medidas de protección. Estas funciones pueden ser configuradas por el usuario y garantizan una mayor seguridad durante el funcionamiento si se usan correctamente. En la sección siguiente se proporciona una visión general de las funciones más importantes.

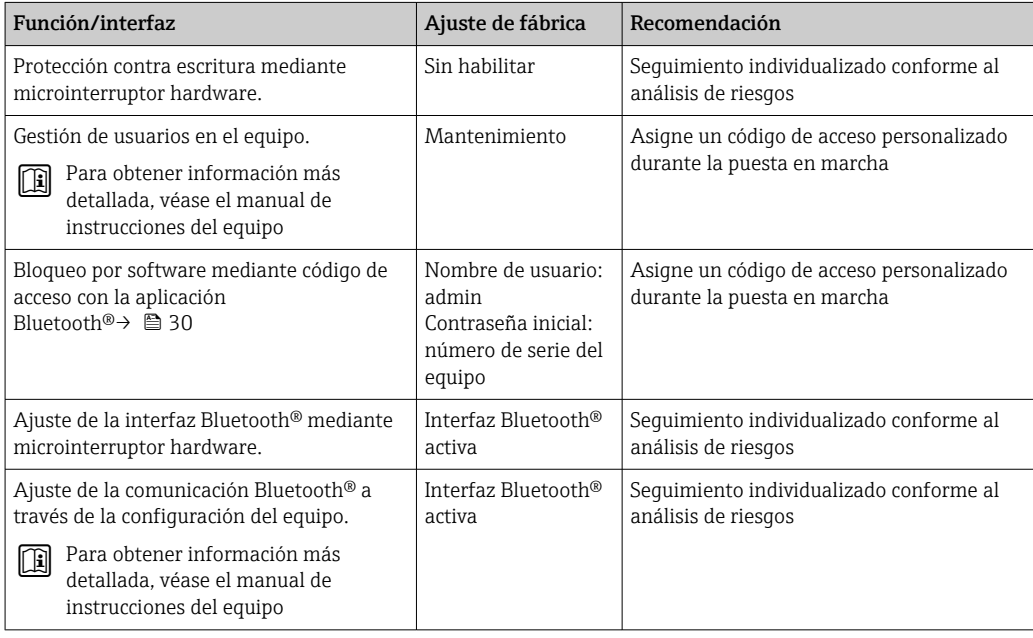

## <span id="page-9-0"></span>3 Recepción de material e identificación del producto

## 3.1 Recepción de material

A continuación le indicamos cómo proceder una vez haya recibido el equipo:

- 1. Compruebe que el paquete esté intacto.
- 2. Si detecta cualquier daño:

Informe al proveedor inmediatamente de todos los daños.

- 3. No instale ningún material dañado, dado que de lo contrario el proveedor no podrá garantizar el cumplimiento de los requisitos de seguridad y no podrá hacerse responsable de las consecuencias que puedan derivarse de ello.
- 4. Compare el alcance del suministro con el contenido de su pedido.
- 5. Retire todo el material de envoltorio utilizado para el transporte.
- 6. ¿Los datos de la placa de identificación corresponden a la información del pedido indicada en el documento de entrega?
- 7. ¿Se ha suministrado la documentación técnica y el resto de documentos (p. ej., certificados)?

Si no se satisface alguna de estas condiciones, contacte con su centro Endress+Hauser. H

## 3.2 Identificación del producto

Están disponibles las siguientes opciones para identificar el equipo:

- Especificaciones de la placa de identificación
- Introduzca el número de serie indicado en la placa de identificación en el *Device Viewer* (www.endress.com/deviceviewer): se muestra toda la información sobre el equipo y una visión general de la documentación técnica suministrada con el equipo.
- Introduzca el número de serie que consta en la placa de identificación en la aplicación *Operations App de Endress+Hauser* o escanee el código de matriz 2D (QR) de la placa de identificación con la *Operations App de Endress+Hauser*: se muestra toda la información sobre el equipo y la documentación técnica relativa al equipo.

#### 3.2.1 Placa de identificación

#### ¿Es el equipo adecuado?

La placa de identificación le proporciona la información siguiente sobre el equipo:

- Identificación del fabricante, denominación del equipo
- Código de producto
- Código de producto ampliado
- Número de serie
- Nombre de etiqueta (TAG)
- Valores técnicos: tensión de alimentación, consumo de corriente, temperatura ambiente, datos de comunicación (opcional)
- Grado de protección
- Certificados con símbolos
- ‣ Compare la información que figura en la placa de identificación con la del pedido.

#### <span id="page-10-0"></span>3.2.2 Nombre y dirección del fabricante

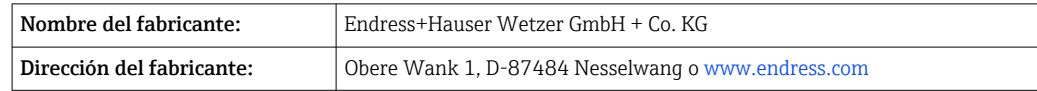

## 3.3 Certificados y homologaciones

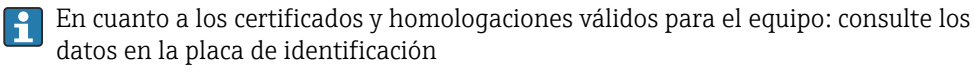

Datos y documentos relativos a la homologación: www.endress.com/deviceviewer →  $| \cdot |$ (escriba el número de serie)

#### 3.3.1 Certificación del protocolo HART®

El transmisor de temperatura está registrado por el Grupo HART® Field Comm. El equipo satisface los requisitos indicados en las especificaciones del protocolo de comunicación HART®, revisión 7.

### 3.4 Almacenamiento y transporte

Temperatura de almacenamiento

- Sin indicador:  $-50$  ...  $+100$  °C ( $-58$  ...  $+212$  °F)
- Con indicador:  $-40$  ...  $+80$  °C ( $-40$  ...  $+176$  °F)
- Con módulo de protección contra sobretensiones: –40 … +85 °C (–40 … +185 °F)

Humedad relativa máxima: < 95 %, conforme a IEC 60068-2-30

Para almacenar y transportar el equipo, embálelo de forma que quede bien protegido contra impactos e influencias externas. El embalaje original es el que ofrece la mejor protección.

Durante el almacenamiento, evite las influencias ambientales siguientes:

- Luz solar directa
- Proximidad con objetos calientes
- Vibraciones mecánicas
- Productos corrosivos

## <span id="page-11-0"></span>4 Montaje

## 4.1 Requisitos para el montaje

#### 4.1.1 Dimensiones

Consultar las dimensiones del equipo en los datos técnicos. $\rightarrow$   $\blacksquare$  61

#### 4.1.2 Lugar de instalación

En la sección Datos técnicos se proporciona información detallada sobre las condiciones (tales como la temperatura ambiente, el grado de protección, la clase de clima, etc.) que deben estar presentes en el punto de instalación para que el equipo se pueda montar correctamente .  $\rightarrow \blacksquare$  60

Cuando se utiliza en áreas de peligro, se deben respetar los valores límite de los certificados y homologaciones; véanse los certificados Ex.

## 4.2 Montaje del transmisor

#### 4.2.1 Montaje directo del sensor

Si el sensor es estable, el equipo se puede colocar directamente en el sensor. Si el sensor debe montarse en un ángulo recto respecto al prensaestopas, intercambie el tapón ciego y el prensaestopas.

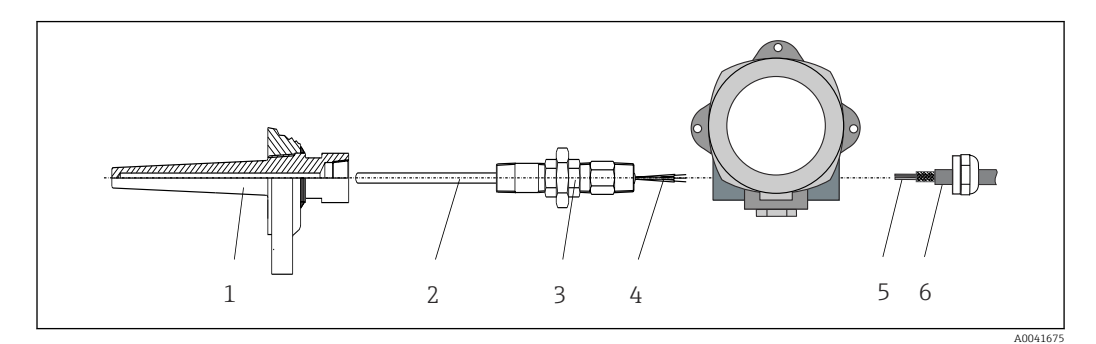

 *1 Montaje directo del transmisor de campo en el sensor*

- 
- *1 Termopozo 2 Elemento de inserción*
- *3 Boquilla de cuello a la vaina y adaptador*
- *4 Cables del sensor*
- *5 Cables de bus de campo*
- *6 Cable apantallado de bus de campo*

1. Monte el termopozo y atornille (1).

- 2. Enrosque el elemento de inserción con la boquilla del tubo del cuello y el adaptador en el transmisor (2). Selle la boquilla y la rosca del adaptador con cinta de silicona.
- 3. Guíe los cables del sensor (4) a través del prensaestopas de la caja del transmisor del bus de campo hasta introducirlos en el compartimento de conexiones.
- 4. Coloque el transmisor de campo con el elemento de inserción en el termopozo (1).
- 5. Monte el cable apantallado del bus de campo o el conector del bus de campo (6) en el prensaestopas opuesto.
- 6. Guíe los cables del bus de campo (5) a través del prensaestopas de la caja del transmisor del bus de campo hasta el interior del compartimento de conexiones.
- 7. Enrosque el prensaestopas de forma que quede bien apretado, tal como se describe en la sección *Aseguramiento del grado de protección*. El prensaestopas debe satisfacer los requisitos de protección contra explosiones. →  $\triangleq$  20

#### 4.2.2 Montaje remoto

#### AVISO

No apriete demasiado los tornillos de montaje en el soporte de montaje en tubería de 2" para evitar posibles daños.

 $\triangleright$  Par máximo = 6 Nm (4,43 lbf ft)

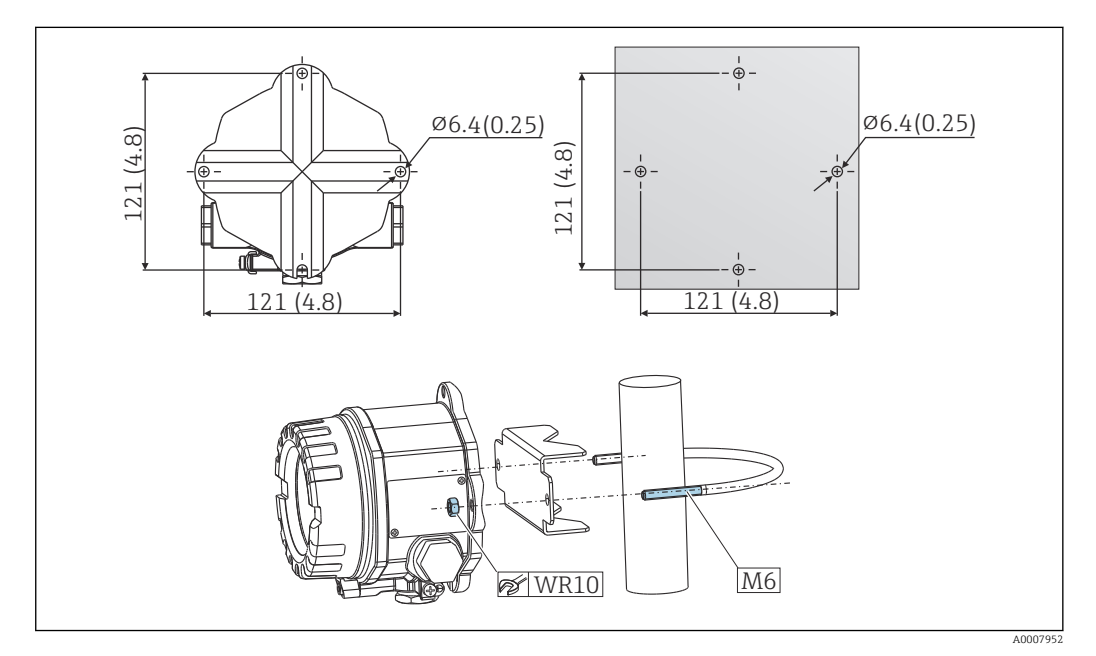

 *2 Montaje del transmisor de campo mediante montaje en pared directo o con un soporte de montaje en tubería de 2" (316L, disponible como accesorio). Medidas en mm (in)*

<span id="page-13-0"></span>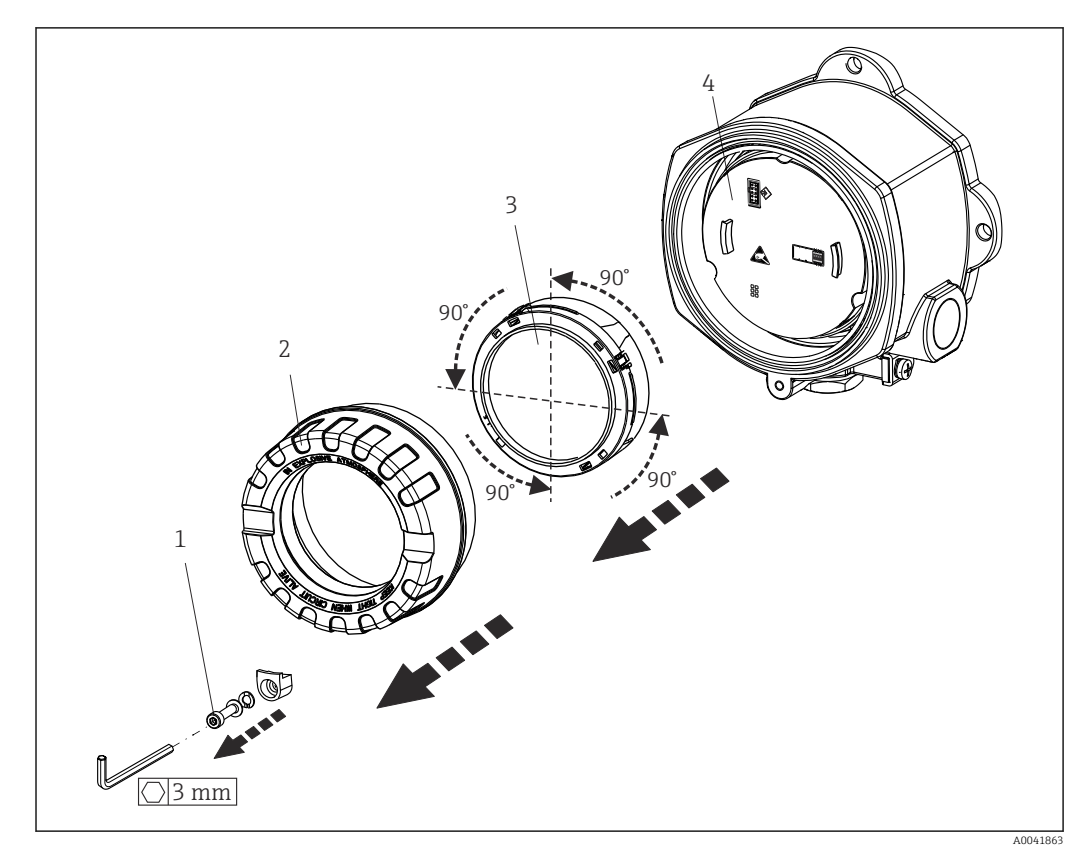

4.3 Montaje del indicador

 *3 4 posiciones de instalación del indicador, acoplables en etapas de 90°*

- *1 Fijador de la tapa*
- *2 Tapa de la caja con junta tórica*
- *3 Indicador con kit de montaje y protección contra torsiones*
- *4 Módulo del sistema electrónico*
- 1. Extraiga el fijador de la tapa (1).
- 2. Desenrosque la tapa de la caja junto con la junta tórica (2).
- 3. Retire el indicador con protección contra torsiones (3) del módulo del sistema electrónico (4). Coloque el indicador con el kit de montaje en la posición deseada en pasos de 90° e insértelo en la ranura correcta del módulo del sistema electrónico.
- 4. Limpie la rosca de la tapa de la caja y la base de la caja y lubrique si es necesario. (Lubricante recomendado: Klüber Syntheso Glep 1)
- 5. A continuación, enroque la tapa de la caja junto con la junta tórica.
- 6. Ponga de nuevo el fijador de la tapa (1).

## 4.4 Comprobaciones tras la instalación

Una vez instalado el equipo, compruebe lo siguiente:

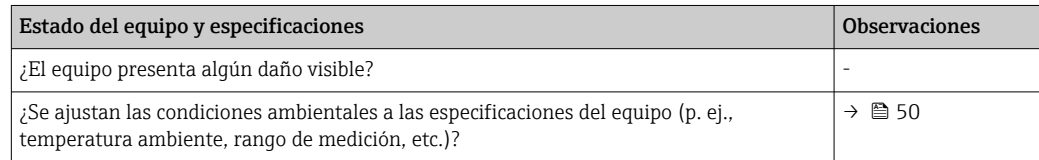

## <span id="page-14-0"></span>5 Conexión eléctrica

## 5.1 Requisitos de conexión

### **A ATENCIÓN**

#### El sistema electrónico podría sufrir daños irreversibles

- ‣ Desconecte la fuente de alimentación antes de instalar o conectar el equipo. Como resultado del incumplimiento de esto se pueden dañar piezas de la electrónica.
- ‣ En caso de conexión de equipos con certificación Ex, preste especial atención a las instrucciones y los esquemas de conexiones que figuran en el suplemento específico Ex que acompaña al presente manual de instrucciones. No dude en ponerse en contacto con el proveedor si desea aclarar alguna cuestión al respecto.
- ‣ No ocupe la conexión del indicador. Una conexión incorrecta puede dañar la electrónica.

#### AVISO

No apriete demasiado los terminales de tornillo, ya que se podría dañar el transmisor.

 $\triangleright$  Par máximo = 1 Nm  $\binom{3}{4}$  lbf ft).

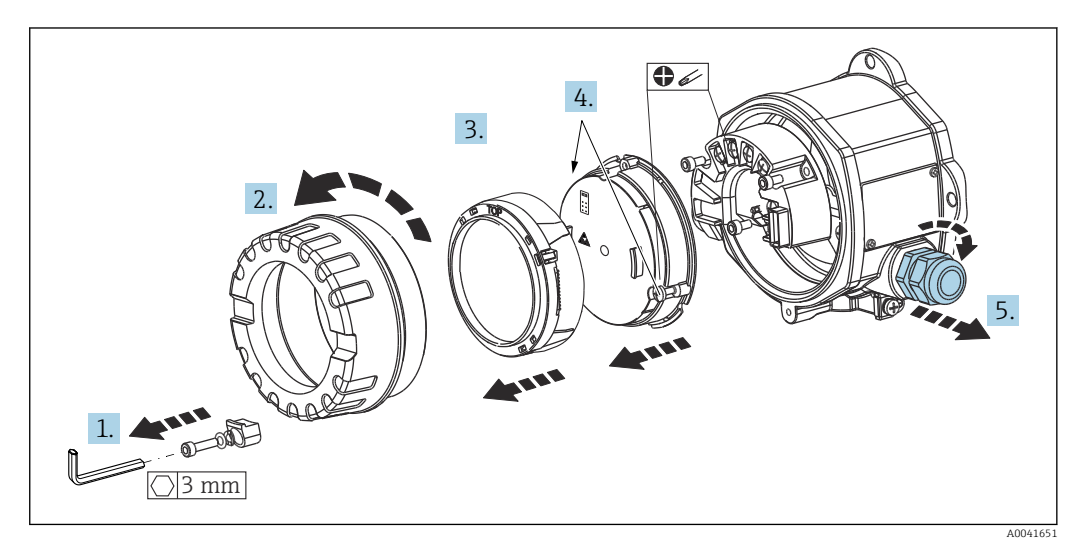

Procedimiento general para la conexión de terminales:

- 1. Suelte el fijador de la tapa.
- 2. Desenrosque la tapa de la caja junto con la junta tórica.
- 3. Extraiga el módulo del indicador de la unidad electrónica.
- 4. Suelte los dos tornillos de fijación de la unidad electrónica y a continuación retire la unidad de la caja.
- 5. Abra los prensaestopas laterales del equipo.
- 6. Pase los cables de conexión correspondientes por las aberturas del prensaestopas.
- 7. Conecte los cable del sensor y el bus de campo/la alimentación tal como se especifica en las secciones "Conexión del sensor" y "Conexión del equipo de medición".

Tras completar el cableado, enrosque y apriete los terminales de tornillo. Apriete los prensaestopas de nuevo y vuelva a montar el equipo siguiendo los pasos en el orden inverso. Tenga en cuenta la información recogida en la sección "Aseguramiento del grado de protección". Limpie la rosca de la tapa de la caja y la base de la caja y lubrique si es necesario. (Lubricante recomendado: Klüber Syntheso Glep 1). Vuelva a enroscar la tapa de la caja, coloque el fijador de la tapa y sujételo.

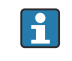

Para evitar errores de conexión, siga siempre las instrucciones proporcionadas en la sección de comprobaciones tras la conexión antes de poner en marcha el equipo.

## <span id="page-15-0"></span>5.2 Conexión del sensor

## AVISO

‣ ESD: Descarga electrostática. Proteja los terminales contra las descargas electrostáticas. Hacer caso omiso de esta indicación puede provocar fallos de funcionamiento en los componentes del sistema electrónico o la destrucción de estos.

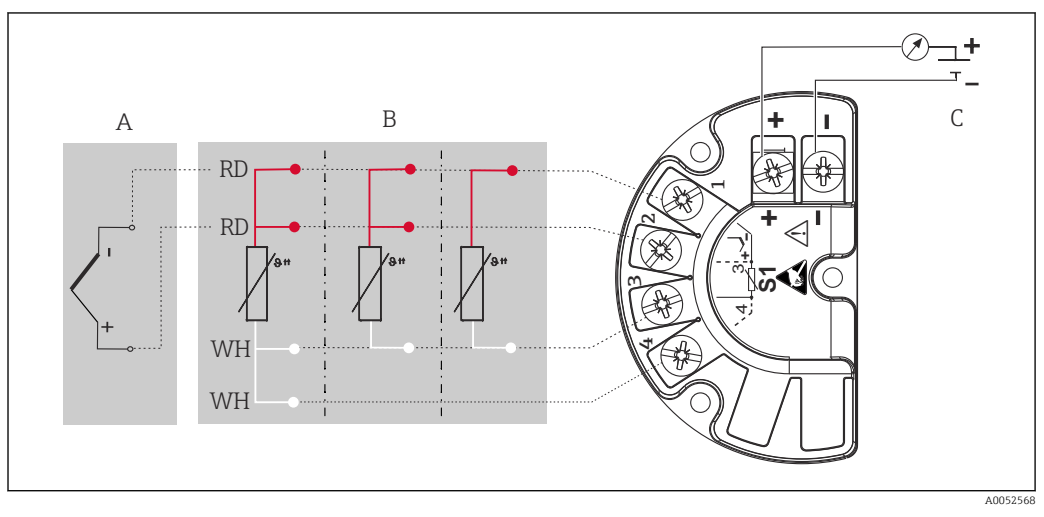

 *4 Asignación de terminales del transmisor de campo*

- *A Entrada de sensor, termopar (TC) y mV*
- *B Entrada de sensor, RTD y Ω, a 4, 3 y 2 hilos*
- *C Terminador de bus y alimentación*

En el caso de efectuar las mediciones con un termopar (TC), es posible conectar un sensor RTD Pt100 a 2 hilos para medir la temperatura de la unión fría. Este sensor se conecta a los terminales 1 y 3. La unión fría utilizada se selecciona en el menú: Application → Sensor → Reference junction

## <span id="page-16-0"></span>5.3 Conexión del equipo de medición

#### 5.3.1 Prensaestopas o entradas

#### **AATENCIÓN**

#### Riesgo de daños

- ‣ Si el equipo no está puesto a tierra por la instalación de la caja, recomendamos que lo ponga a tierra utilizando uno de los tornillos de tierra. Tenga en cuenta el sistema de puesta a tierra de la planta. El blindaje del cable entre el cable de bus de campo pelado y el borne de tierra debe ser lo más corto posible. Puede ser necesario conectar la puesta a tierra funcional para propósitos funcionales. Es obligatorio el cumplimiento de los códigos eléctricos de cada país.
- ‣ Si el blindaje del cable de bus de campo se conecta a tierra en más de un punto en sistemas que no dispongan de una compensación de potencial adicional, pueden generarse corrientes residuales de la frecuencia de red que pueden dañar el cable o el blindaje. En estos casos, la puesta a tierra del apantallamiento del cable del bus de campo debe ser únicamente por un lado, es decir, no debe conectarse al borne de tierra de la caja. Se debe aislar el blindaje que quede sin conectar.

#### **Especificación de los cables**

- Si solo se utilizan señales analógicas, es suficiente un cable estándar para equipos.
- Se recomienda un cable apantallado para la comunicación HART®. Tenga en cuenta el esquema de puesta a tierra de la planta.
- Los terminales para la conexión del bus de campo están integralmente protegidos contra la inversión de polaridad.
- Sección transversal del cable: máx. 2,5 mm²

Siga el procedimiento general. →  $\triangleq$  15

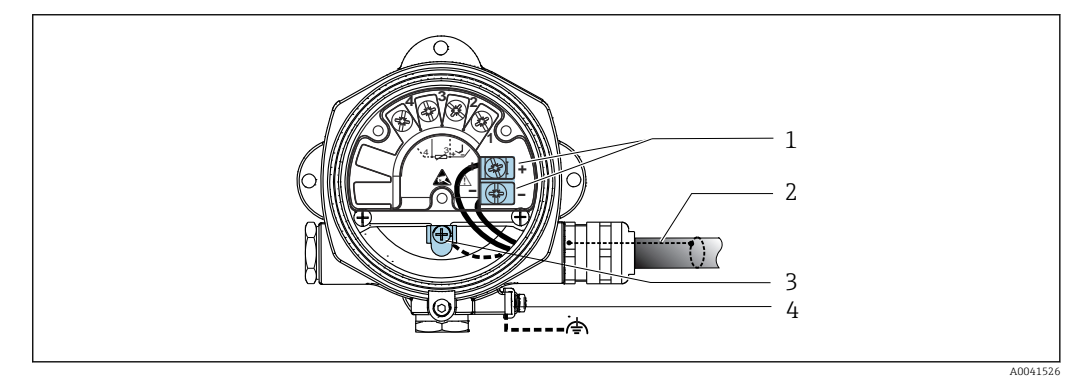

 *5 Conexión del equipo con el cable de bus de campo*

- *1 Terminales de bus de campo: comunicación por bus de campo y alimentación*
- *2 Cable apantallado de bus de campo*
- *3 Bornes de tierra, internos*
- *4 Borne de tierra, externo*

### 5.3.2 Conexión de la resistencia para comunicaciones HART®

Si la resistencia para comunicaciones HART® no está integrada en la fuente de alimentación, es necesario incorporar una resistencia para comunicaciones de 250 Ω en el cable de 2 hilos. Para la conexión, consulte también la documentación publicada por el HART® FieldComm Group, en particular HCF LIT 20: "HART, a technical summary".

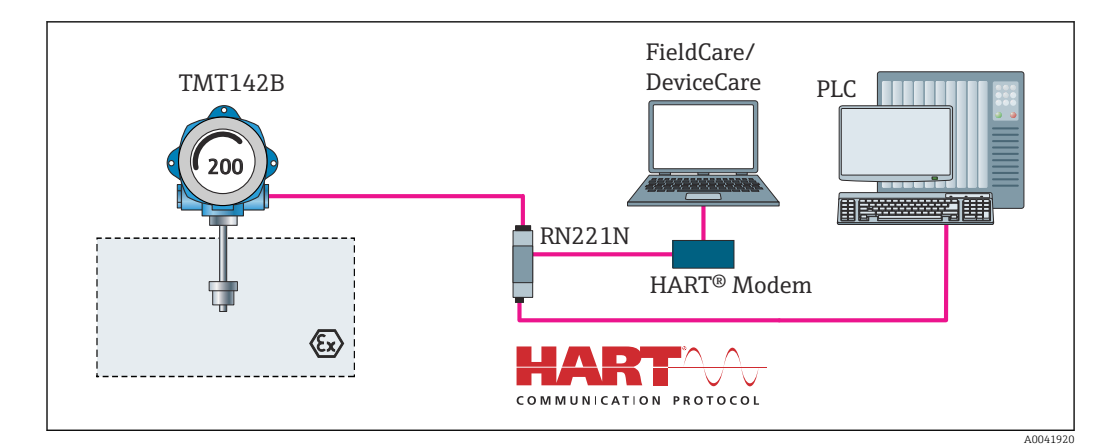

 *6 Conexión HART® con fuente de alimentación de Endress+Hauser que incluye una resistencia para comunicaciones integrada*

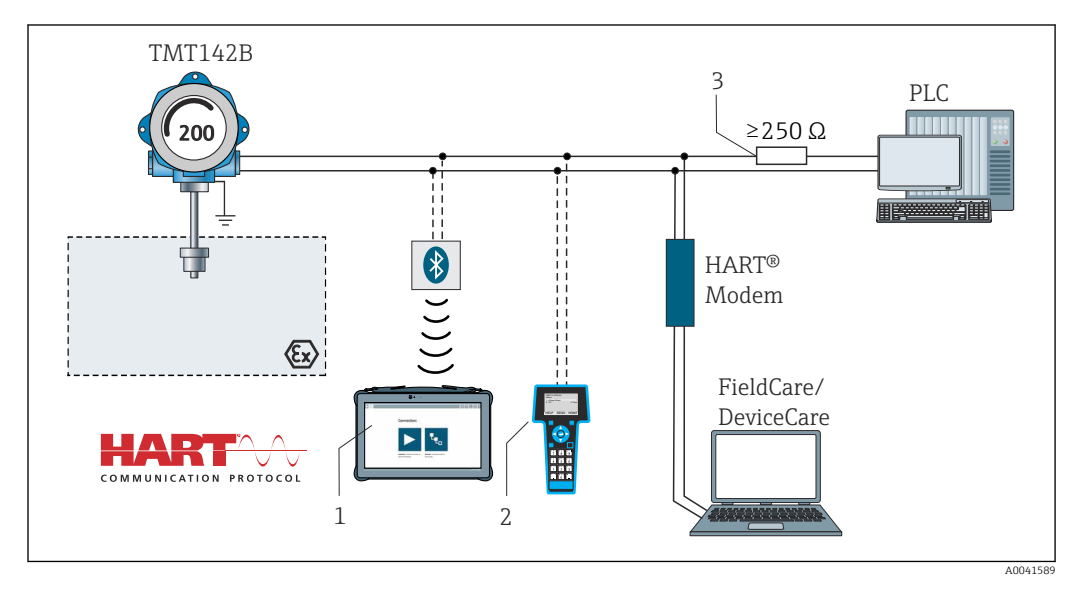

 *7 Conexión HART® con otras fuentes de alimentación que no tienen integrada una resistencia para comunicaciones HART®*

- *1 Configuración vía Field Xpert SMT70*
- *2 Consola HART®*
- *3 Resistencia para comunicaciones HART®*

#### 5.3.3 Apantallamiento y puesta a tierra

Deben observarse las especificaciones del FieldComm Group durante la instalación.

<span id="page-18-0"></span>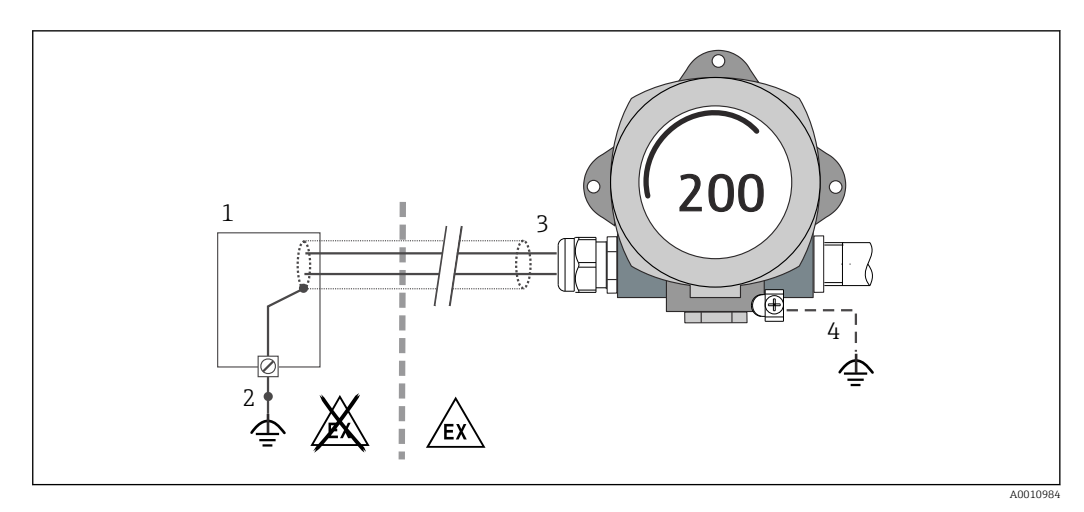

 *8 Blindaje y puesta a tierra del cable de señal en un extremo con comunicación HART®*

- *1 Unidad de alimentación*
- *2 Punto de puesta a tierra del blindaje del cable de comunicación HART®*
- *3 Puesta a tierra del blindaje del cable en un extremo*
- *4 Puesta a tierra opcional del equipo de campo, aislado del blindaje del cable*

## 5.4 Instrucciones de conexión especiales

Si el equipo cuenta con un módulo de protección contra sobretensiones, la conexión del bus y el suministro de la alimentación se efectúan por medio de los terminales de tornillo situados en el módulo de protección contra sobretensiones.

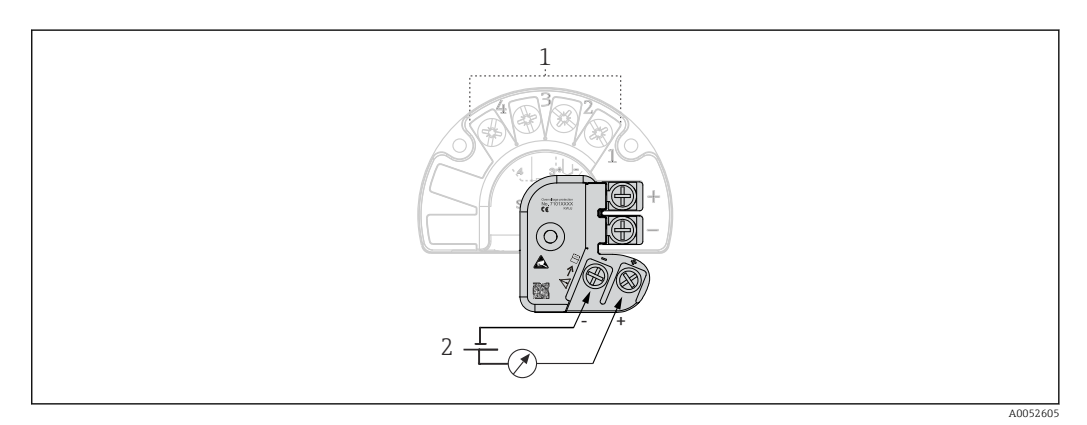

 *9 Conexión eléctrica de la protección contra sobretensiones*

- *1 Conexión del sensor*
- *2 Terminador de bus y alimentación*

Prueba de funcionamiento de la protección contra sobretensiones

#### AVISO

#### Para hacer correctamente la prueba de funcionamiento en el módulo de protección contra sobretensiones:

- ‣ Antes de llevar a cabo la prueba, retire el módulo de protección contra sobretensiones.
- $\triangleright$  Para ello, desenrosque los tornillos (1) y (2) con un destornillador, así como el tornillo de seguridad (3) con una llave Allen.
- ‣ El módulo de protección contra sobretensiones se puede levantar fácilmente.
- ‣ Realice la prueba de funcionamiento tal como se muestra en el gráfico siguiente.

<span id="page-19-0"></span>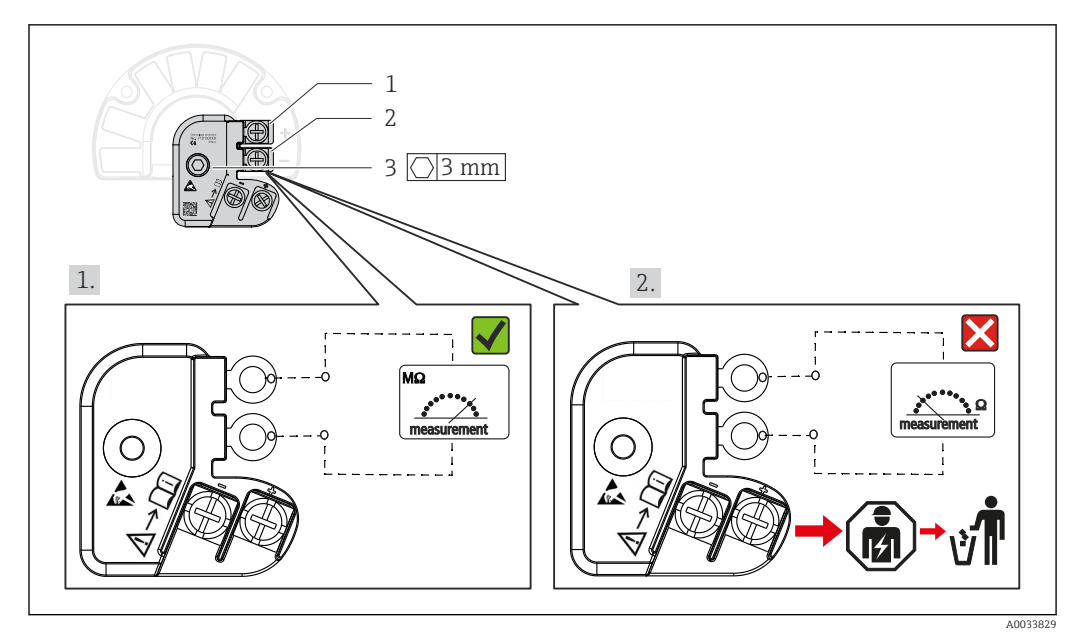

 *10 Prueba de funcionamiento de la protección contra sobretensiones*

Ohmímetro en el rango de alta impedancia = La protección contra sobretensiones está  $| \cdot |$ funcionando  $\sqrt{\phantom{a}}$ 

Ohmímetro en el rango de baja impedancia = La protección contra sobretensiones está defectuosa **.** Informe al departamento de servicio técnico del fabricante. Seguidamente, deseche como residuo electrónico el módulo de protección contra sobretensiones que esté defectuoso. Para obtener información sobre la eliminación del equipo, véase la sección "Reparación".

## 5.5 Aseguramiento del grado de protección

El equipo cumple los requisitos del grado de protección IP67. Para asegurar que el grado de protección IP67 del equipo se mantiene tras su instalación en campo o servicio, es imprescindible que se cumplan los requisitos siguientes:

- Las juntas del cabezal deben estar limpias y sin daños cuando se insertan en la ranura de sellado. Las juntas se secarán, limpiarán o sustituirán por otros nuevas siempre que sea necesario.
- Los cables de conexión usados deben tener el diámetro externo especificado (p. ej., M20x1.5, diámetro del cable 8 … 12 mm).
- Apriete firmemente el prensaestopas.  $\rightarrow \blacksquare$  11,  $\blacksquare$  21
- Los cables deben formar una comba hacia abajo antes de entrar en los prensaestopas ("trampa antiagua"). Se impide de esta forma la entrada de humedad por el prensaestopas. Instale el equipo de forma que los prensaestopas no apunten hacia arriba. →  $\boxtimes$  11,  $\boxtimes$  21
- Sustituya los prensaestopas no utilizados con tapones ciegos.
- No retire la arandela aislante del prensaestopas.

<span id="page-20-0"></span>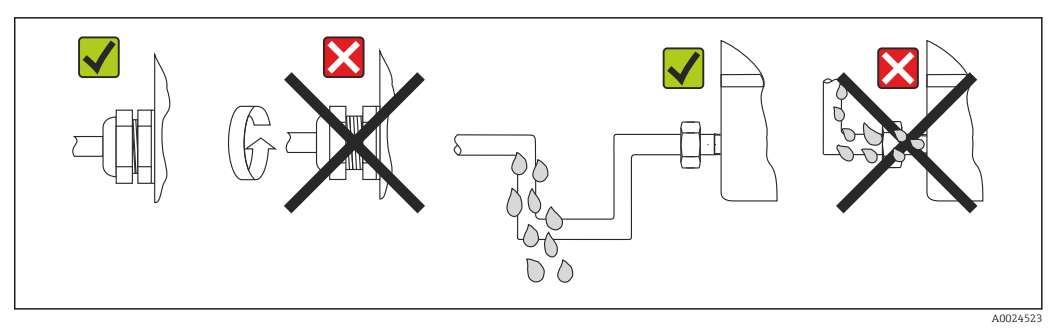

 *11 Consejos de conexión para conservar la protección IP67*

## 5.6 Comprobaciones tras la conexión

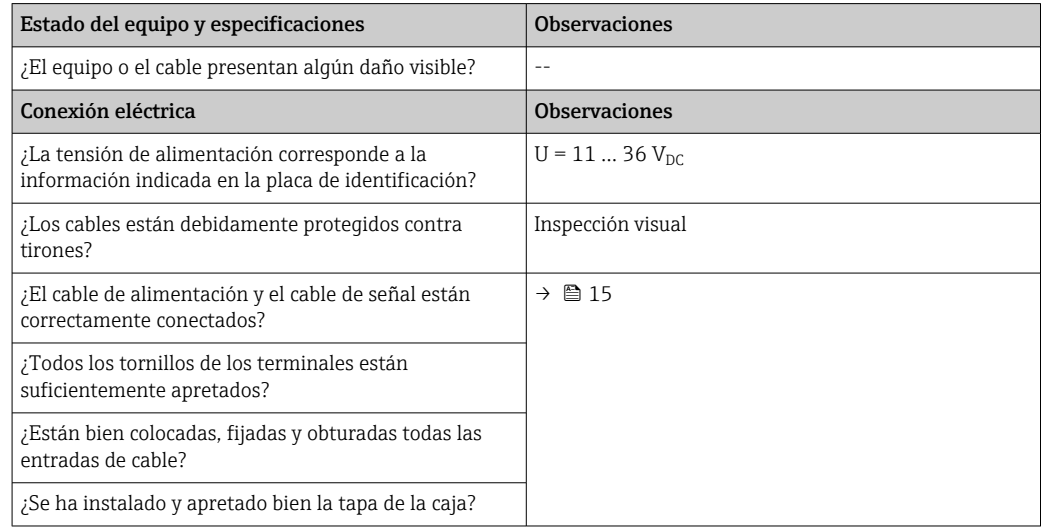

## <span id="page-21-0"></span>6 Opciones de configuración

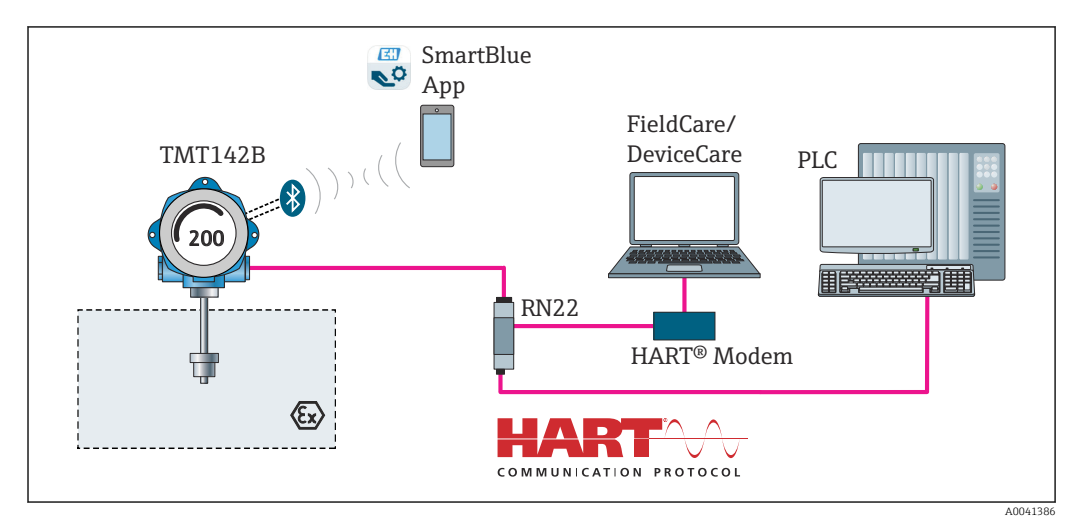

## 6.1 Visión general de las opciones de configuración

 *12 Opciones de funcionamiento del transmisor mediante comunicación HART® y Bluetooth®*

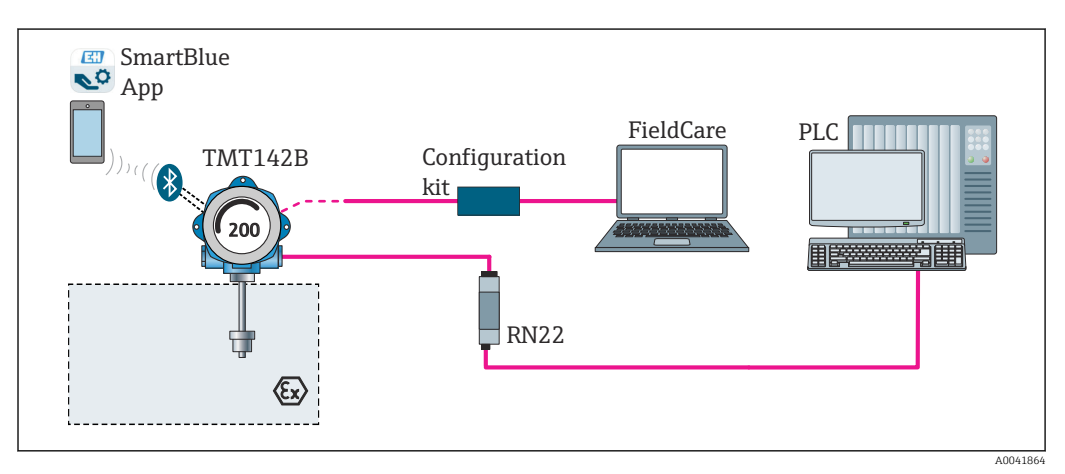

 *13 Opciones de funcionamiento del transmisor para cabezal mediante interfaz CDI*

La interfaz Bluetooth® opcional del transmisor solo está activa si la interfaz CDI no se  $| \cdot |$ usa para la configuración del equipo. Véase también el gráfico siguiente para ajustar el microinterruptor.  $\rightarrow$   $\blacksquare$  24

#### 6.1.1 Elementos indicadores y de configuración del valor medido

#### Elementos del indicador

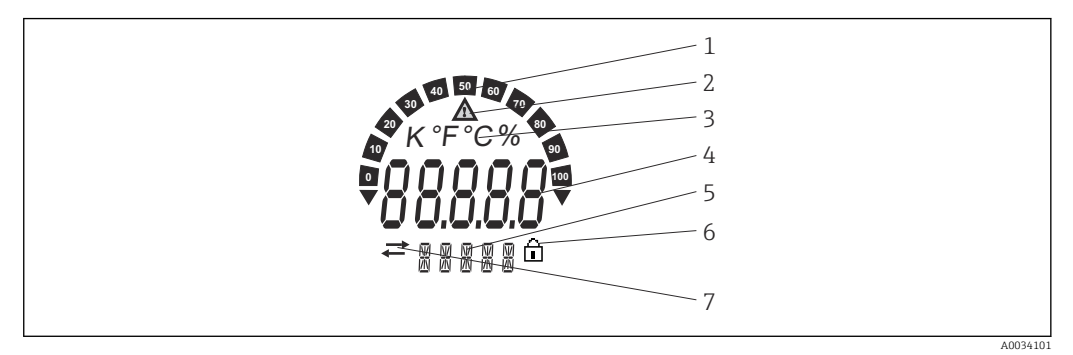

 *14 Indicador de cristal líquido del transmisor de campo (iluminado, conectable en pasos de 90°)*

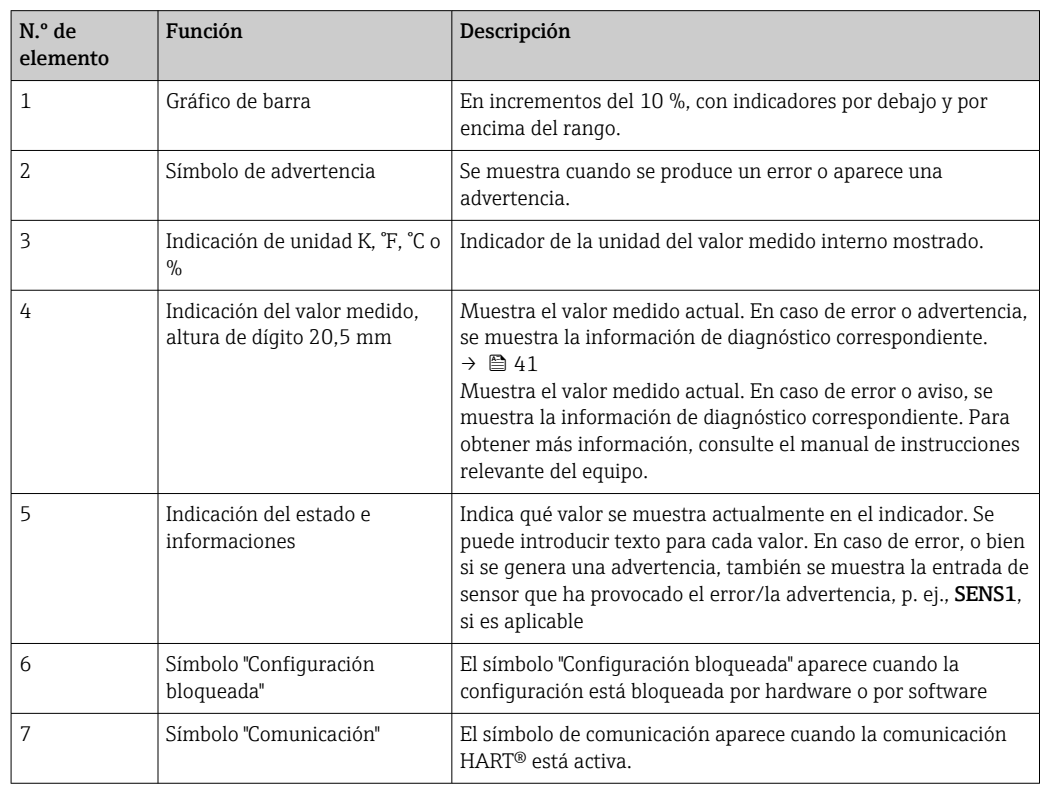

#### Configuración local

La protección contra escritura del hardware y la función Bluetooth® se pueden activar mediante microinterruptores integrados en el módulo electrónico. Cuando se activa la protección contra escritura, no es posible modificar los parámetros. El símbolo de un candado en el indicador advierte de que la protección contra escritura está activada. La protección contra escritura impide el acceso de escritura a los parámetros. Si la función Bluetooth® está habilitada, el equipo está preparado para comunicarse con la SmartBlue App vía Bluetooth®.

La función de Bluetooth® también se puede deshabilitar a través de la configuración  $| \cdot |$ del equipo. Si la función de Bluetooth® se ha deshabilitado con el microinterruptor, no se puede activar a través de la configuración del equipo. El microinterruptor tiene mayor prioridad.

<span id="page-23-0"></span>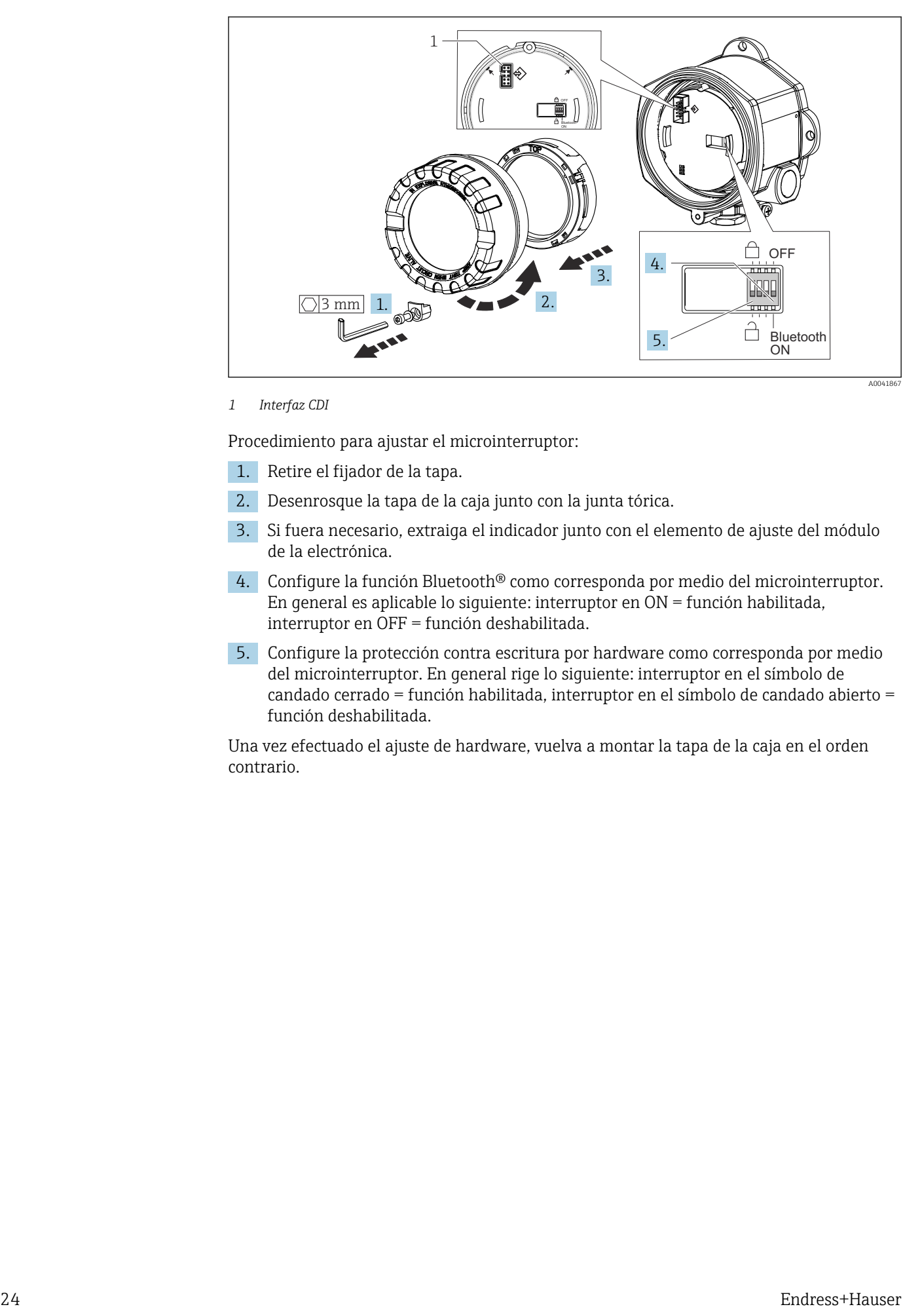

#### *1 Interfaz CDI*

Procedimiento para ajustar el microinterruptor:

- 1. Retire el fijador de la tapa.
- 2. Desenrosque la tapa de la caja junto con la junta tórica.
- 3. Si fuera necesario, extraiga el indicador junto con el elemento de ajuste del módulo de la electrónica.
- 4. Configure la función Bluetooth® como corresponda por medio del microinterruptor. En general es aplicable lo siguiente: interruptor en  $\overline{ON}$  = función habilitada, interruptor en OFF = función deshabilitada.
- 5. Configure la protección contra escritura por hardware como corresponda por medio del microinterruptor. En general rige lo siguiente: interruptor en el símbolo de candado cerrado = función habilitada, interruptor en el símbolo de candado abierto = función deshabilitada.

Una vez efectuado el ajuste de hardware, vuelva a montar la tapa de la caja en el orden contrario.

## <span id="page-24-0"></span>6.2 Estructura y función del menú de configuración

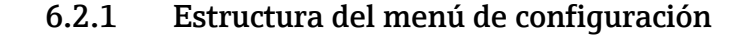

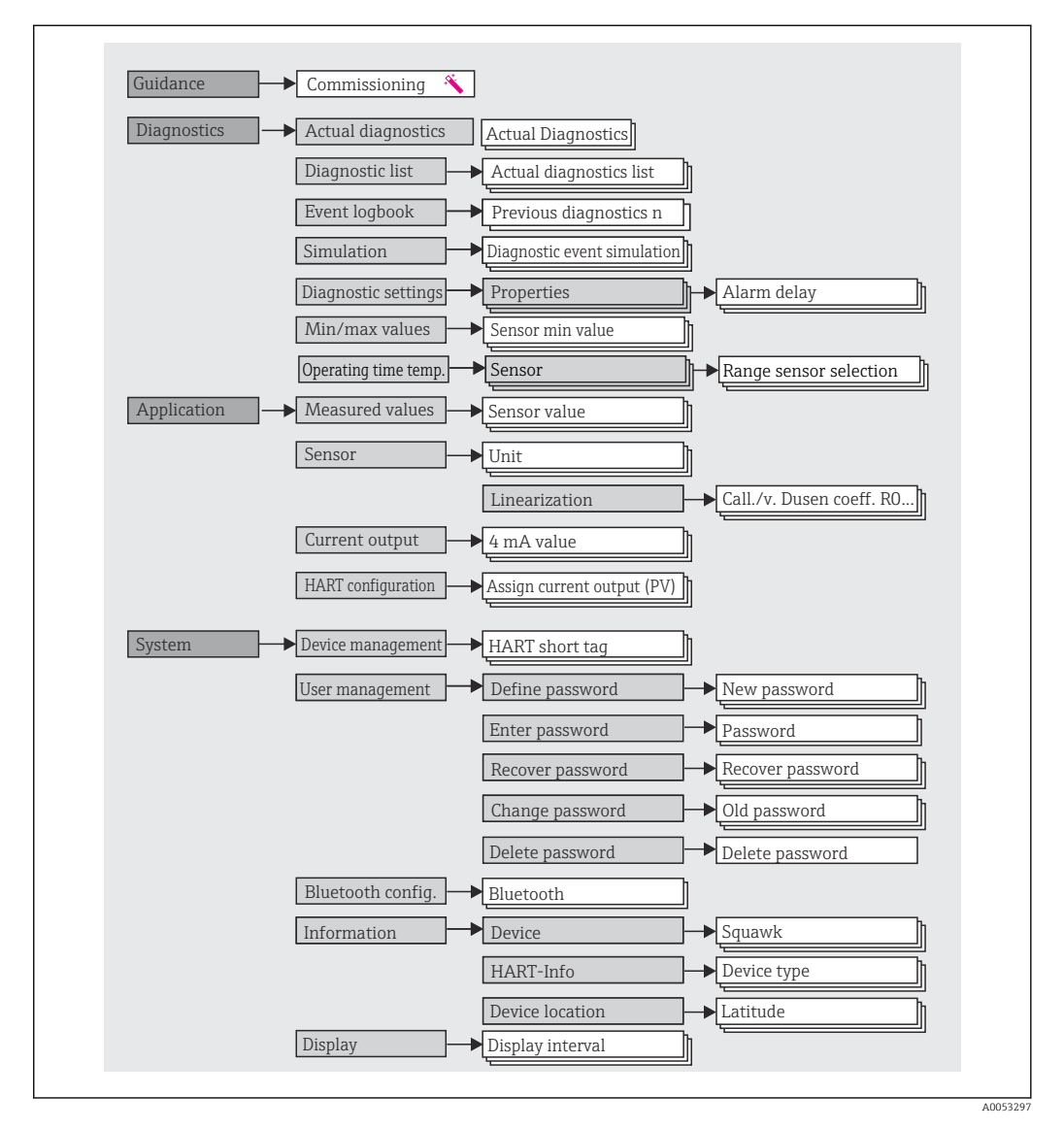

#### Roles de usuario

El esquema de acceso basado en roles de Endress+Hauser consta de dos niveles jerárquicos para el usuario y presenta los diversos roles de usuario con autorizaciones de lectura/ escritura definidas.

#### • Operador

El operario de la planta solo puede cambiar los ajustes que no afectan a la aplicación –y, en particular, a la ruta de medición–, y funciones específicas de aplicación sencillas que se usan durante el funcionamiento. Sin embargo, el operario tiene acceso a la lectura de todos los parámetros.

#### • Mantenimiento

El perfil de usuario de Mantenimiento se refiere a las situaciones de configuración: las adaptaciones de puesta en marcha y proceso, así como la localización y resolución de fallos. Permite al usuario configurar y modificar todos los parámetros disponibles. En contraposición con el perfil de usuario de Operario, el perfil de usuario de Mantenimiento tiene acceso de lectura y escritura para todos los parámetros.

#### • Cambio del perfil de usuario

El rol de usuario (y la consiguiente autorización de lectura y escritura existente) se cambia mediante la selección del rol de usuario deseado (ya preseleccionado, según el software de configuración) y la introducción de la contraseña correcta cuando esta es solicitada a continuación. Cuando un usuario cierra su sesión, el acceso al sistema del usuario pasa de nuevo al nivel más bajo de la jerarquía. La sesión de un usuario puede cerrarse por acción directa si se selecciona la función de cierre de sesión durante el funcionamiento del equipo, o automáticamente si el equipo no se ha manipulado durante un intervalo de tiempo superior a 600 segundos. Independientemente de ello, las acciones que están en funcionamiento (p. ej., carga/descarga activa, registro de datos, etc.) continúan en ejecución en segundo plano.

#### • Estado de suministro

El perfil de usuario de Operario no está activo cuando el equipo se entrega de fábrica, es decir, el perfil de usuario de **Mantenimiento**, que viene definido de fábrica, es el nivel más bajo de la jerarquía. Este estado permite poner en marcha el equipo y efectuar otras adaptaciones a proceso sin tener que introducir una contraseña. A continuación, es posible asignar una contraseña para el perfil de usuario de Mantenimiento para proteger esta configuración. El perfil de usuario de Operario no es visible cuando el equipo se entrega de fábrica.

#### • Contraseña

Con el perfil de usuario de Mantenimiento es posible asignar una contraseña para restringir el acceso a las funciones de equipo. De este modo se activa el perfil de usuario Operario, que ahora es el más bajo en el nivel de la jerarquía en el que no se pide al usuario que introduzca una contraseña. La contraseña solo se puede cambiar o deshabilitar en el perfil de usuario de **Mantenimiento**. Es posible definir una contraseña para diferentes puntos durante el funcionamiento del equipo:

En el menú: Guía → Puesta en marcha con asistente: como parte del funcionamiento guiado del equipo

En el menú: Sistema → Gestión de usuarios

<span id="page-26-0"></span>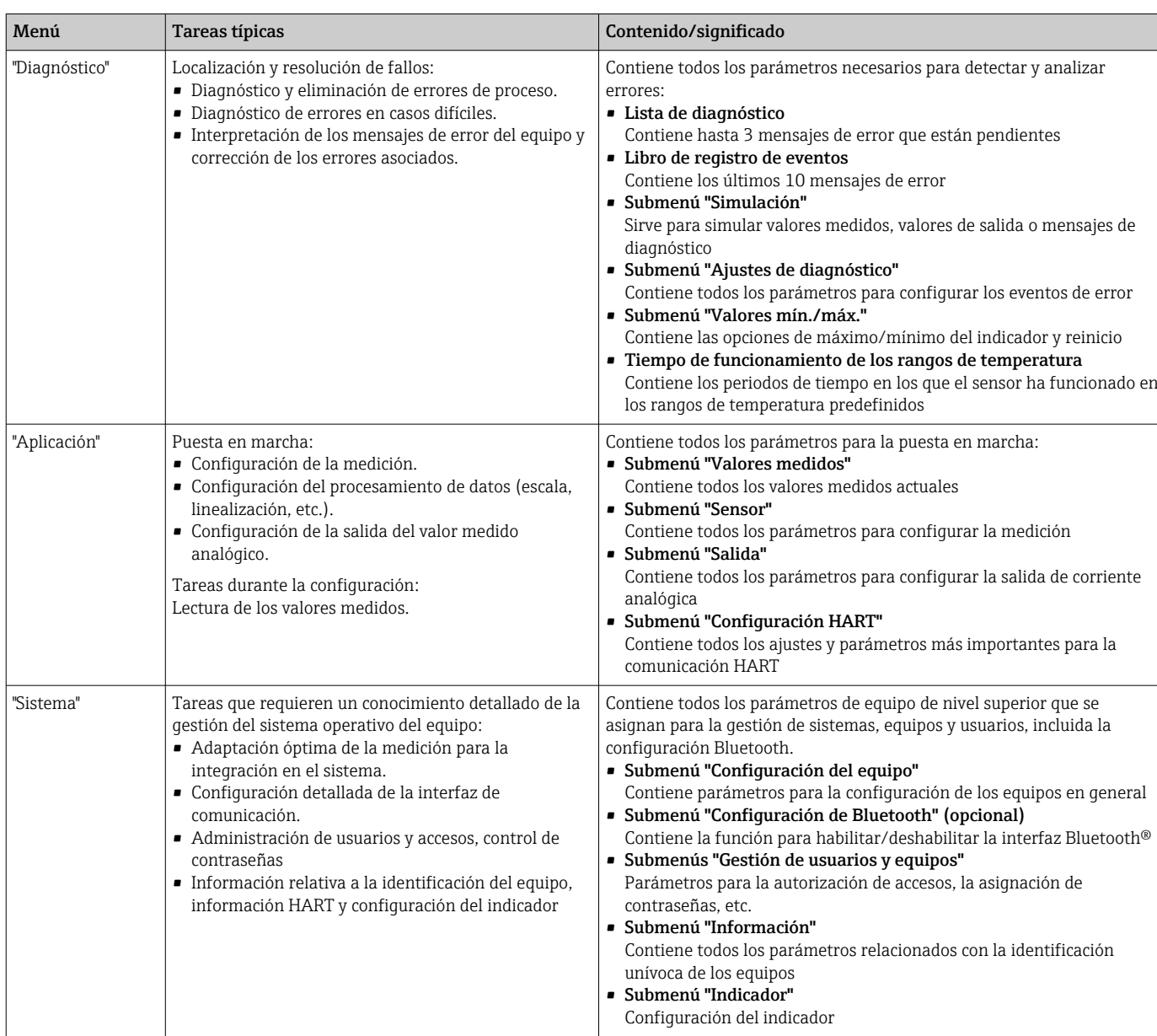

#### Submenús

## 6.3 Acceso al menú de configuración a través del software de configuración

### 6.3.1 DeviceCare

#### Rango funcional

DeviceCare es una herramienta de configuración gratuita para equipos Endress+Hauser. Es compatible con equipos que cuenten con los protocolos siguientes, siempre y cuando tengan instalado un controlador de equipo (DTM) que sea adecuado: HART, PROFIBUS, FOUNDATION Fieldbus, Ethernet/IP, Modbus, CDI, ISS, IPC y PCP. El grupo objetivo está formado por los clientes que no disponen de una red digital en sus plantas y talleres, así como por el personal de servicios técnicos de Endress+Hauser. Los equipos pueden conectarse directamente mediante un módem (punto a punto) o un sistema de bus. DeviceCare es fácil de usar, rápido e intuitivo. Se puede ejecutar en un PC, en un ordenador portátil o en una tableta con sistema operativo Windows.

#### Fuente para ficheros de descripción del equipo

Véase la información →  $\bigoplus$  32

#### 6.3.2 FieldCare

#### Rango funcional

Software de Endress+Hauser para la gestión de activos de la planta (PAM) basado en tecnología FDT/DTM. Puede configurar todas las unidades de campo inteligentes de un sistema y le ayuda a gestionarlas. El uso de la información de estado también es una manera simple pero efectiva de comprobar su estado y condición. El acceso se efectúa mediante el protocolo HART® o la interfaz CDI (= Endress+Hauser Common Data Interface). También admite equipos con los protocolos siguientes (siempre que el equipo tenga instalado un driver –DTM– adecuado): PROFIBUS y Foundation Fieldbus.

Funciones típicas:

- Configuración de los parámetros de los transmisores
- Cargar y guardar los datos del equipo (cargar/descargar)
- Documentación del punto de medición
- Visualización de la memoria de valores medidos (registrador en línea) y el libro de registro de eventos

Para obtener más detalles, véanse los manuales de instrucciones BA027S/04/xx y BA059AS/04/xx

#### Fuente para ficheros de descripción del equipo

Véase la información →  $\triangleq$  32

#### Conexión del equipo

Ejemplo: módem HART® Commubox FXA195 (USB)

- 1. Compruebe que la biblioteca DTM está actualizada para todos los equipos que hay conectados (p. ej.: FXA19x, TMTxy).
- 2. Inicie FieldCare y cree un proyecto.
- 3. Vaya a Vista --> Red: haga clic con el botón derecho en Host PC Añadir equipo... ← Se abre la ventana **Añadir equipo**.
- 4. Seleccione en la lista la opción Comunicación HART y pulse Aceptar para confirmar.
- 5. Haga doble clic en la instancia Comunicación HART del DTM.
	- Compruebe que está conectado el módem correcto a la conexión de interfaz serie y pulse OK para confirmar.
- 6. Haga clic con el botón derecho sobre el parámetro Comunicación HART y seleccione la opción Añadir equipo… en el menú contextual que se abre.
- 7. Seleccione en la lista el equipo que desee y pulse Aceptar para confirmar. Ahora el equipo aparece en la lista.
- 8. Haga clic en el botón derecho y seleccione la opción **Conectar** del menú contextual. El driver CommDTM se muestra en verde.
- 9. Haga doble clic en el equipo de la red para establecer la conexión online con el equipo.
	- La configuración online ya está disponible.
- Si los parámetros de equipo se transfieren tras una configuración offline, es necesario introducir primero en el menú "Gestión de usuarios" la contraseña para el perfil de usuario de Mantenimiento - si está asignada-.

#### Interfaz de usuario

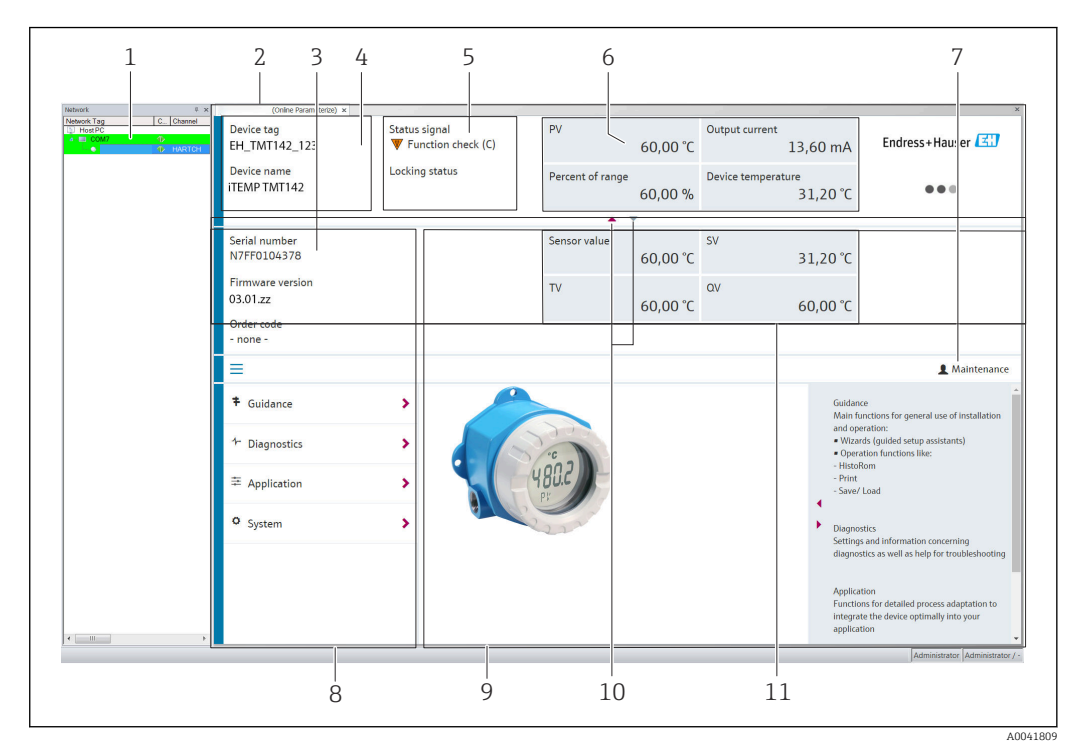

 *15 Interfaz de usuario FieldCare con información del equipo*

- *1 Vista de red*
- *2 Encabezado*
- *3 Encabezado ampliado*
- *4 Etiqueta (TAG) del equipo y nombre del equipo*
- *5 Señal de estado*
- *6 Valores medidos con información de estado sobre valores medidos y equipos, presentación sencilla, p. ej., valor primario (PV), salida de corriente, span %, temperatura del equipo*
- *7 Perfil de usuario en curso (con enlace directo a la gestión de usuarios)*
- *8 Área de navegación con estructura de menú de configuración*
- *9 Área de trabajo y sección de ayuda que puede mostrarse/esconderse*
- *10 Flechas de navegación para mostrar/esconder el encabezado ampliado*
- *11 Indicación de equipos ampliada e información sobre los valores medidos, p. ej., valores de sensor, valor secundario (SV) (valor terciario (TV), valor cuaternario (CV))*

### 6.3.3 Field Xpert

#### Rango funcional

Field Xpert para la gestión de activos de la planta (PAM) portátil está disponible tanto para una tableta PC como para una PDA industrial con una pantalla táctil integrada para la puesta en marcha y el mantenimiento de los equipos de campo en zonas con peligro de explosión y en zonas sin peligro de explosión. Permite la configuración eficiente de los equipos Foundation Fieldbus, HART y WirelessHART. La comunicación es inalámbrica mediante interfaces Bluetooth® o WiFi.

*Fuente para ficheros de descripción del equipo*

Véase la información →  $\triangleq$  32.

#### 6.3.4 AMS Device Manager

#### Rango funcional

Programa de Emerson Process Management para el manejo y configuración de equipos de medición a través del protocolo HART®.

#### <span id="page-29-0"></span>Fuente para ficheros de descripción del equipo

Véase la información →  $\bigoplus$  32.

#### 6.3.5 SIMATIC PDM

#### Rango funcional

SIMATIC PDM es un programa de Siemens estandarizado y válido para cualquier fabricante destinado al manejo, configuración, mantenimiento y diagnóstico de equipos de campo inteligentes a través del protocolo HART®.

#### Fuente para ficheros de descripción del equipo

Véase la información →  $\triangleq$  32.

#### 6.3.6 Field Communicator 375/475

#### Rango funcional

Consola industrial de Emerson Process Management para configurar a distancia y visualizar los valores medidos a través del protocolo HART ®.

#### Fuente para ficheros de descripción del equipo

Véase la información →  $\triangleq$  32.

### 6.4 Acceso al menús de configuración desde la aplicación **SmartBlue**

#### Tecnología inalámbrica Bluetooth®

La transmisión de señal con tecnología inalámbrica Bluetooth® utiliza una técnica criptográfica probada por el Fraunhofer Institute

El equipo no es visible a través de la tecnología inalámbrica Bluetooth® sin la SmartBlue App, DeviceCare o FieldXpert SMT70

Solo se establece una conexión punto a punto entre un equipo de medición y un smartphone o una tableta

La interfaz de tecnología inalámbrica Bluetooth® puede desactivarse a través de SmartBlue, FieldCare y DeviceCare o de un microinterruptor de tipo hardware

Requisitos indispensables:

- El equipo tiene una interfaz Bluetooth® opcional: código de pedido "Comunicación; señal de salida; operación", opción P: "HART; 4-20 mA; configuración HART/Bluetooth (app)"
- Un teléfono inteligente o tableta con la aplicación SmartBlue instalada.

*Funciones compatibles*

- Selección del equipo en la lista actualizada de equipos y acceso al equipo (inicio de sesión)
- Configuración del equipo
- Acceso a valores medidos, estado del equipo e información de diagnóstico

La aplicación SmartBlue puede descargarse gratuitamente para dispositivos Android (Google Play Store) y dispositivos iOS (iTunes Apple Shop): *Endress+Hauser SmartBlue*

Acceda directamente a la aplicación con el código QR:

A0037924

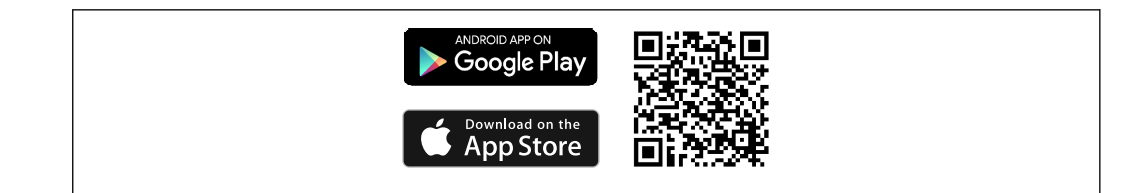

Descargue la aplicación SmartBlue:

- 1. Instale e inicie la aplicación SmartBlue.
	- Aparecerá una lista actualizada con todos los equipos disponibles.
- 2. Seleccione el equipo en la lista actualizada. Se abrirá el cuadro de diálogo de inicio de sesión.

Inicio de sesión:

- 3. Introduzca el nombre de usuario: admin
- 4. Introduzca como contraseña inicial el número de serie del equipo.
- 5. Confirme la entrada.
	- Se abre la información de usuario.
- Tras una conexión satisfactoria, el indicador del equipo empieza a parpadear durante  $| \cdot |$ 60 segundos. Este comportamiento sirve para identificar el equipo. Esta función se usa para facilitar la identificación del equipo cuando se encuentra in situ en campo.

Recorra los distintos elementos de información acerca del equipo: desplace la pantalla hacia el lado.

- Los rangos mínimos en las condiciones de funcionamiento de referencia son:
	- 25 m (82 ft) para la versión de la caja con ventana para indicador
	- 10 m (33 ft) para la versión de la caja sin ventana para indicador
- La comunicación cifrada y el cifrado de contraseñas evitan que personas no autorizadas puedan hacer funcionar el equipo de manera incorrecta.
- La interfaz de tecnología inalámbrica Bluetooth® se puede desactivar.

## <span id="page-31-0"></span>7 Integración en el sistema

## 7.1 Visión general de los ficheros de descripción del equipo

*Datos sobre la versión del equipo*

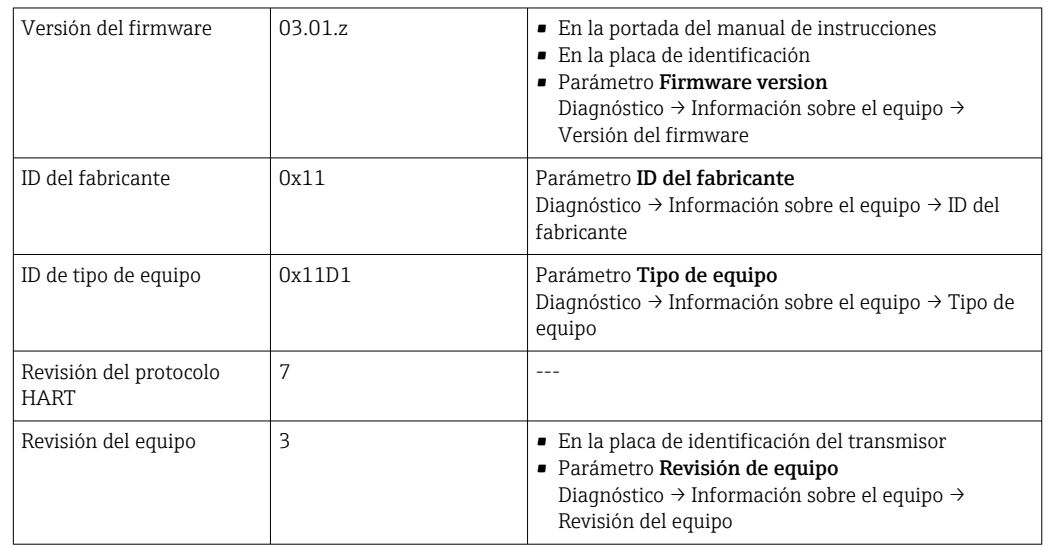

El software controlador del equipo (DD/DTM) adecuado para cada software de configuración individual se puede obtener de varias fuentes:

- www.endress.com--> Descargas --> Controladores del equipo (seleccione el tipo y la raíz del producto)
- www.endress.com --> Productos: Página del producto individual, p. ej., TMTxy --> Descargas --> Controladores del equipo: Descripción de datos electrónicos (EDD) o Gestor de tipo de equipo (DTM).

Endress+Hauser admite todos los softwares de comunicación habituales de una multitud de fabricantes (p. ej. Emerson Process Management, ABB, Siemens, Yokogawa, Honeywell y muchos otros). El software de configuración FieldCare y DeviceCare de Endress+Hauser también está disponible para descargar (www.software-products.endress.com).

## 7.2 Variables medidas mediante protocolo HART

Los valores medidos siguientes se asignan de fábrica a las variables del equipo:

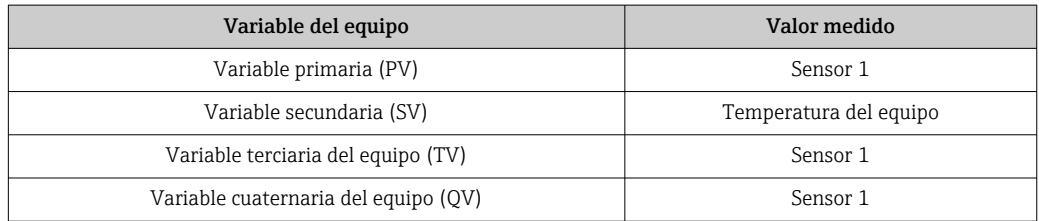

## <span id="page-32-0"></span>7.3 Comandos HART® compatibles

El protocolo HART® permite transferir, para fines de configuración y alarma, los datos de medición y del equipo entre la estación administradora HART® y los equipos de campo. Los maestros HART®, como la consola o los programas de configuración basados en PC (p. ej., FieldCare) requieren ficheros de descripción del equipo (DD, DTM), que se usan para acceder a toda la información que contiene un equipo HART®. Esta información se transmite exclusivamente mediante "comandos".

Existen tres tipos distintos de comandos

• Comandos universales:

Todos los equipos HART® son compatibles con los comandos universales y los utilizan. Estos están asociados, p. ej., con las funcionalidades siguientes:

- Reconocimiento de equipos HART<sup>®</sup>
- Lectura de valores medidos digitales
- Comandos de uso común: Los comandos de uso común ofrecen funciones que son compatibles con y pueden ser ejecutadas por la mayoría de equipos de campo, pero no todos.
- Comandos específicos del equipo:

Estos comandos permiten acceder a funciones específicas del equipo que no forman parte del estándar HART®. Dichos comandos permiten acceder a la información individual del equipo de campo, entre otras cosas.

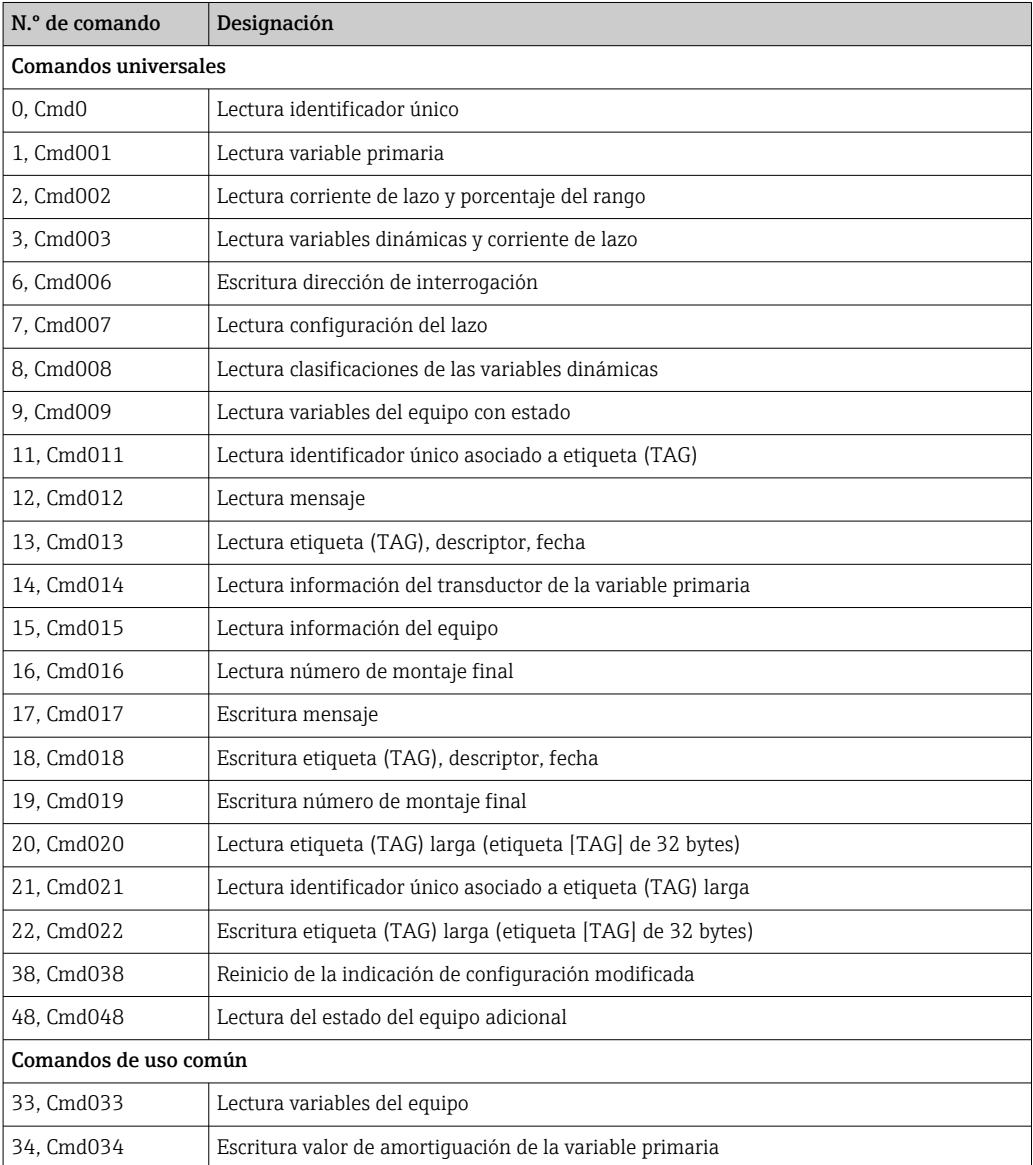

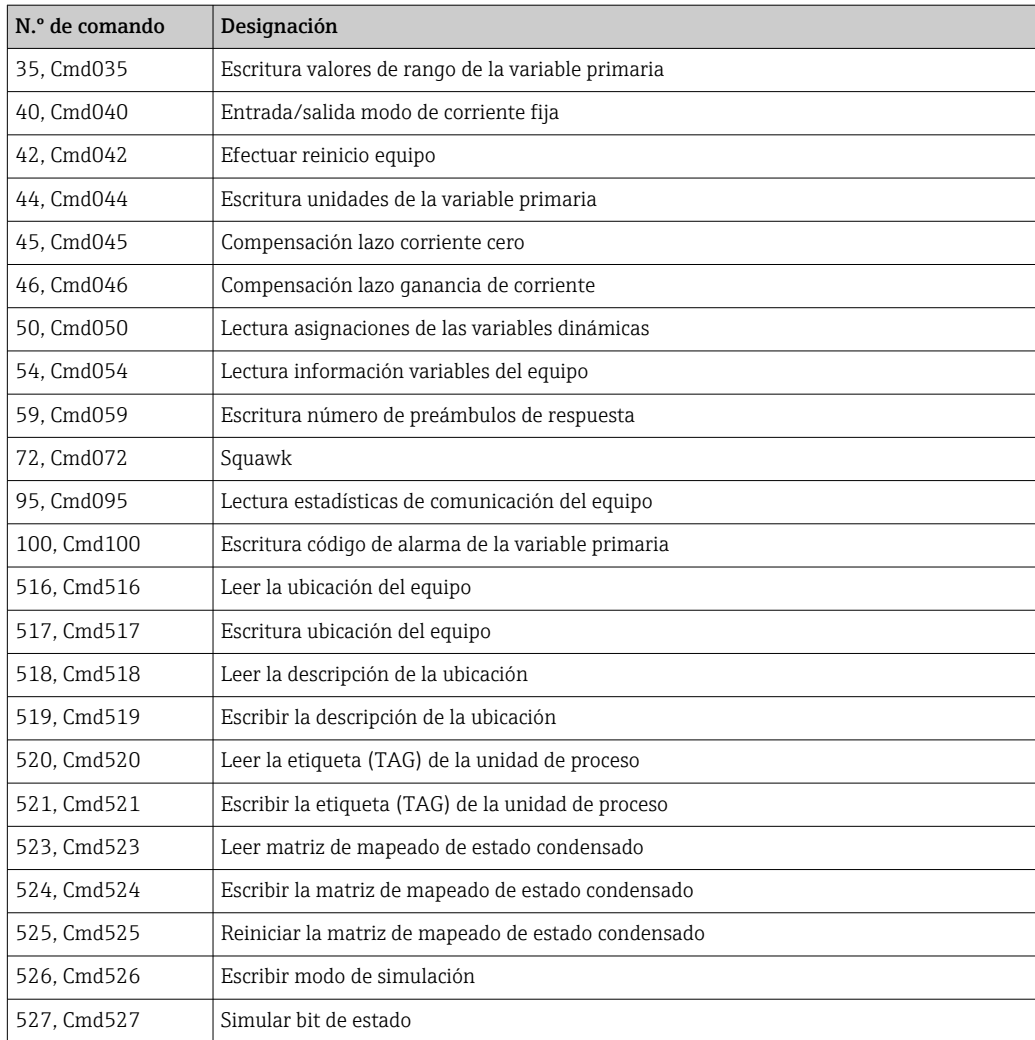

## <span id="page-34-0"></span>8 Puesta en marcha

### 8.1 Comprobaciones tras la instalación

Todas las comprobaciones finales deben ser realizadas antes de poner el punto de medición en funcionamiento:

- Lista de comprobaciones para las "Comprobaciones tras el montaje"  $\rightarrow \blacksquare$  14
- Lista de comprobaciones para las "Comprobaciones tras la conexión"  $\rightarrow$   $\blacksquare$  21

## 8.2 Encendido del transmisor

Una vez se han completado las comprobaciones tras la conexión, active la tensión de alimentación. Tras el encendido, el transmisor efectúa una serie de comprobaciones internas. Durante este proceso, en el indicador aparece la siguiente secuencia de mensajes:

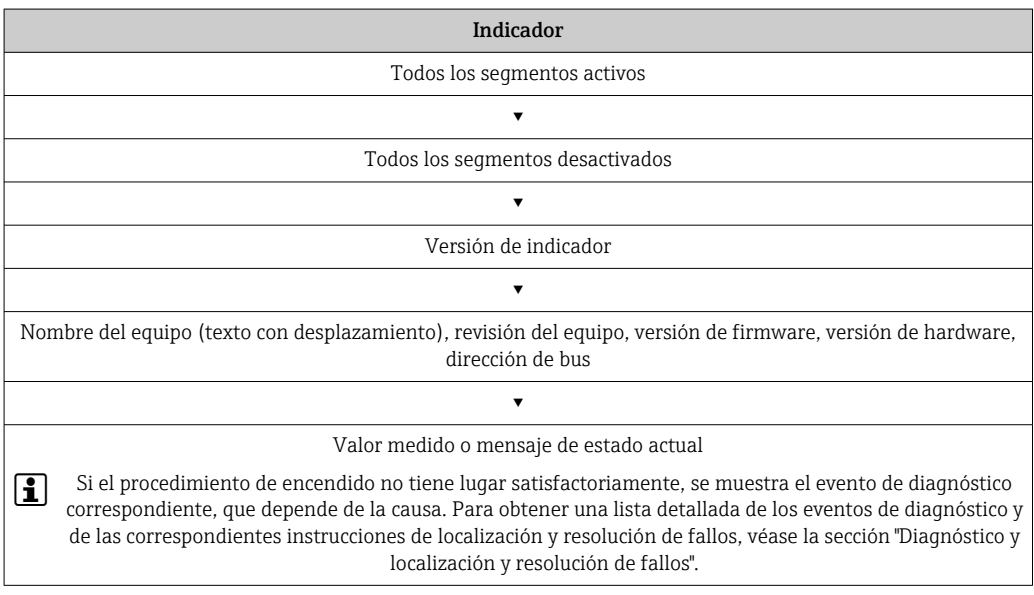

El equipo empieza a funcionar después de aprox. 7 segundos. El modo normal de medición empieza en cuanto se completa el procedimiento de encendido. Los valores medidos y los valores de estado aparecen en el indicador.

## 8.3 Configuración del equipo de medición

#### 8.3.1 Activar la configuración

Si el equipo está bloqueado y no se pueden cambiar los ajustes de los parámetros, primeramente se debe habilitar esta posibilidad mediante el bloqueo por hardware o por software. El equipo está protegido contra escritura si se muestra el símbolo de un candado en el indicador.

Para desbloquear el equipo

- conmute el interruptor de protección contra escritura del módulo del sistema electrónico a la posición "ON" (símbolo de candado abierto) (protección contra escritura por hardware), o
- desactive el software de protección contra escritura mediante las herramientas de servicio. Véase la descripción correspondiente al submenú "Gestión de usuarios".
- Si la protección por hardware contra escritura está activa (interruptor de protección contra escritura situado en la posición con el símbolo de candado cerrado), la protección contra escritura no se puede deshabilitar mediante el software de configuración. Siempre debe estar desactivada la protección contra escritura de hardware antes de activar o desactivar la protección contra escritura mediante el software de configuración.

#### 8.3.2 Asistentes

El punto de partida de los asistentes del equipo se encuentra en el menú Guía. Los asistentes no se limitan a la aceptación de parámetros, sino que también guían al usuario por el proceso de configuración y/o comprobación de grupos de parámetros completos, con instrucciones paso a paso que incluyen consultas que resultan comprensibles para el usuario. El botón "Iniciar" se puede desactivar para los asistentes que requieren una autorización de acceso específica (en la pantalla aparece el símbolo de un candado).

Los asistentes admiten navegación por los cinco elementos de configuración siguientes:

- Inicio
	- Solo en la página inicial: iniciar el asistente e ir a la primera sección
- Siguiente

Ir a la página siguiente del asistente. No se activa hasta que los parámetros se introducen o confirman.

• Atrás

Volver a la página anterior

- Cancelar
- Si se selecciona Cancelar, se restablece el estado que había antes de iniciar el asistente • Finalizar

Cierra el asistente y ofrece la posibilidad de cambiar los ajustes de otros parámetros del equipo. Solo se habilita en la página final.

#### 8.3.3 Asistente para la puesta en marcha

La puesta en marcha es el primer paso necesario para usar un equipo para una aplicación específica. El asistente para la puesta en marcha incluye una página introductoria (con el elemento funcional "Iniciar») y una corta descripción del contenido. El asistente consiste en diversas secciones en que se guía al usuario paso a paso por la puesta en marcha del equipo.

La "Configuración del equipo" es la primera sección que aparece cuando el usuario ejecuta el asistente e incluye los parámetros siguientes. Su propósito principal es proporcionar información del equipo:

Navegación Guía→ Puesta en marcha → Inicio **+ + -**

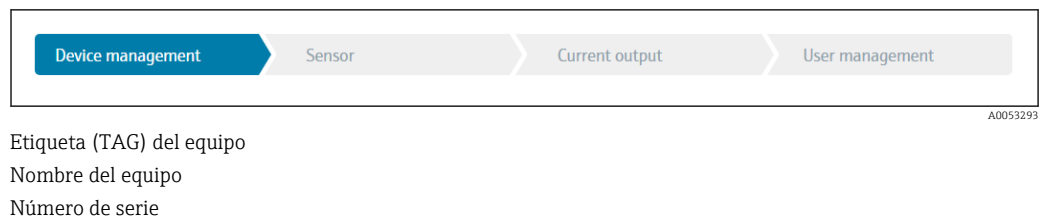

Código de producto ampliado  $(n)$ <sup>1)</sup>

1) n = marcador de posición para 1, 2, 3
La segunda sección, "Sensor", conduce al usuario por todos los ajustes que son relevantes para el sensor. El número de parámetros que se muestran depende de los ajustes correspondientes. Es posible configurar los parámetros siguientes:

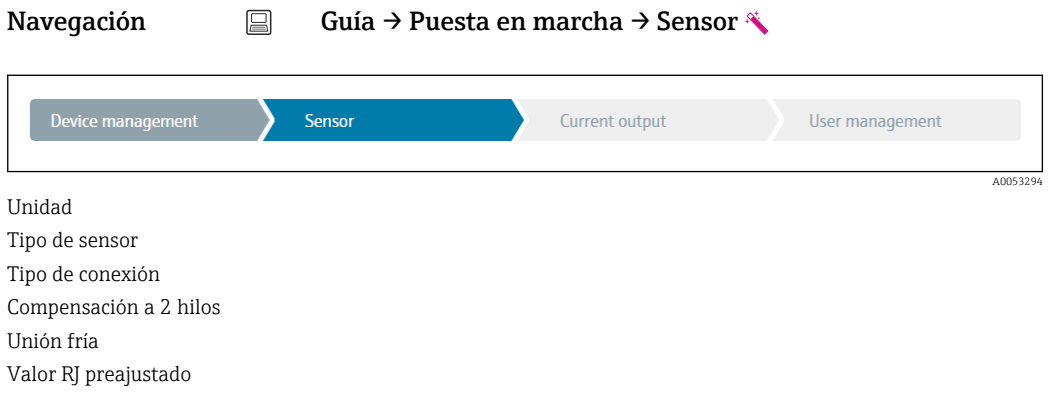

En la tercera sección se establecen los ajustes para la salida analógica y la respuesta de la salida ante alarmas. Es posible configurar los parámetros siguientes:

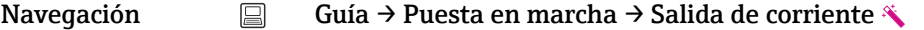

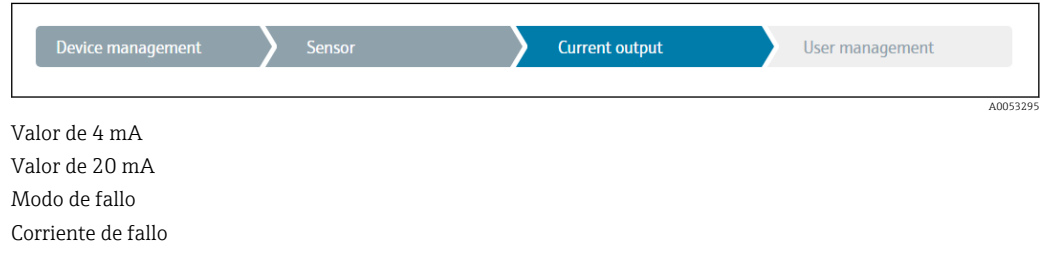

En la última sección es posible definir una contraseña para el perfil de usuario de "Mantenimiento". Esto es muy recomendable para proteger el equipo contra accesos no autorizados. Los pasos siguientes describen cómo configurar una contraseña para el perfil de usuario de "Mantenimiento" por primera vez.

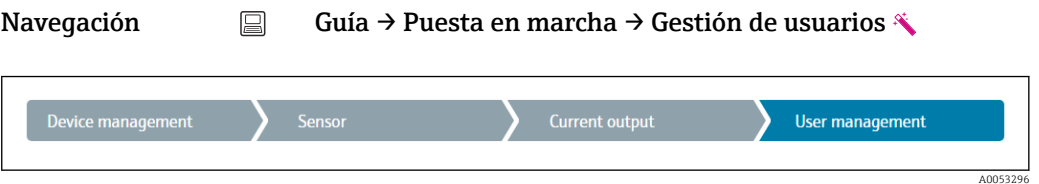

Estado de acceso Contraseña nueva

Confirme la nueva contraseña

1. El rol Mantenimiento aparece en la lista de seleccionables "Estado de acceso". Cuando se configura el equipo con la aplicación SmartBlue, primero se debe seleccionar el rol de usuario Mantenimiento.

- A continuación, aparecen los campos de entrada de Nueva contraseña y Confirmar nueva contraseña.
- 2. Introduzca una contraseña adecuada según las normas que se indican en la ayuda online.
- 3. Vuelva a introducir la contraseña en el campo de entrada Confirmar nueva contraseña.

Una vez introducida la contraseña satisfactoriamente, las modificaciones de los parámetros, en particular de aquellos que resultan necesarios para la puesta en marcha, la adaptación/optimización del proceso y la localización y resolución de fallos, solo se pueden implementar en el rol de usuario Mantenimiento y si la contraseña se ha introducido correctamente.

## 9 Diagnóstico y localización y resolución de fallos

### 9.1 Localización y resolución de fallos en general

Si durante la puesta en marcha del equipo o su funcionamiento se produce algún fallo, inicie siempre la localización y reparación de fallos utilizando las listas de comprobación que se presentan a continuación. Las listas de comprobación le guiarán directamente (a partir de una serie de consultas) a la causa del problema y a las medidas correctivas apropiadas.

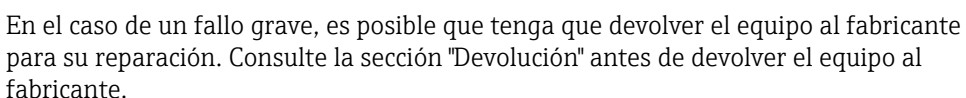

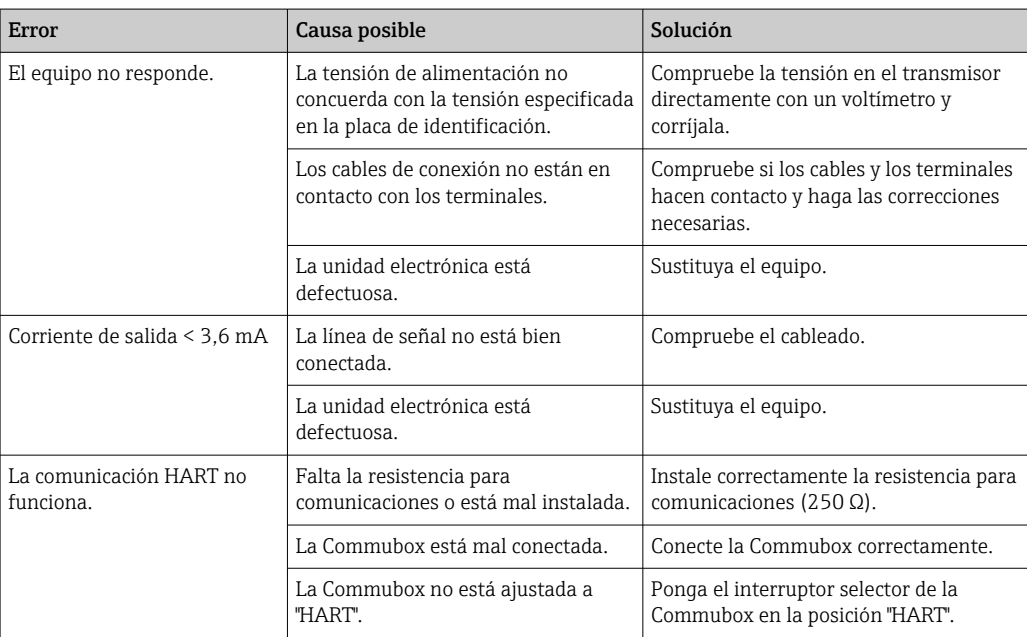

#### *Errores generales*

 $\vert$  -  $\vert$ 

#### $\sqrt{ }$

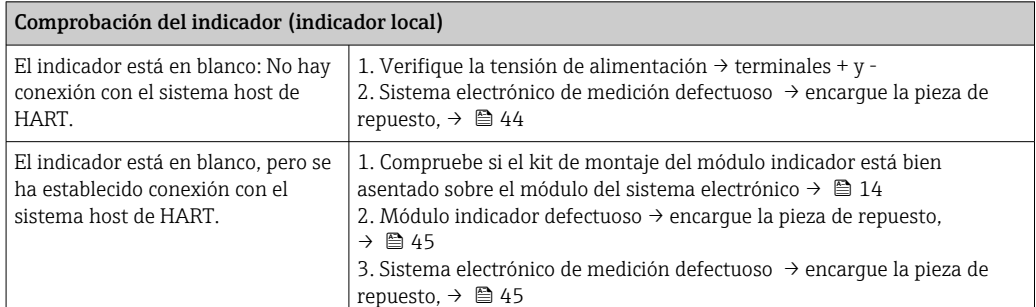

#### $\sqrt{ }$

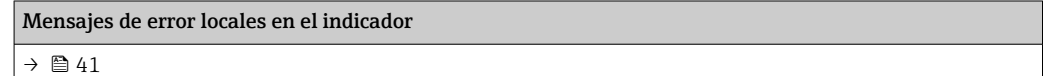

#### 

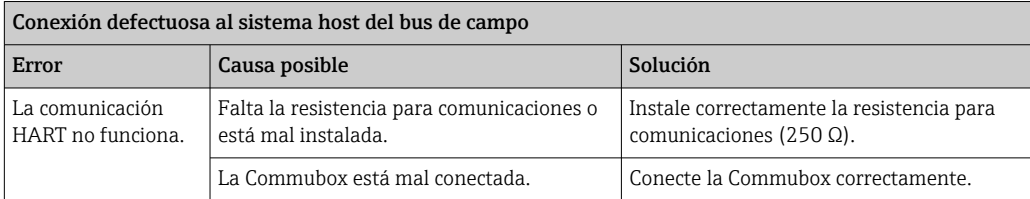

#### $\hfill\textcolor{red}{\blacksquare}$

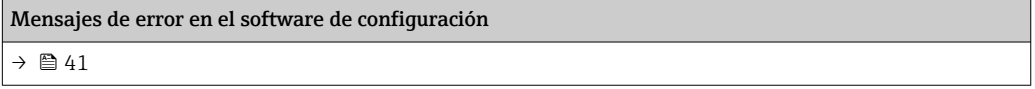

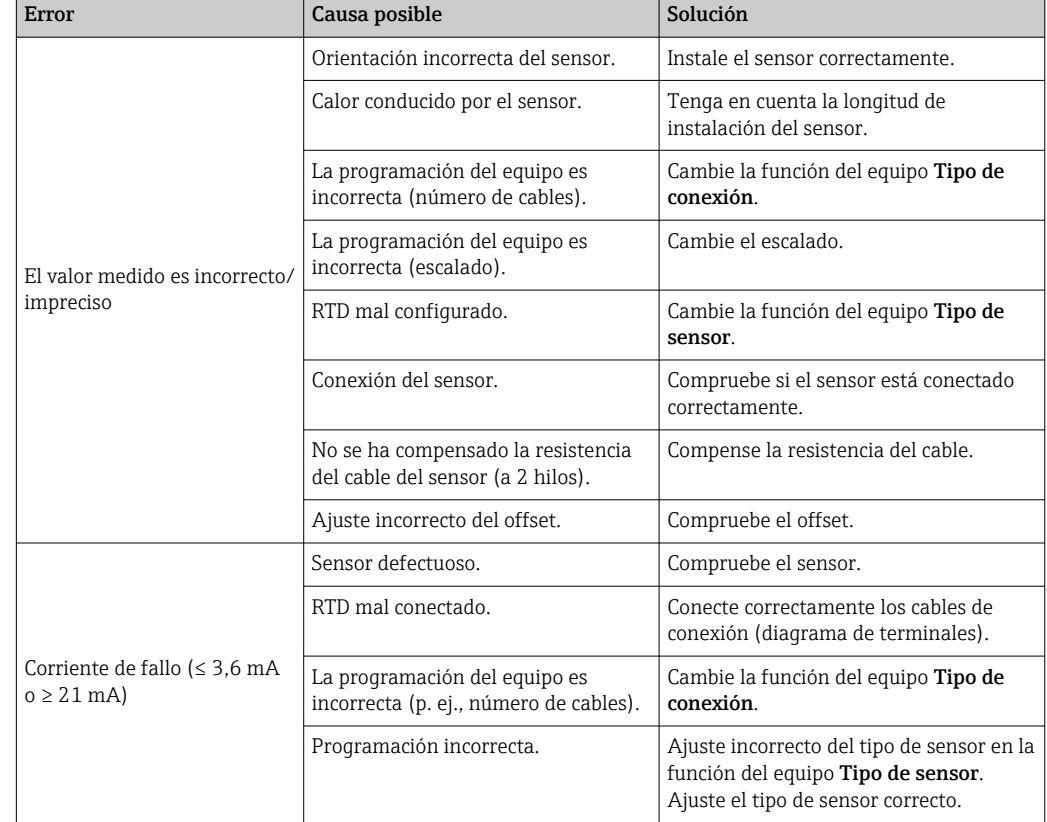

*Errores de aplicación sin mensajes de estado para la conexión del sensor RTD*

### $\begin{tabular}{|c|c|} \hline \quad \quad & \quad \quad \\ \hline \end{tabular}$

*Errores de aplicación sin mensajes de estado para la conexión del sensor TC*

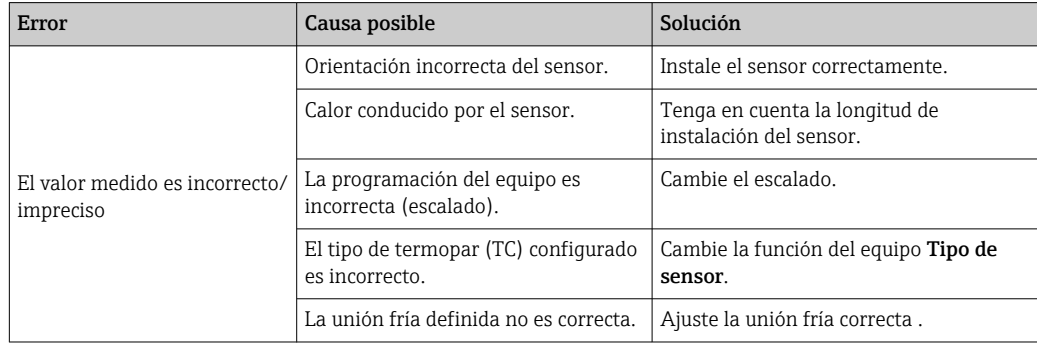

<span id="page-40-0"></span>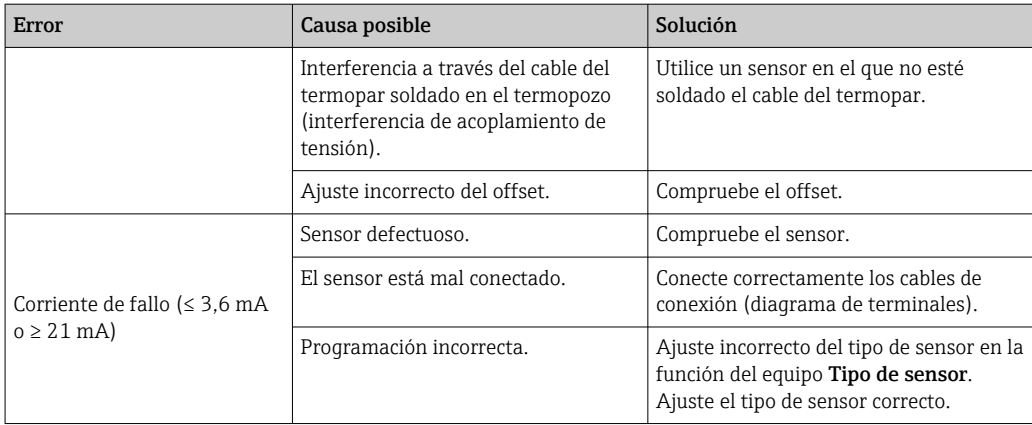

## 9.2 Información de diagnóstico en el indicador local

- Si no se dispone de un valor medido válido, el indicador alterna entre "- -- -" y la señal de estado más el número de diagnóstico y el símbolo " $\Delta$ ".
- Si hay presente un valor medido válido, el indicador alterna entre la señal de estado más el número de diagnóstico (indicador de 7 segmentos) y el valor primario (PV) medido con el símbolo " $\triangle$ ".

### 9.3 Información de diagnóstico a través de la interfaz de comunicación

### AVISO

Se pueden configurar manualmente las señales de estado y el comportamiento de diagnóstico para determinados eventos de diagnóstico. Sin embargo, si tiene lugar un evento de diagnóstico, no se garantiza que los valores medidos resulten válidos para el evento y cumplan con el proceso de las señales de estado S y M y el comportamiento de diagnóstico: 'Aviso' y 'Deshabilitado'.

‣ Reinicie la asignación de la señal de estado a los ajustes de fábrica.

*Señales de estado*

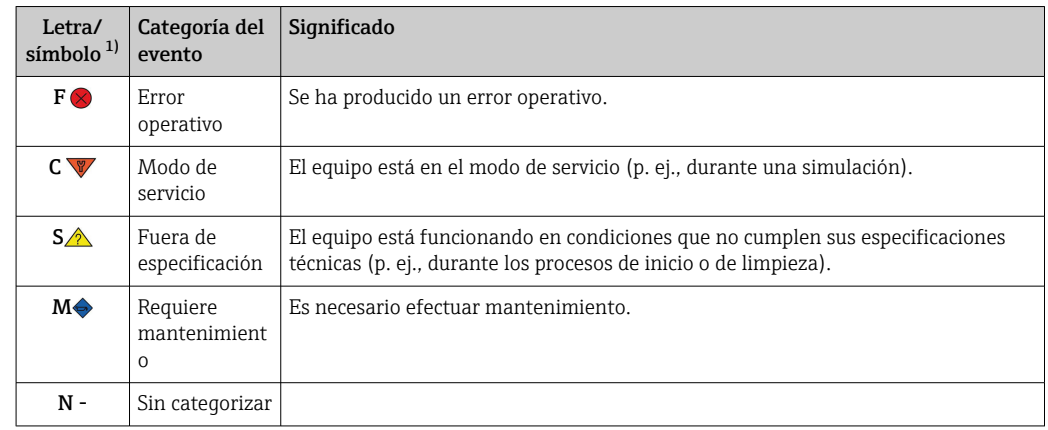

1) Conforme a NAMUR NE107

<span id="page-41-0"></span>*Comportamiento de diagnóstico*

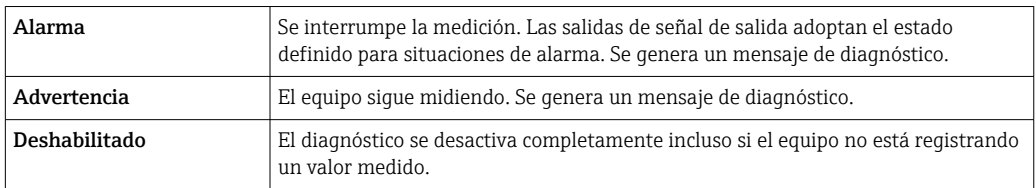

### 9.4 Lista de diagnóstico

Si varios eventos de diagnóstico están pendientes al mismo tiempo, solo se muestra el que tiene la prioridad más alta. Los mensajes de diagnóstico adicionales pendientes se muestran en el submenú Lista de diagnóstico. La señal de estado determina la prioridad en la que se visualizan los mensajes de diagnóstico. Se aplica el siguiente orden de prioridad: F, C, S, M. Si dos o más eventos de diagnóstico con la misma señal de estado están activos simultáneamente, el orden numérico del número de evento determina el orden de prioridad con el que se muestran los eventos, p. ej.: F042 aparece antes que F044 y antes que S044.

### 9.5 Libro de registro de eventos

Los mensajes de diagnóstico previos se muestran en el submenú Libro de registro de eventos. $\rightarrow$   $\blacksquare$  70

### 9.6 Visión general de los eventos de diagnóstico

A cada evento de diagnóstico se le asigna un cierto comportamiento de evento en fábrica. El usuario puede cambiar esta asignación para ciertos eventos de diagnóstico.

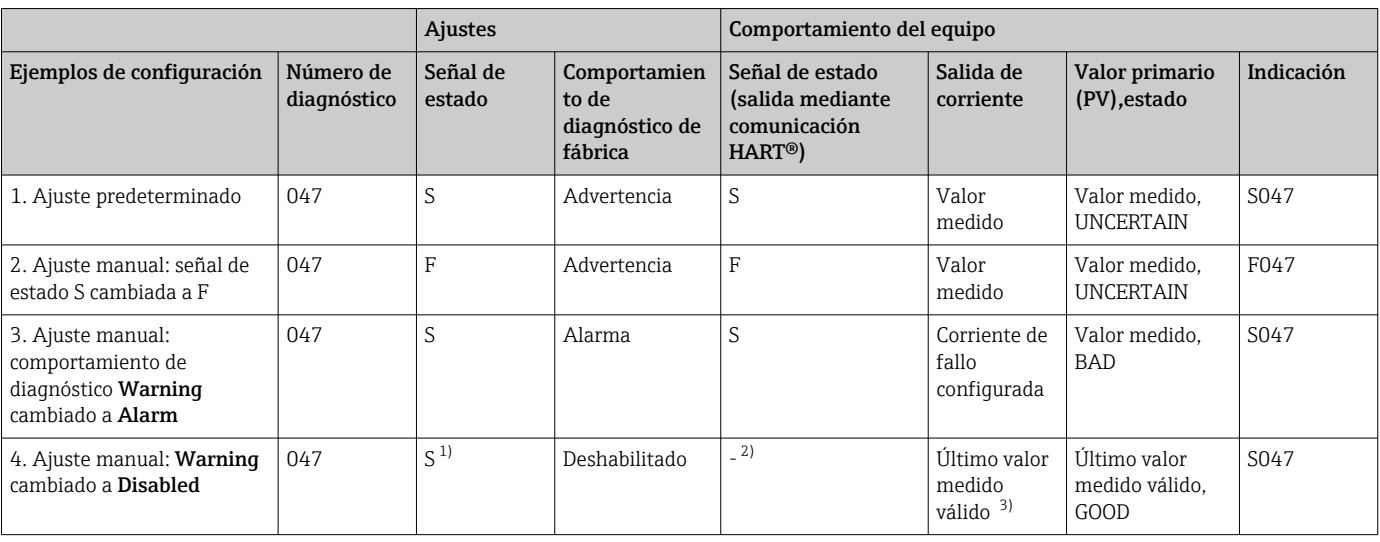

*Ejemplo:*

1) Ajuste irrelevante.<br>2) No se muestra la se

2) No se muestra la señal de estado.

3) Se emite la corriente de fallo si no se dispone de un valor medido válido.

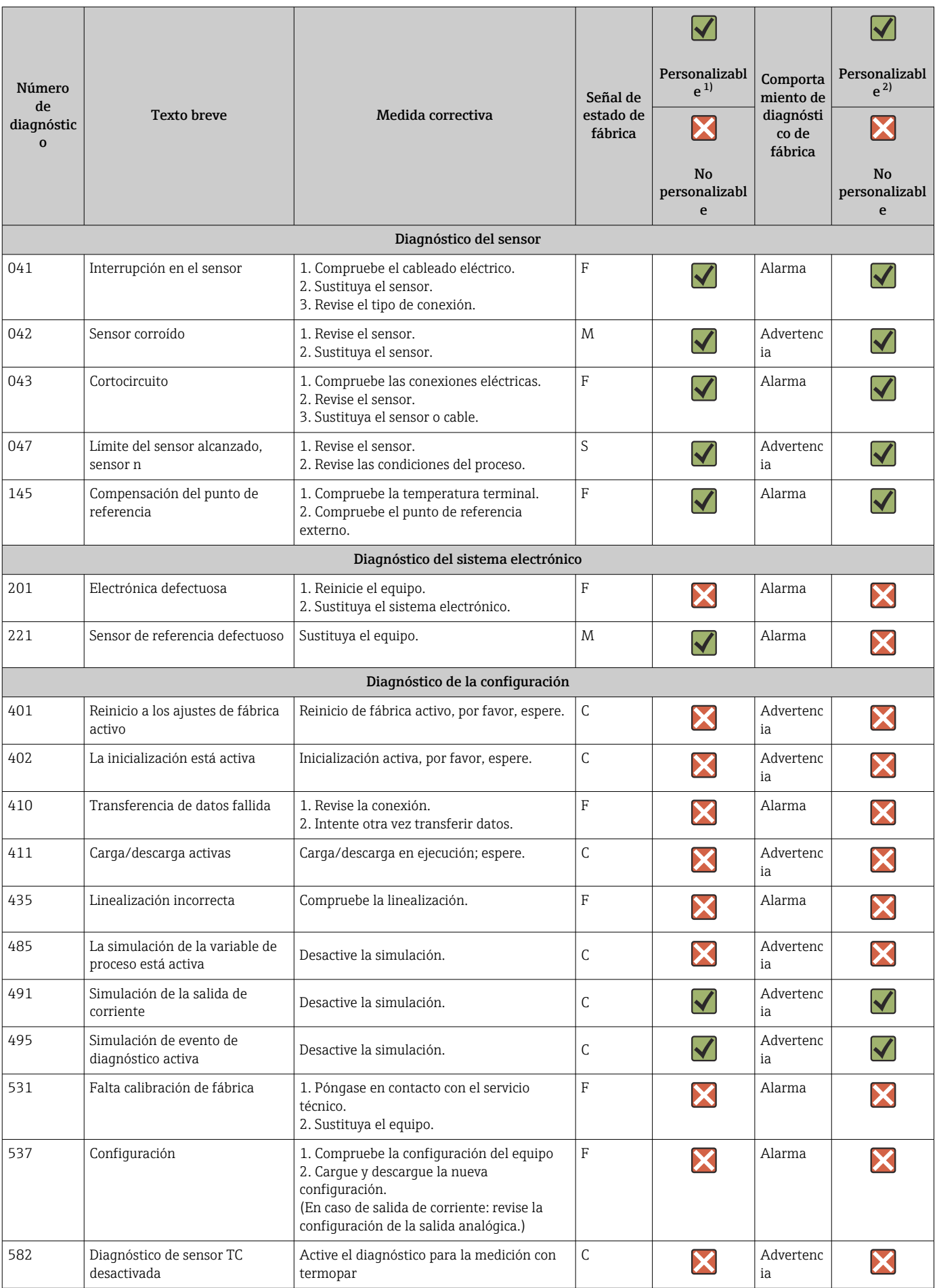

<span id="page-43-0"></span>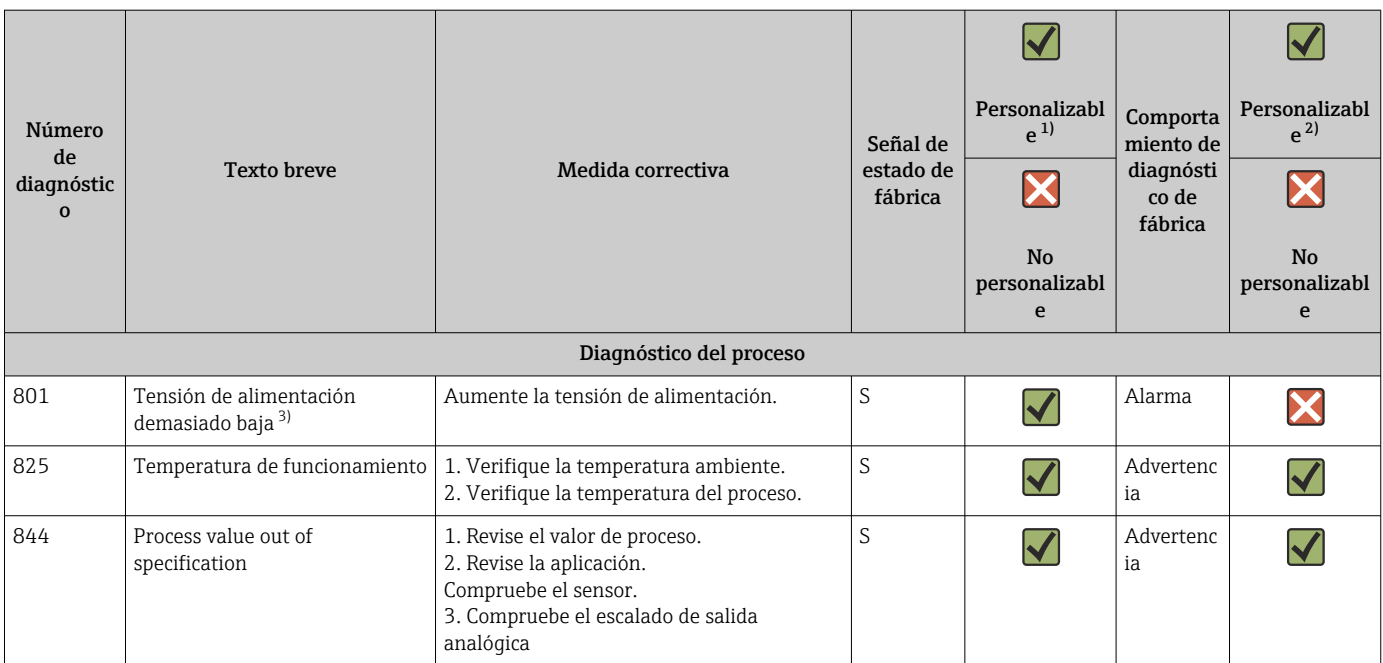

1) Se puede ajustar a F, C, S, M, N<br>2) Se puede ajustar a 'Alarm', 'War

2) Se puede ajustar a 'Alarm', 'Warning' and 'Disabled'<br>3) Con este evento de diagnóstico, el equipo emite sie

3) Con este evento de diagnóstico, el equipo emite siempre un estado de alarma inferior (corriente de salida ≤ 3,6 mA).

### 9.7 Historial del firmware

#### Historial de revisiones

La versión del firmware (FW) que figura en la placa de identificación y en el manual de instrucciones indica la versión de actualización del equipo: XX.YY.ZZ (ejemplo: 01.02.01).

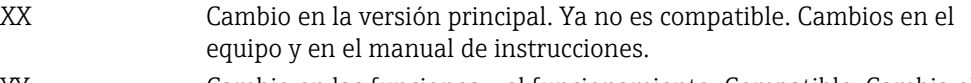

- YY Cambio en las funciones y el funcionamiento. Compatible. Cambia el manual de instrucciones.
- ZZ Correcciones y cambios internos. Sin cambios en el manual de instrucciones.

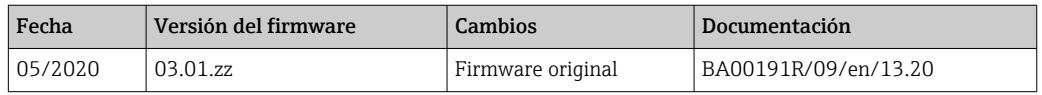

## 10 Mantenimiento y limpieza

El equipo no requiere ningún mantenimiento especial. Utilice un paño seco y limpio para limpiar el equipo.

# 11 Reparación

### 11.1 Información general

Debido a su diseño, el equipo no se puede reparar.

## 11.2 Piezas de repuesto

Las piezas de repuesto disponibles actualmente para el equipo se pueden encontrar en línea en: http://www.products.endress.com/spareparts\_consumablesCuando curse pedidos de piezas de repuesto, indique siempre el número de serie del equipo.

<span id="page-44-0"></span>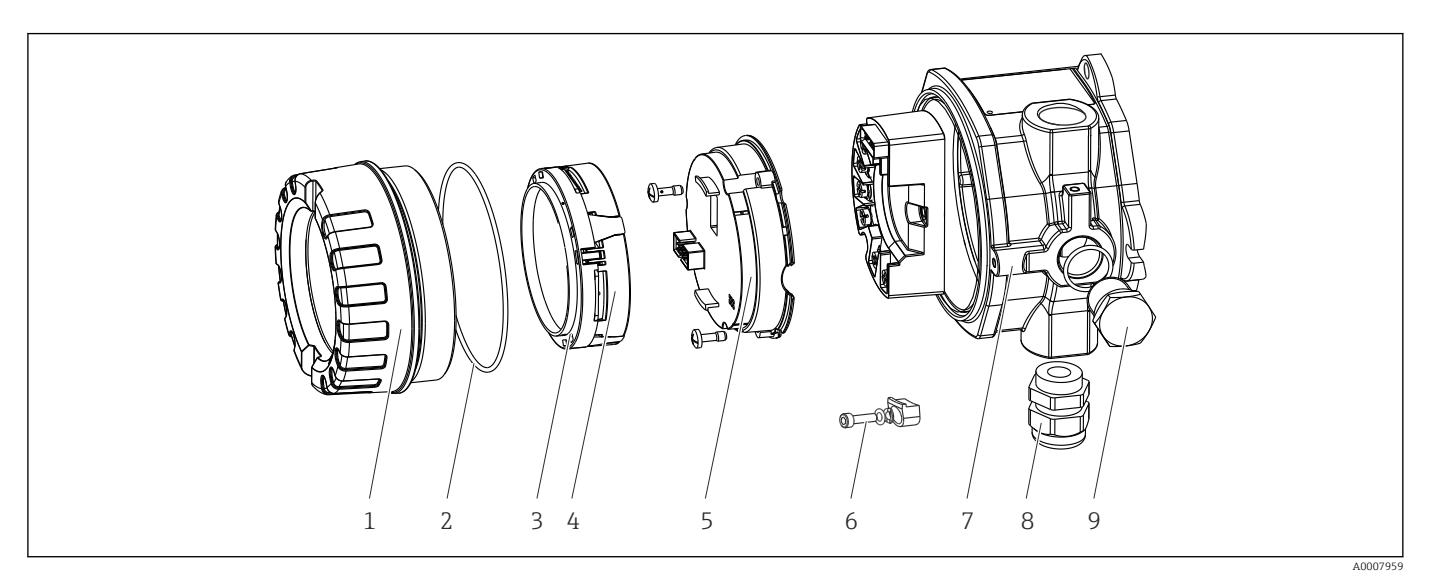

 *16 Piezas de recambio del transmisor de campo*

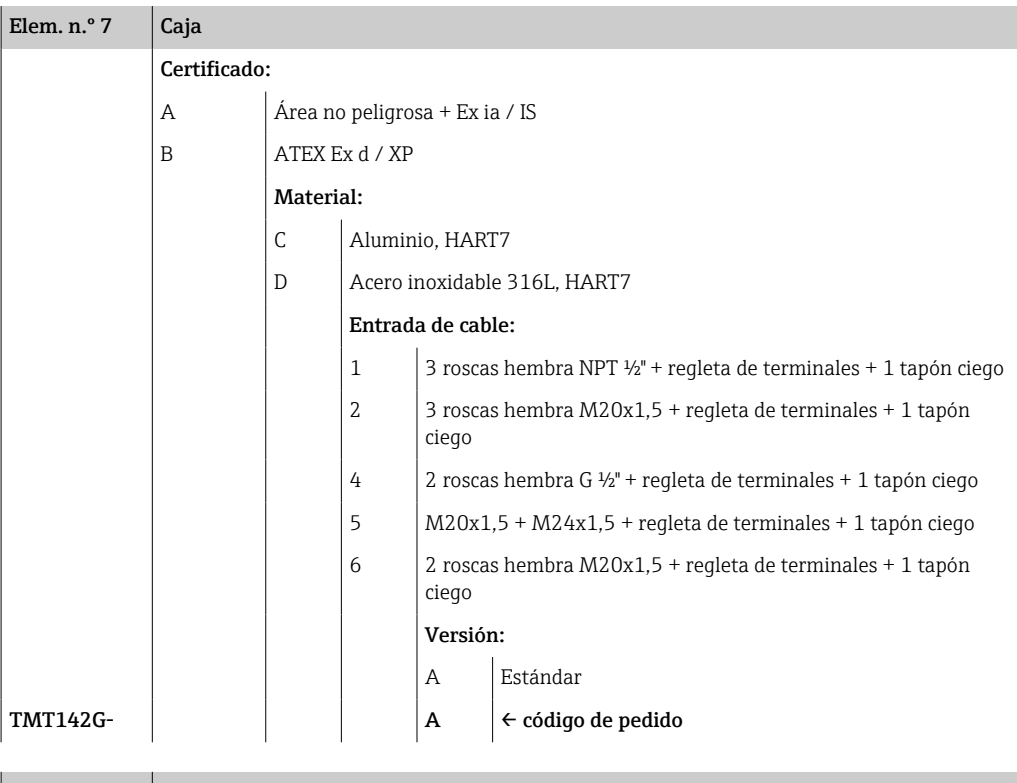

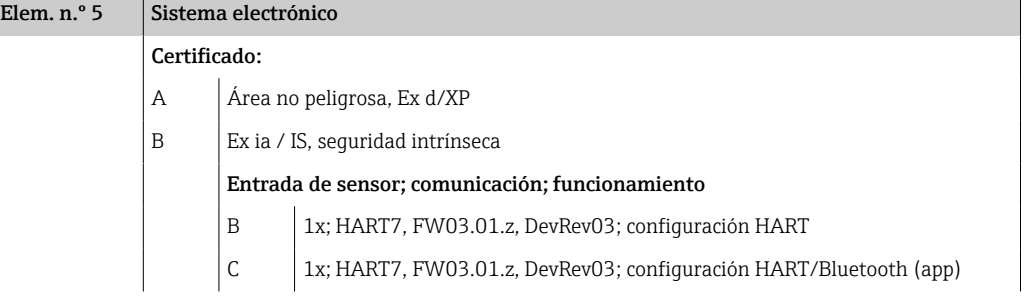

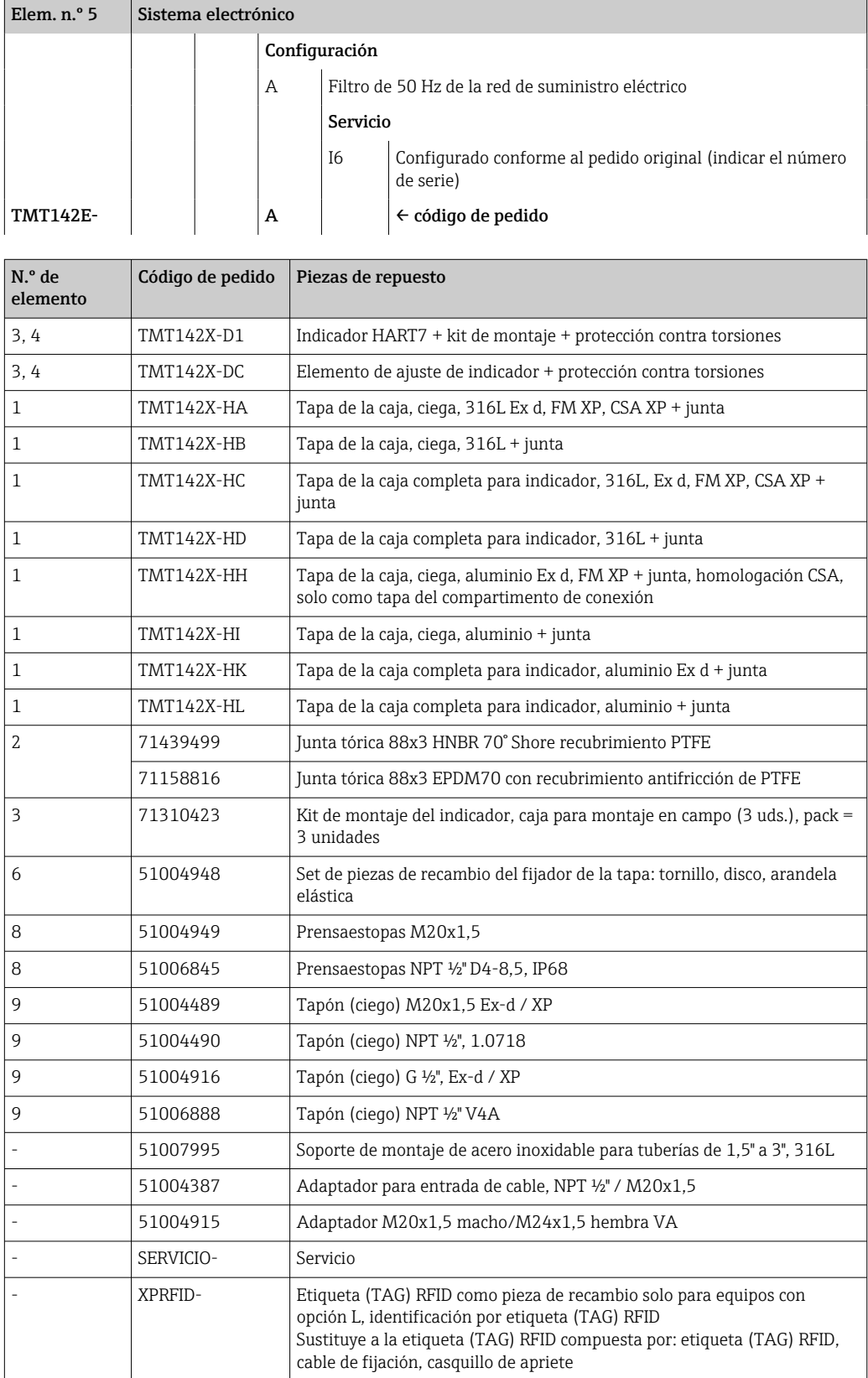

### 11.3 Devoluciones

Los requisitos para una devolución del equipo segura pueden variar según el tipo de equipo y las normativas estatales.

- 1. Consulte la página web para obtener información: http://www.endress.com/support/return-material Seleccione la región.
- 2. Devuelva el equipo en caso de que requiera reparaciones o una calibración de fábrica, así como si se pidió o entregó un equipo erróneo.

### 11.4 Eliminación de residuos

## $\boxtimes$

En los casos necesarios según la Directiva 2012/19/UE, sobre residuos de equipos eléctricos y electrónicos (RAEE), nuestro producto está marcado con el símbolo representativo a fin de minimizar los desechos de RAEE como residuos urbanos no seleccionados. No tire a la basura los productos que llevan la marca de residuos urbanos no seleccionados. En lugar de ello, devuélvalos al fabricante para que los elimine en las condiciones aplicables.

# 12 Accesorios

Hay varios accesorios disponibles para el equipo que pueden pedirse junto con el equipo o posteriormente a Endress + Hauser. Puede obtener información detallada sobre los códigos de pedido correspondientes tanto del centro de ventas de Endress+Hauser de su zona como de la página de productos de Endress+Hauser en Internet: [www.endress.com](https://www.endress.com).

Al cursar pedidos de accesorios, indique siempre el número de serie del equipo.

## 12.1 Accesorios específicos del equipo

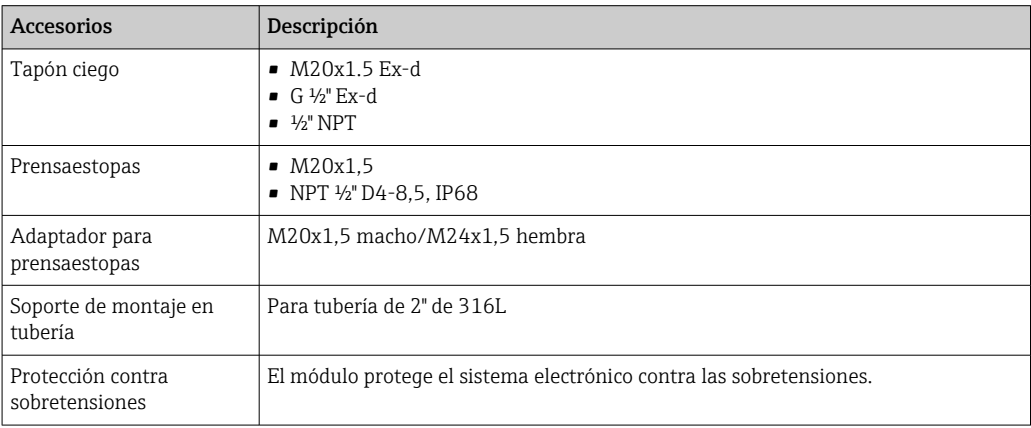

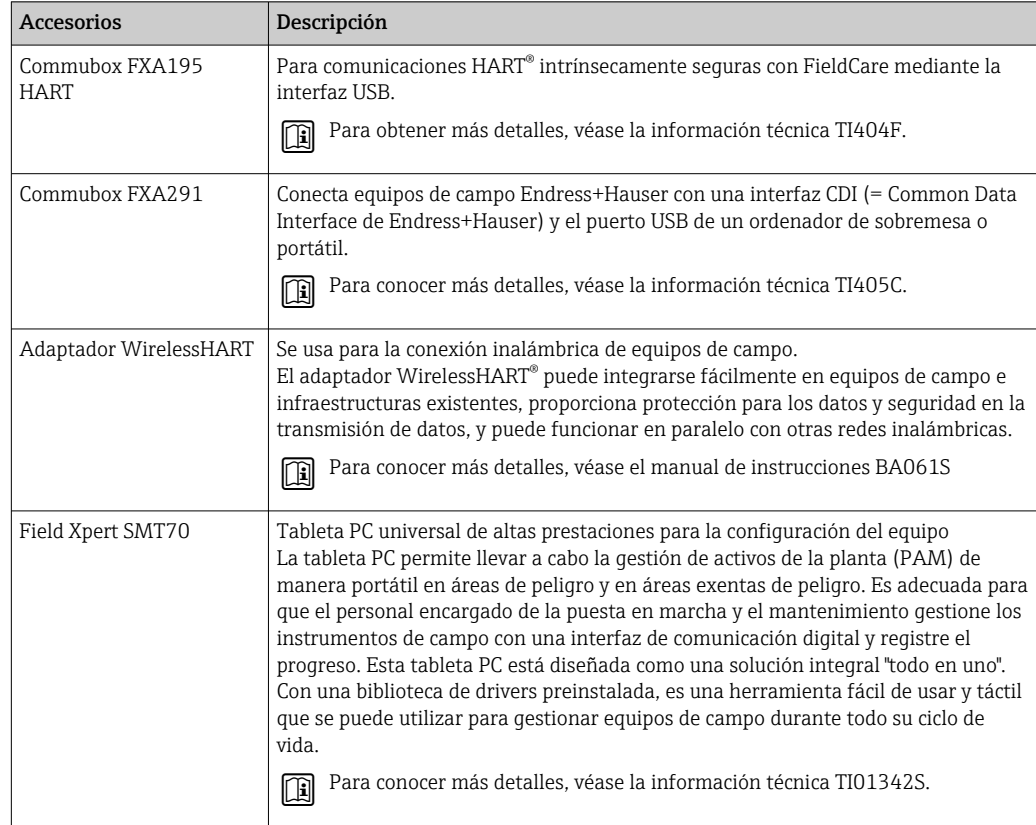

# 12.2 Accesorios específicos de comunicación

# 12.3 Accesorios específicos de servicio

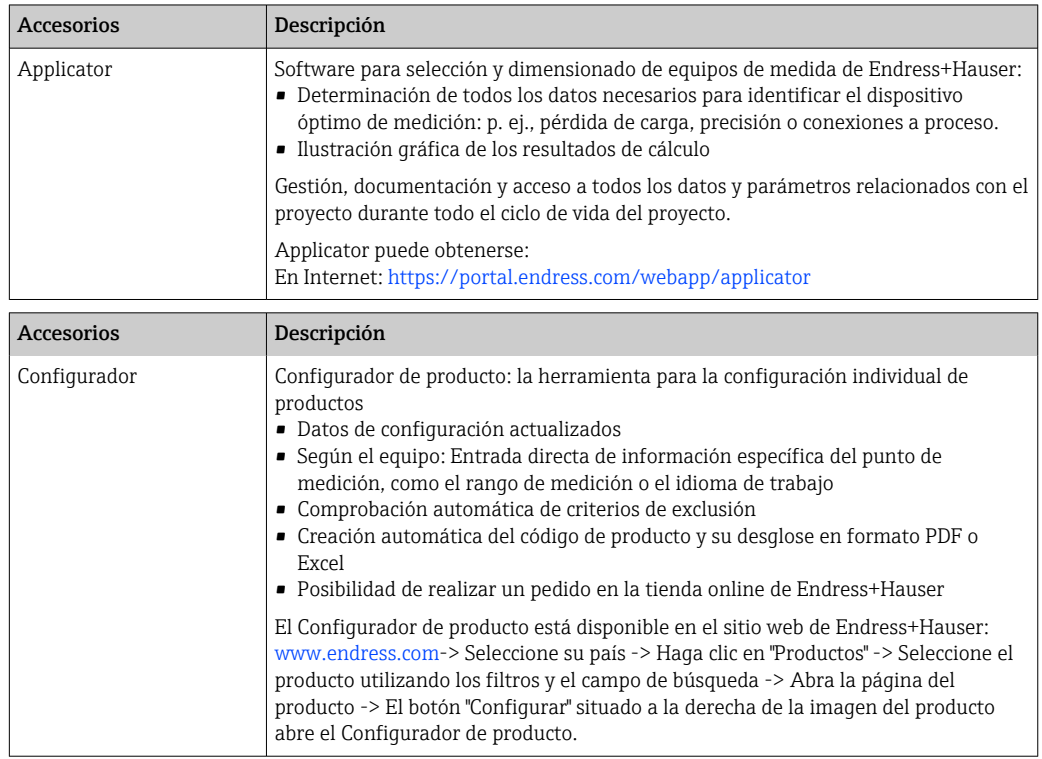

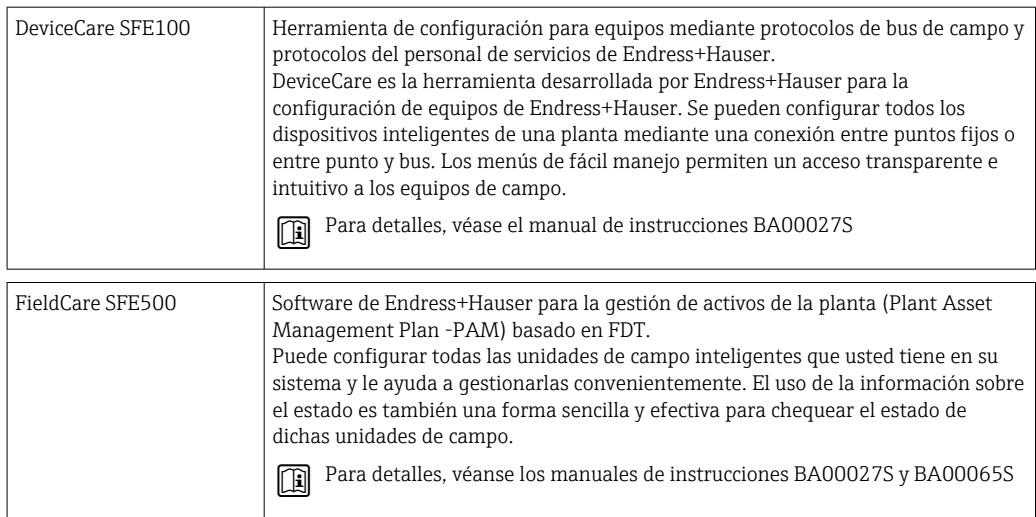

## 12.4 Productos del sistema

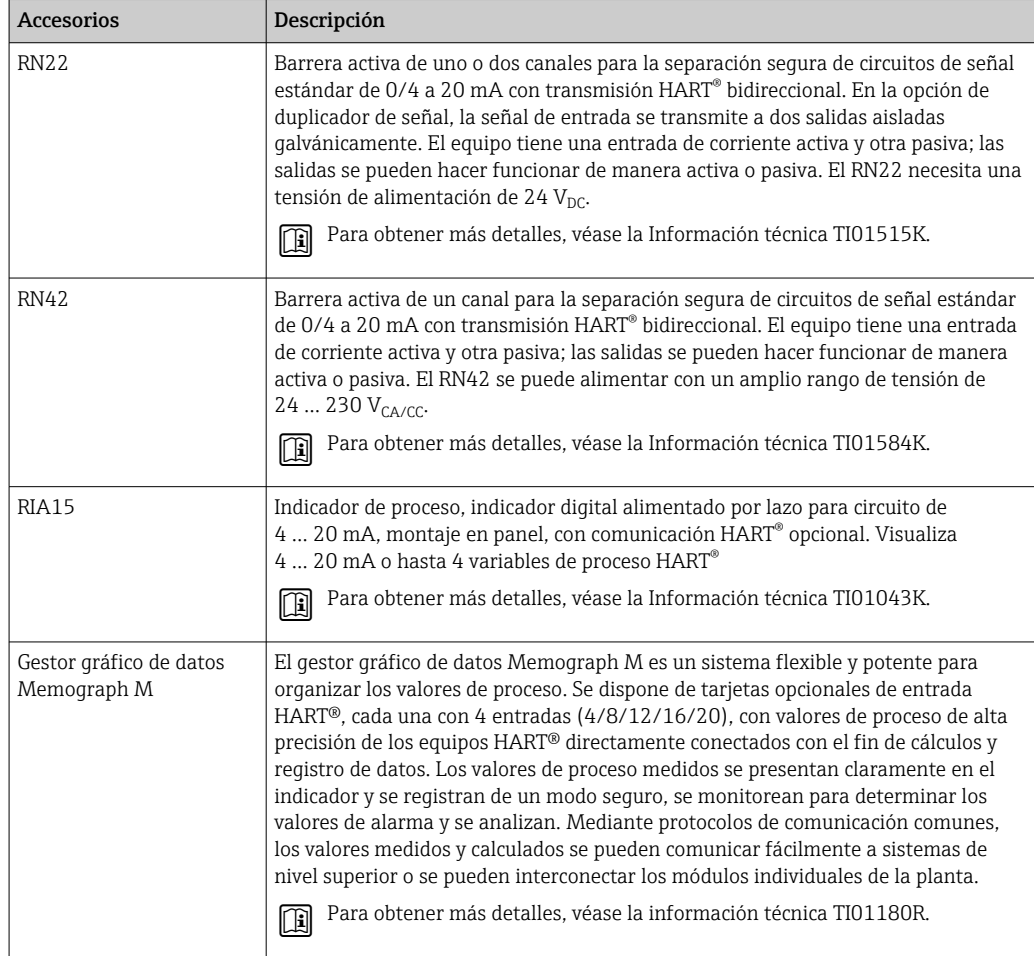

# 13 Datos técnicos

## 13.1 Entrada

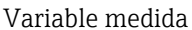

Temperatura (la transmisión depende linealmente de la temperatura), resistencia y tensión.

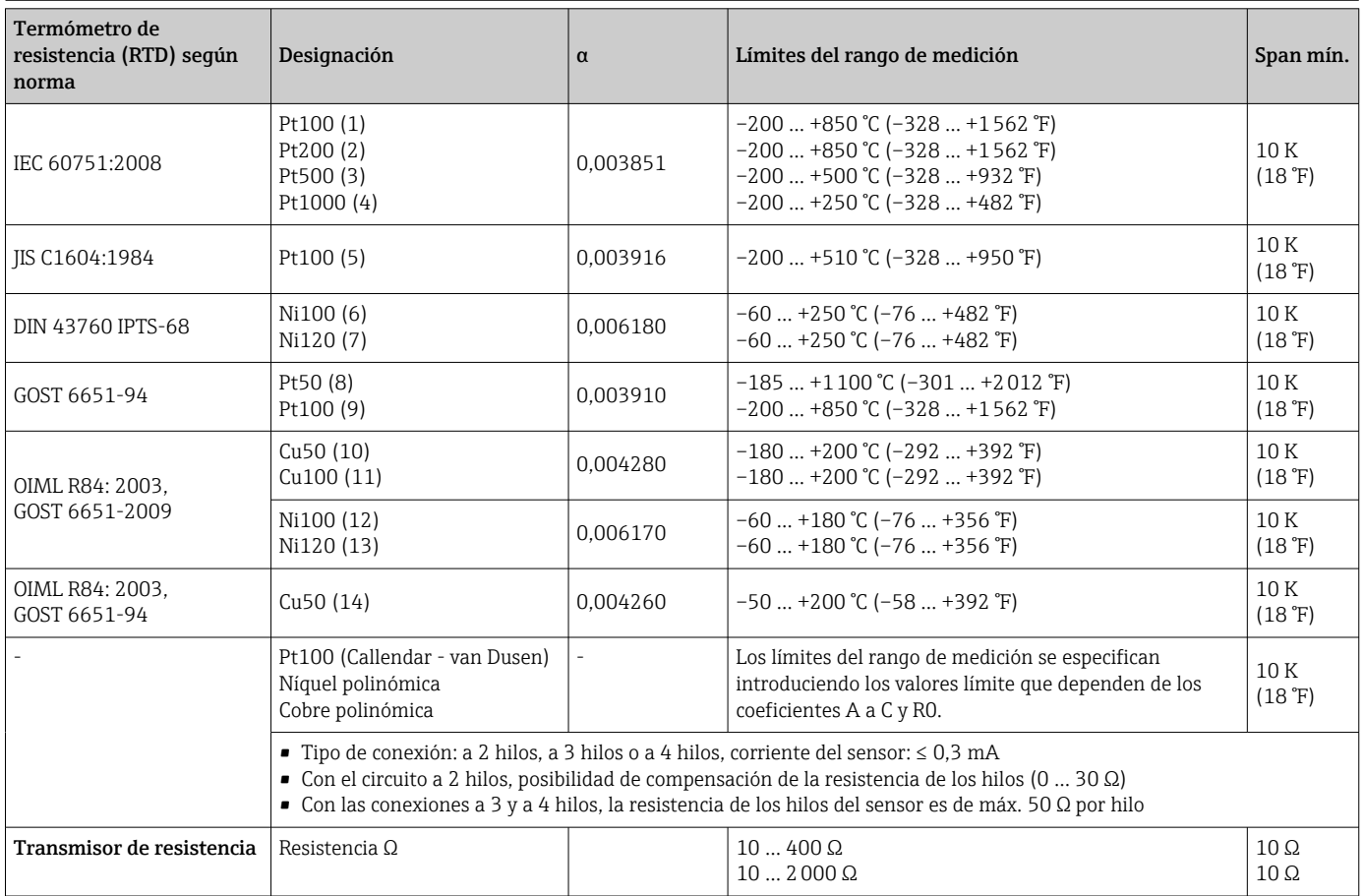

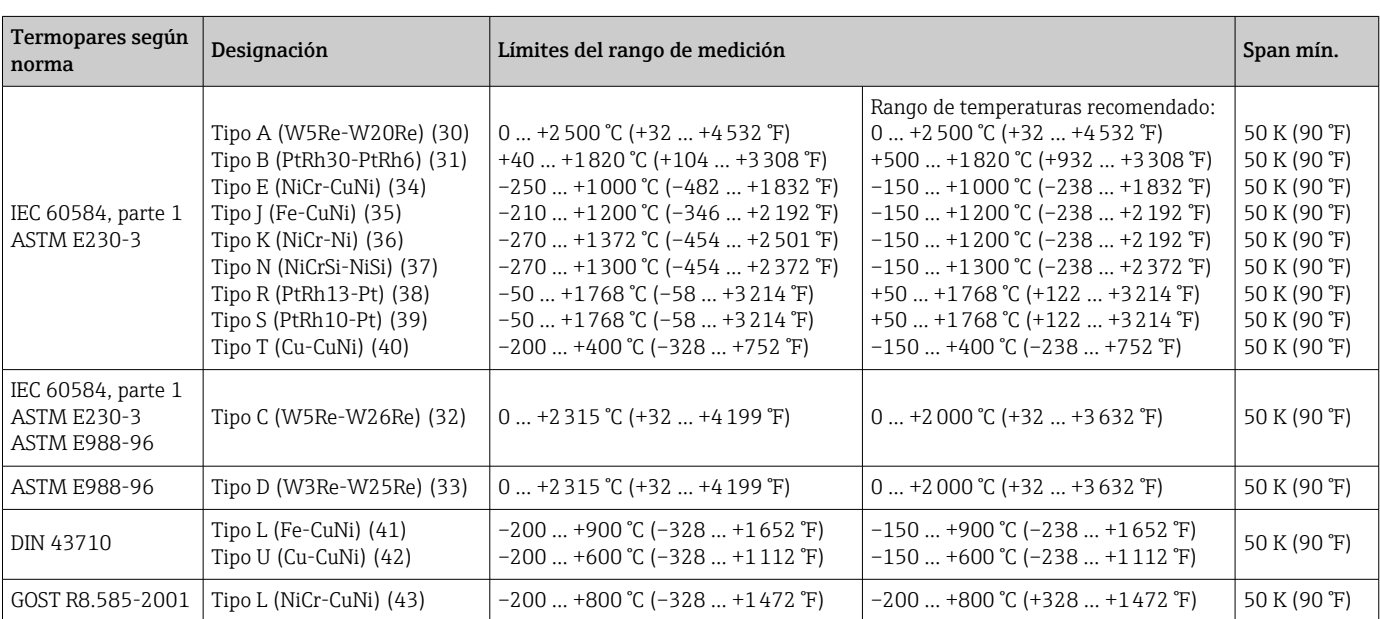

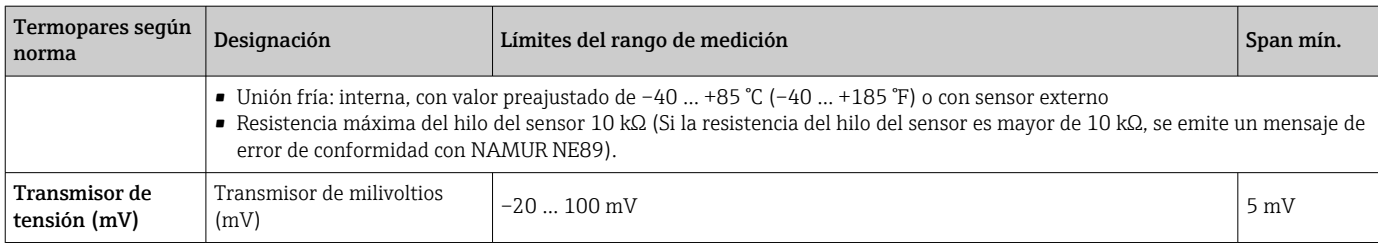

### 13.2 Salida

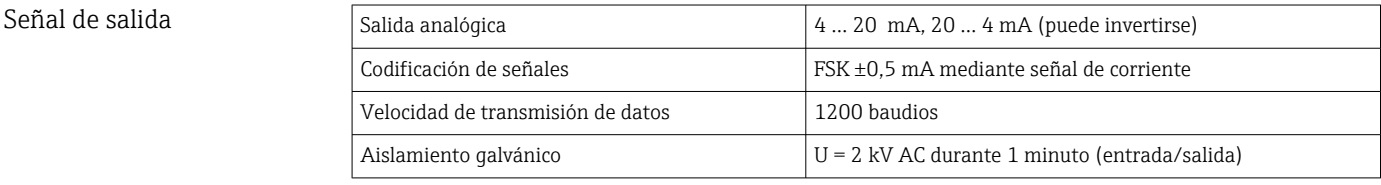

Información sobre fallos *Información sobre fallos conforme a NAMUR NE43:*

Se genera información sobre fallo siempre que falte información sobre la medida o ésta no sea válida. Se crea una lista completa con todos los errores que se han producido en el sistema de medición.

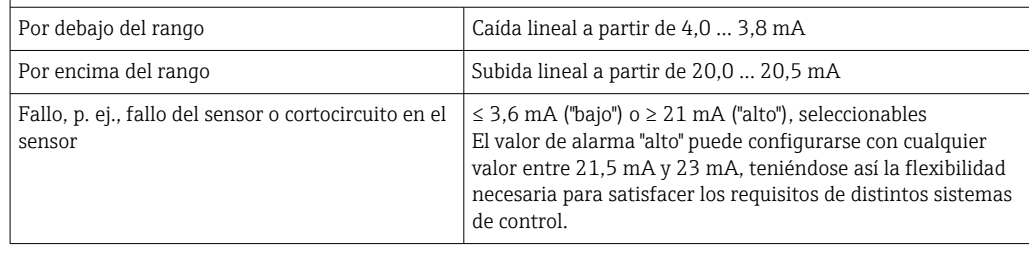

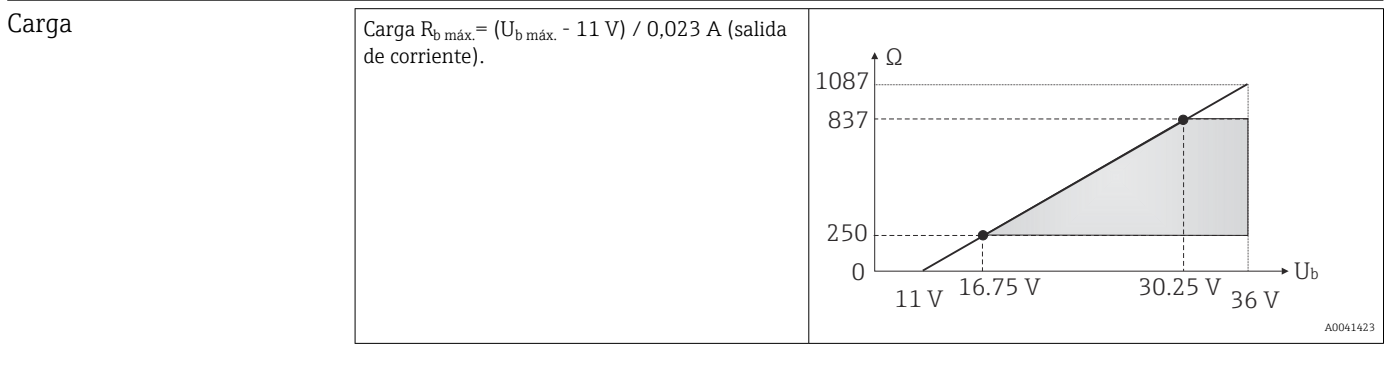

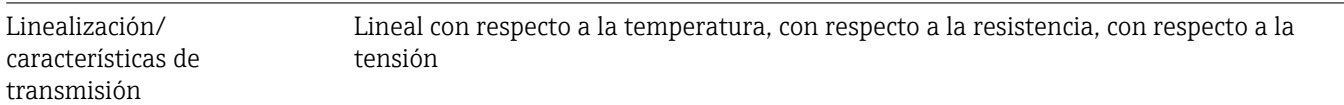

Filtro de frecuencia de red 50/60 Hz

Filtro Filtro digital de 1er orden: 0 ... 120 s

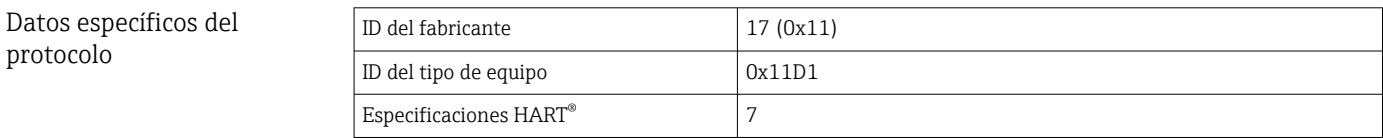

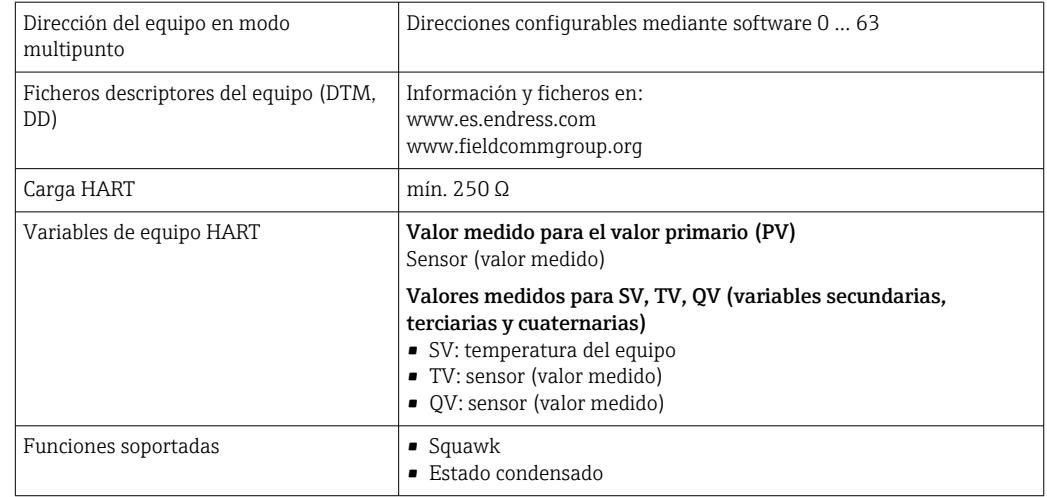

### *Datos del HART inalámbrico*

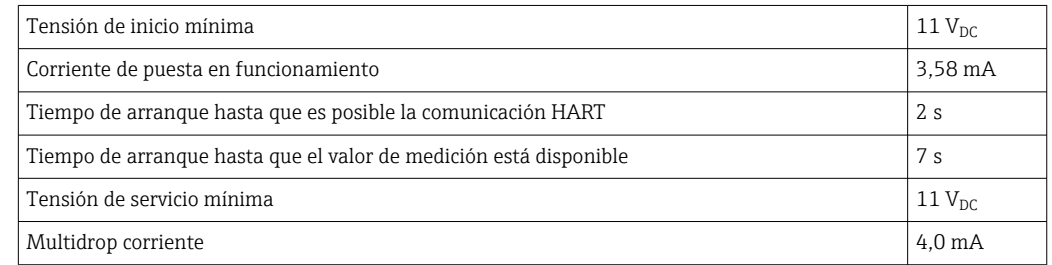

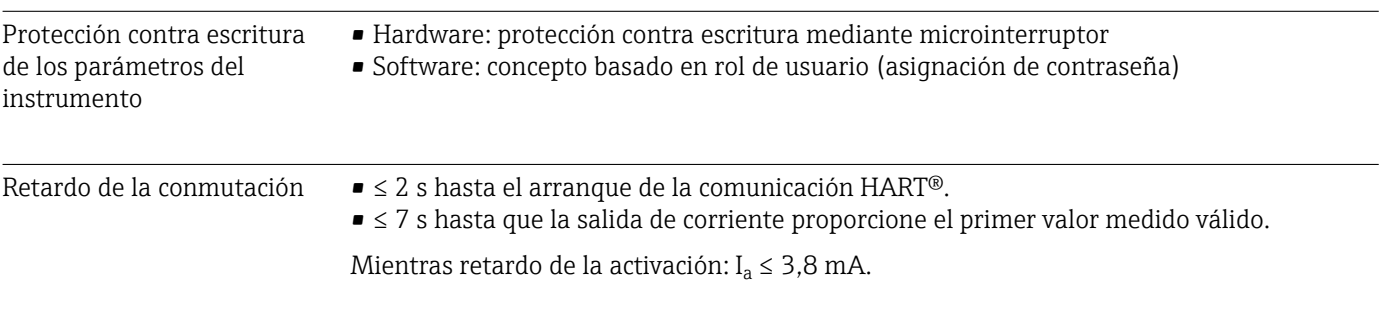

# 13.3 Fuente de alimentación

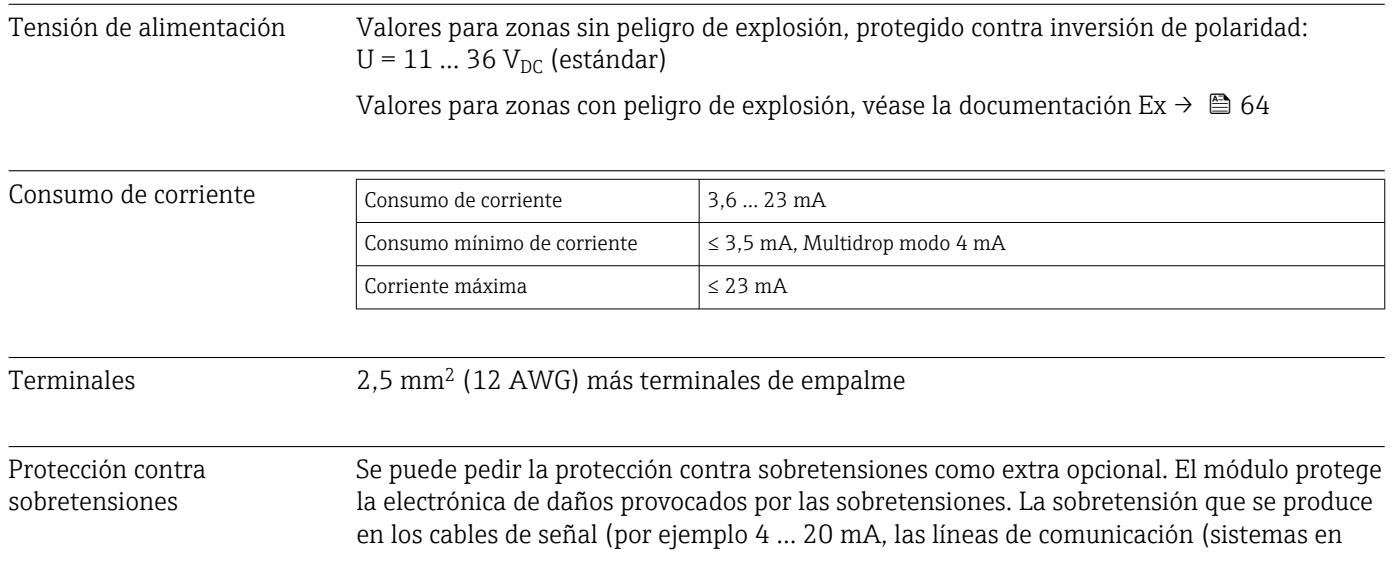

bus de campo) y la fuente de alimentación se desvía a tierra. El funcionamiento del transmisor no se ve afectado ya que no se produce una caída problemática de la tensión.

*Datos de conexión:*

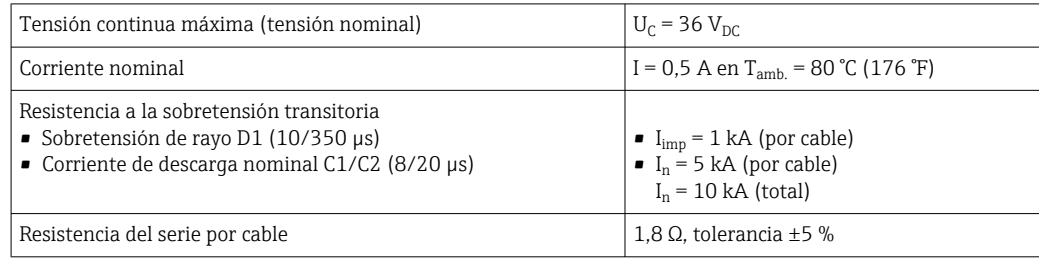

### 13.4 Características de funcionamiento

### Tiempo de respuesta Termómetro de resistencia (RTD) y transmisor de resistencia (medición de Ω) ≤ 1 s Termopares (TC) y transmisores de tensión (mV)  $\vert \leq 1$  s Temperatura de referencia  $\vert \leq 1$  s

Cuando se registran las respuestas tipo escalón, hay que tener en cuenta que los **H** tiempos del punto de medición de la referencia interna, se añaden a los tiempos específicos cuando proceda.

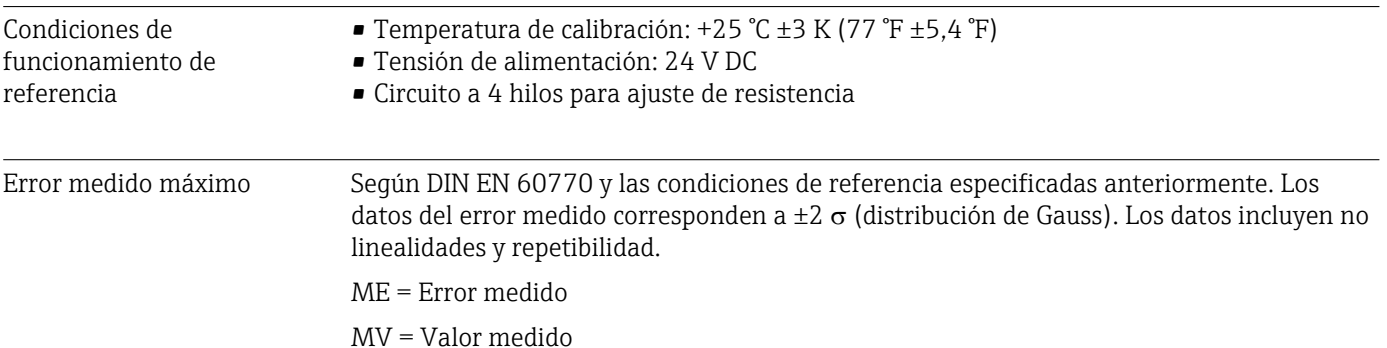

LRV = Valor inferior del rango del sensor correspondiente

*Típico*

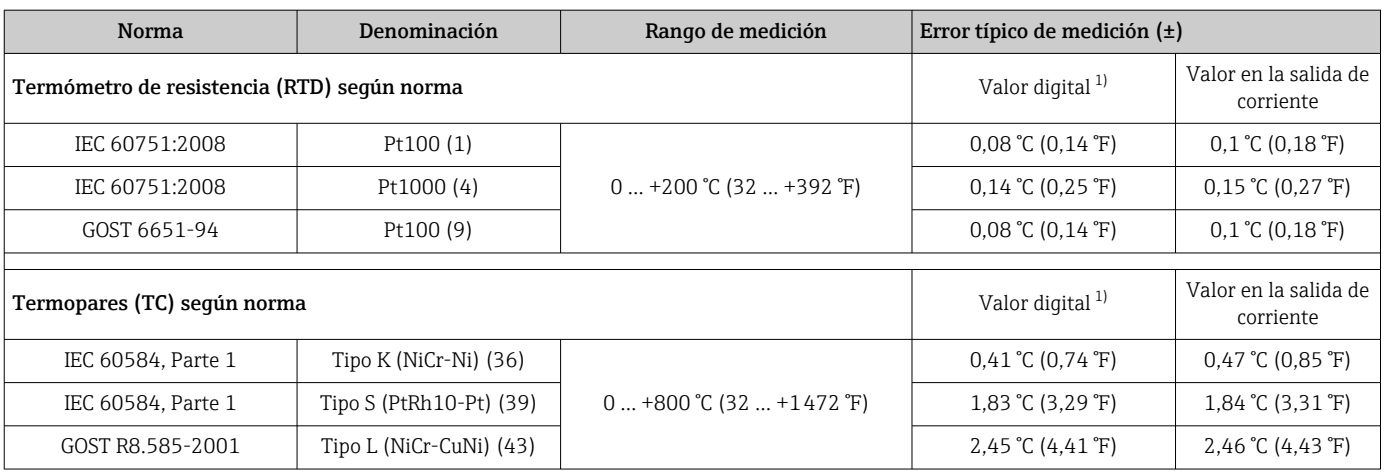

1) Valor medido transmitido mediante HART® .

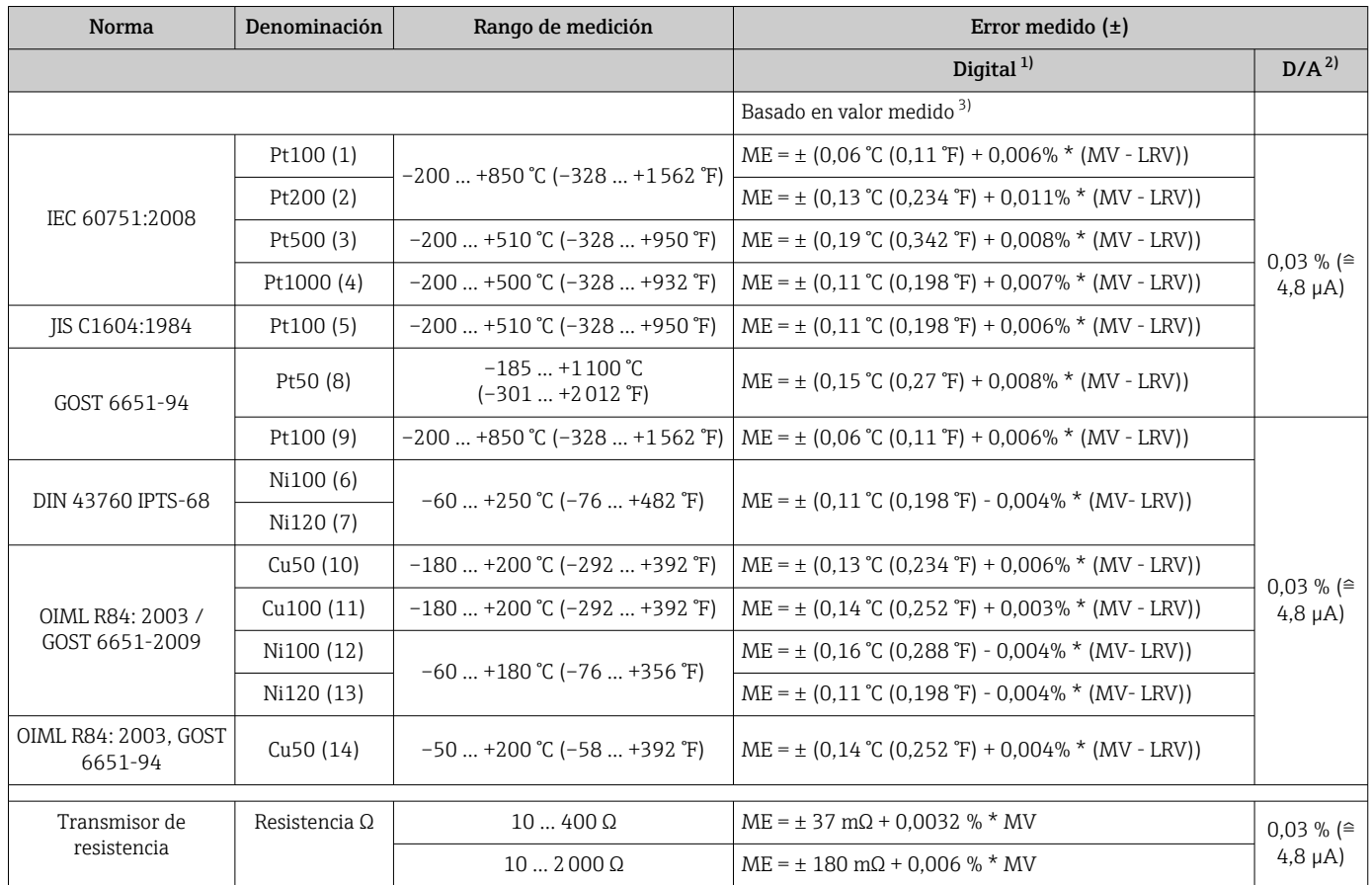

#### *Error medido para termorresistencias (RTD) y transmisores de resistencia*

1) Valor medido transmitido mediante HART® .

2) Porcentajes basados en el span configurado de la señal de salida analógica.

3) Posibilidad de desviaciones respecto al error medido máximo debidas al redondeo.

#### *Error medido para termopares (TC) y transmisores de tensión*

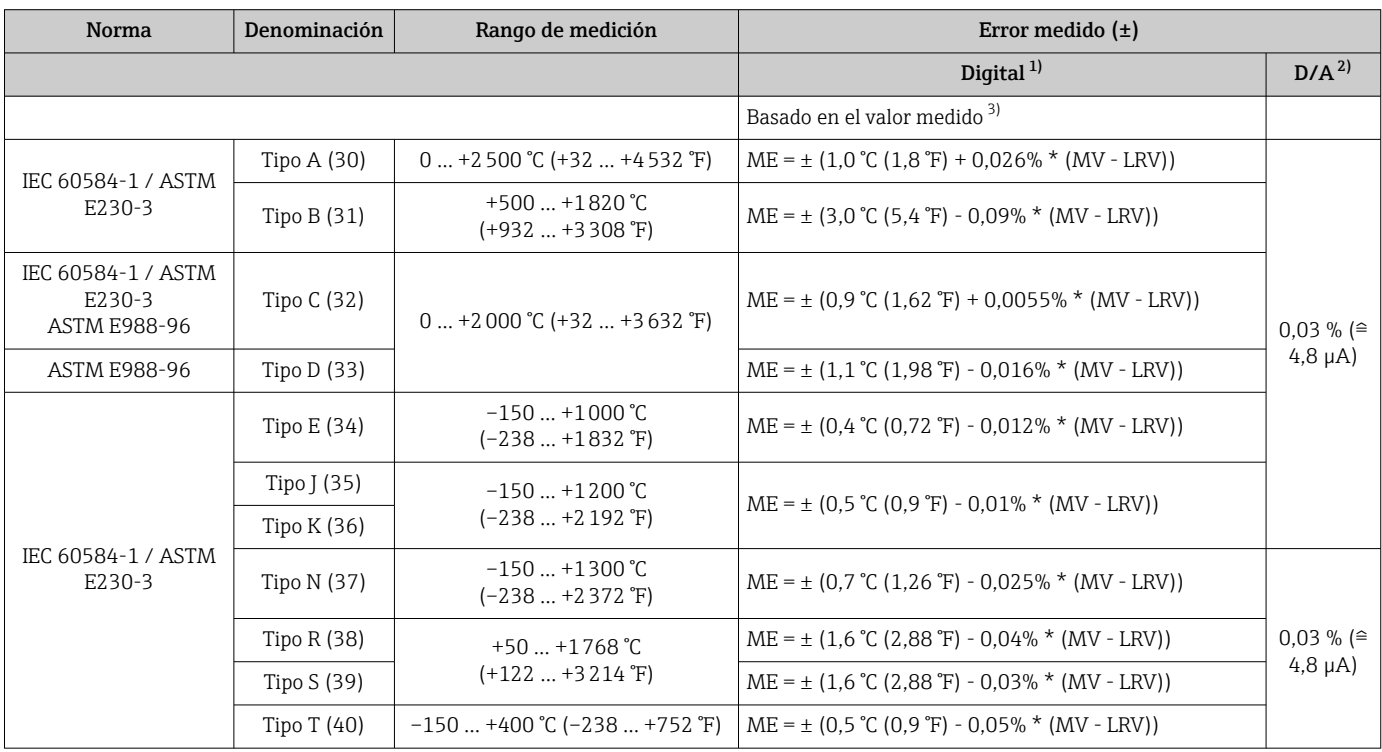

<span id="page-54-0"></span>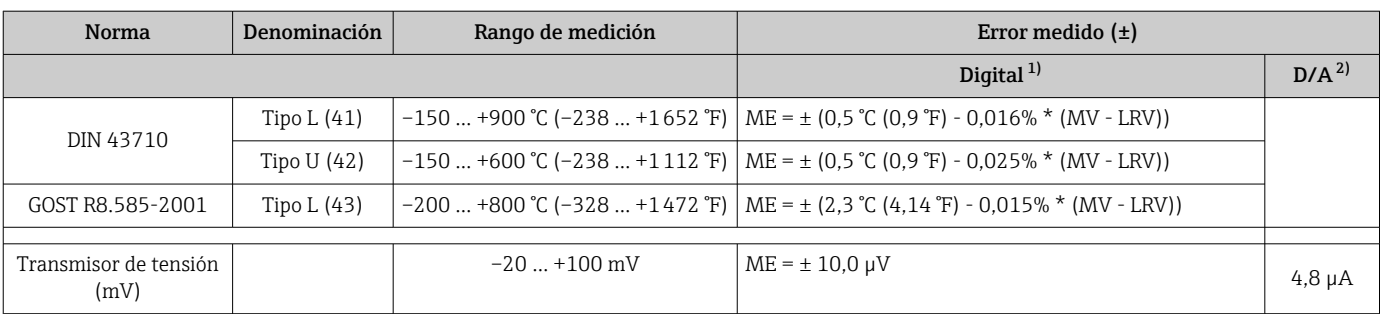

1) Valor medido transmitido mediante HART® .

2) Porcentajes basados en el span configurado de la señal de salida analógica.

3) Posibilidad de desviaciones respecto al error medido máximo debidas al redondeo.

Error medido total del transmisor a la salida de corriente =  $\sqrt{\text{Error}}$  medido digital<sup>2</sup> + Error medido D/A²)

#### *Cálculo de ejemplo con Pt100, rango de medición 0 … +200 °C (+32 … +392 °F), temperatura ambiente +25 °C (+77 °F), tensión de alimentación 24 V:*

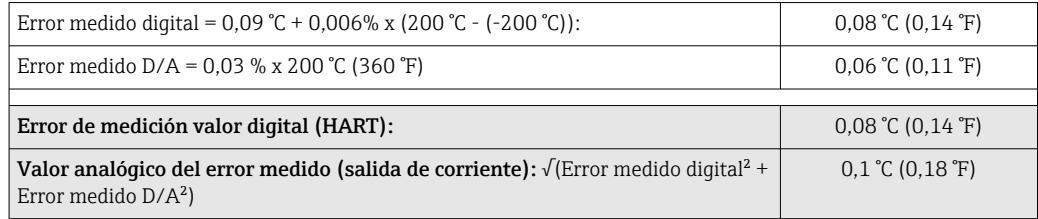

#### *Cálculo de ejemplo con Pt100, rango de medición 0 … +200 °C (+32 … +392 °F), temperatura ambiente +35 °C (+95 °F), tensión de alimentación 30 V:*

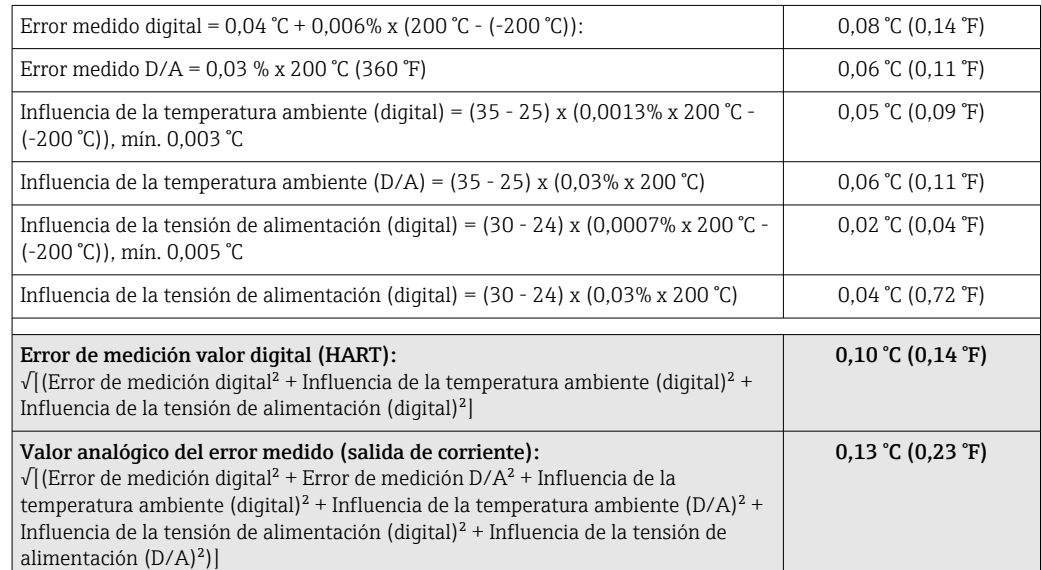

#### Los datos del error medido corresponden a 2  $\sigma$  (distribución gaussiana)

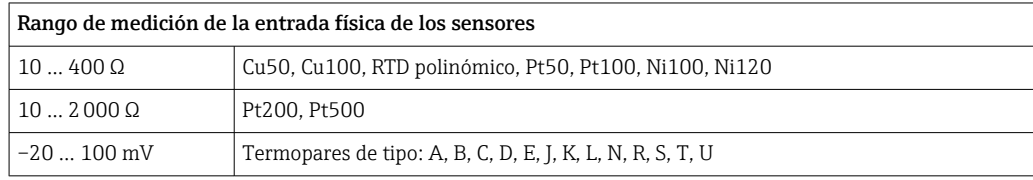

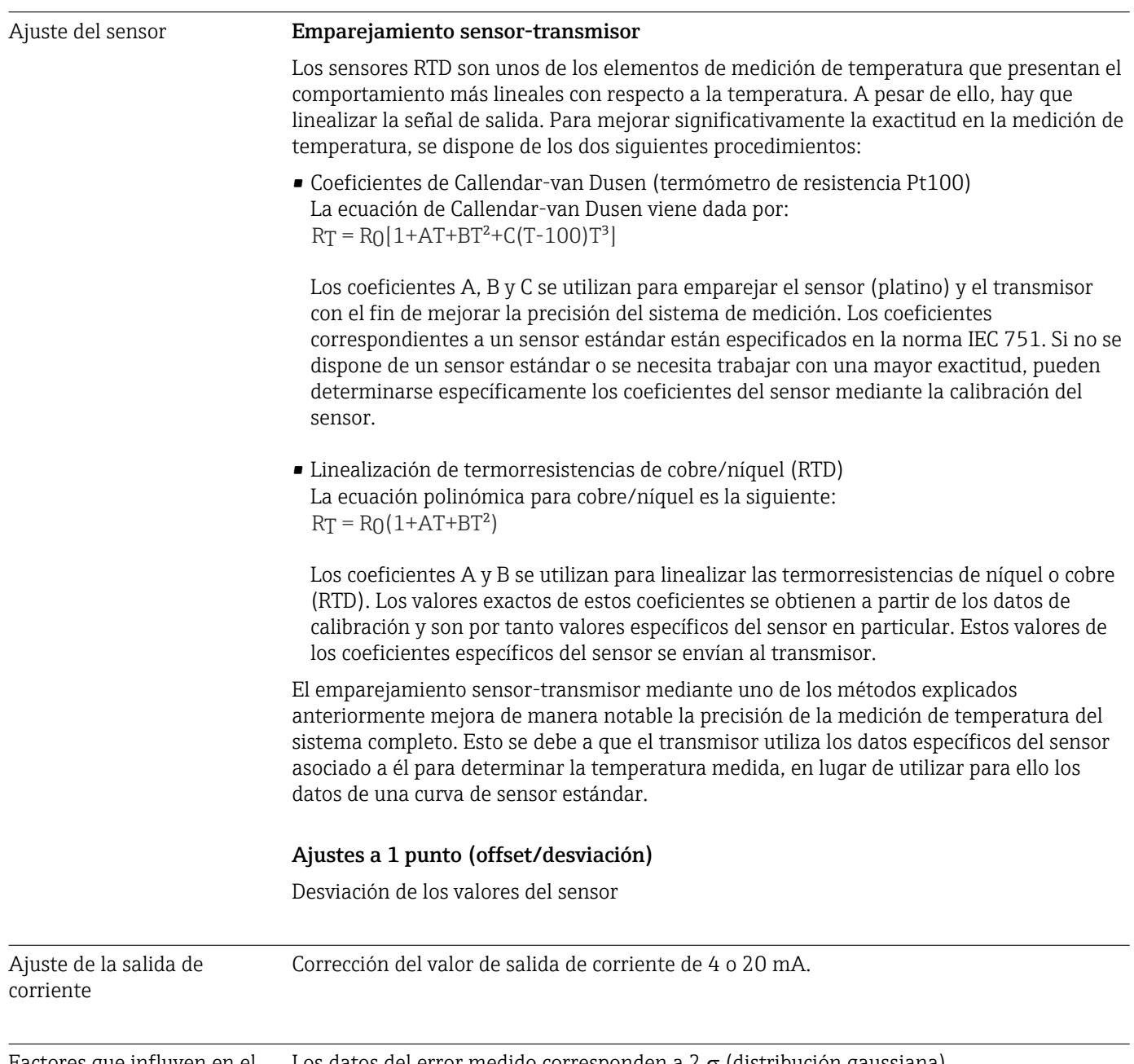

Factores que influyen en el Los datos del error medido corresponden a 2 s (distribución gaussiana). funcionamiento

*Influencia de la temperatura ambiente y la tensión de alimentación en la operación de termorresistencias (RTD) y transmisores de resistencia*

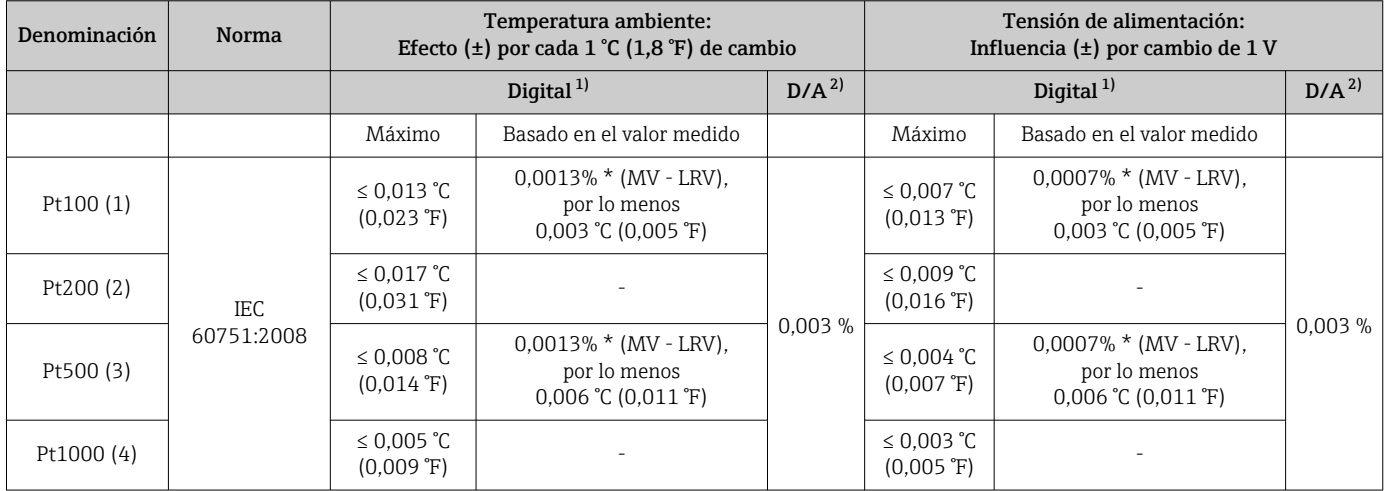

por lo menos 5 mΩ

<span id="page-56-0"></span>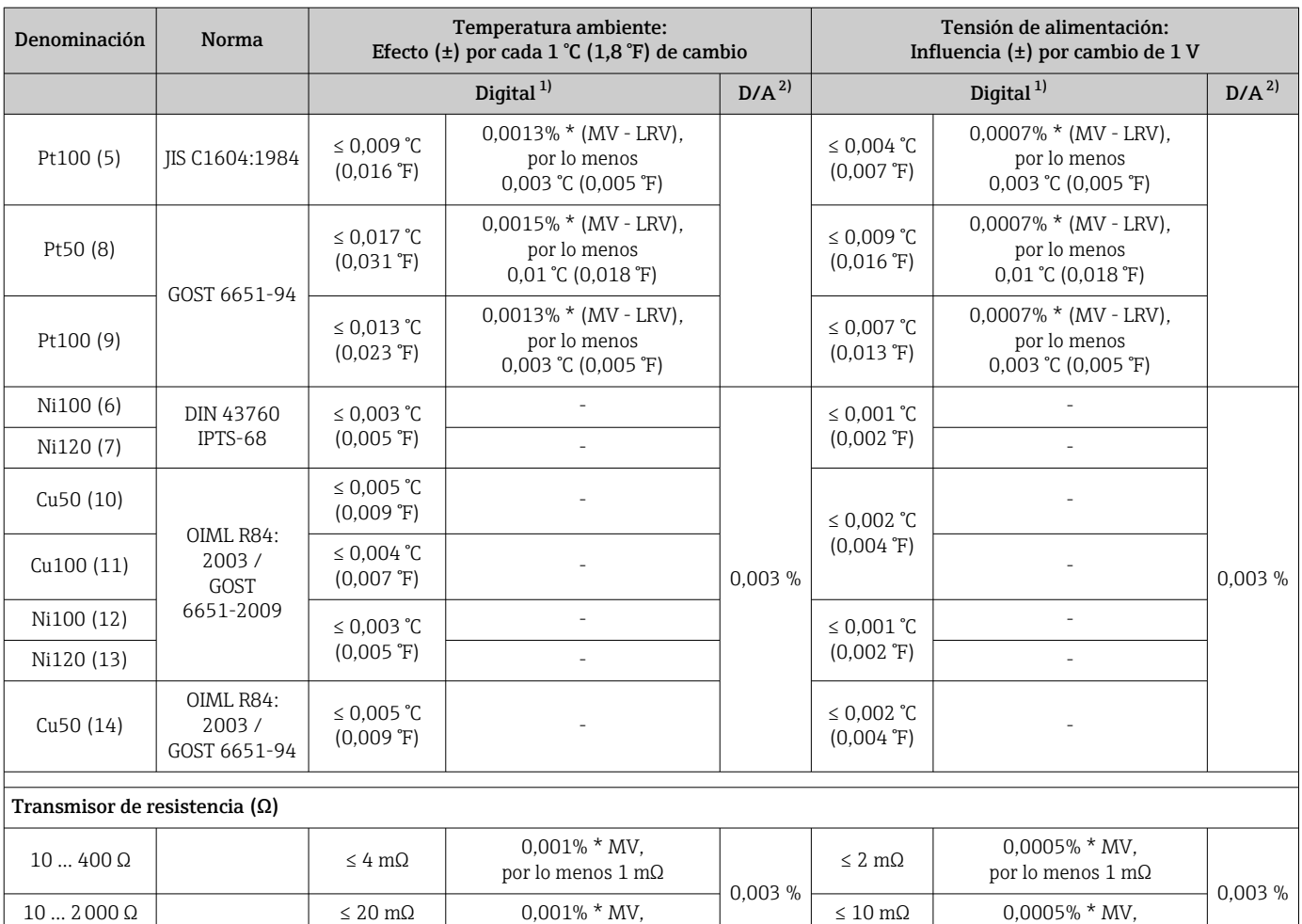

1) Valor medido transmitido mediante HART® .

2) Porcentajes basados en el span configurado de la señal de salida analógica

*Influencia de la temperatura ambiente y la tensión de alimentación en la operación de termopares (TC) y transmisores de tensión*

por lo menos 10 mΩ

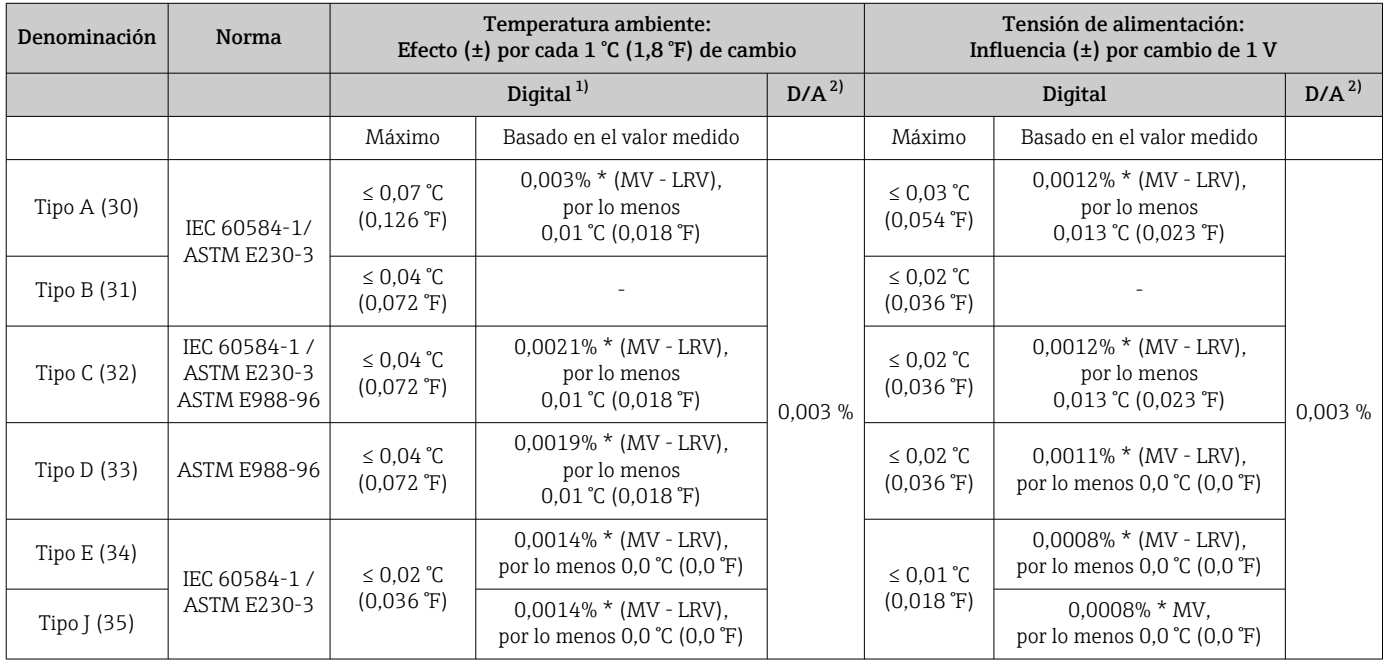

<span id="page-57-0"></span>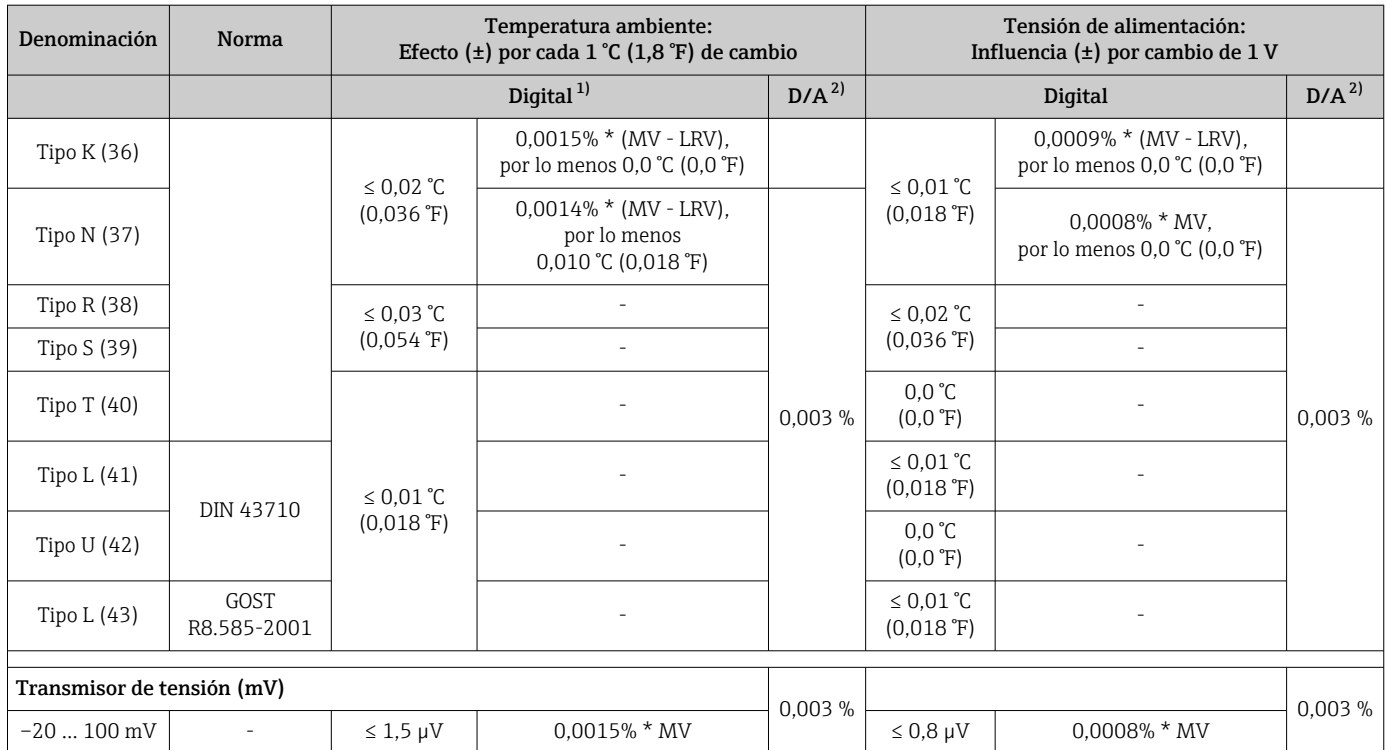

1) Valor medido transmitido mediante HART® .

2) Porcentajes basados en el span configurado de la señal de salida analógica

MV = Valor medido

LRV = Valor inferior del rango del sensor correspondiente

Error medido total del transmisor a la salida de corriente =  $\sqrt{\text{Error}}$  medido digital<sup>2</sup> + Error medido D/A²)

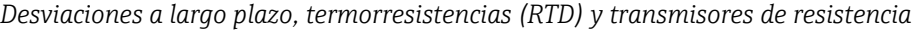

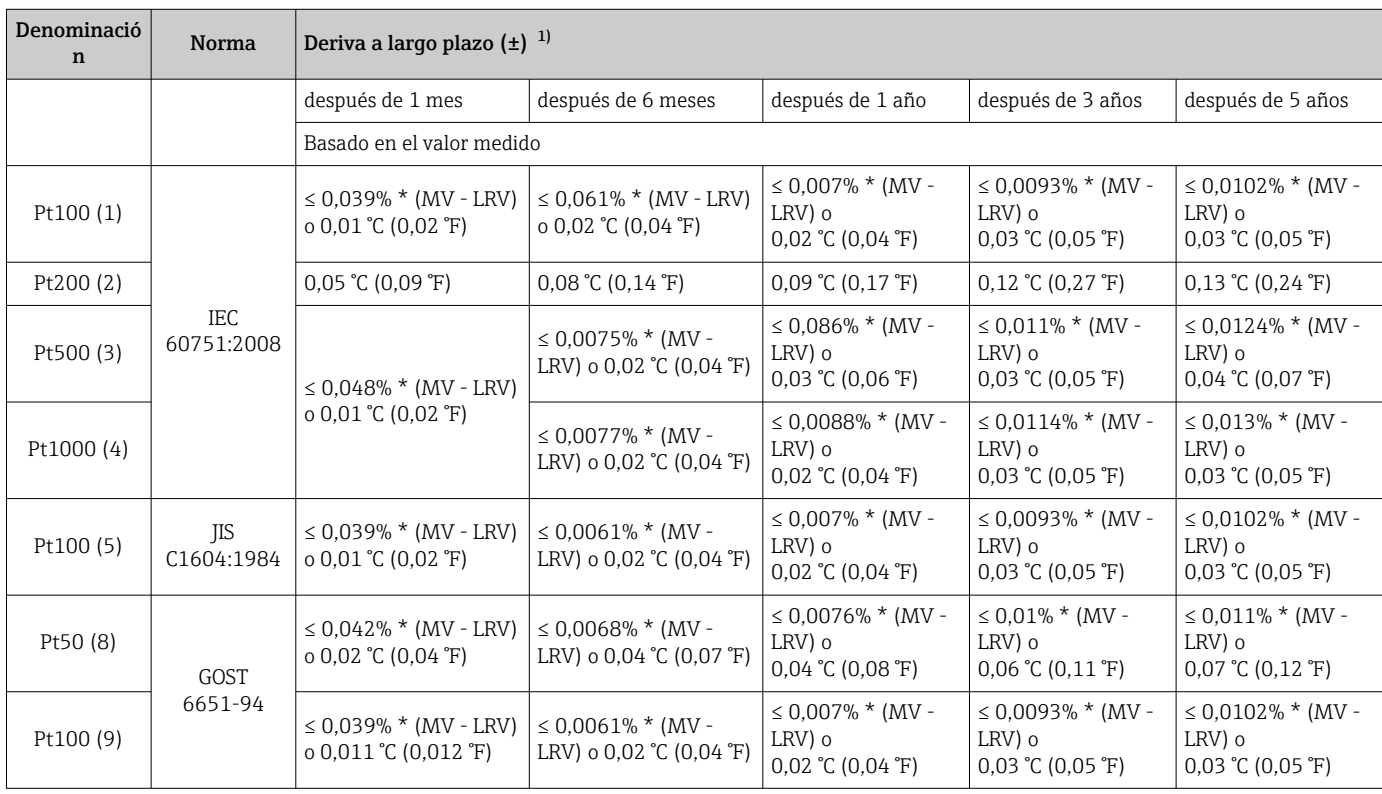

<span id="page-58-0"></span>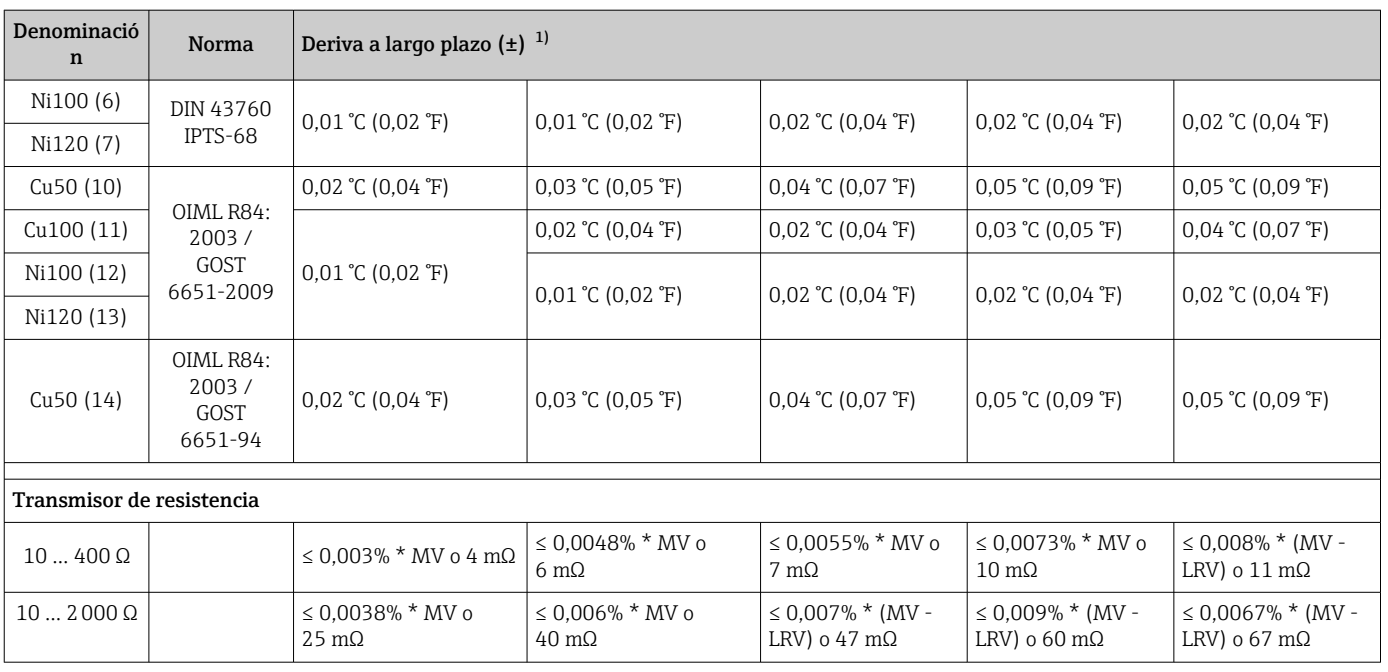

1) Es válido el valor mayor

#### *Desviaciones a largo plazo, termopares (TC) y transmisores de tensión*

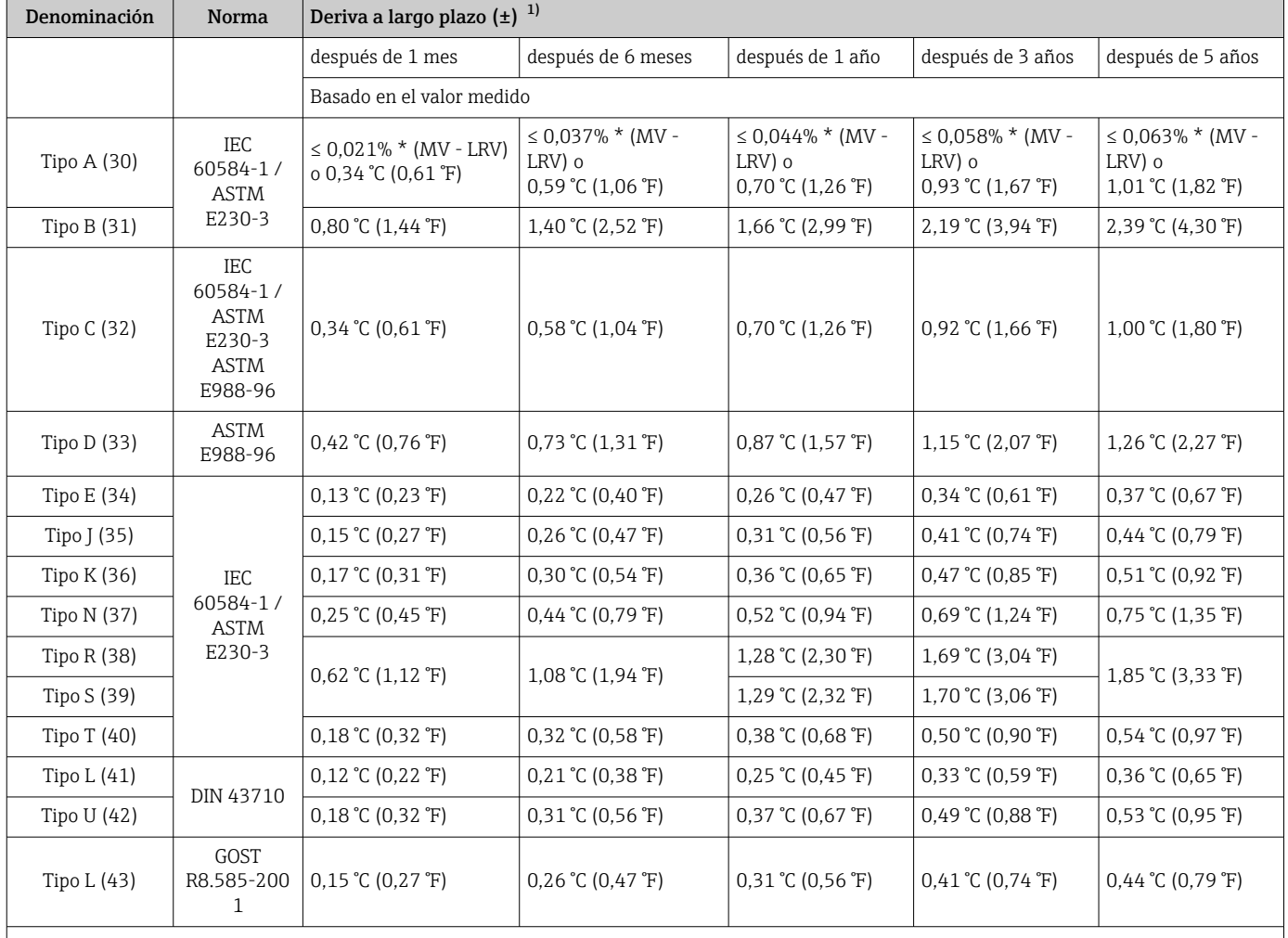

<span id="page-59-0"></span>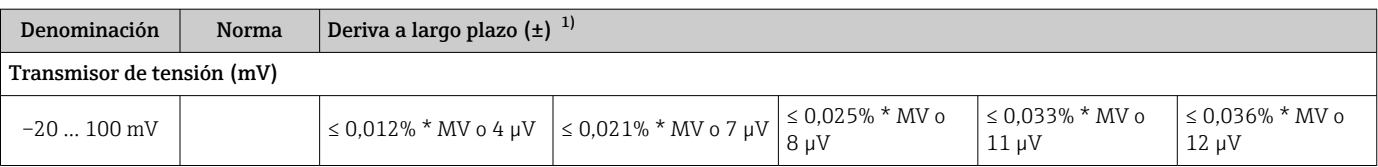

1) Es válido el valor mayor

### *Salida analógica desviaciones a largo plazo*

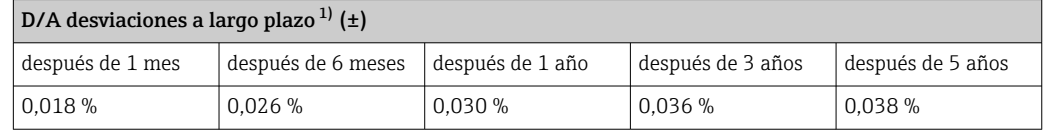

1) Porcentajes basados en el span configurado de la señal de salida analógica.

#### Influencia de la unión fría Pt100 DIN IEC 60751 Cl. B (unión fría interna con termopares TC)

Si se usa un sensor externo RTD Pt100 a 2 hilos para medir la unión fría, el error medido causado por el transmisor es < 0,5 °C (0,9 °F). Se debe añadir también el error medido por el elemento del sensor.

### 13.5 Entorno

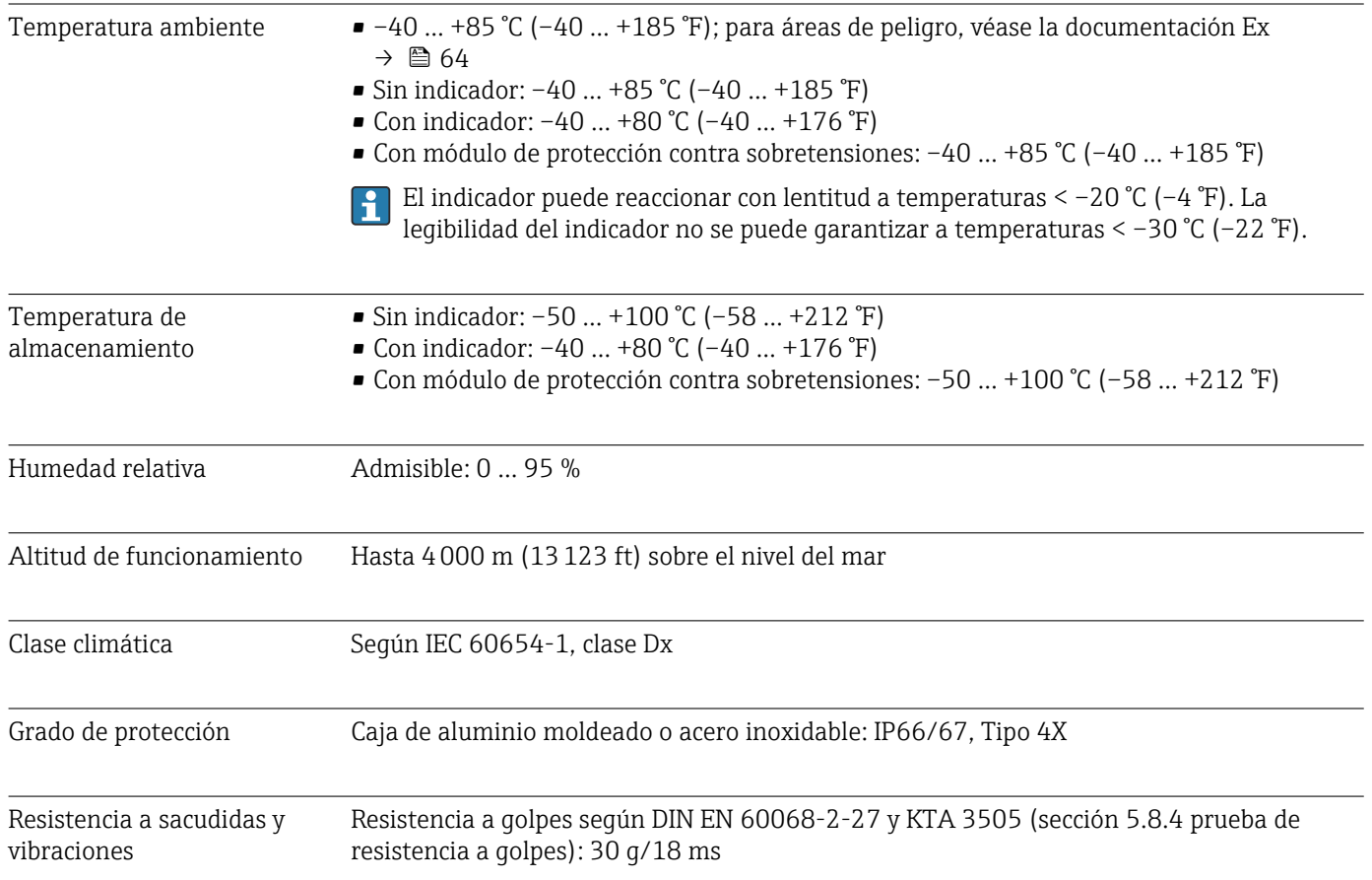

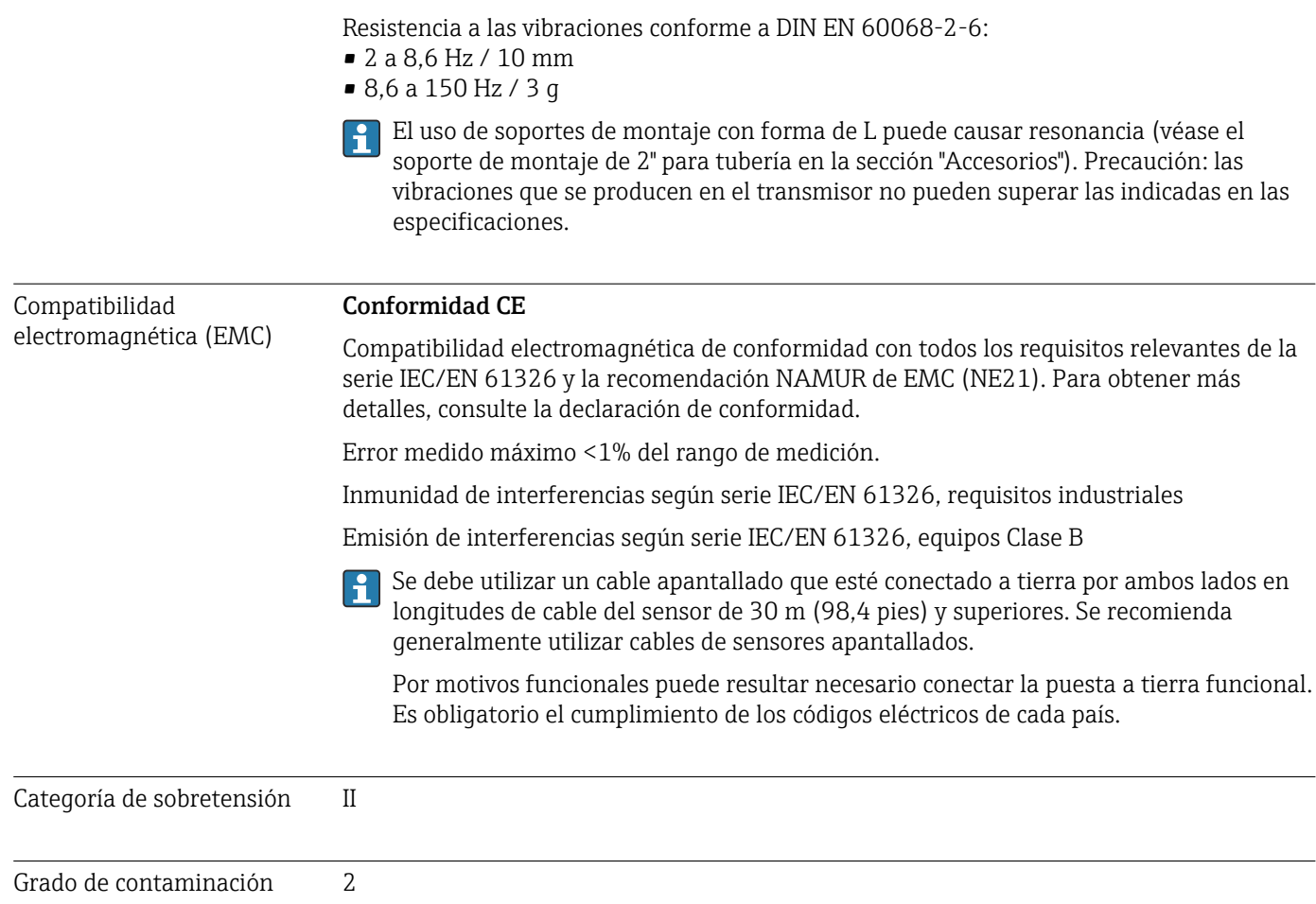

# 13.6 Estructura mecánica

Diseño, medidas Medidas en mm (in) 132 (5.2) 135 (5.3) 112 (4.4)  $\bigcup$  106 (4.2) 121 (4.8) **0.25 F** 0 ⁄10 30 40 60 <sup>20</sup> **°F**

- *17 Caja de aluminio moldeado para aplicaciones de uso general u, opcionalmente, cabezal de acero inoxidable (316L)*
- Módulo de la electrónica y compartimento de conexión

121 (4.8)

• Indicador acoplable en pasos de 90°

A002

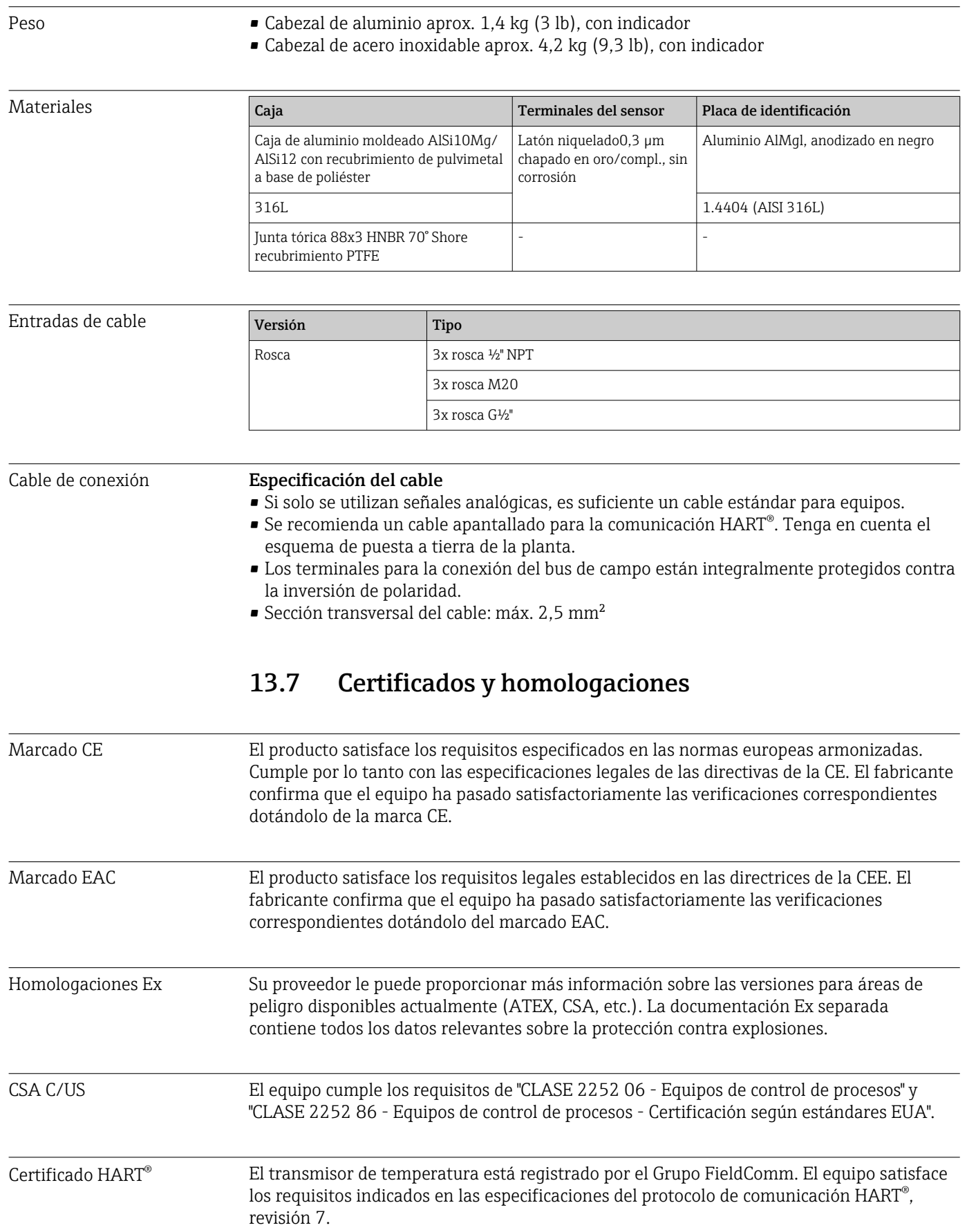

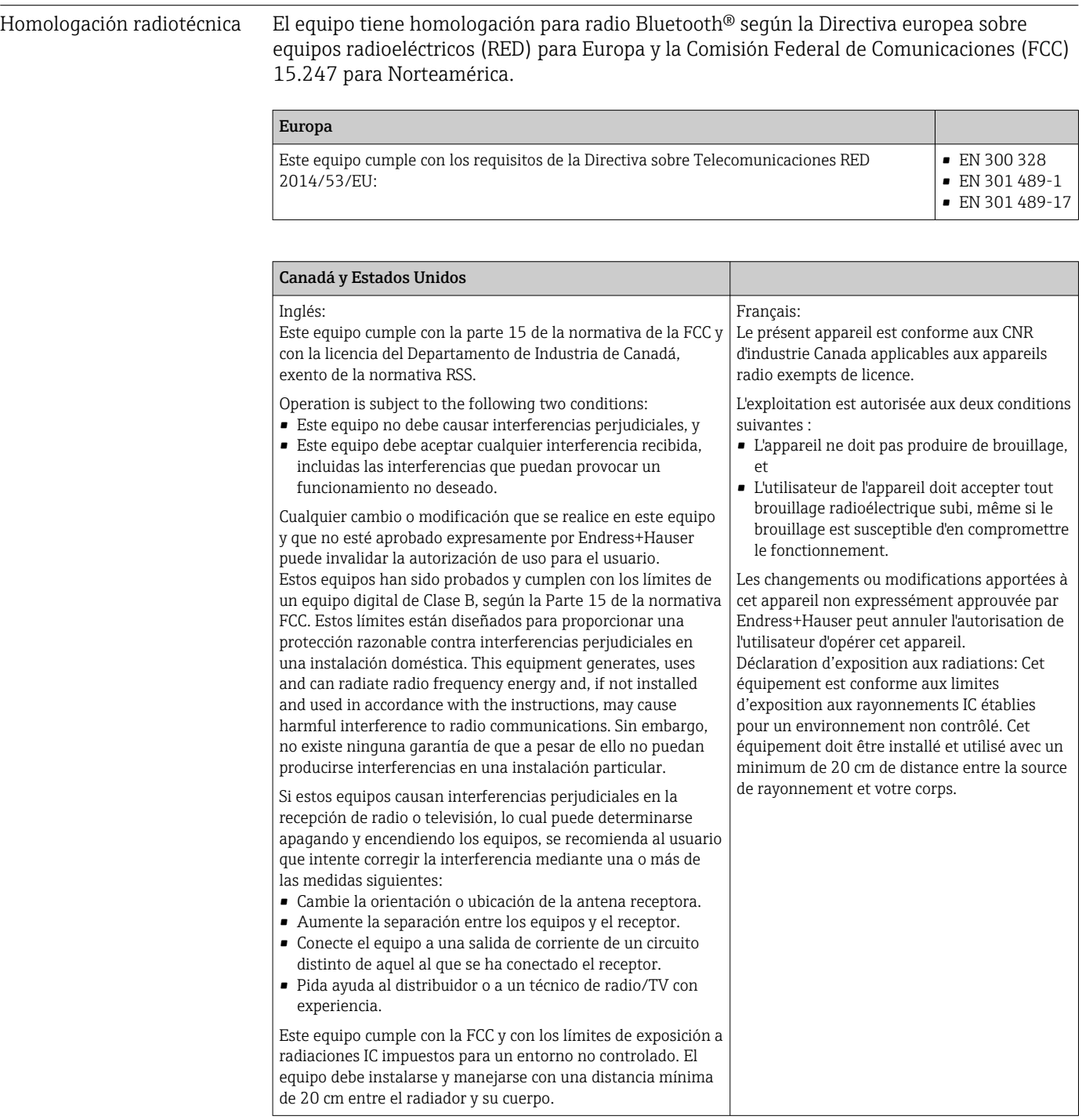

MTTF ● Sin tecnología inalámbrica Bluetooth®: 152 años

• Con tecnología inalámbrica Bluetooth®: 114 años

Según Siemens SN-29500 a 40 °C (104 °F)

El tiempo medio entre fallos (MTTF) denota el tiempo esperado teóricamente hasta que el equipo falle durante un funcionamiento normal. El término MTTF se utiliza para sistemas no reparables como los transmisores de temperatura.

## <span id="page-63-0"></span>13.8 Documentación suplementaria

- Documentación ATEX suplementaria:
	- ATEX/IECEx: II1G Ex ia IIC T6…T4 Ga: XA01957T
	- II1G Ex ia IIC; II2D Ex ia IIIC: XA01958T
	- ATEX: II3G Ex ic IIC T6 Gc, II3G Ex nA IIC T6 Gc, II3D Ex tc IIIC Dc: XA02090T
- Documentación suplementaria CSA: XP, DIP, NI: XA01977T/09 Seguridad intrínseca: XA01979T/09

## 14 Menú de configuración y descripción de los parámetros

En las tablas siguientes se recogen todos los parámetros de los menús de configuración "Guía", "Diagnóstico", "Aplicación" y "Sistema". El número de página hace referencia a la parte del manual en la que se puede encontrar una descripción del parámetro.

Según la configuración de los parámetros, no todos los submenús y parámetros están disponibles en todos los equipos. Puede encontrar información al respecto en la sección "Prerrequisito" de la descripción del parámetro en cuestión.

El símbolo  $\Box$  indica cómo llegar hasta el parámetro usando un software de configuración (p. ej., FieldCare).

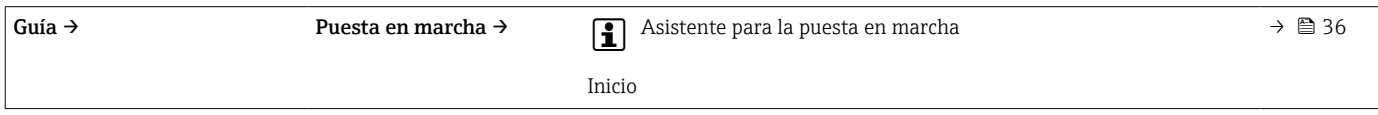

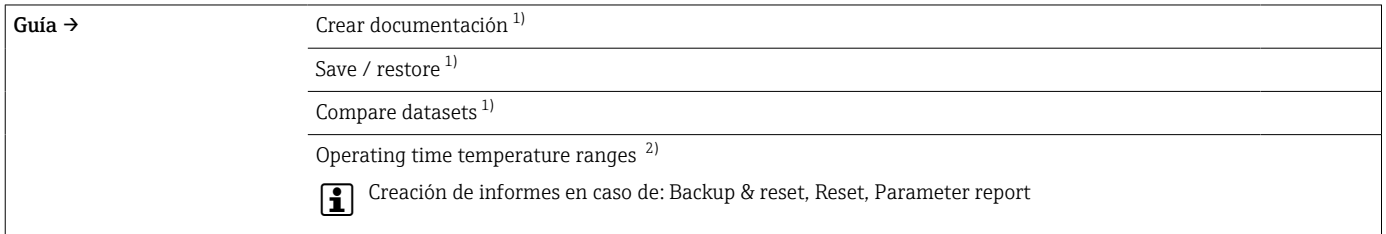

1) Estos parámetros solo aparecen en software de configuración basados en FDT/DTM, como FieldCare y DeviceCare de Endress+Hauser 2) Este parámetro no aparece en los equipos de mano

La información del menú Diagnostics → Operating time temperature ranges → Sensor se puede procesar con las funciones disponibles en Cuidance → Operating time temperature ranges. Con la opción "Backup & reset", los parámetros se guardan en una memoria separada con el<br>Guidance → Operating time temperature ranges. Con la opción "Backup & reset", los pará periodo de tiempo real que el sensor ha funcionado dentro del rango de temperatura específico y se restablecen los valores actuales en el menú Diagnostics → Operating time temperature ranges → Sensor. Esta función puede utilizarse, por ejemplo, después de sustituir un sensor. La memoria separada siempre contiene únicamente el último registro de datos guardado. La opción "Reset" reinicia irrevocablemente los valores actuales en el menú Diagnostics → Operating time temperature ranges → Sensor. Si se selecciona la opción "Create protocol", se crea un informe con los registros de datos para los periodos de tiempo actuales y el registro de datos guardados. El informe se guarda en formato PDF.

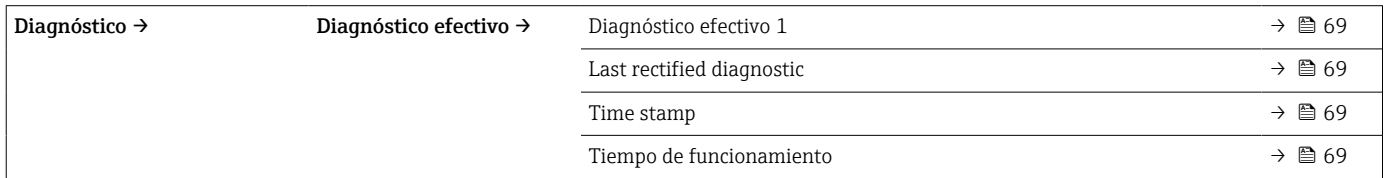

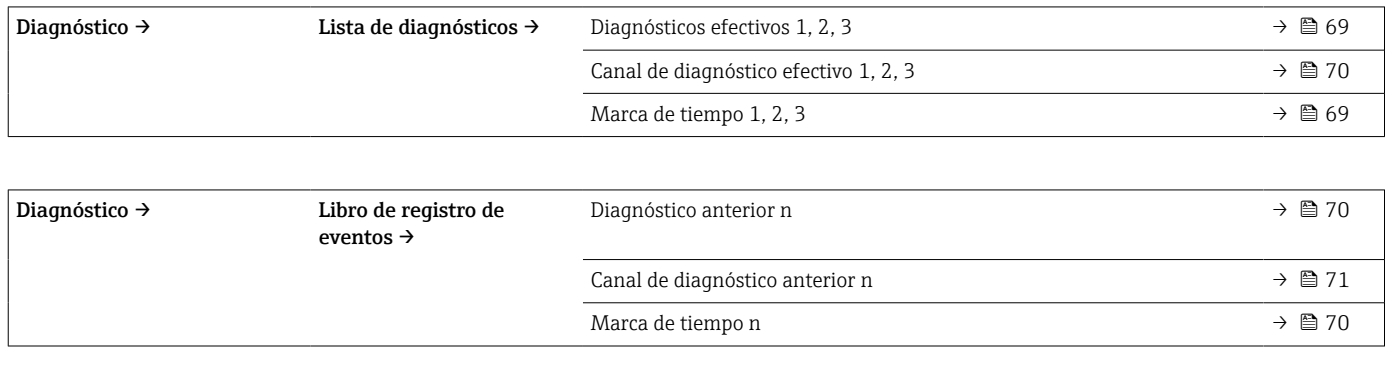

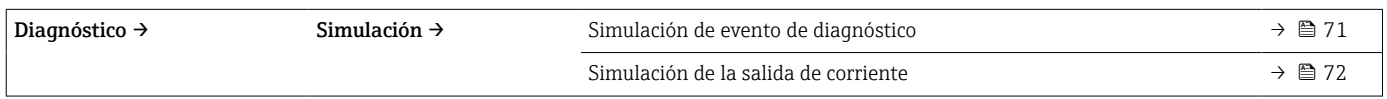

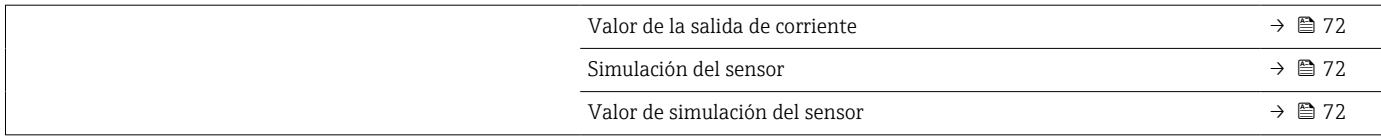

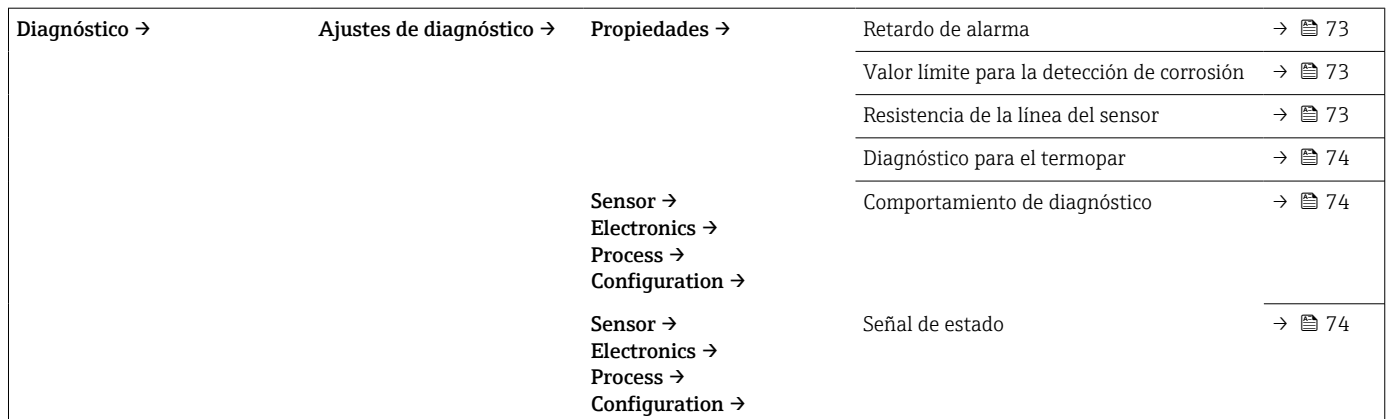

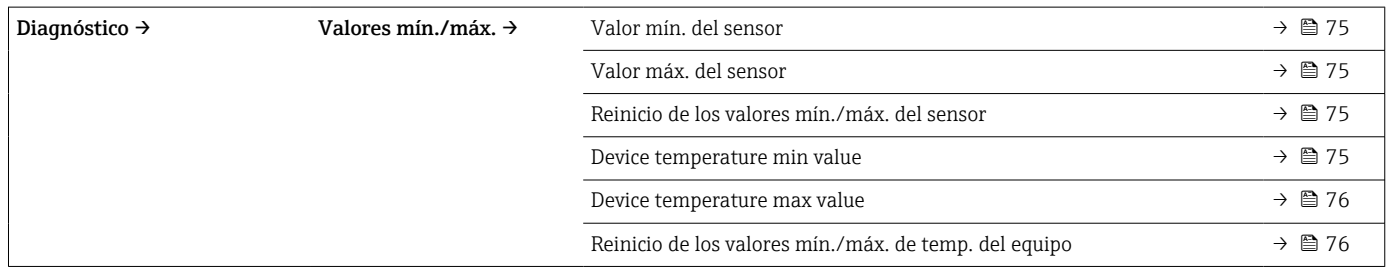

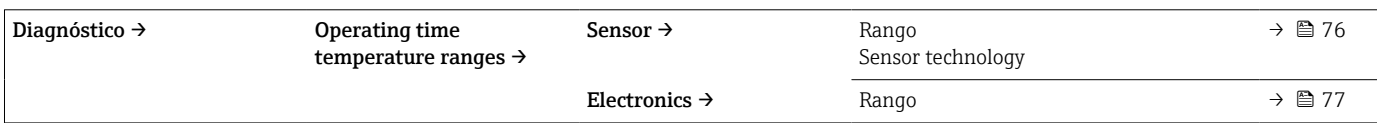

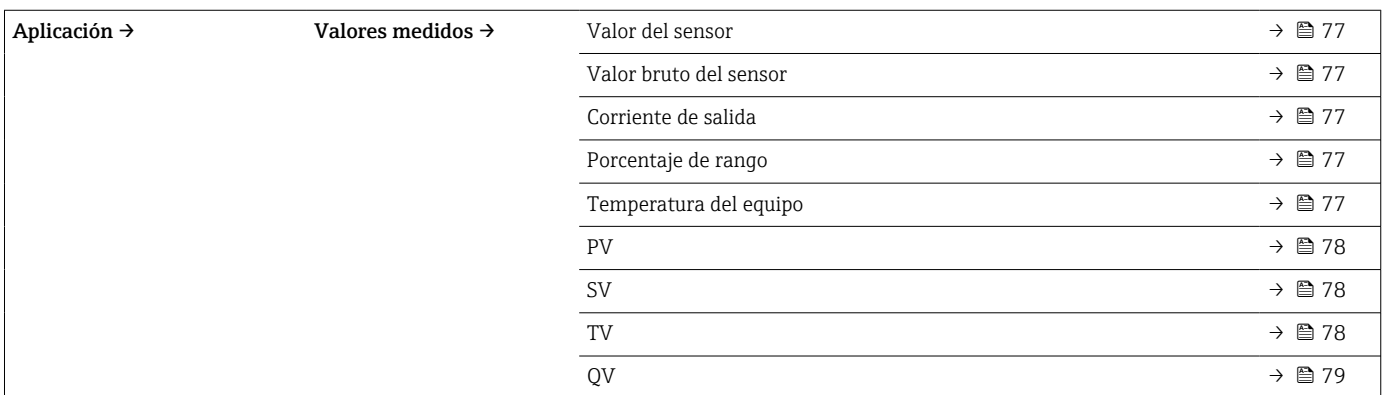

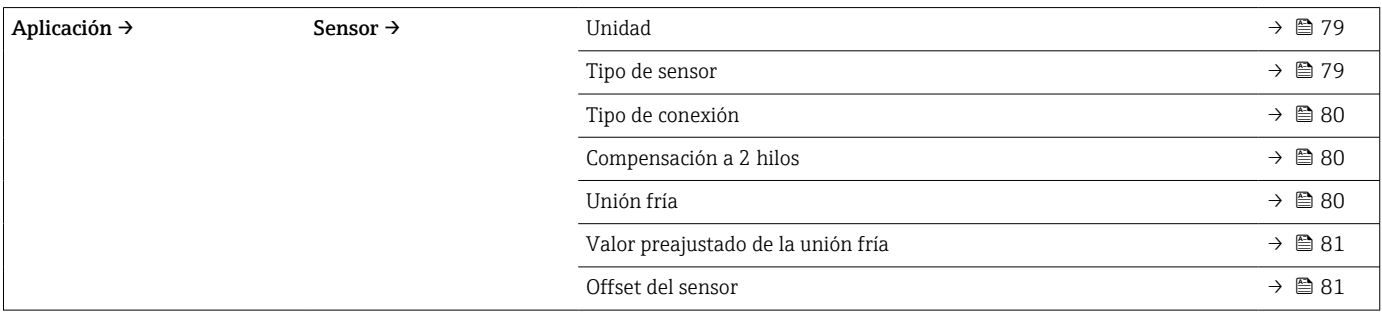

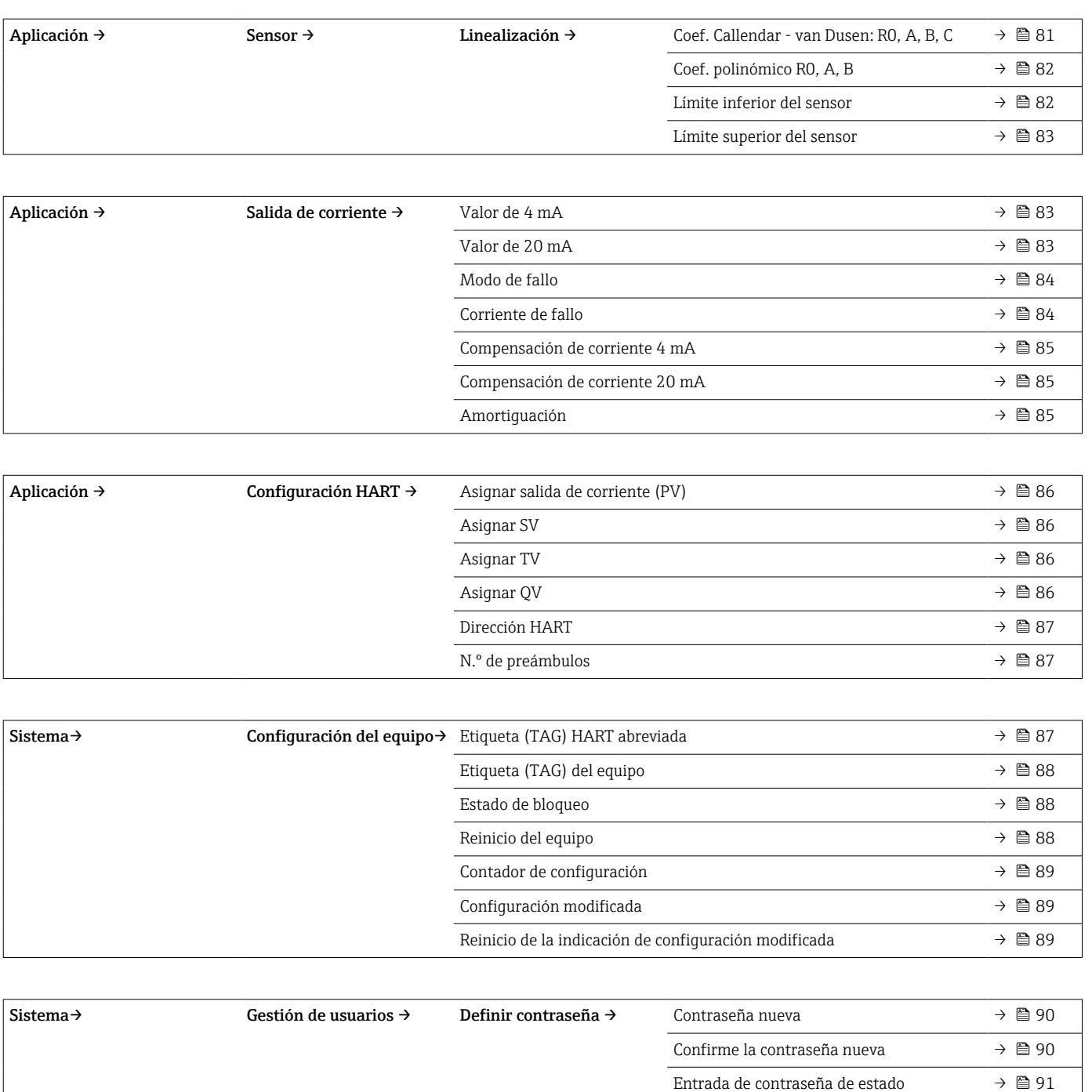

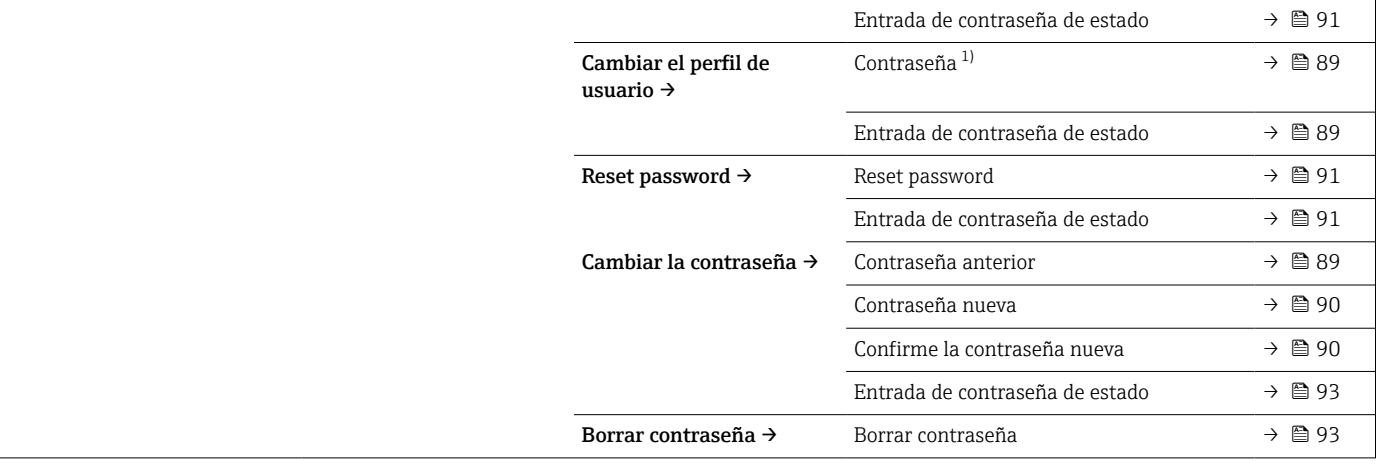

1) Cuando se hace funcionar el equipo a través de la aplicación SmartBlue, primero se debe seleccionar aquí el rol de usuario requerido.

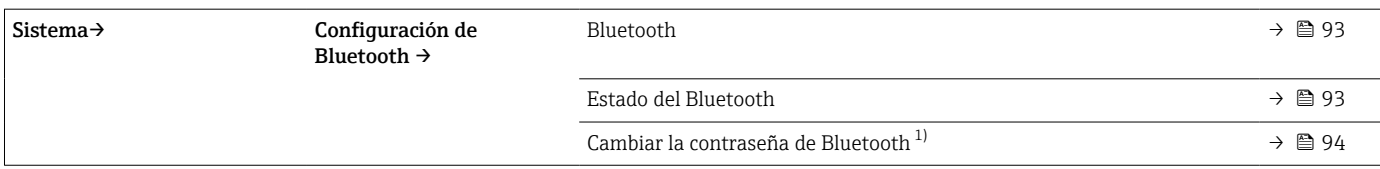

1) Esta función solo es visible en la aplicación SmartBlue

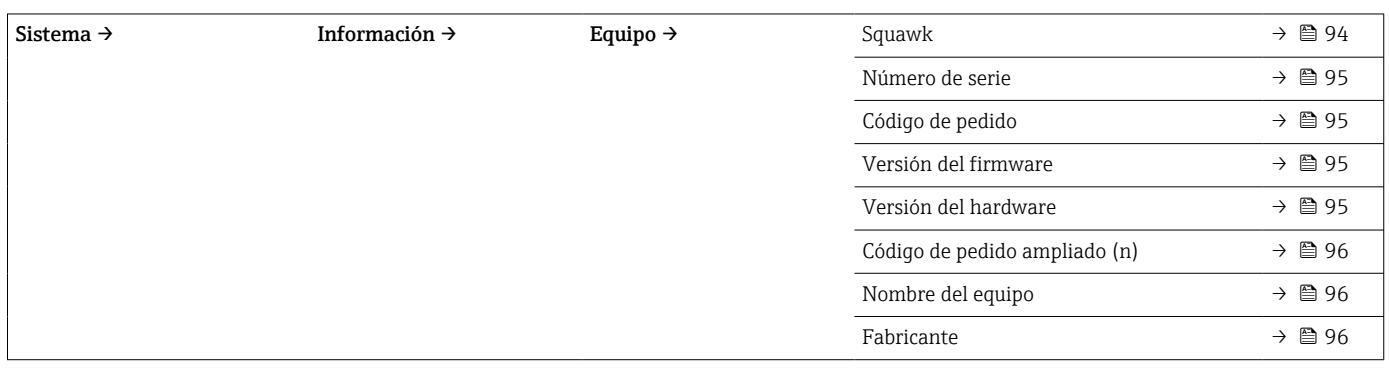

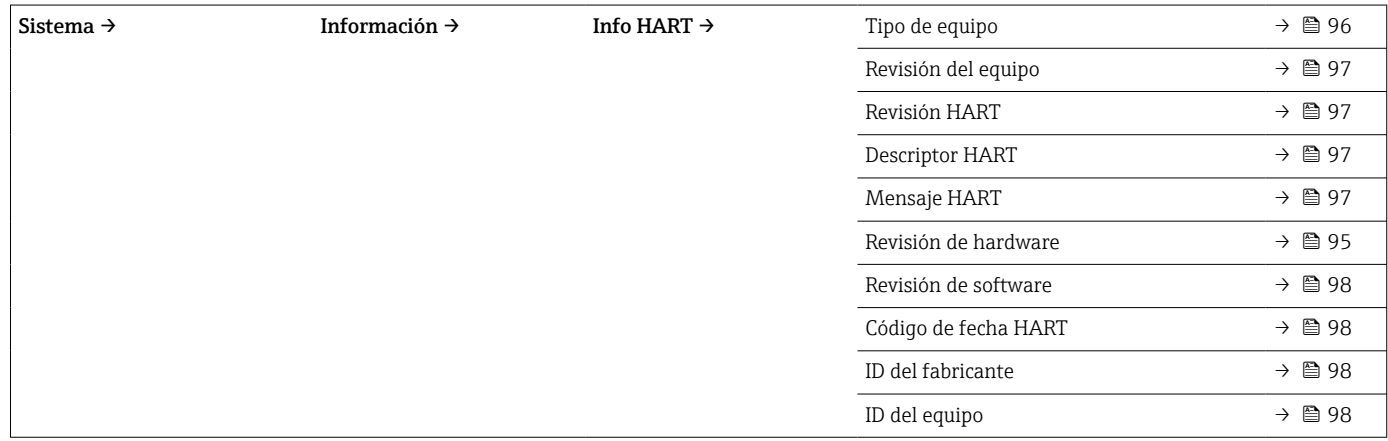

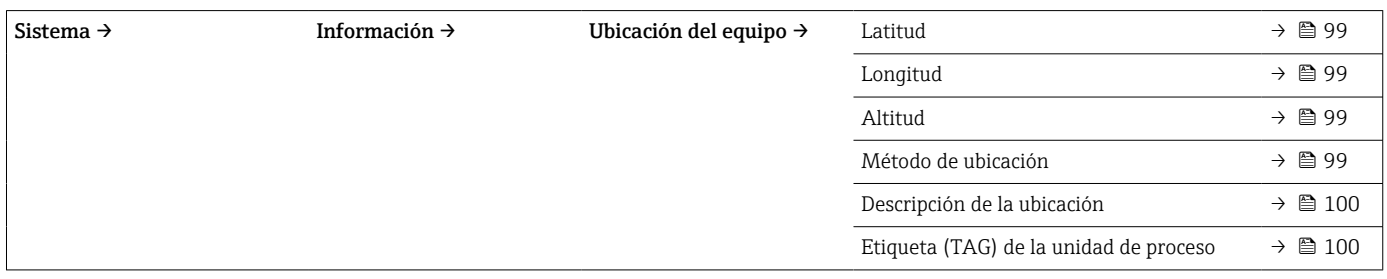

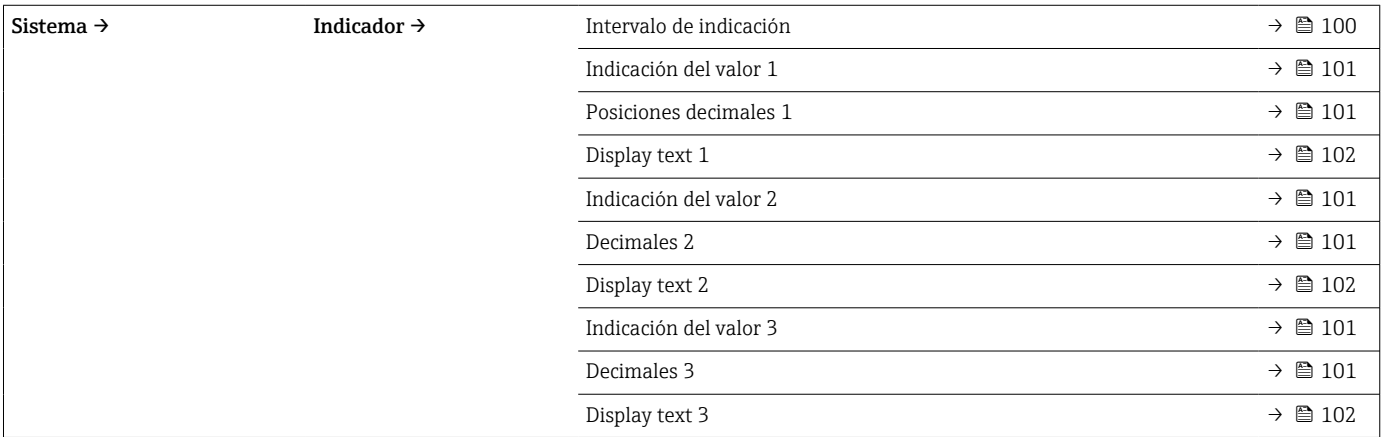

## 14.1 Menú: Diagnostics

## 14.1.1 Submenú: Actual diagnostics

<span id="page-68-0"></span>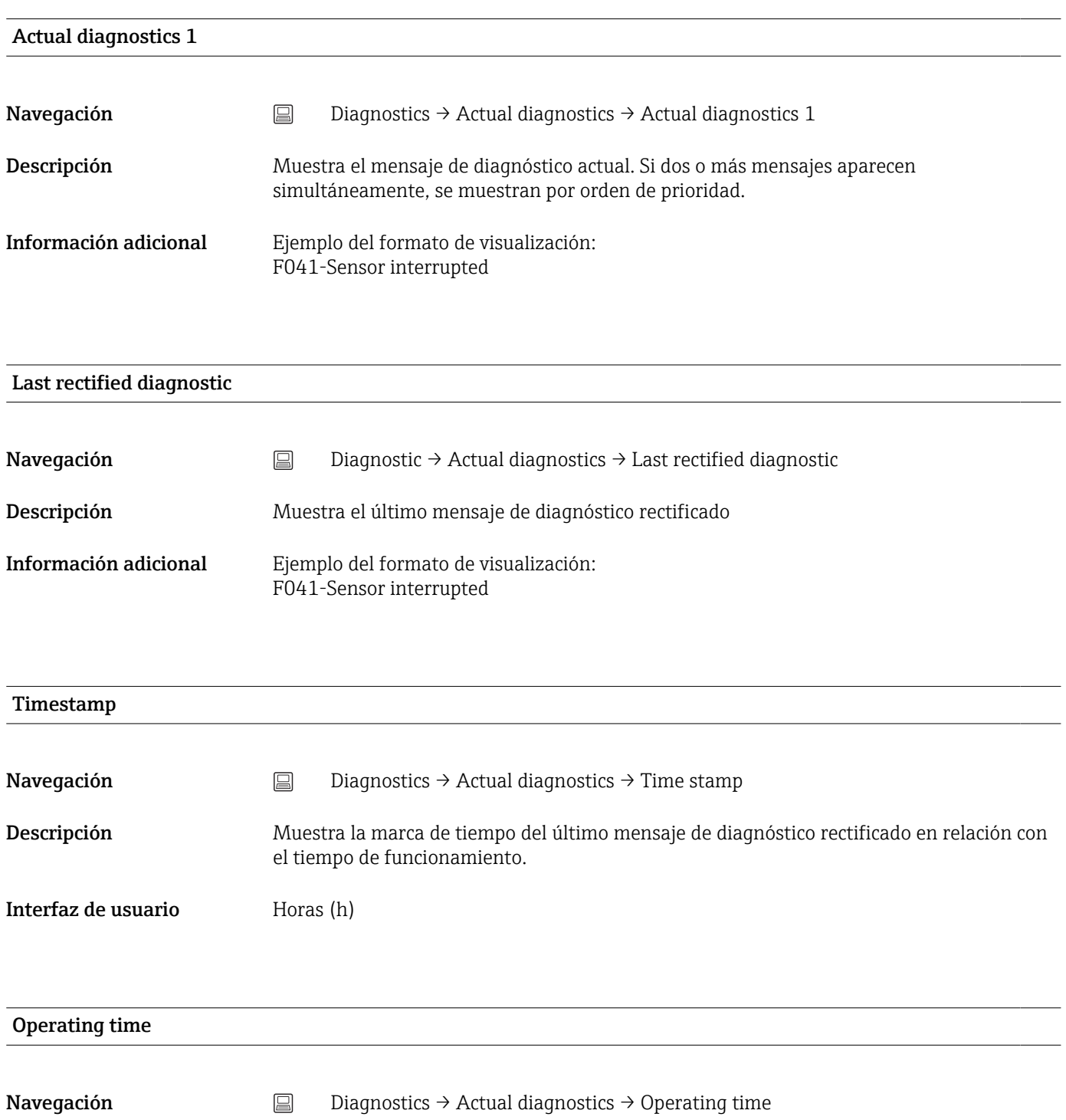

Descripción Muestra el período de tiempo que el equipo ha estado en funcionamiento.

Interfaz de usuario Horas (h)

### 14.1.2 Submenú: Diagnostic list

n = Número de mensajes de diagnóstico (n = 1 a 3)

<span id="page-69-0"></span>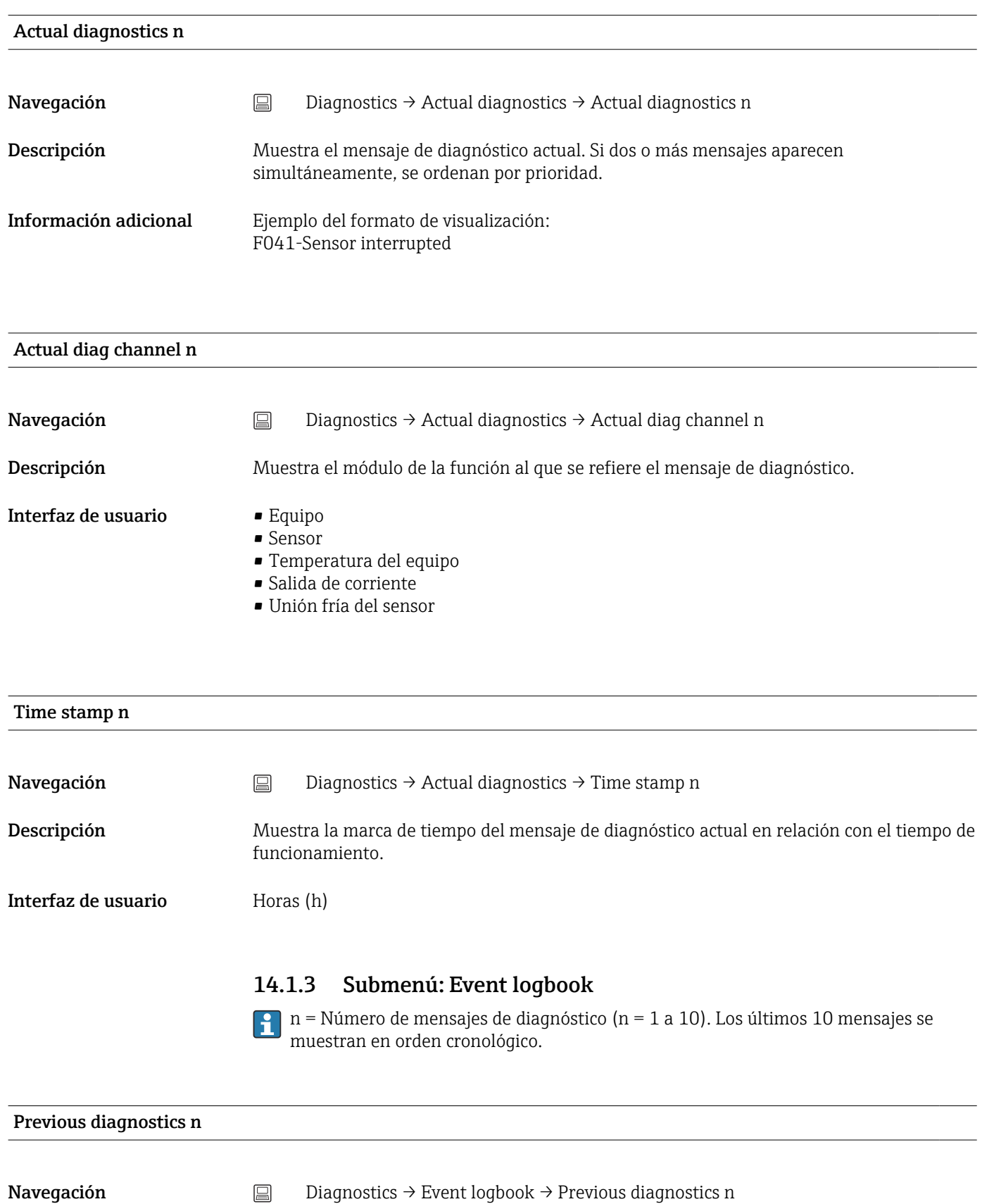

<span id="page-70-0"></span>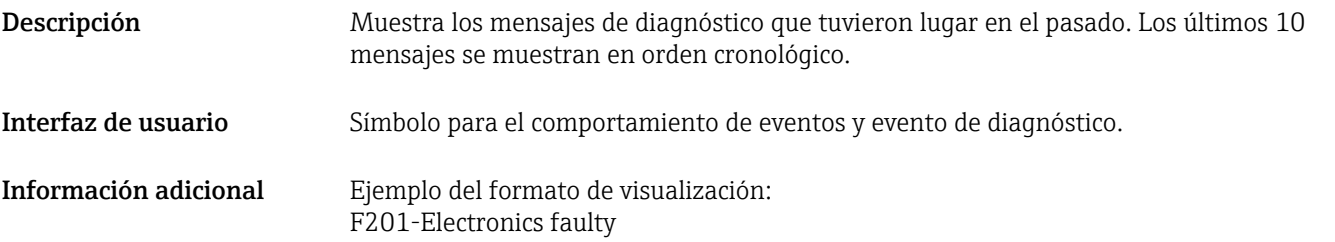

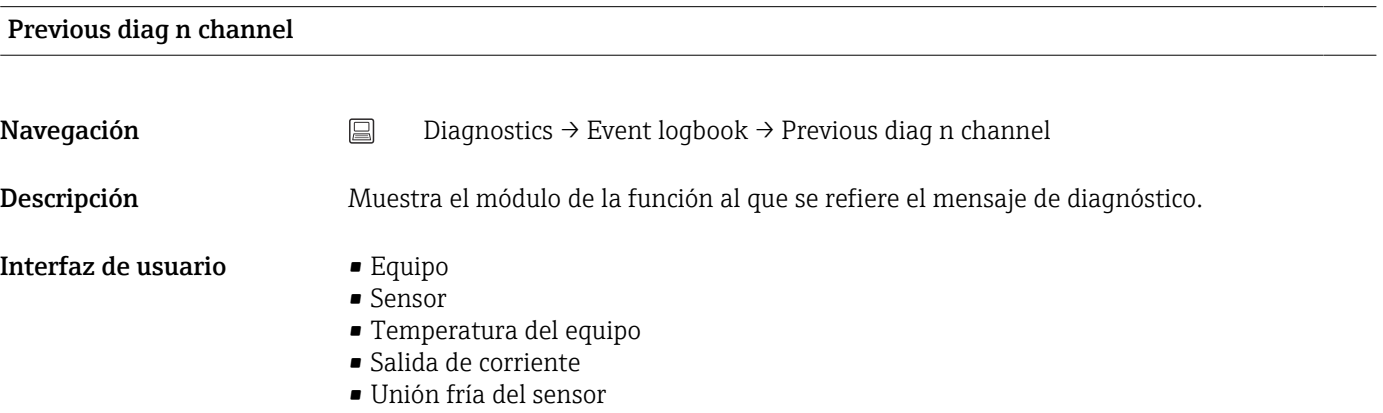

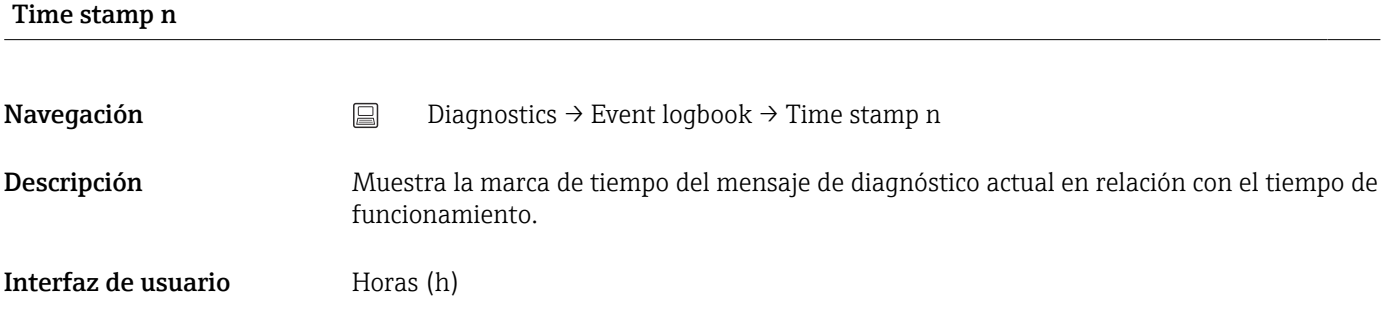

### 14.1.4 Submenú: Simulation

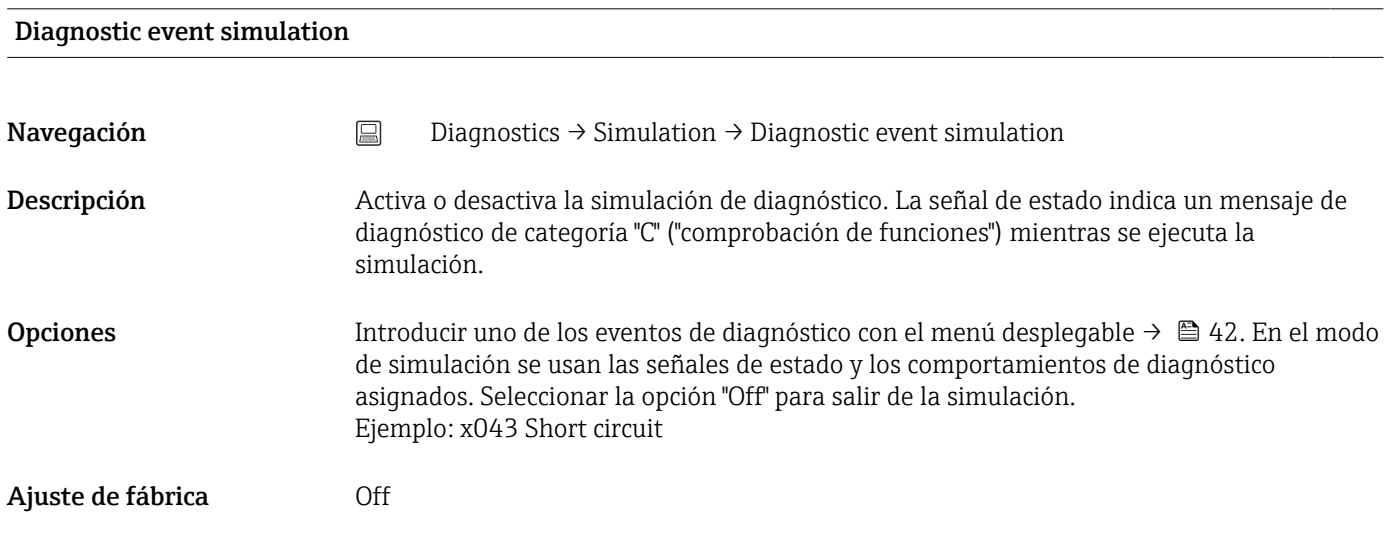

#### <span id="page-71-0"></span>Current output simulation

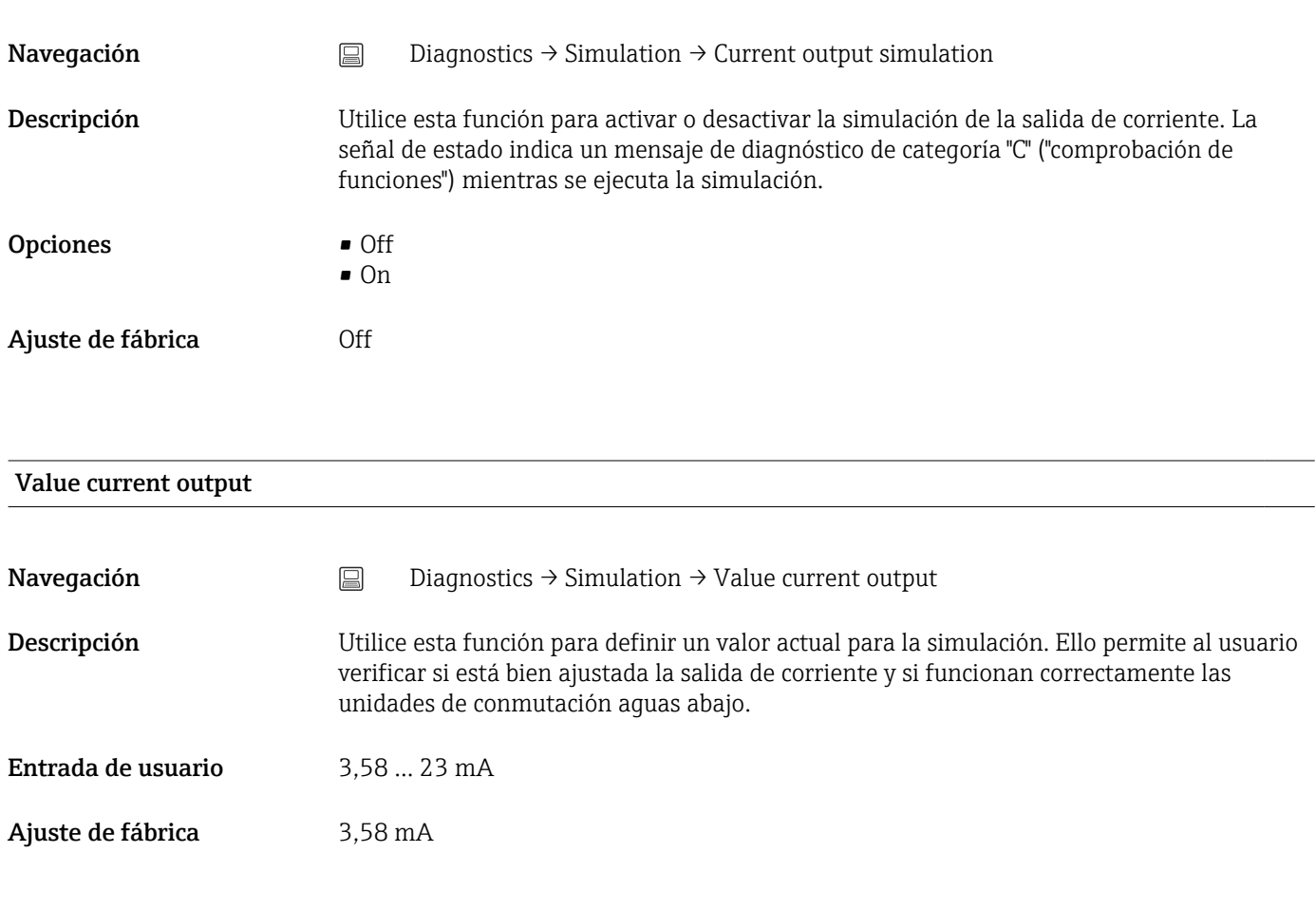

### Sensor simulation

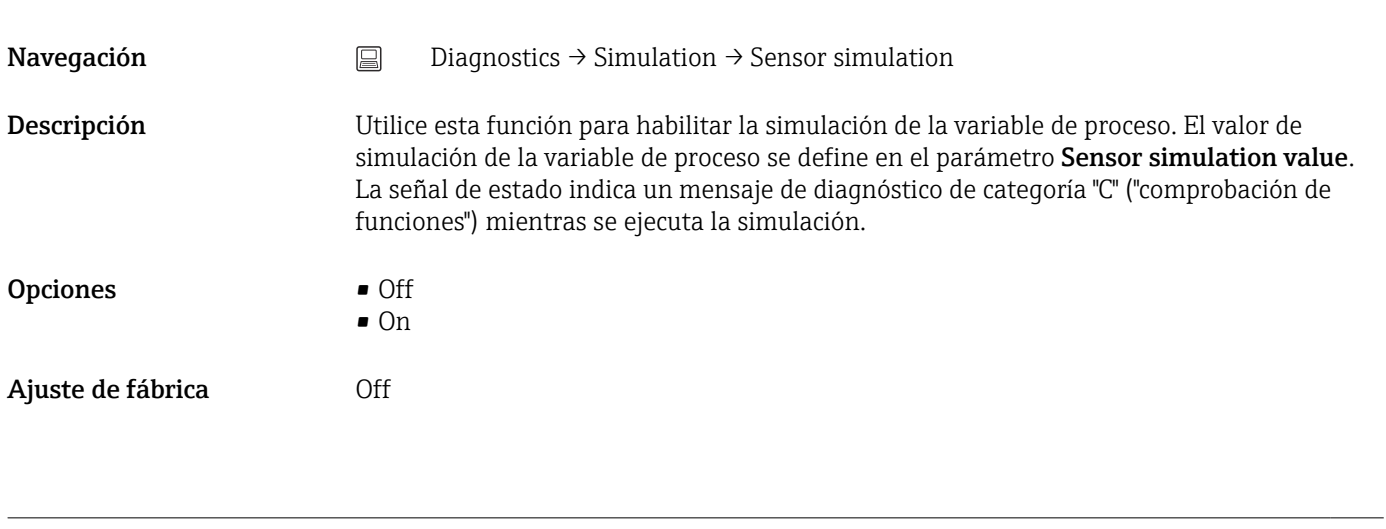

Sensor simulation value

Navegación Diagnostics → Simulation → Sensor simulation value
<span id="page-72-0"></span>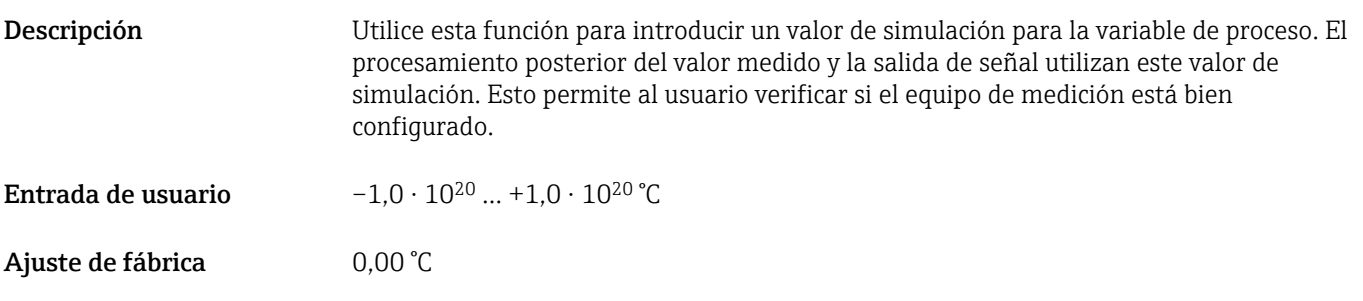

#### 14.1.5 Submenú: Diagnostic settings

#### Submenú: Properties

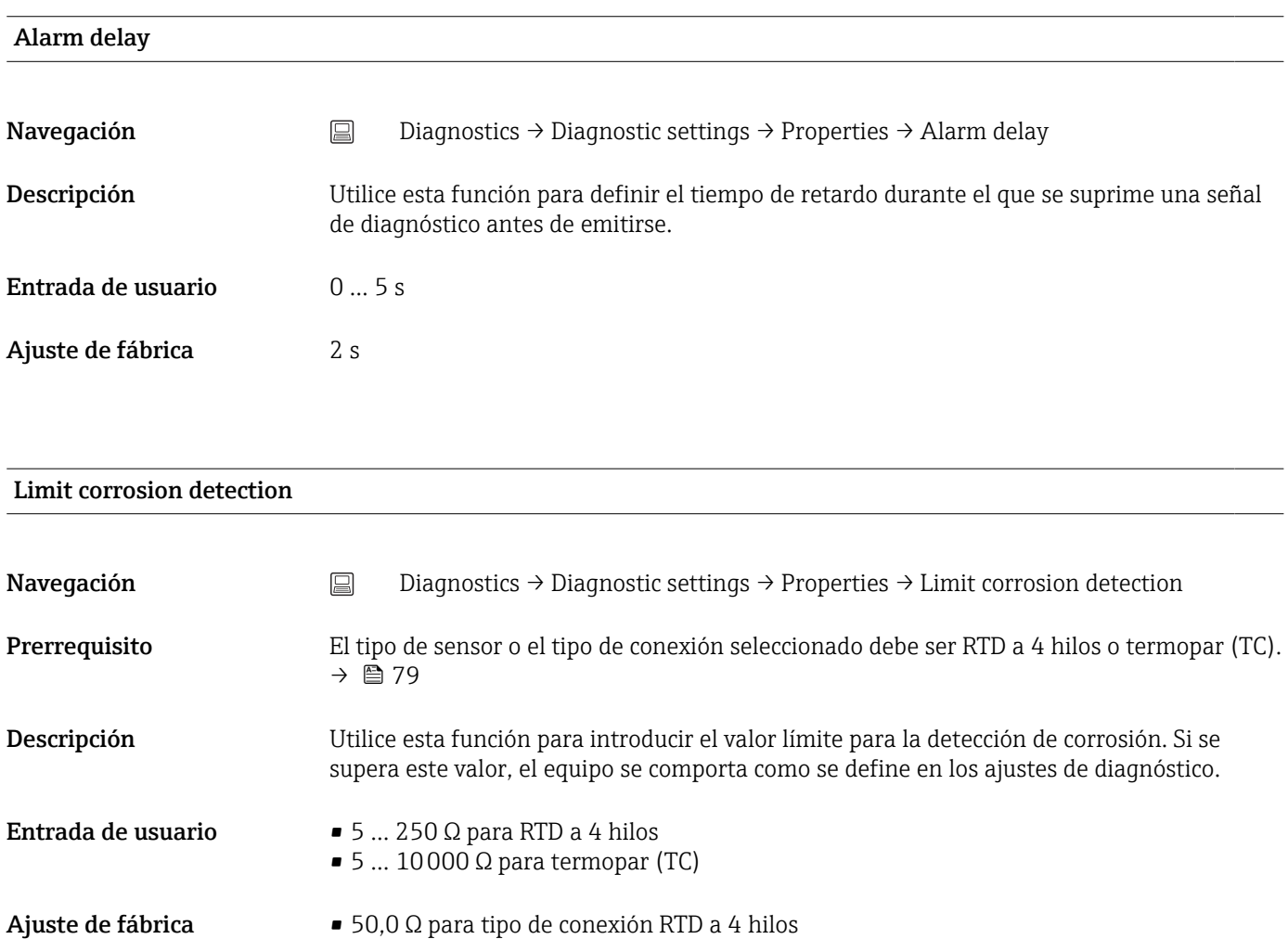

• 5000 Ω para tipo de sensor termopar (TC)

#### Sensor line resistance

Navegación Diagnostics → Diagnostic settings → Properties → Sensor line resistance

<span id="page-73-0"></span>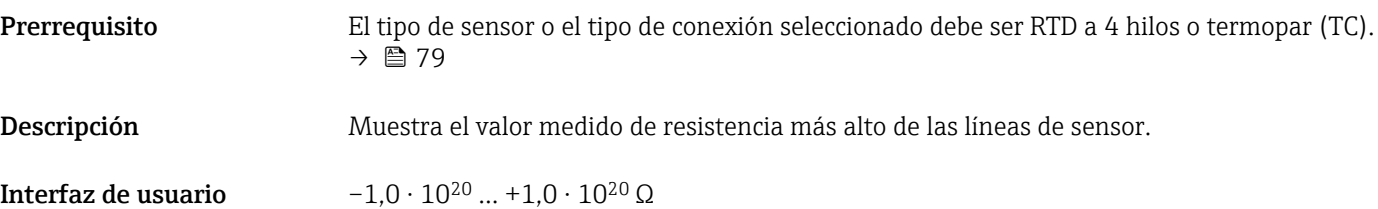

#### Thermocouple diagnostic

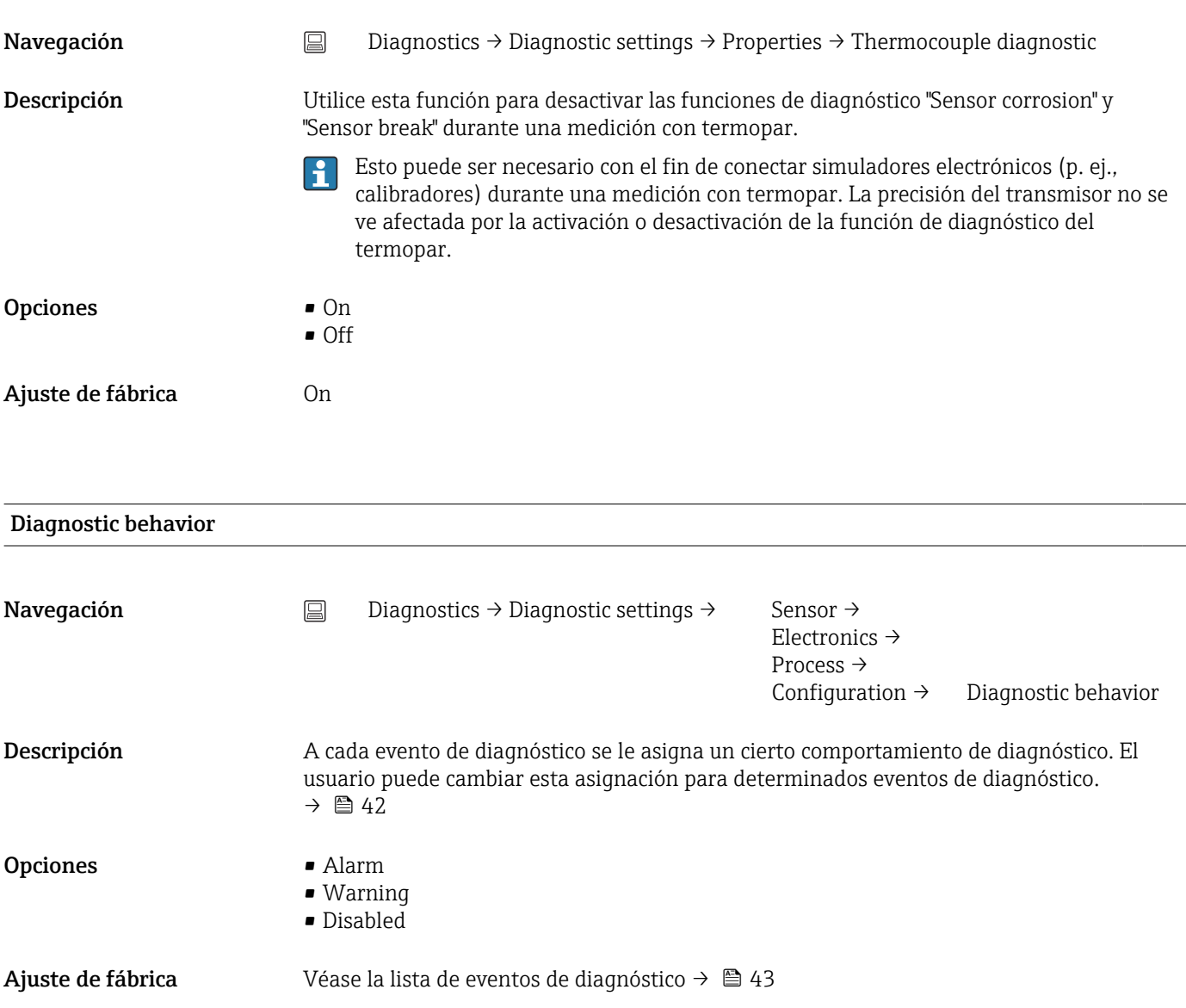

#### Status signal

Navegación Diagnostics → Diagnostic settings → Sensor →

Electronics → Process → Configuration → Status signal

<span id="page-74-0"></span>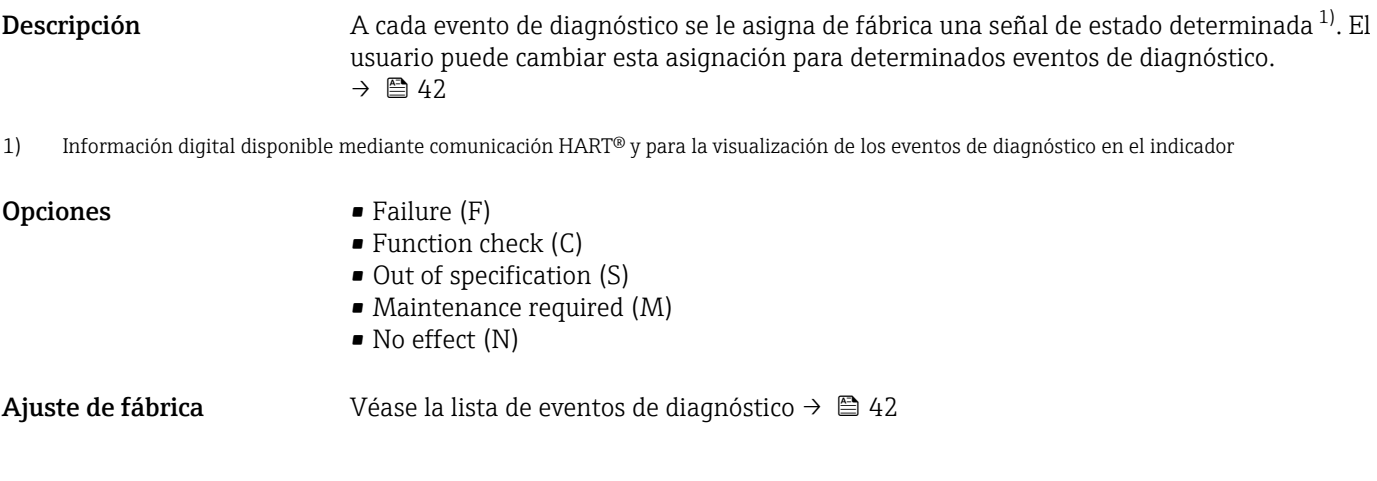

#### 14.1.6 Submenú: Min/max values

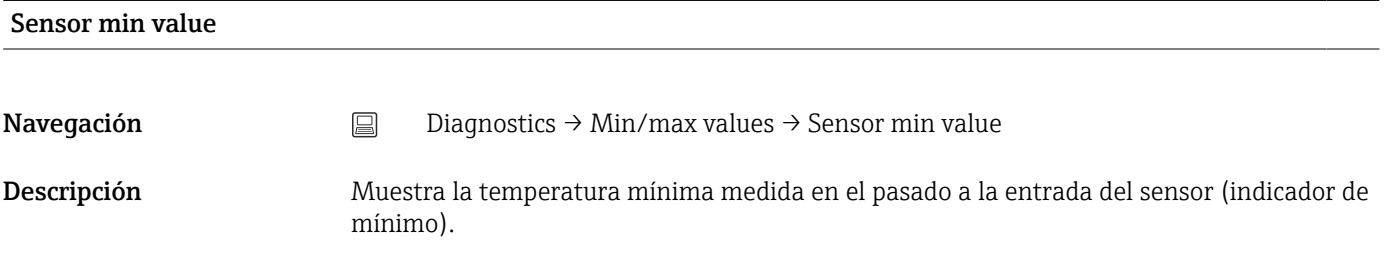

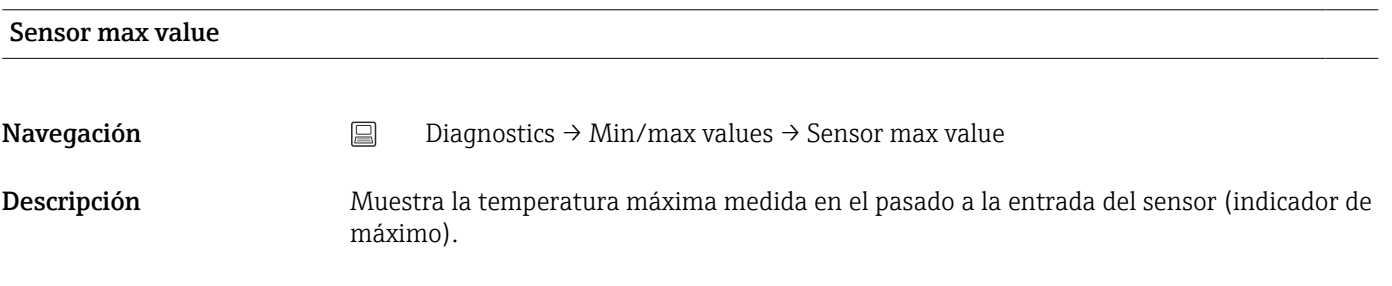

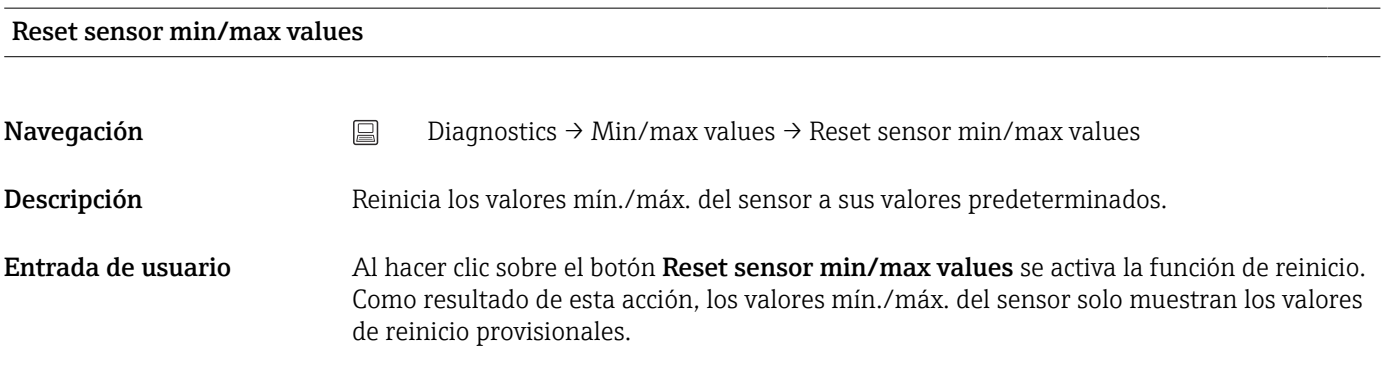

#### Device temperature min value

<span id="page-75-0"></span>**Navegación**  $\Box$  Diagnostics → Min/max values → Device temperature min value

Descripción Muestra la temperatura mínima del sistema electrónico medida en el pasado (indicador de mínimo).

#### Device temperature max value

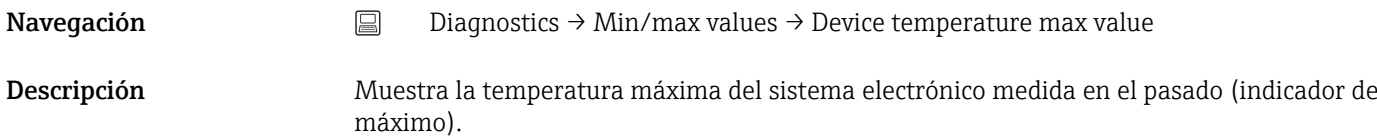

# Reset device temp. min/max values

### Navegación  $\Box$  Diagnostics → Min/max values → Reset device temp. min/max values Descripción Reinicio de los indicadores de retención de picos de las temperaturas medidas máxima y mínima de la electrónica. Entrada de usuario Al hacer clic en el botón Reset device temperature min/max values se activa la función de reinicio. Como resultado de esta acción, los valores mín./máx. de la temperatura del

equipo solo muestran los valores de reinicio provisionales.

## 14.1.7 Submenú: Operating time temperature ranges

La visión general de los tiempos indica cuánto tiempo ha funcionado el sensor conectado en el rango de temperatura en particular. Esto puede resultar particularmente útil cuando los sensores funcionan en los límites de rango, tanto de temperatura como de carga mecánica. Estos valores muestran la carga del sensor y pueden utilizarse para sacar conclusiones a largo plazo sobre el deterioro/ envejecimiento o la vida útil del sensor.

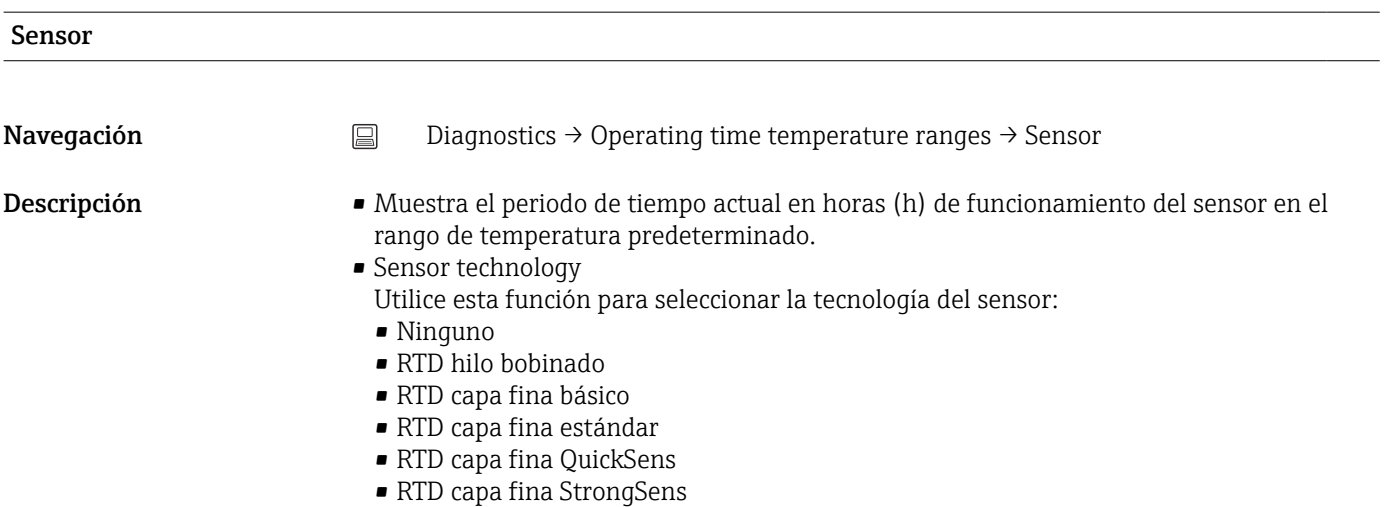

• Termopar

<span id="page-76-0"></span>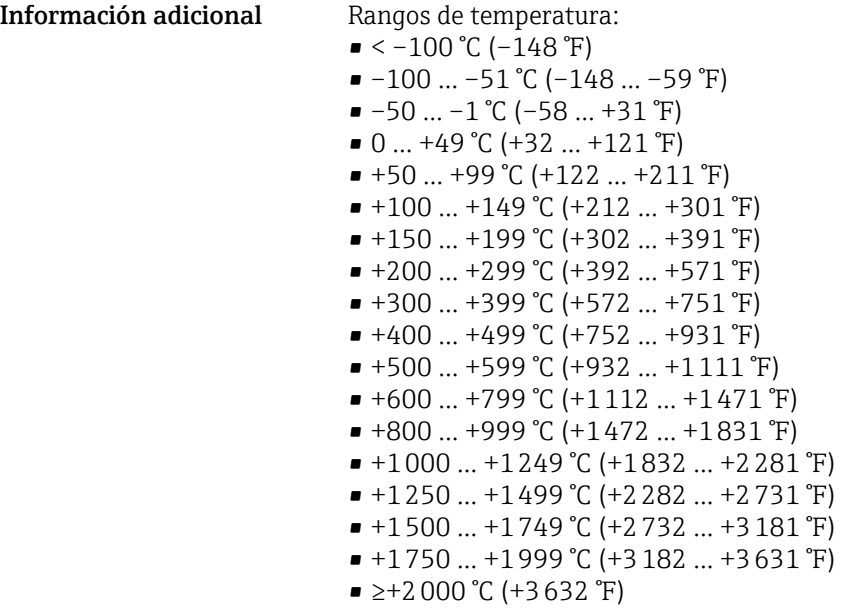

#### Electronics

Navegación  $□$  Diagnostics → Operating time temperature ranges → Electronics

Descripción Muestra el periodo de tiempo actual en horas (h) de funcionamiento del equipo en el rango de temperatura predefinido:

- $\bullet < -25$  °C (-13 °F)
- $-25$  ...  $-1$  °C (-13 ... 31 °F)
- 0 … 39 °C (32 … 103 °F)
- 40 … 64 °C (104 … 148 °F)
- ≥65 °C (149 °F)

#### 14.2 Menú: Application

#### 14.2.1 Submenú: Measured values

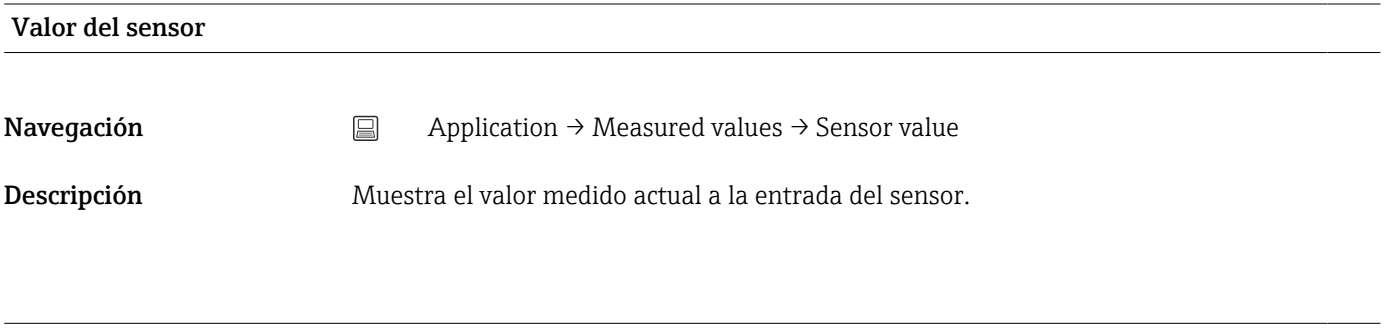

Valor bruto del sensor

**Navegación**  $□$  Application → Measured values → Sensor raw value

# <span id="page-77-0"></span>Descripción Muestra el valor no linealizado de mV/Ohm en la entrada del sensor específico. Corriente de salida **Navegación**  $\Box$  Application → Measured values → Output current Descripción Muestra la corriente de salida calculada expresada en mA. Porcentaje de rango Navegación  $\Box$  Application → Measured values → Percent of range Descripción Muestra el valor medido como porcentaje del span Temperatura del equipo **Navegación**  $\Box$  Application → Measured values → Device temperature Descripción Muestra la temperatura actual del sistema electrónico. PV **Navegación**  $\Box$  Application → Measured values → PV Descripción Muestra la variable de equipo primaria. SV Navegación  $\Box$  Application → Measured values → SV Descripción Muestra la variable de equipo secundaria. TV **Navegación**  $\Box$  Application → Measured values → TV

<span id="page-78-0"></span>Descripción Muestra la variable de equipo terciaria.

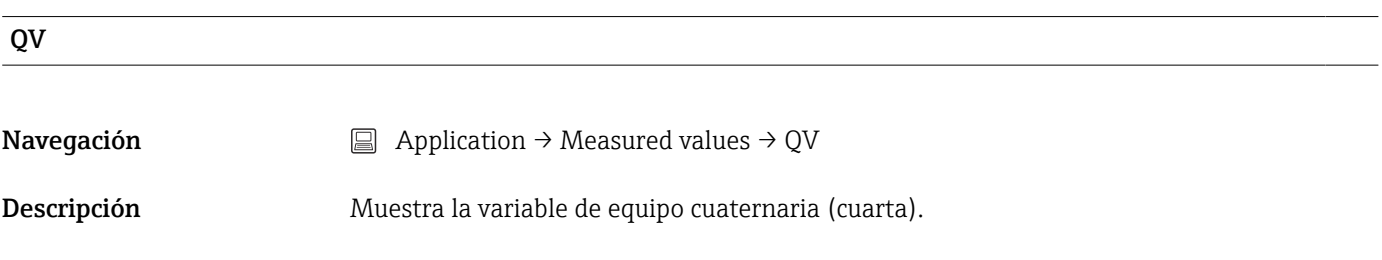

#### 14.2.2 Submenú: Sensor

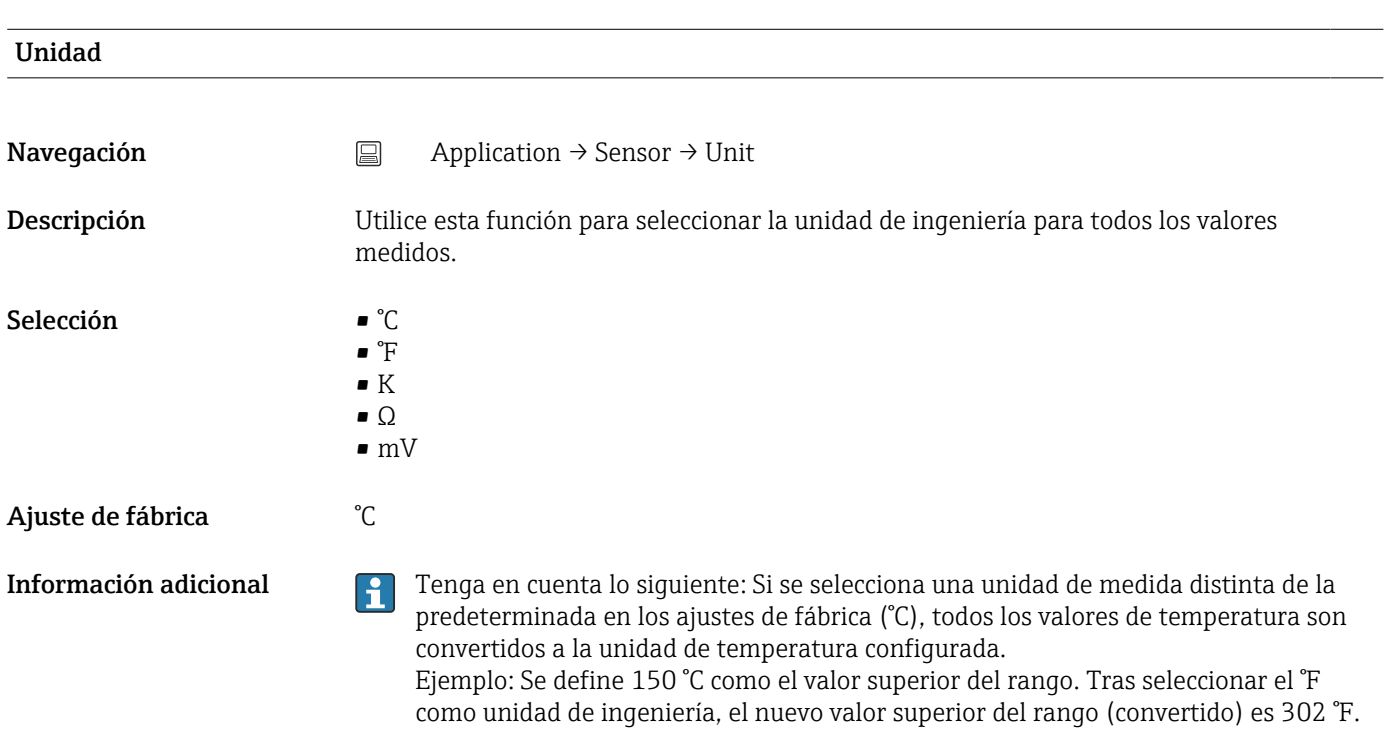

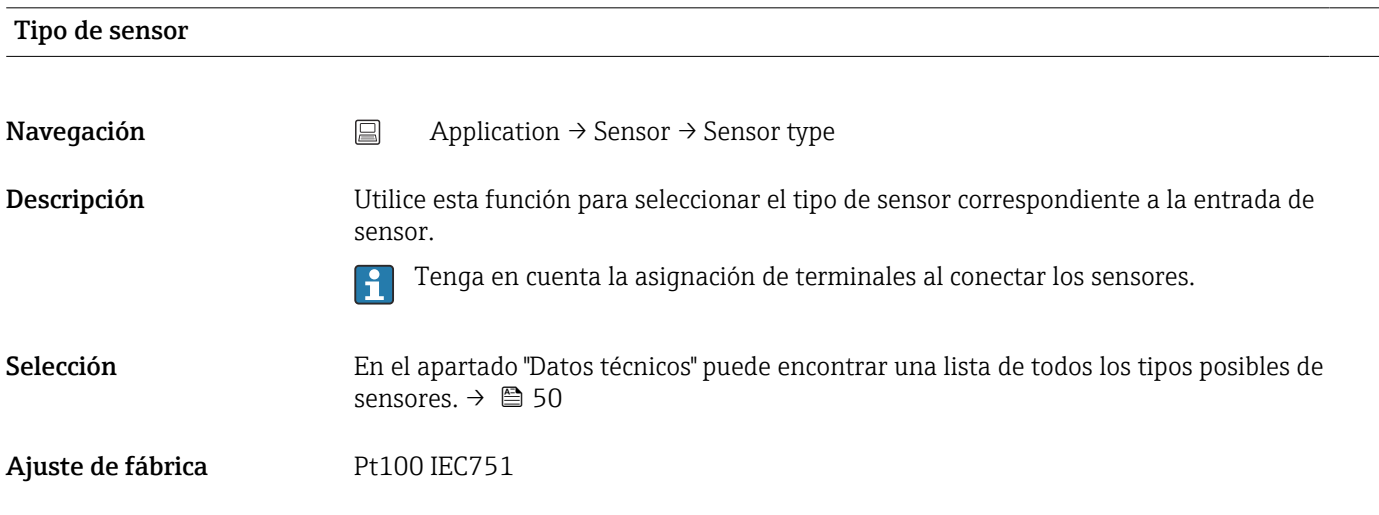

# <span id="page-79-0"></span>Tipo de conexión Navegación <br>
application → Sensor → Connection type Prerrequisito Se debe especificar un sensor RTD o un transmisor de resistencia como tipo de sensor. Descripción Utilice esta función para seleccionar el tipo de conexión correspondiente al sensor. Selección A 2 hilos, a 3 hilos, a 4 hilos Ajuste de fábrica A 4 hilos

#### Compensación a 2 hilos

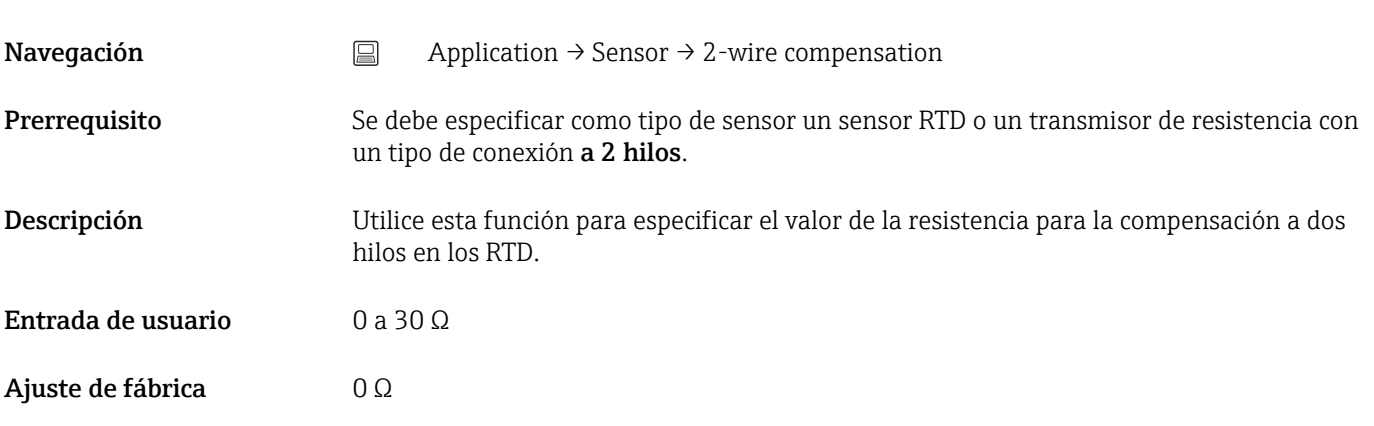

#### Unión fría

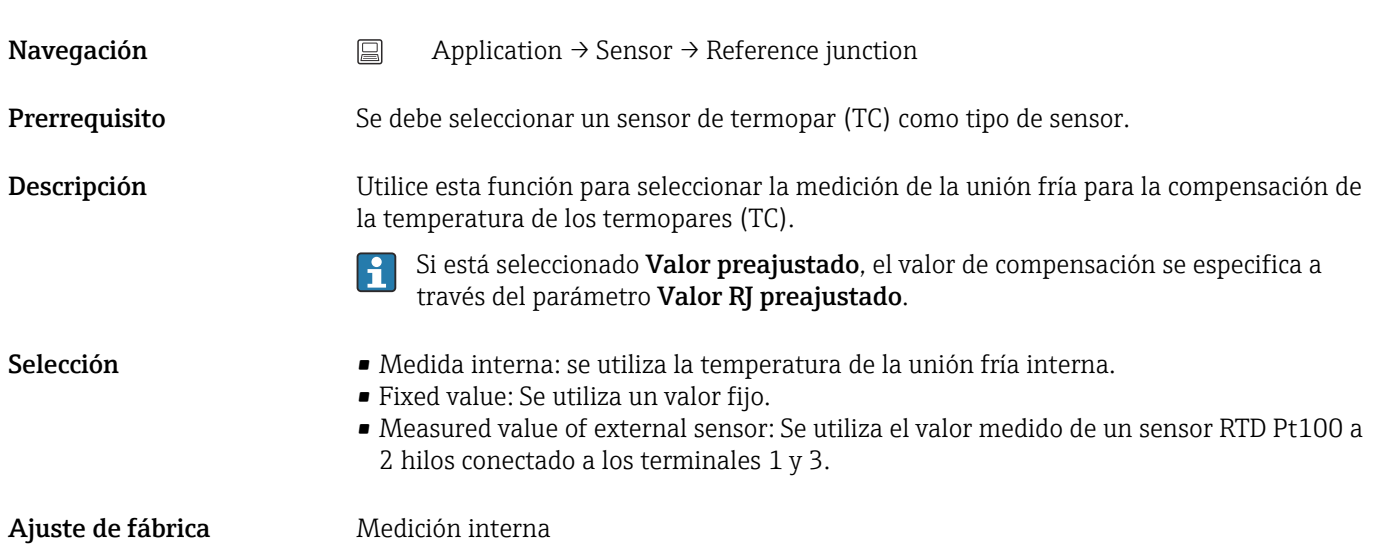

<span id="page-80-0"></span>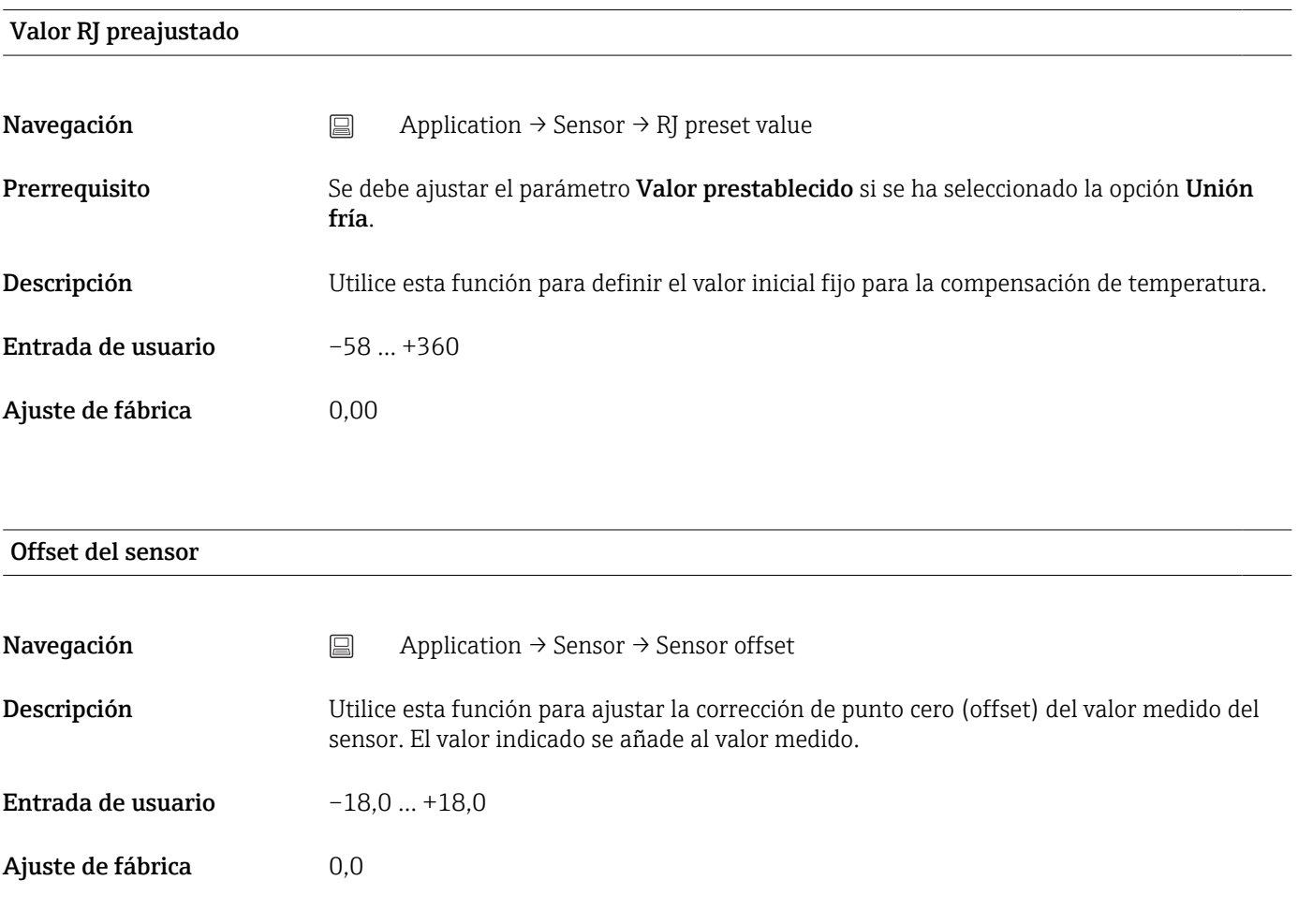

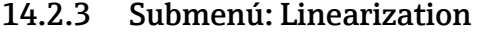

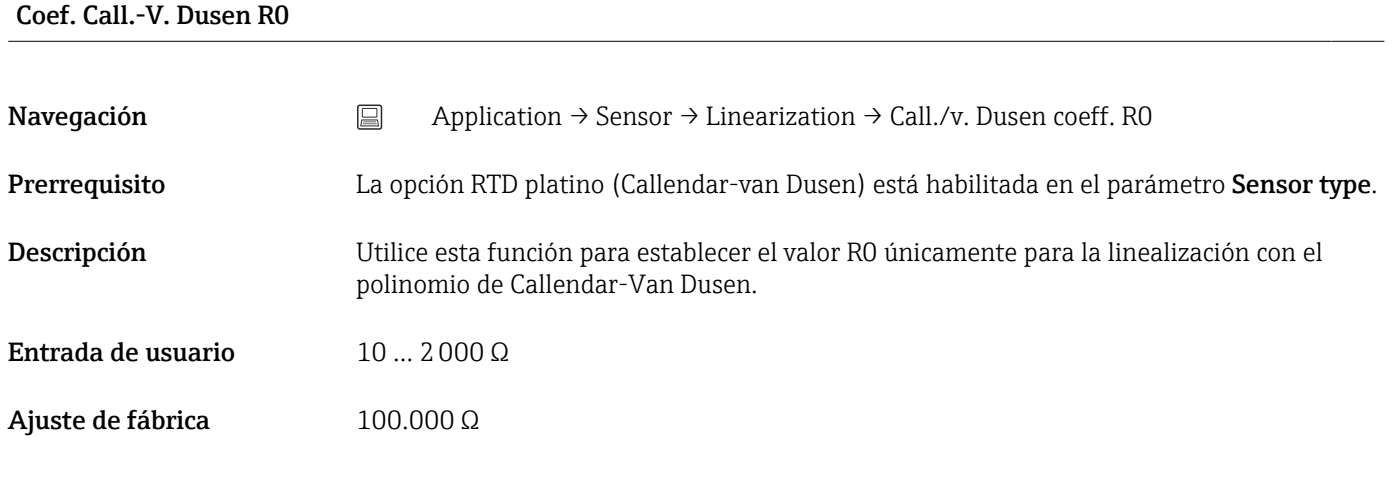

Coef. Callendar - van Dusen A, B y C

Navegación  $\Box$  Application → Sensor → Linearization → Call./v. Dusen coeff. A, B and C

<span id="page-81-0"></span>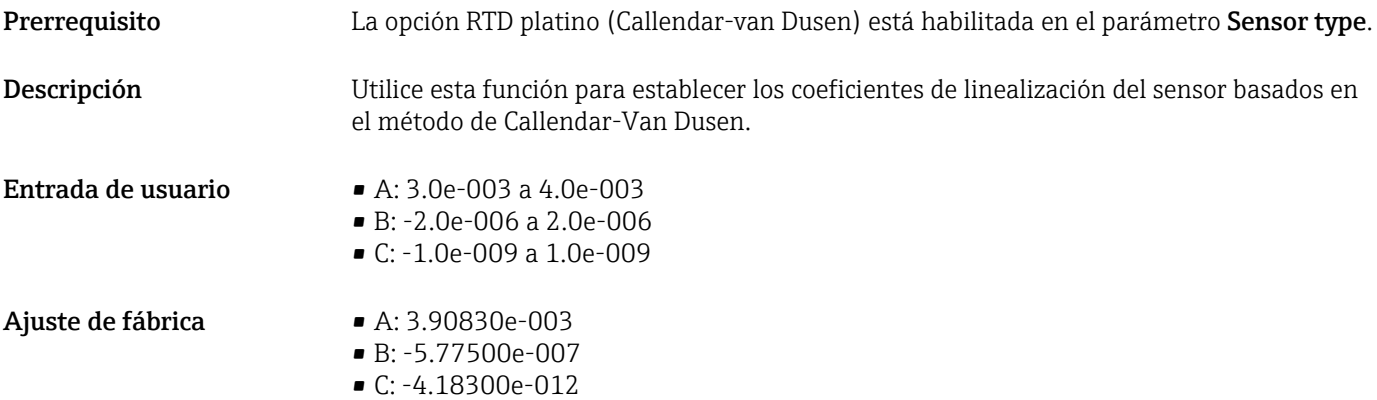

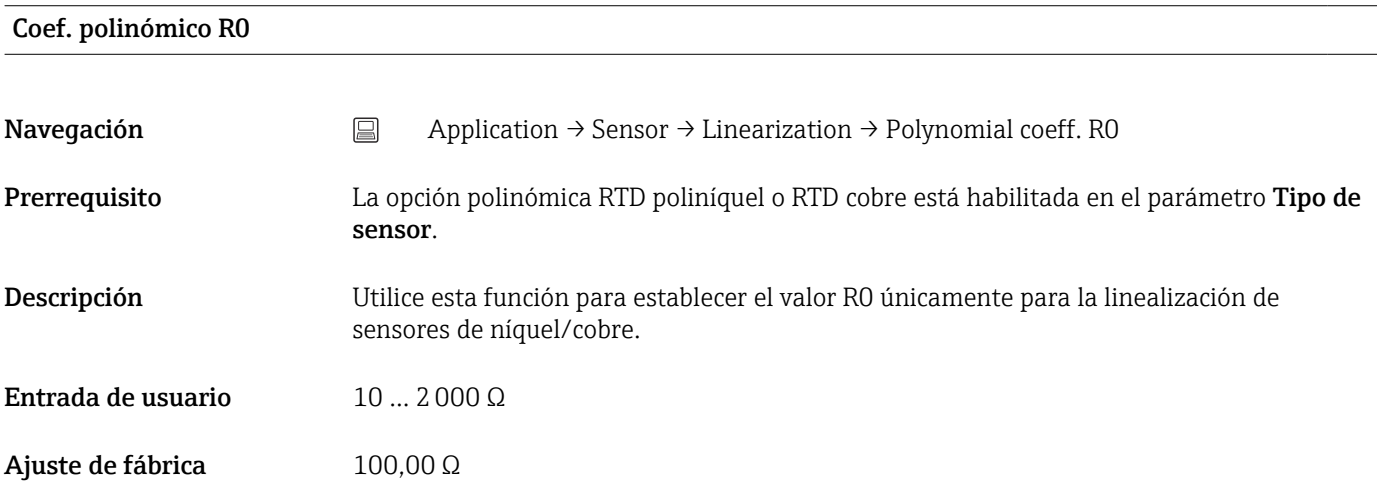

#### Coef. polinómicos A, B

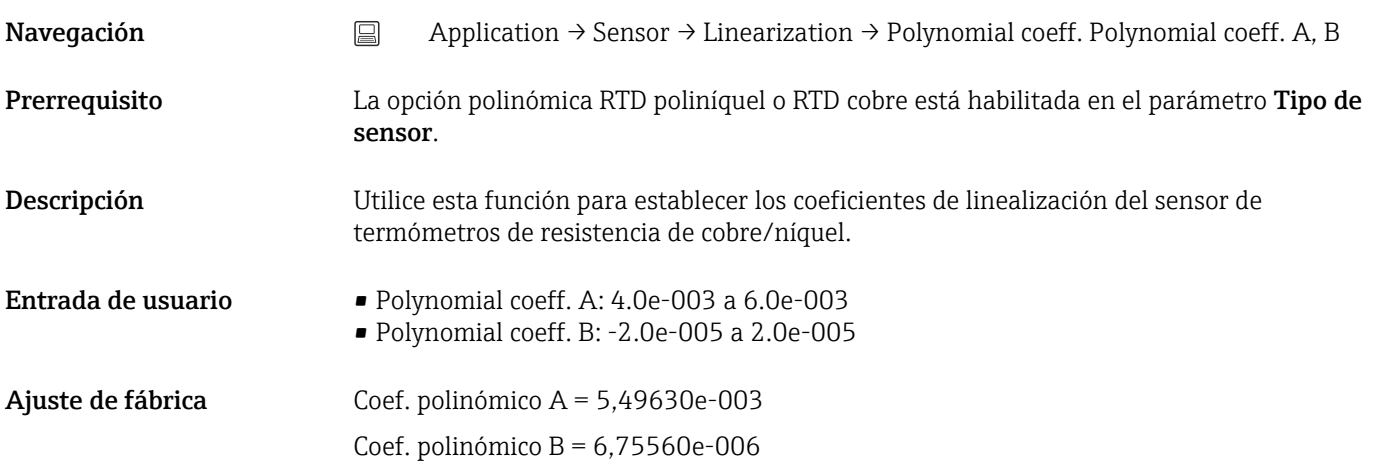

#### Límite inferior del sensor

<span id="page-82-0"></span>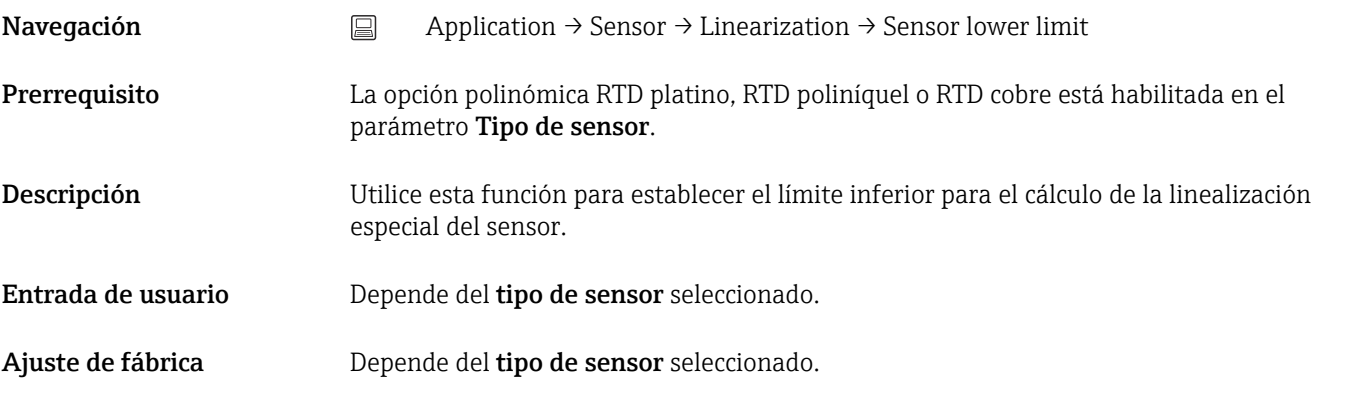

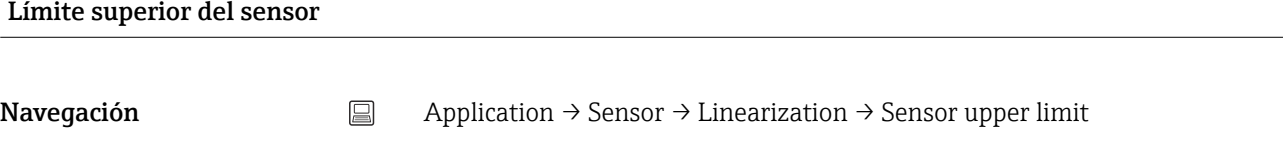

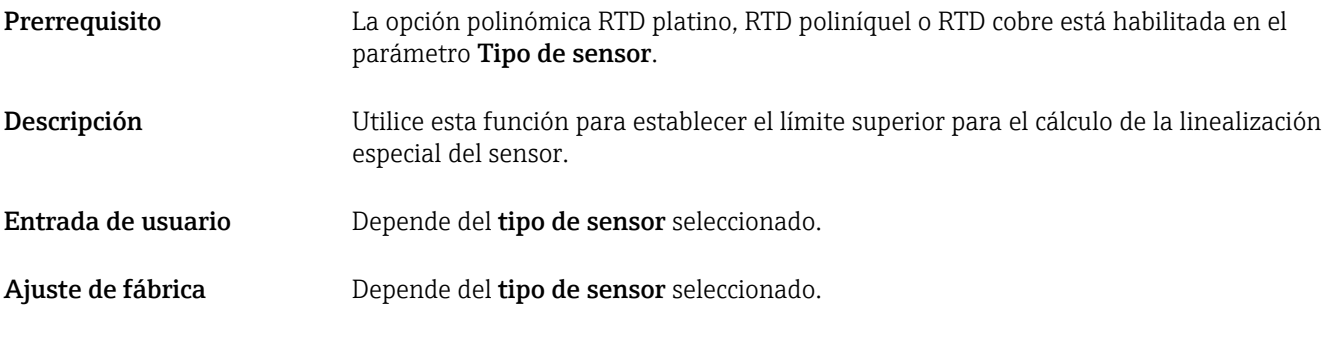

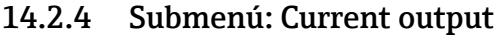

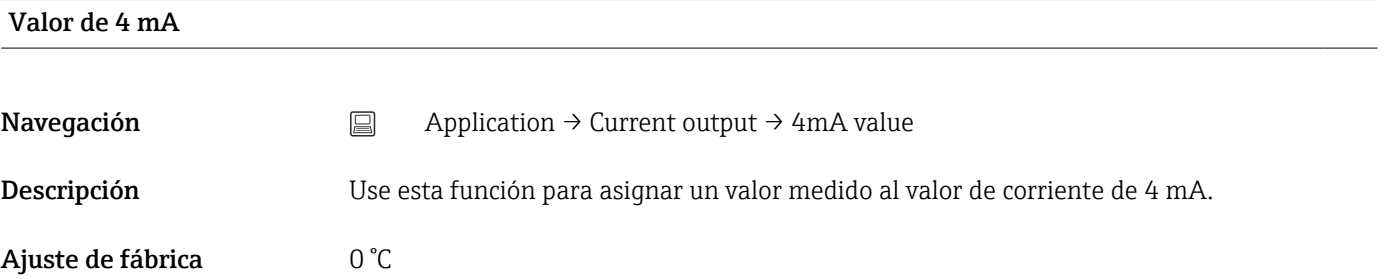

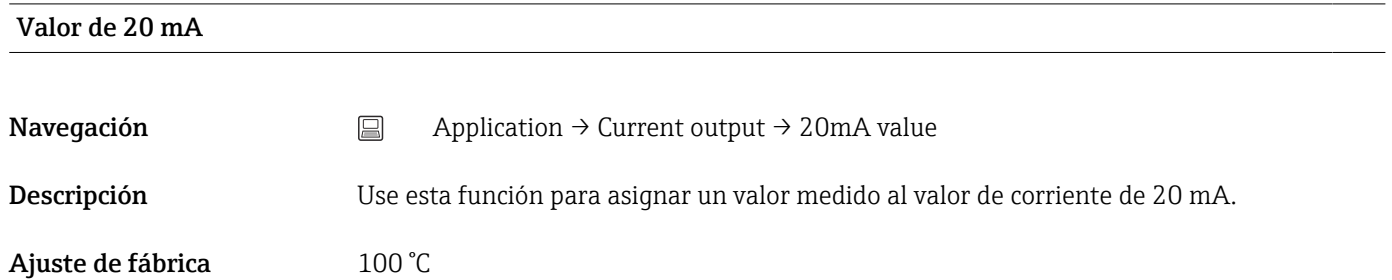

<span id="page-83-0"></span>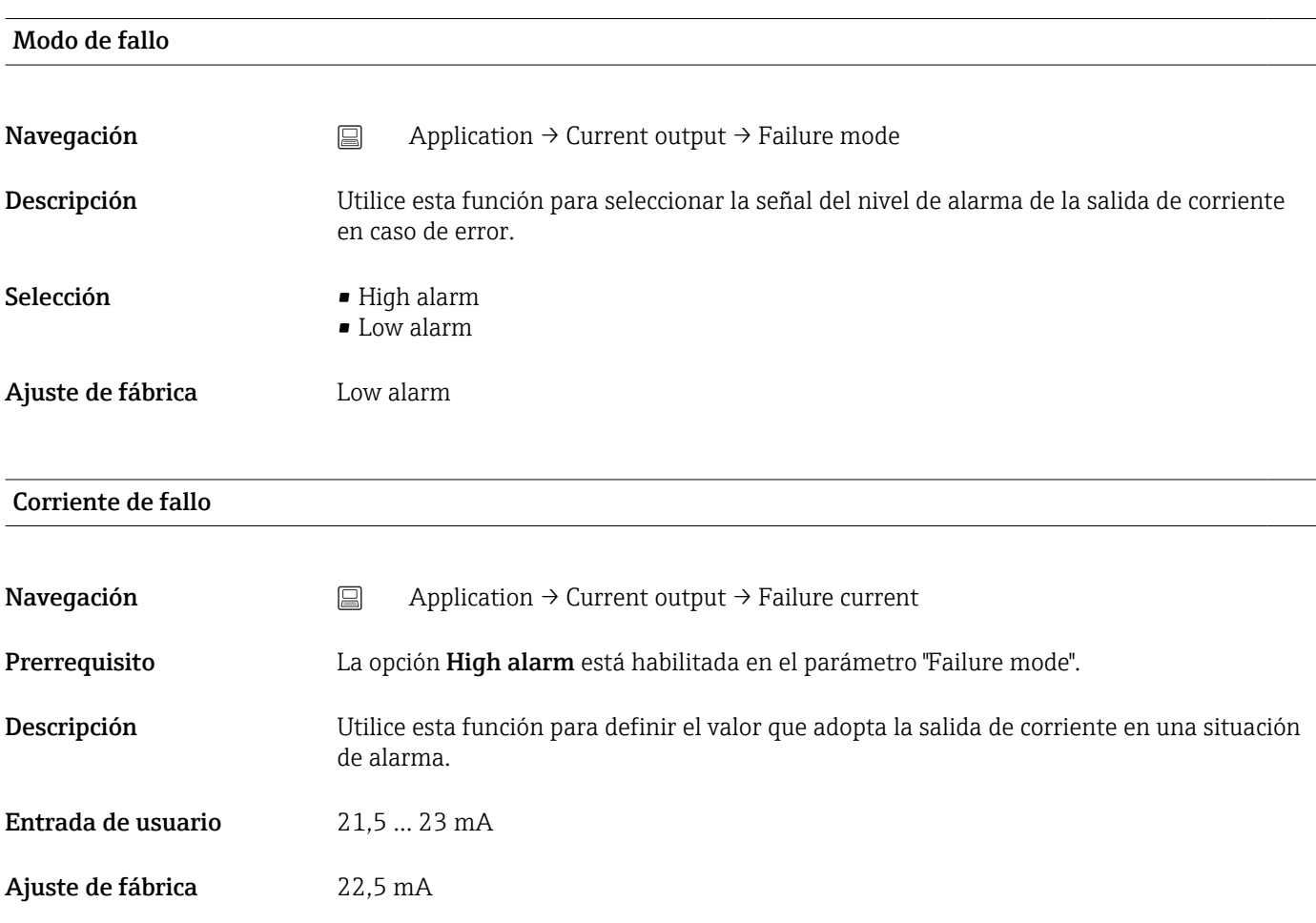

#### Ajuste de la salida analógica (compensación de la corriente de 4 y 20 mA)

La compensación de la corriente se usa para compensar la salida analógica (conversión D/A). En este caso, se puede adaptar la corriente de salida del transmisor para que se ajuste al valor esperado en el sistema de nivel superior.

La compensación de la corriente no afecta al valor HART® digital. Esto puede provocar que el valor medido que se muestra en el indicador instalado localmente difiera ligeramente del valor que aparece en el sistema de nivel superior.

#### *Procedimiento*

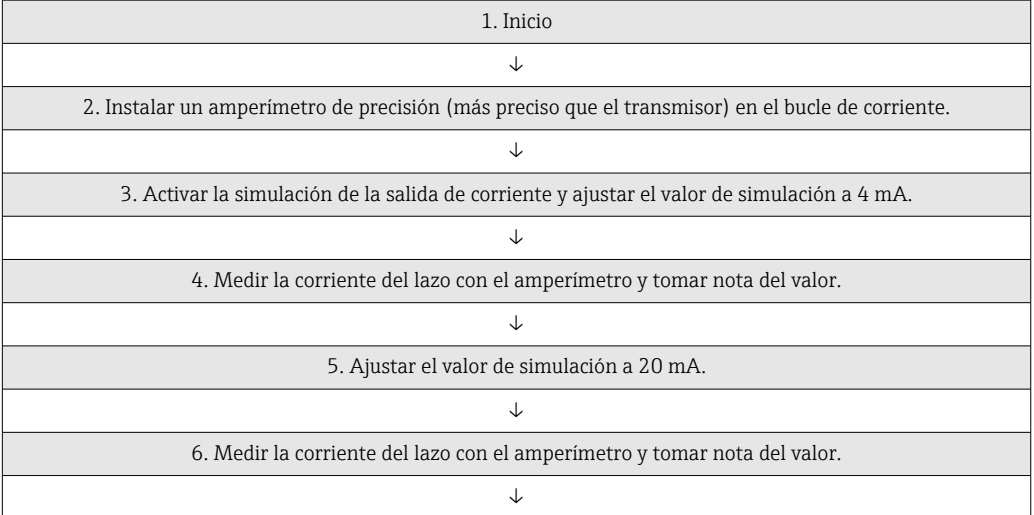

<span id="page-84-0"></span>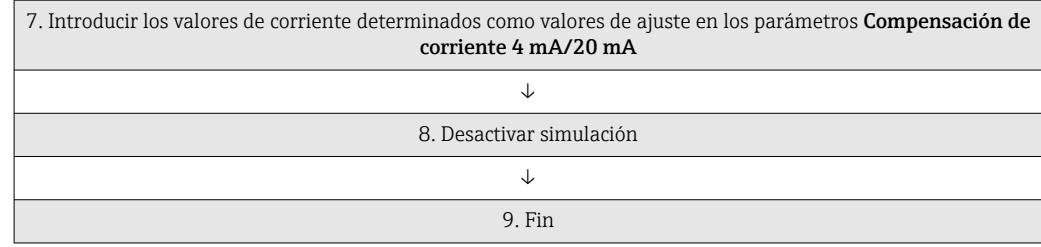

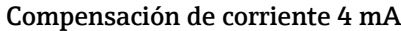

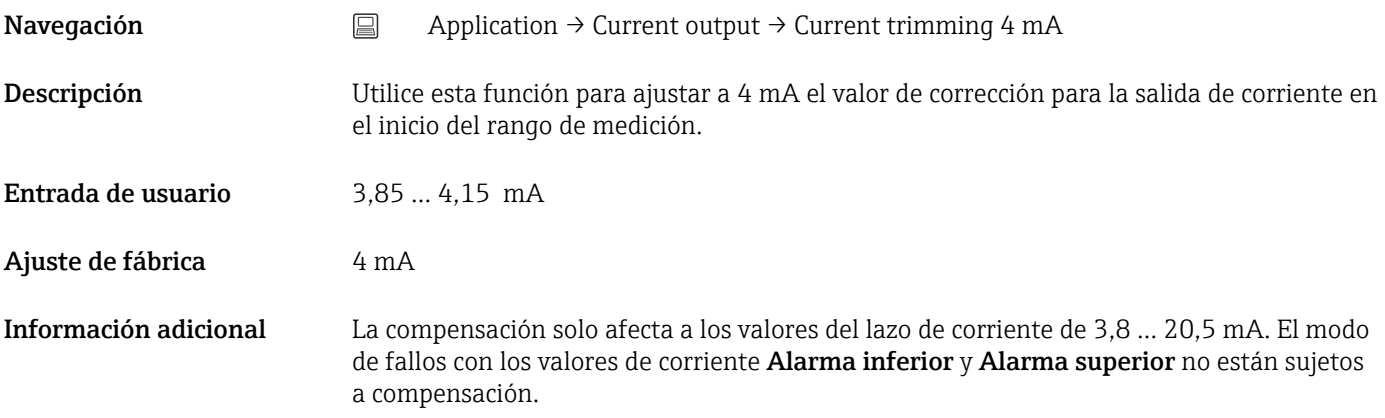

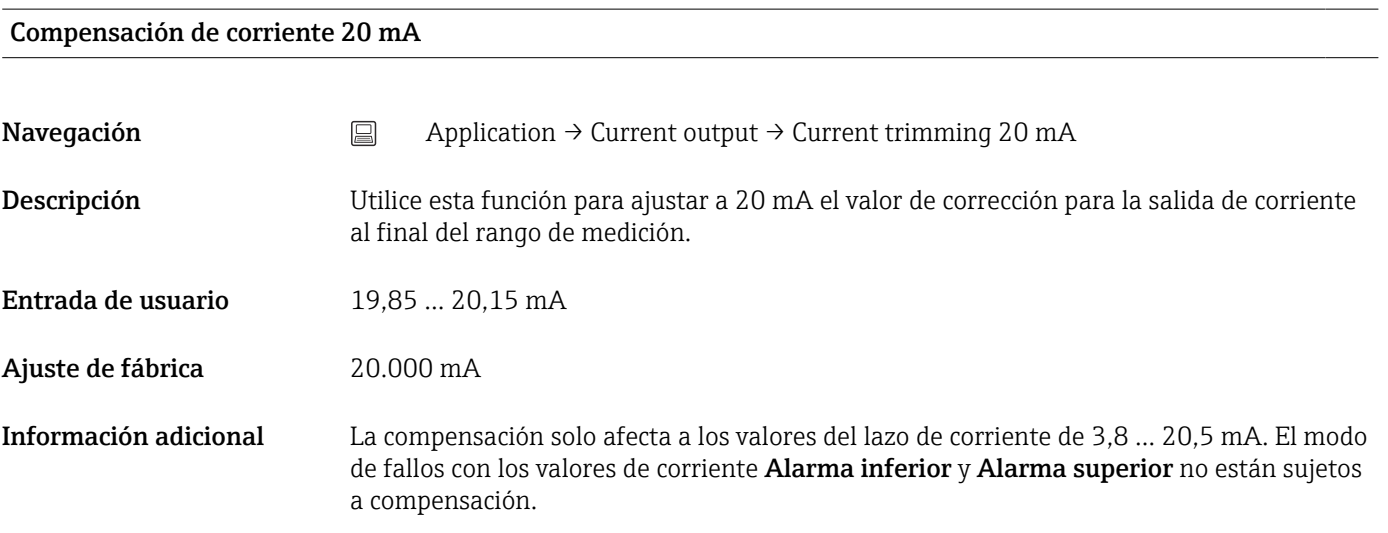

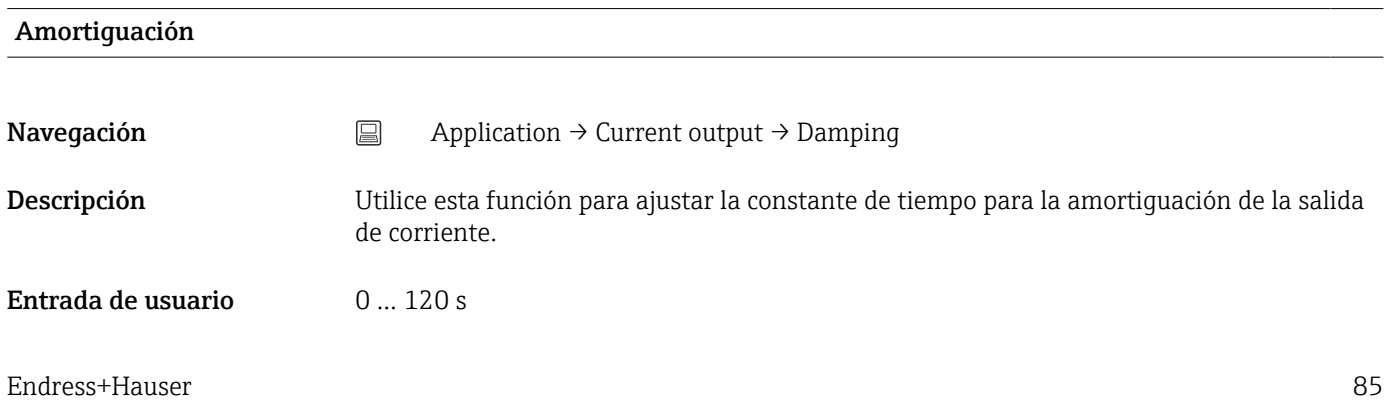

<span id="page-85-0"></span>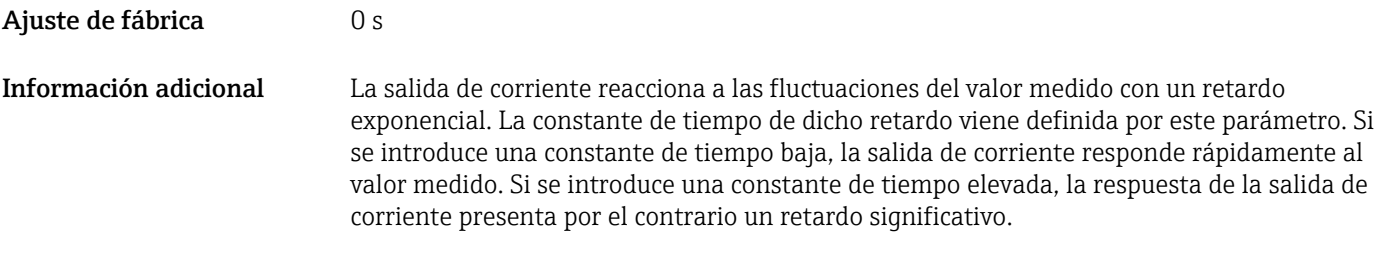

#### 14.2.5 Submenú: HART configuration

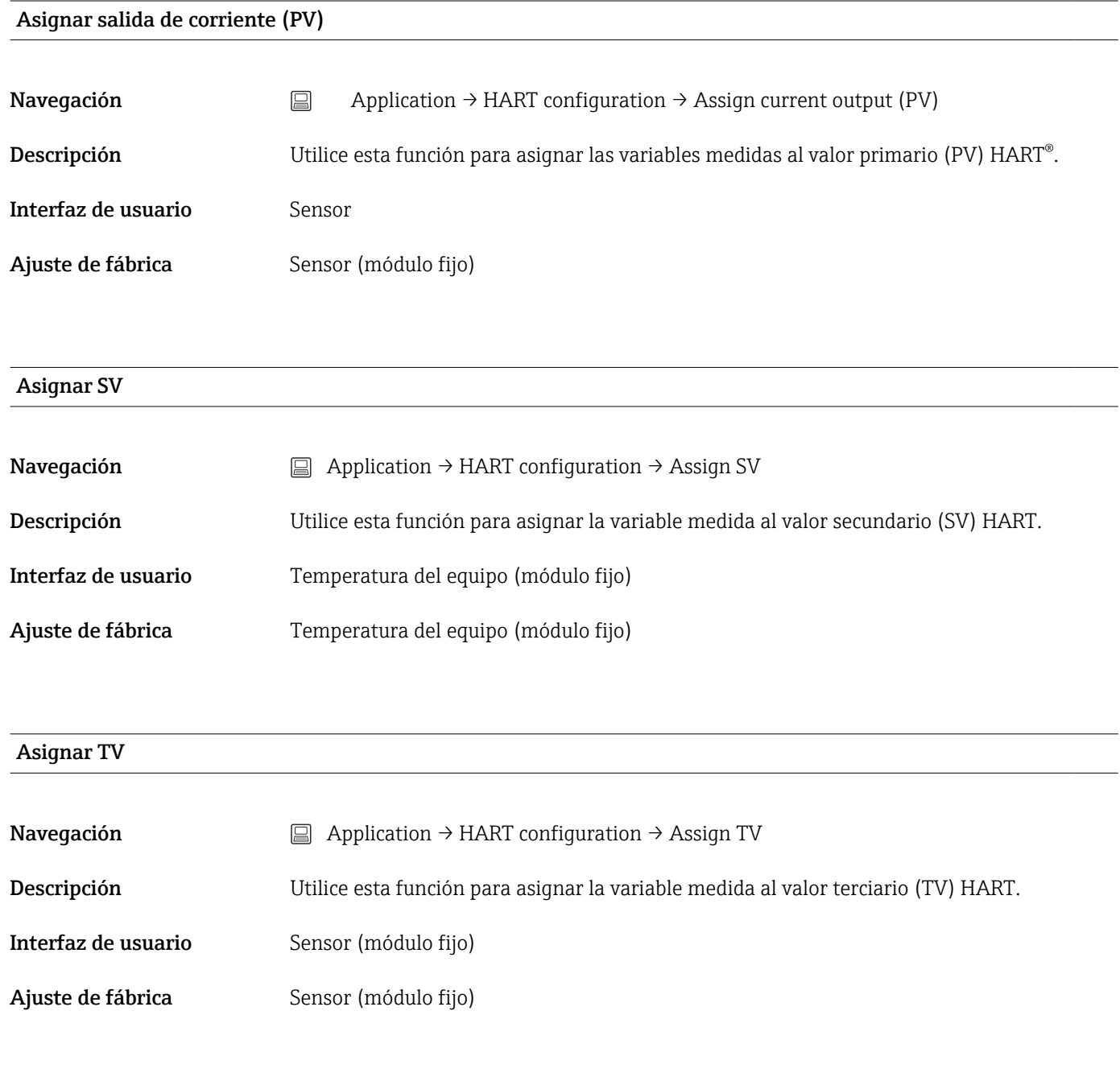

#### Asignar QV

<span id="page-86-0"></span>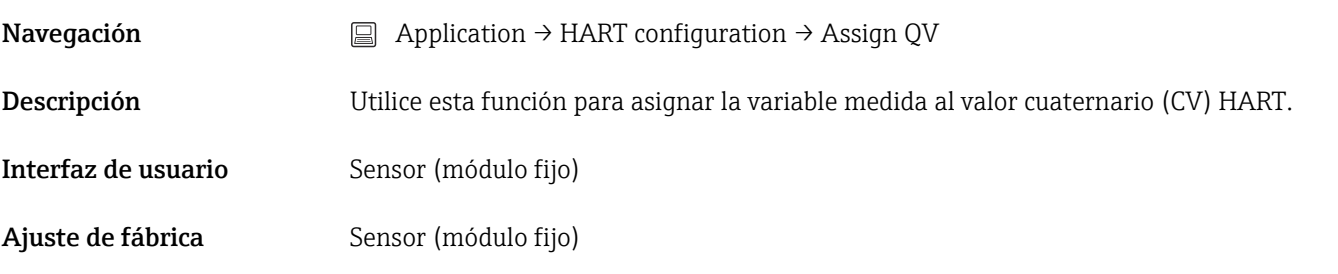

#### Dirección HART

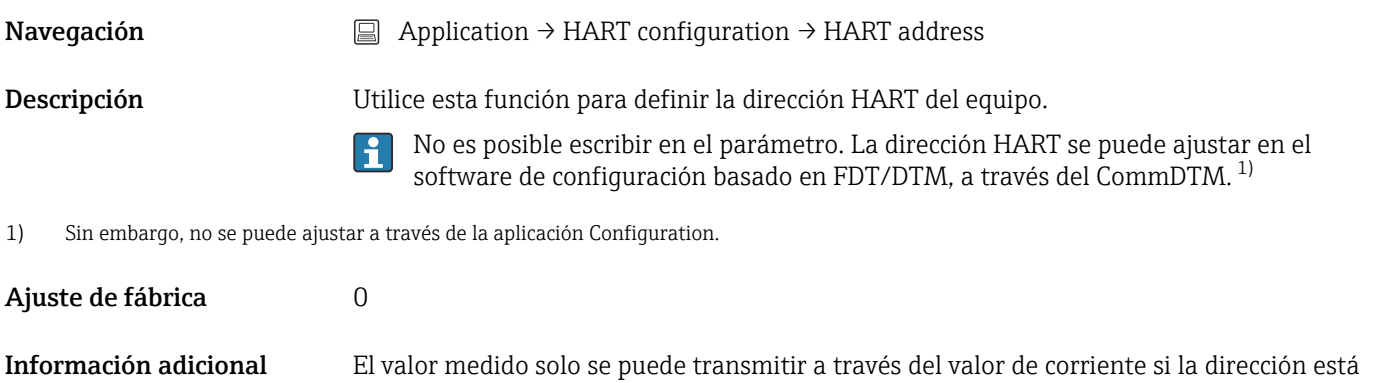

Multidrop).

ajustada a "0". La corriente se fija en 4,0 mA para todas las demás direcciones (modo

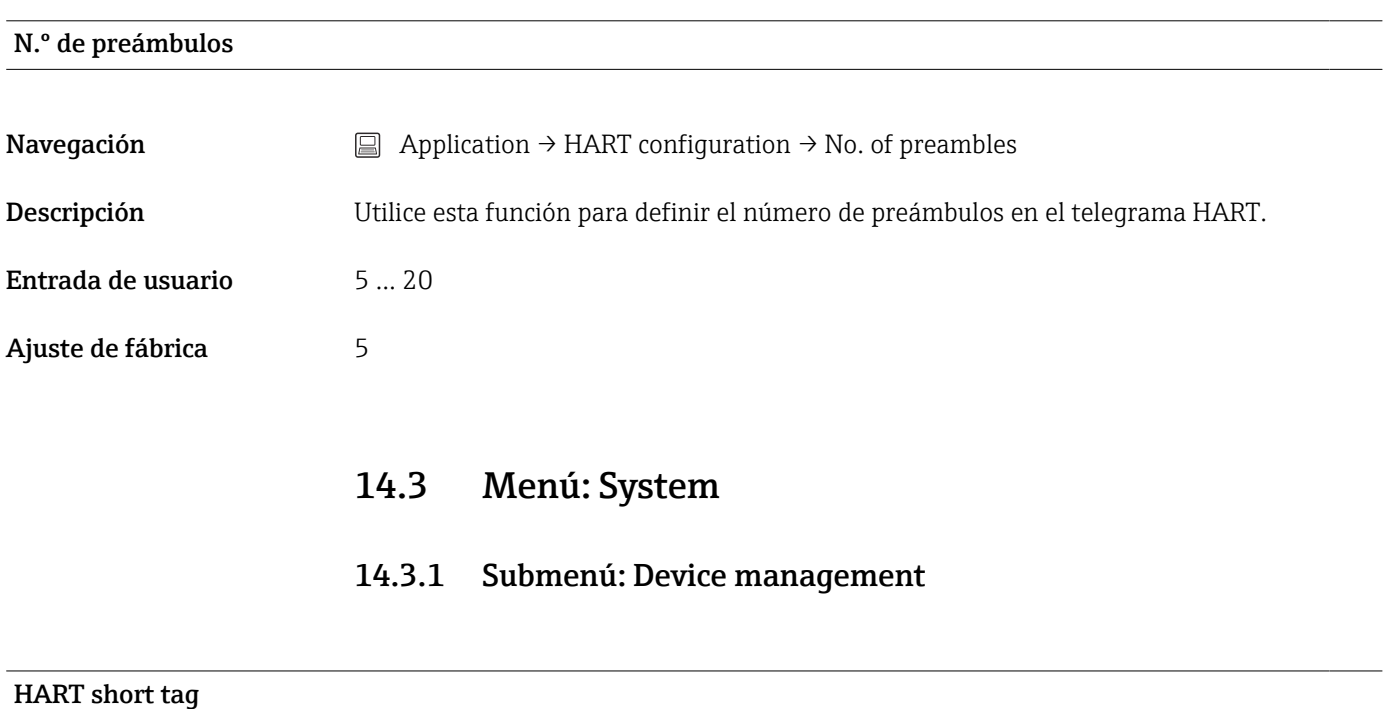

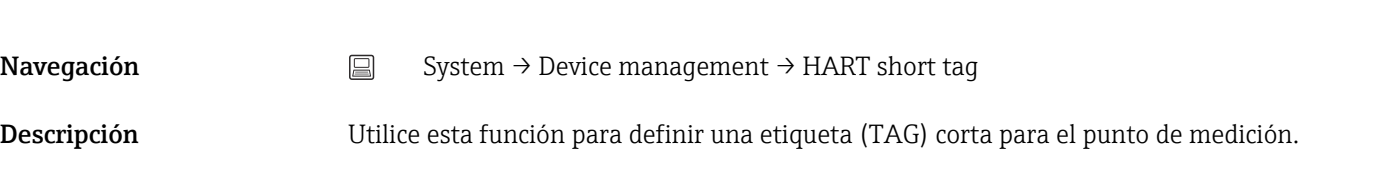

<span id="page-87-0"></span>Entrada de usuario Hasta 8 caracteres alfanuméricos (letras, números y determinados caracteres especiales).

Ajuste de fábrica TMT142B

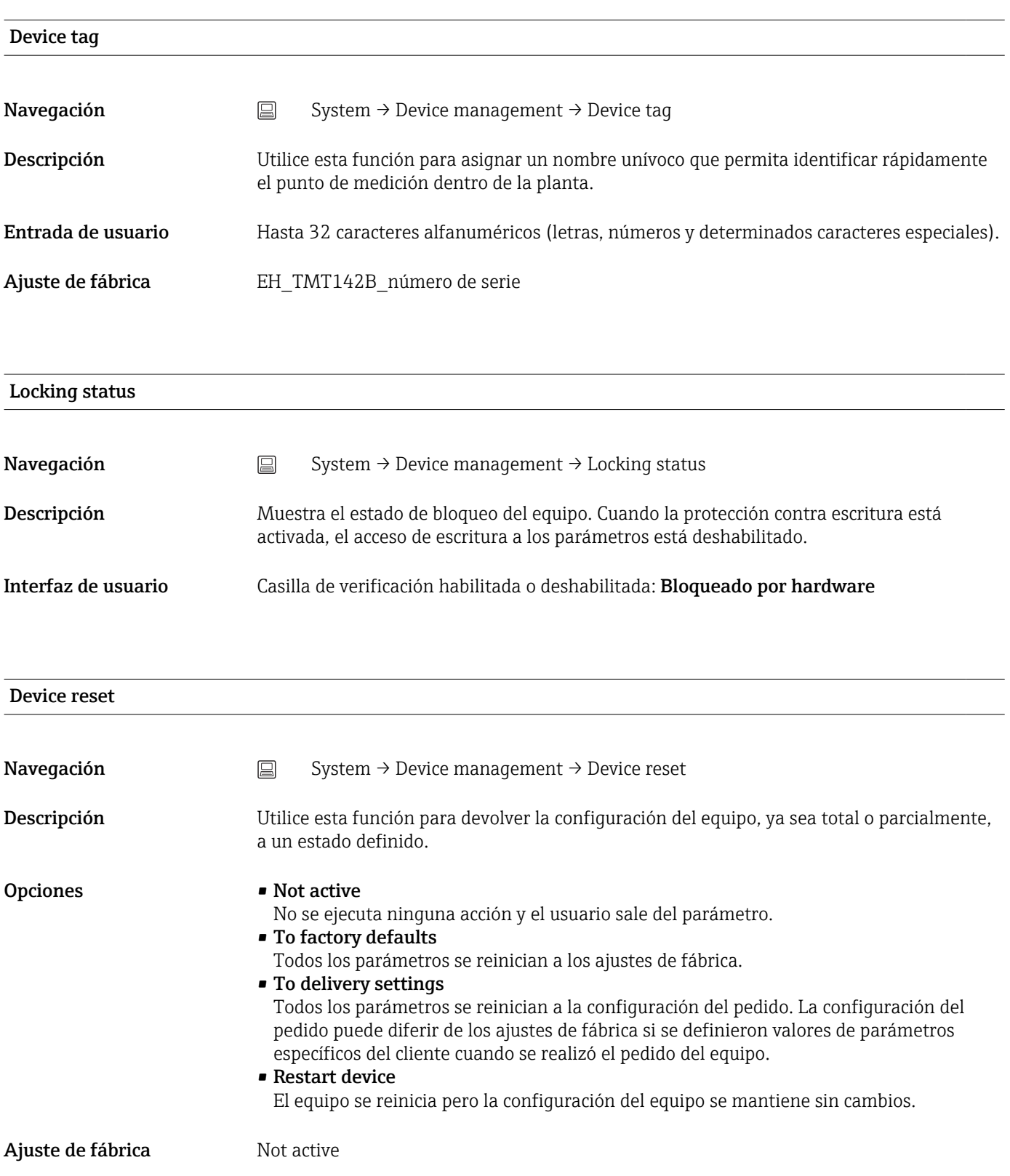

<span id="page-88-0"></span>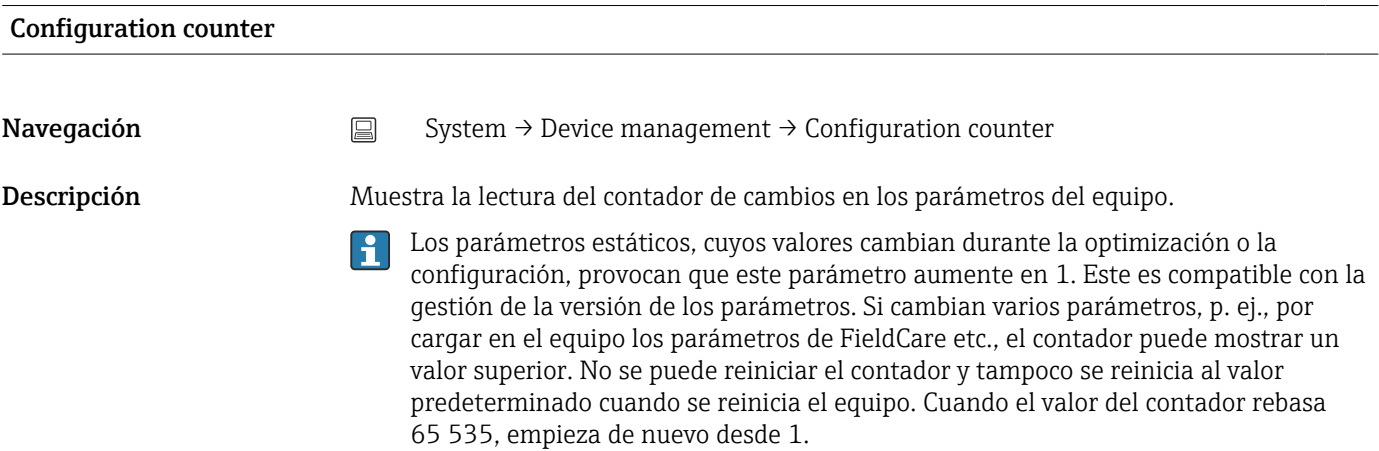

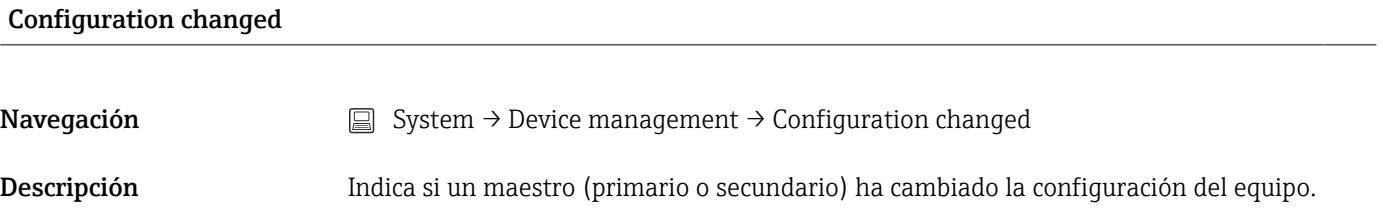

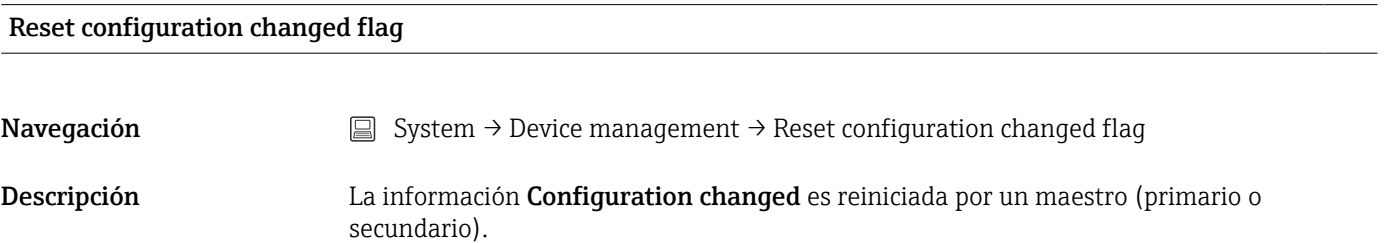

#### 14.3.2 Submenú: User management

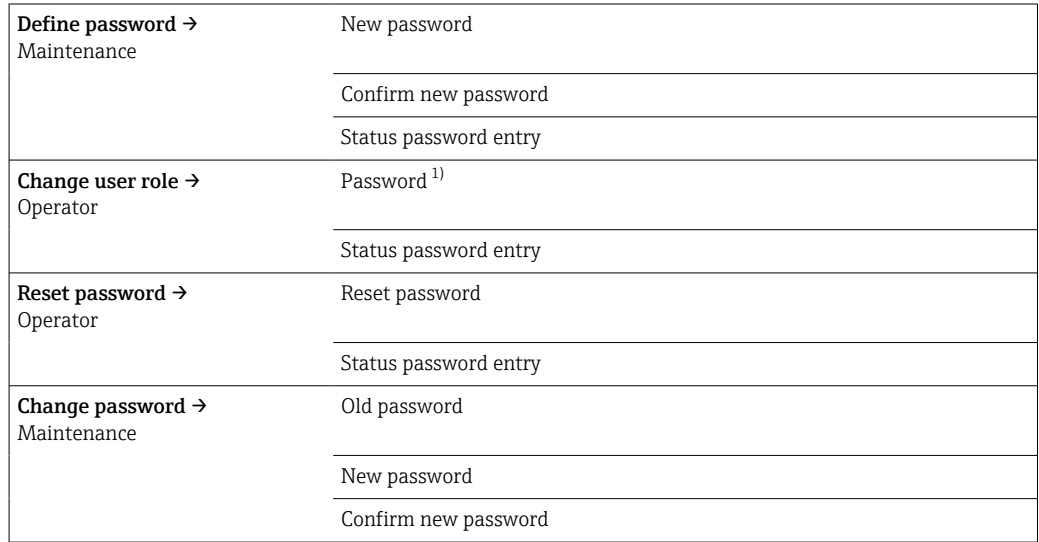

<span id="page-89-0"></span>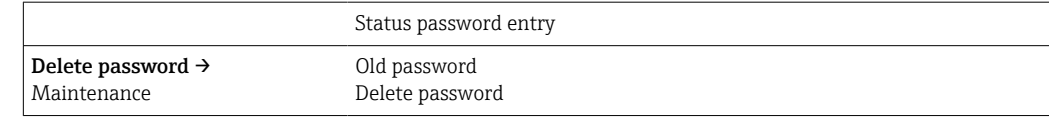

1) Cuando se opera el equipo a través de la aplicación SmartBlue, antes se debe seleccionar aquí el rol de usuario requerido.

La navegación por los submenús es compatible con los elementos de configuración siguientes:

- Back
	- Volver a la página anterior
- Cancel

Si se selecciona Cancel, se restablece el estado que había antes de iniciar el submenú

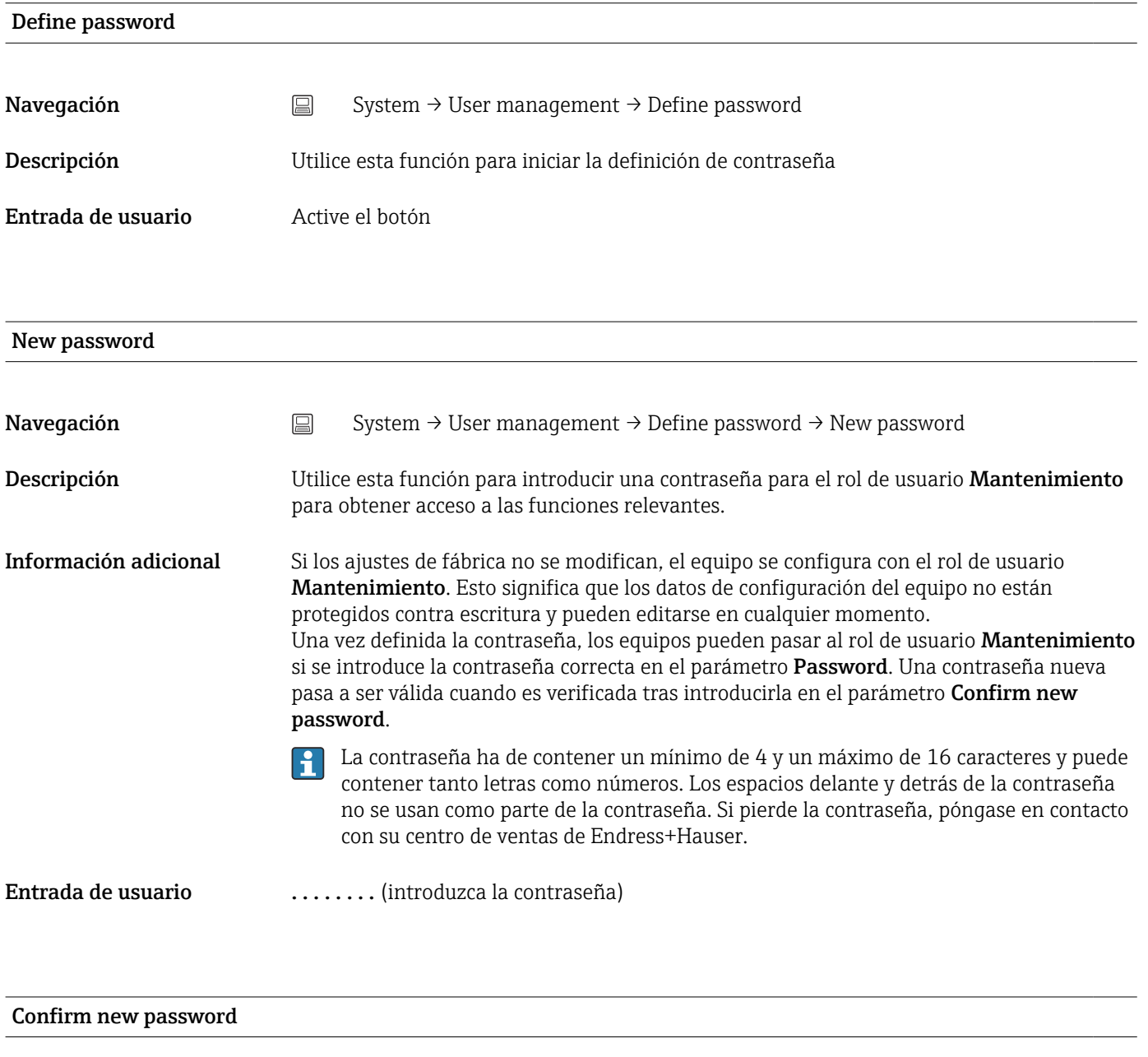

Navegación System → User management → Define password → Confirm new password

<span id="page-90-0"></span>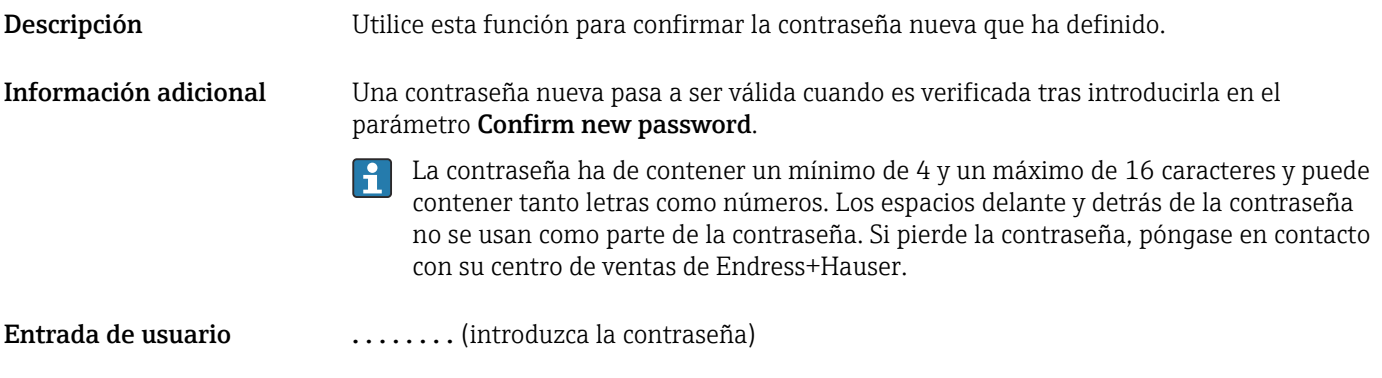

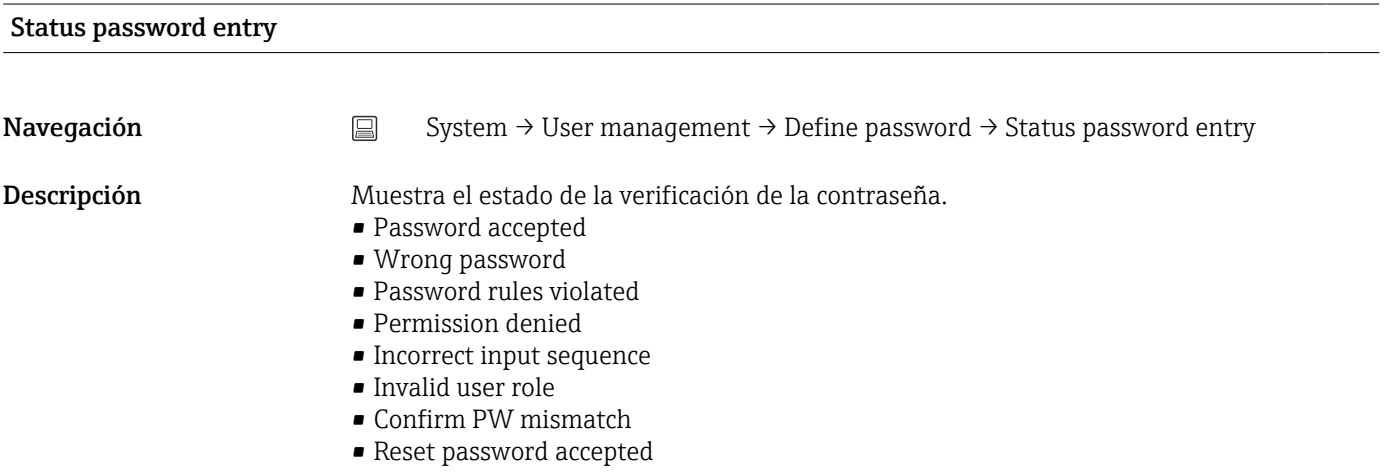

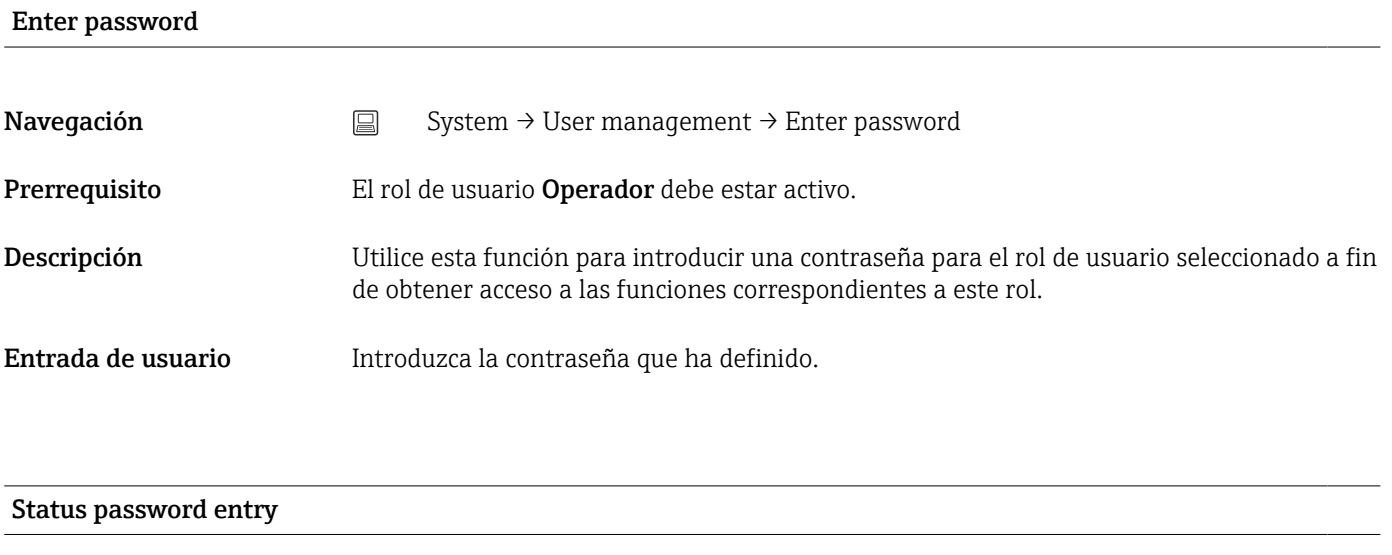

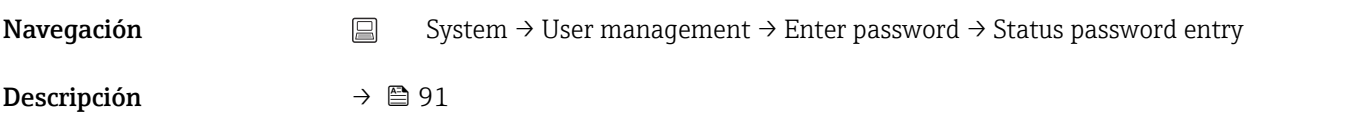

#### Reset password

<span id="page-91-0"></span>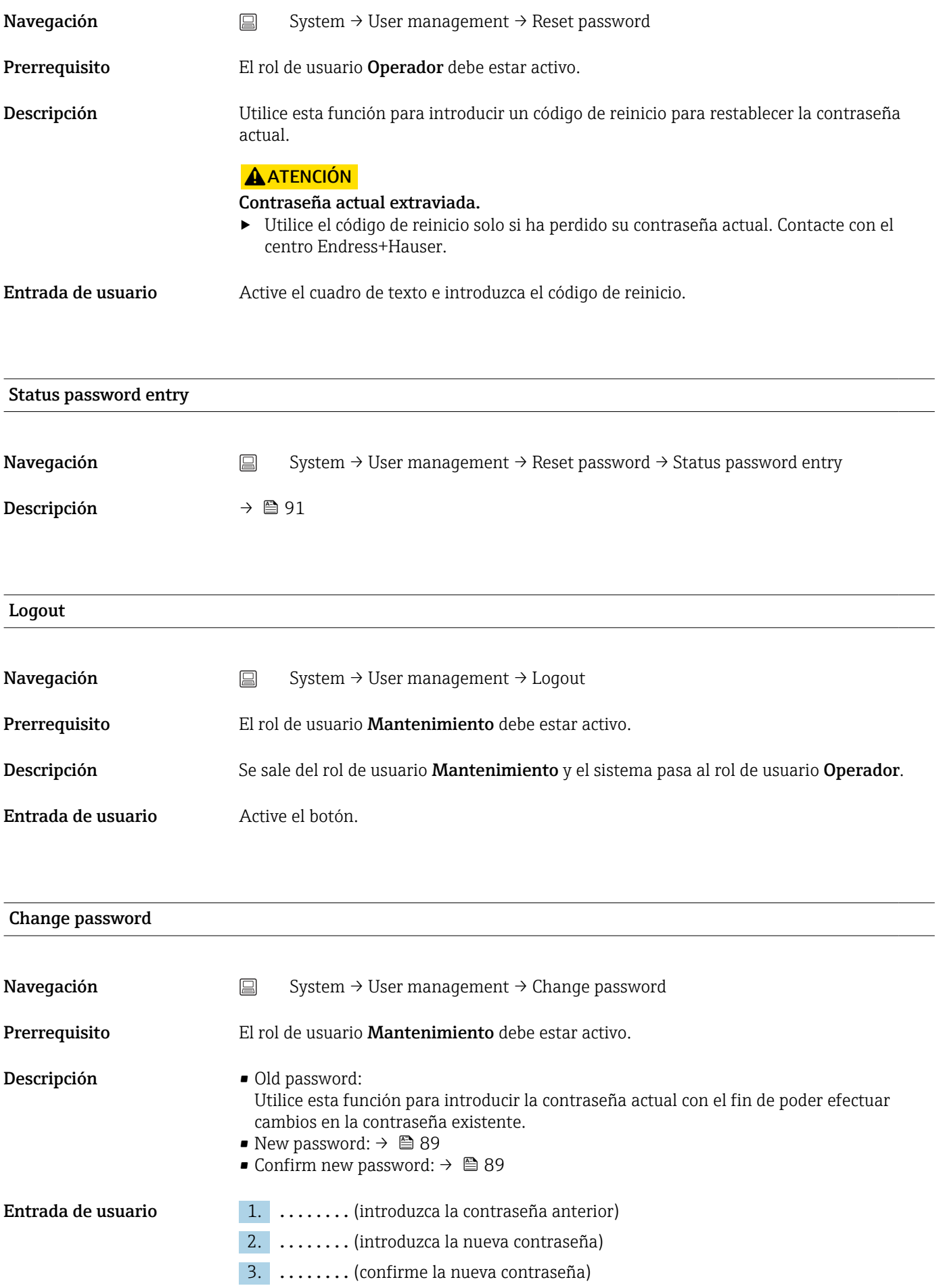

<span id="page-92-0"></span>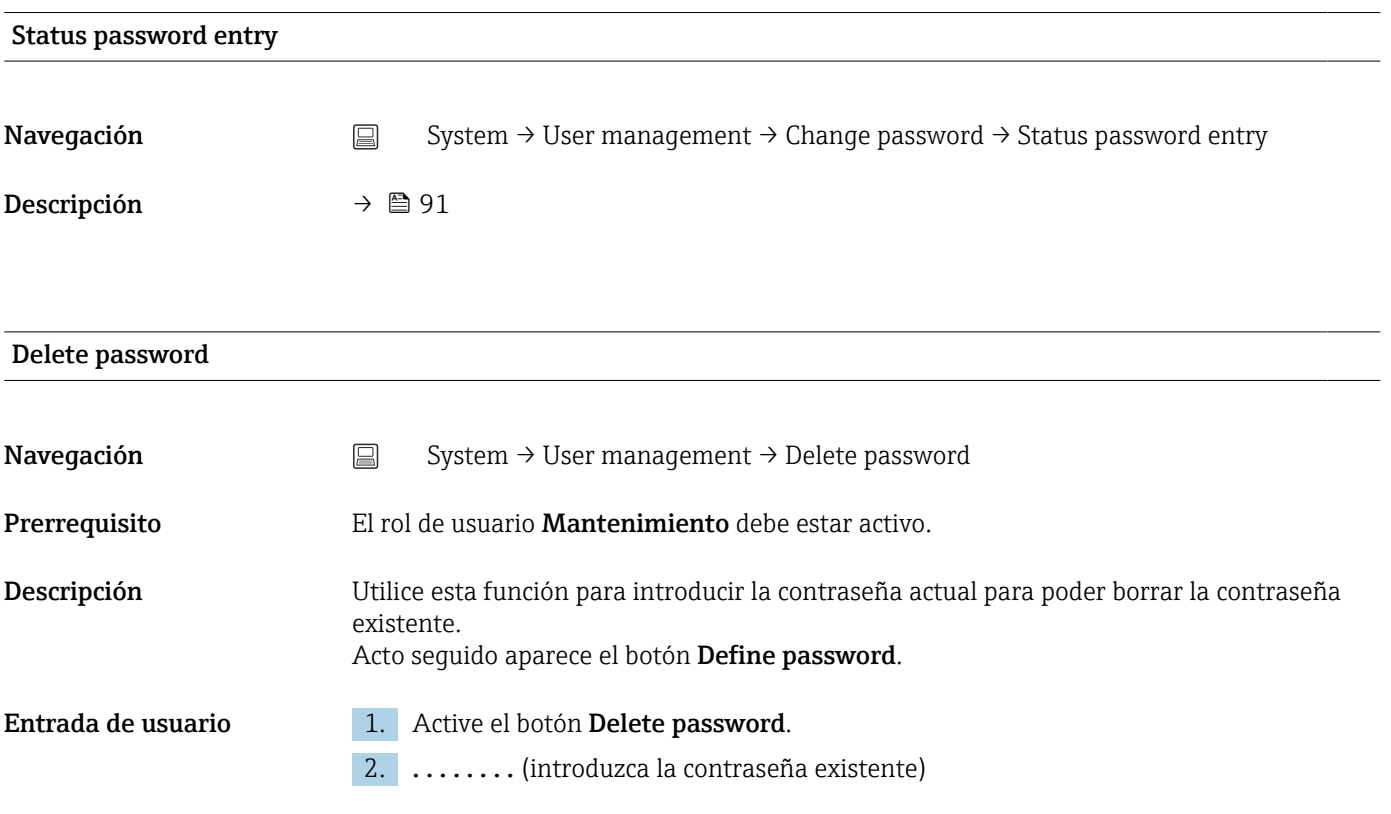

#### 14.3.3 Submenú: Bluetooth configuration

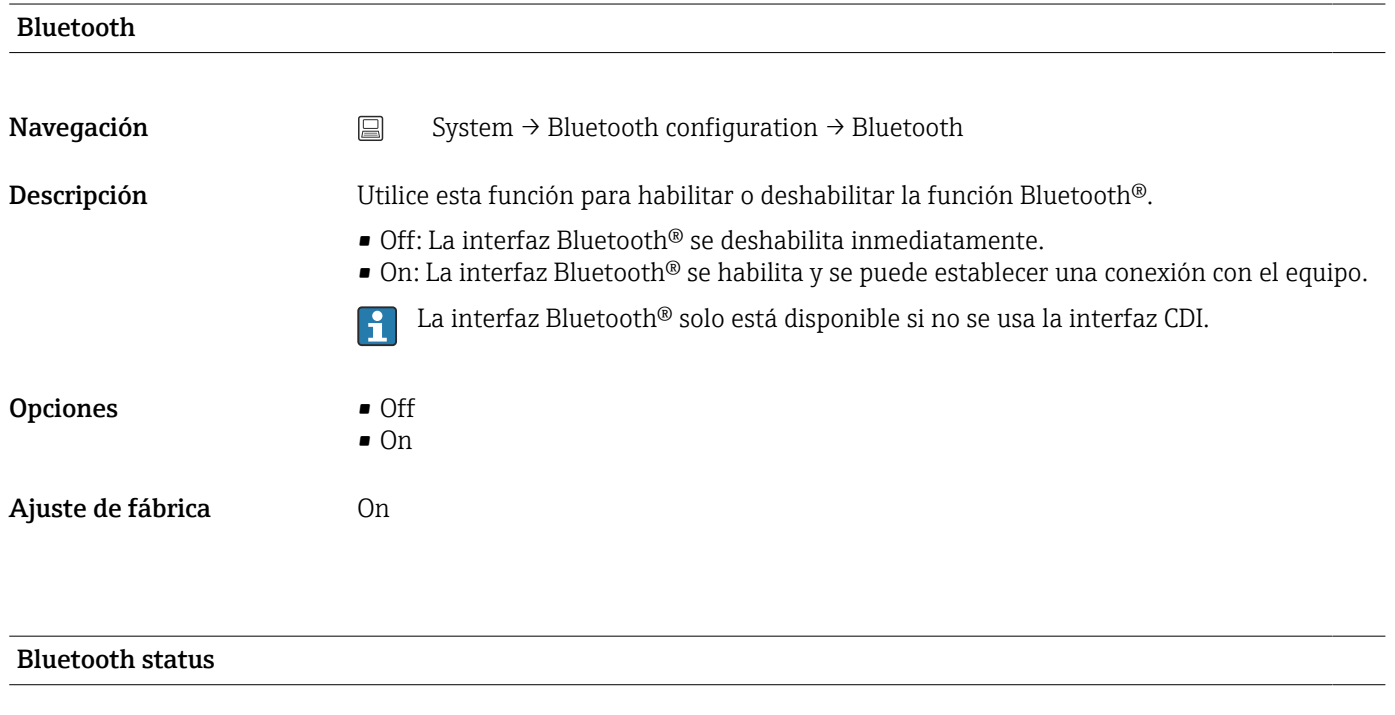

Navegación  $\Box$  System → Bluetooth configuration → Bluetooth status

<span id="page-93-0"></span>Descripción Muestra si la función Bluetooth® está disponible. La comunicación por Bluetooth® solo es posible si no se usa la interfaz CDI.

- Interfaz de usuario Pueden mostrarse tres estados:
	- Disabled by software
	- Disabled by hardware
	- Blocked by CDI

#### Change Bluetooth password  $^{1)}$

1) Esta función solo es visible en la aplicación SmartBlue

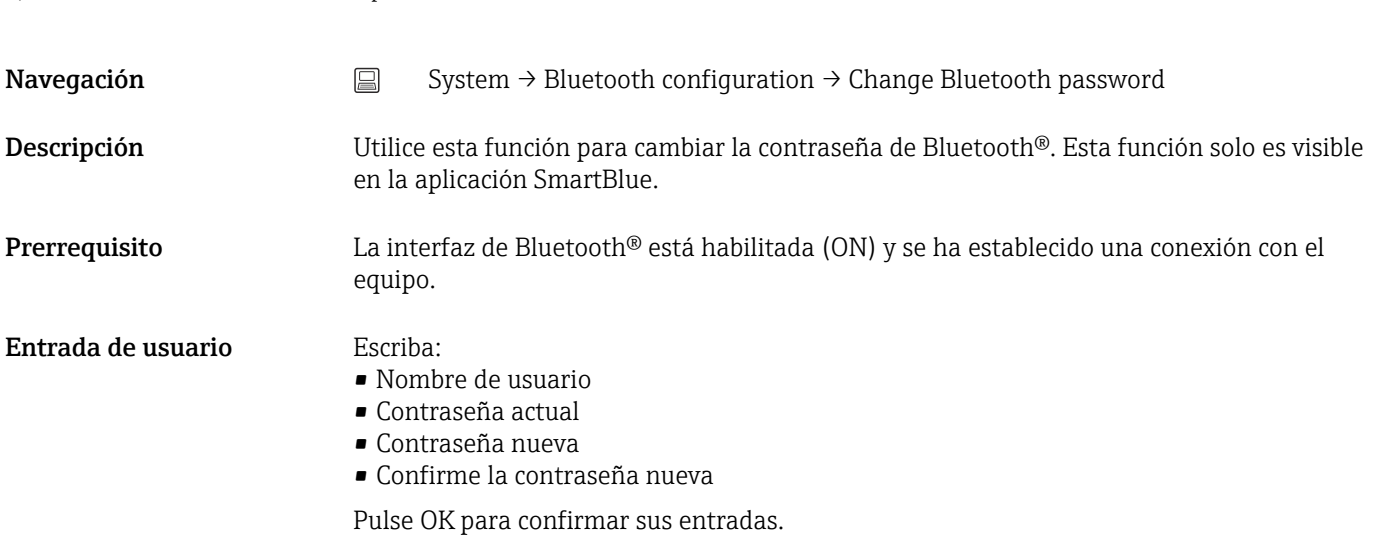

#### 14.3.4 Submenú: Information

#### Submenú: Device

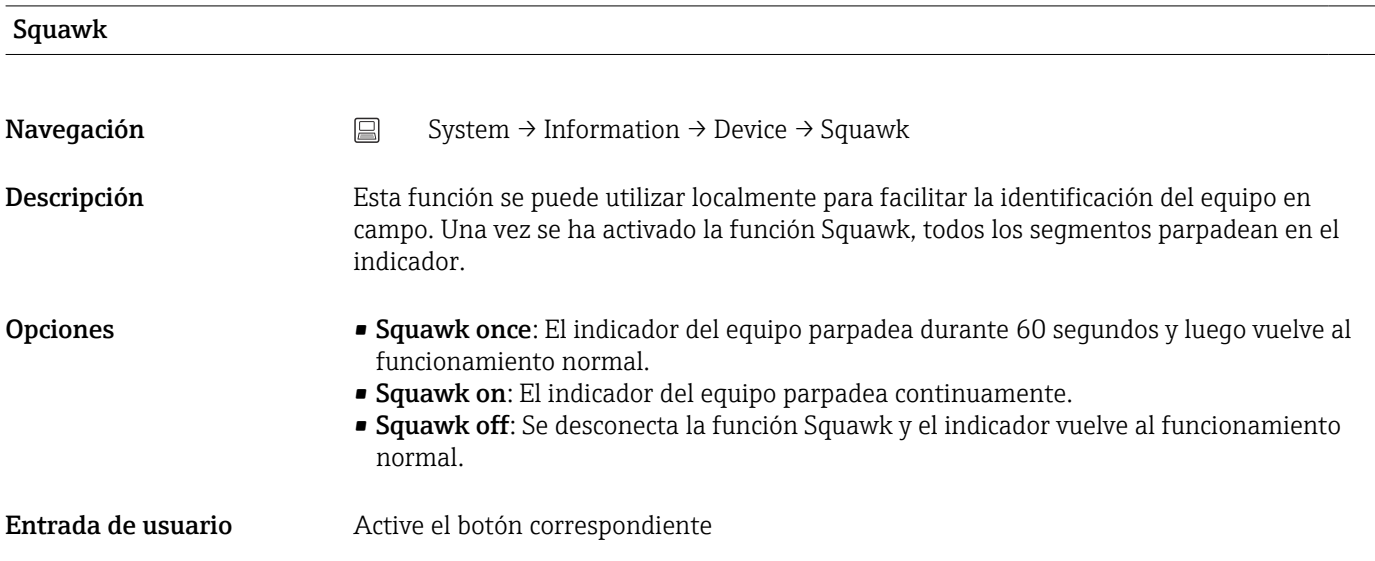

<span id="page-94-0"></span>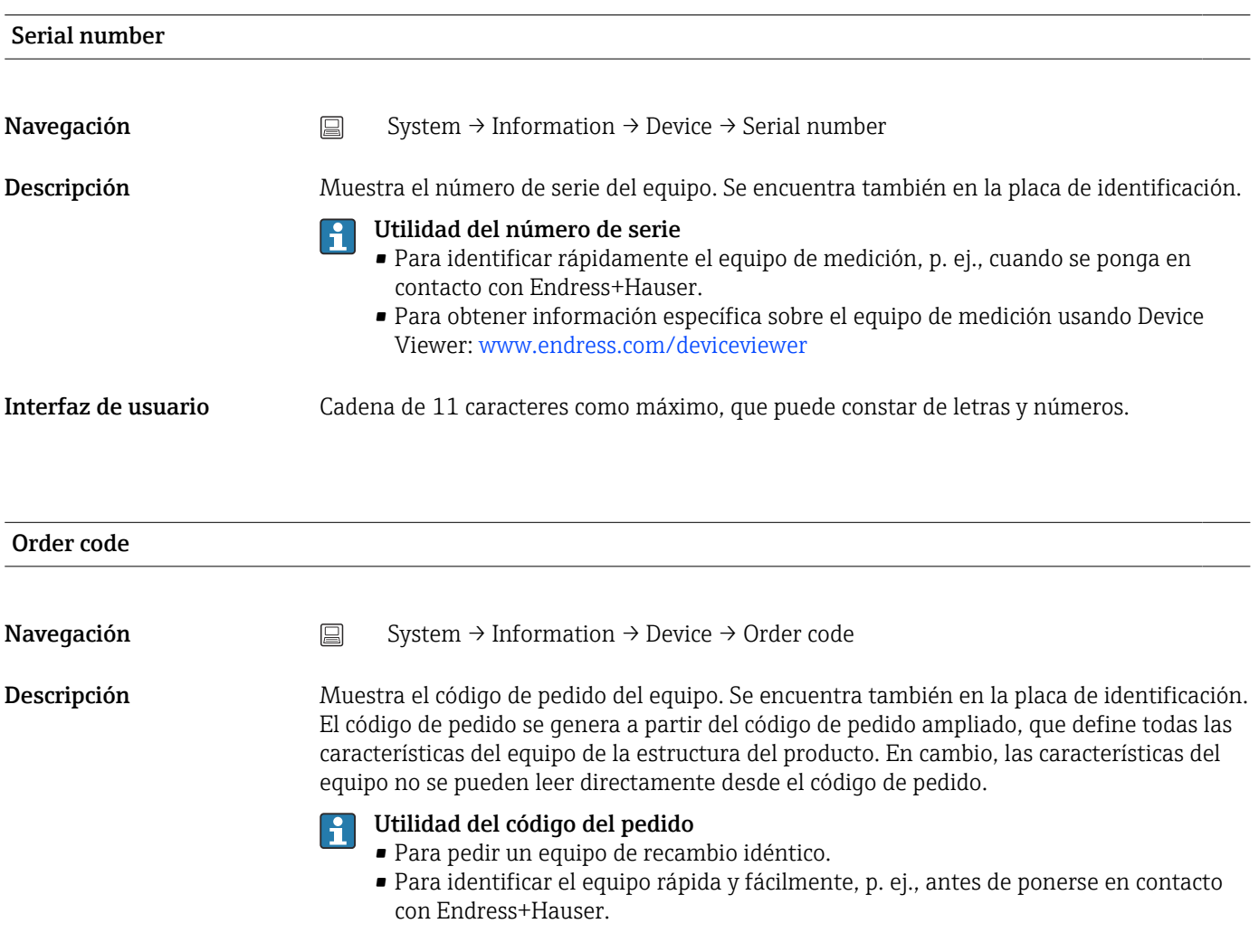

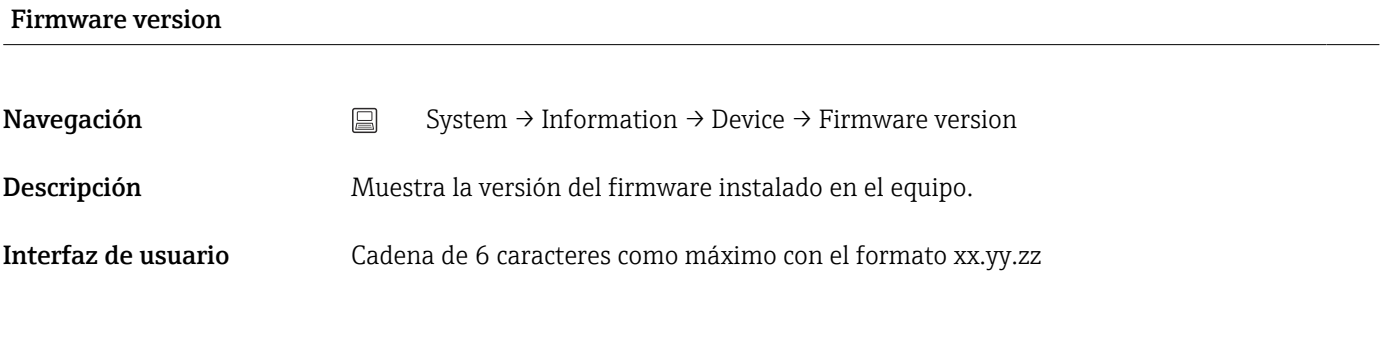

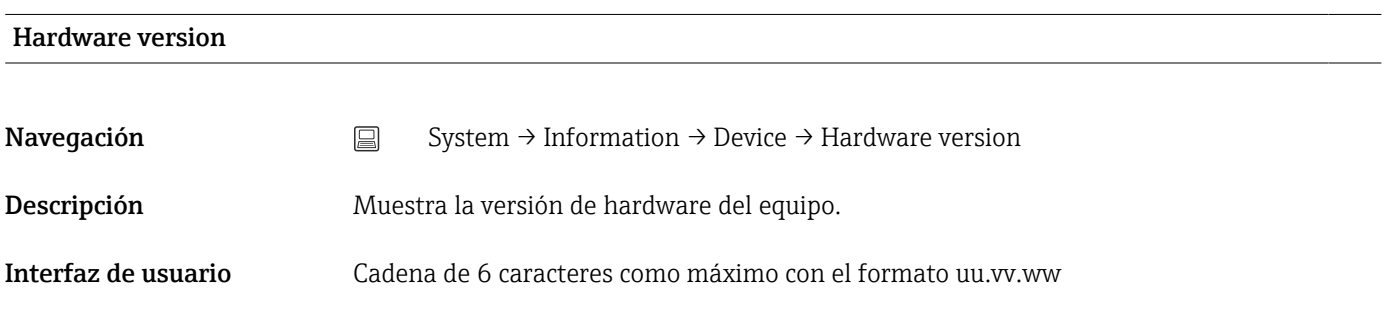

<span id="page-95-0"></span>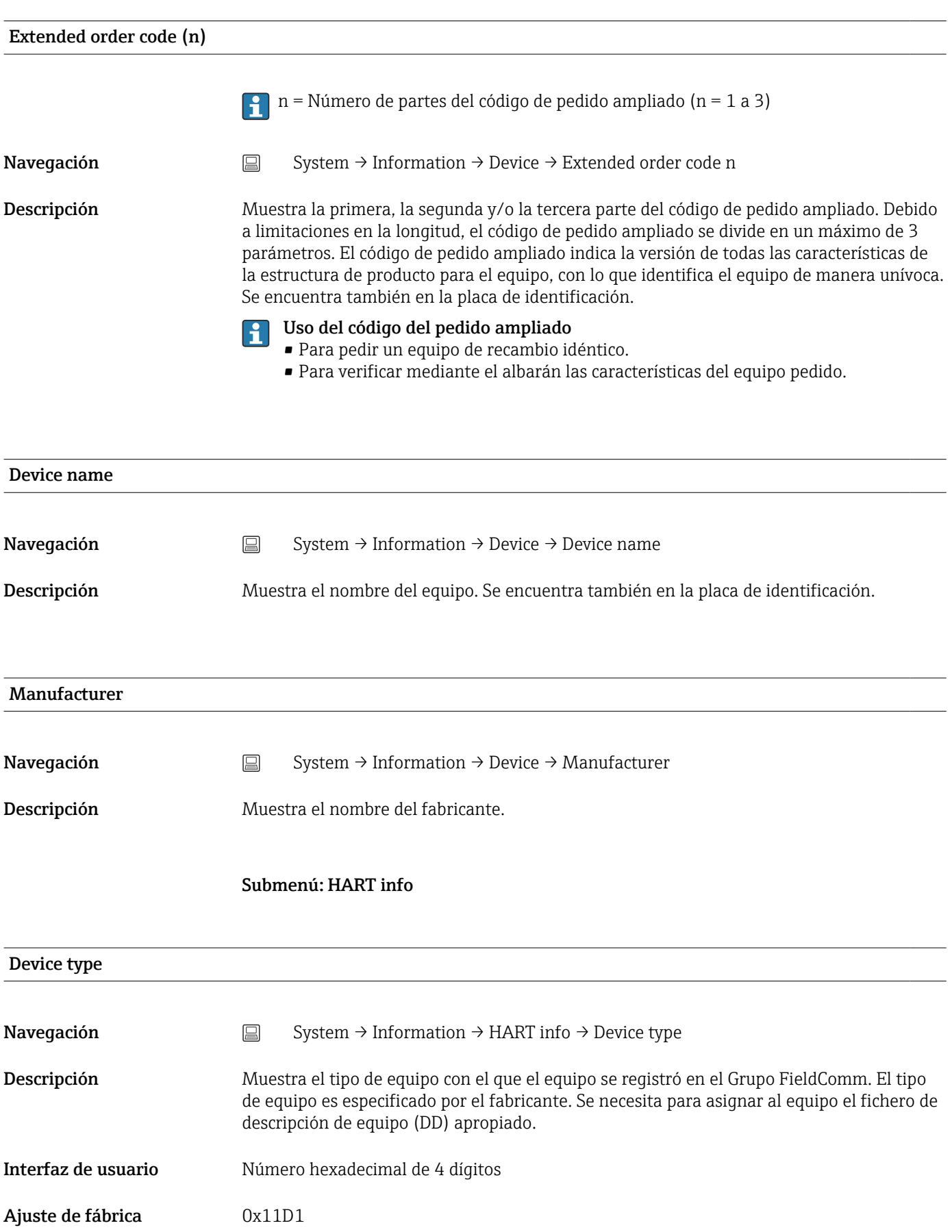

<span id="page-96-0"></span>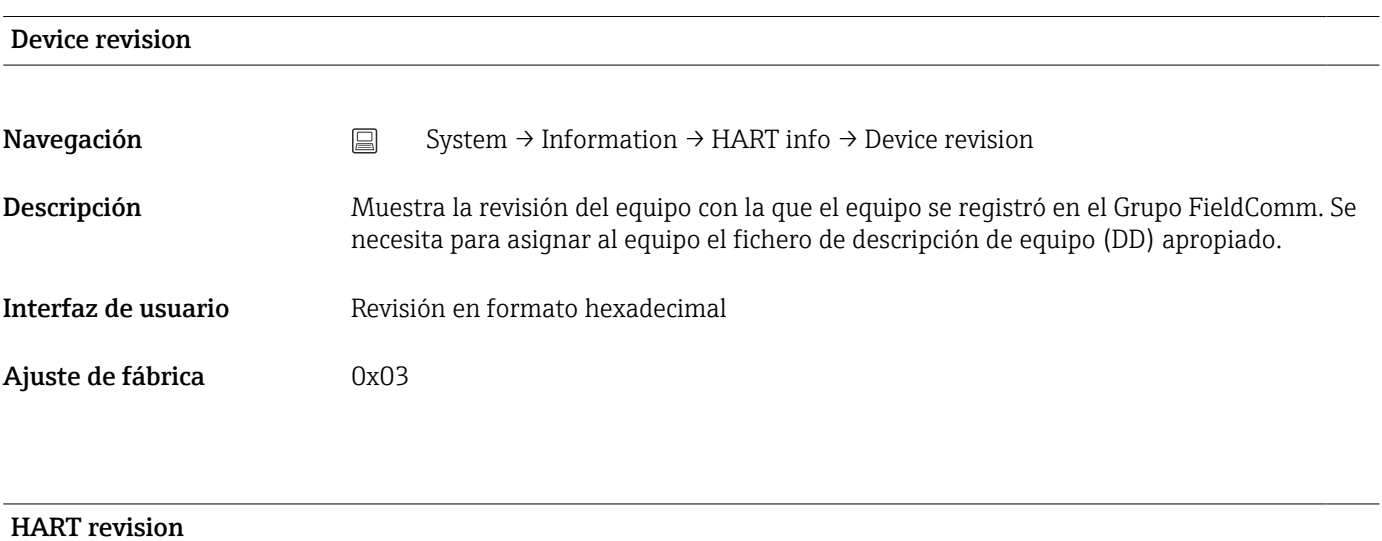

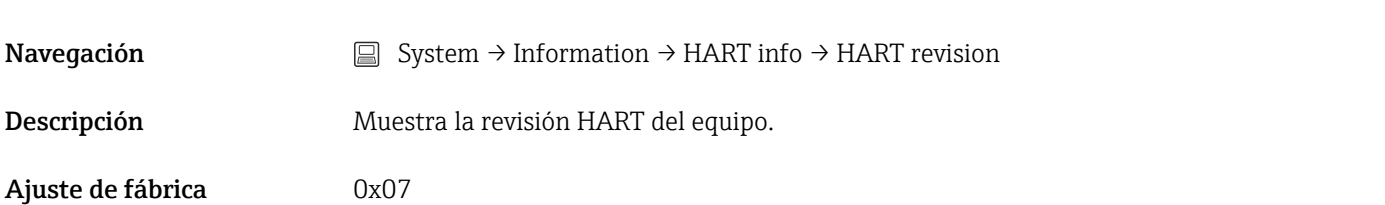

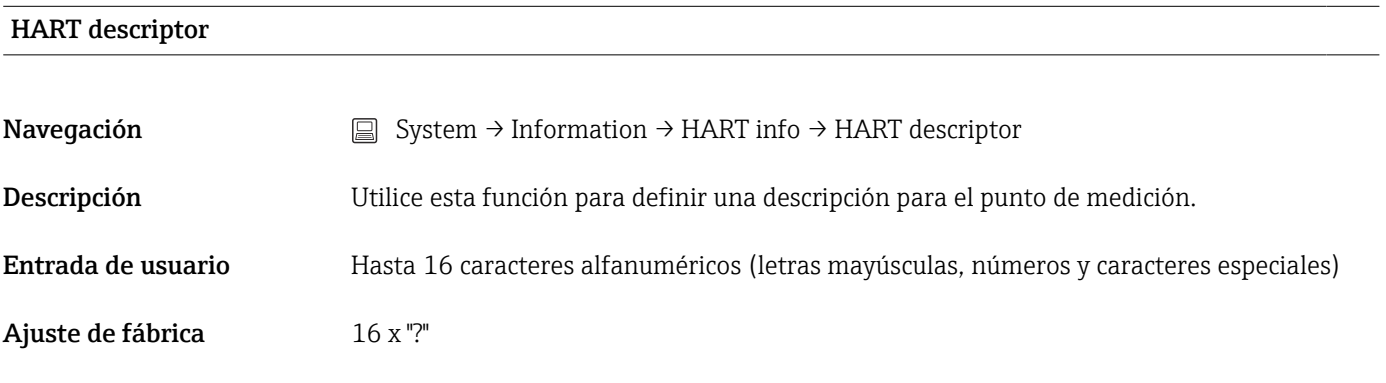

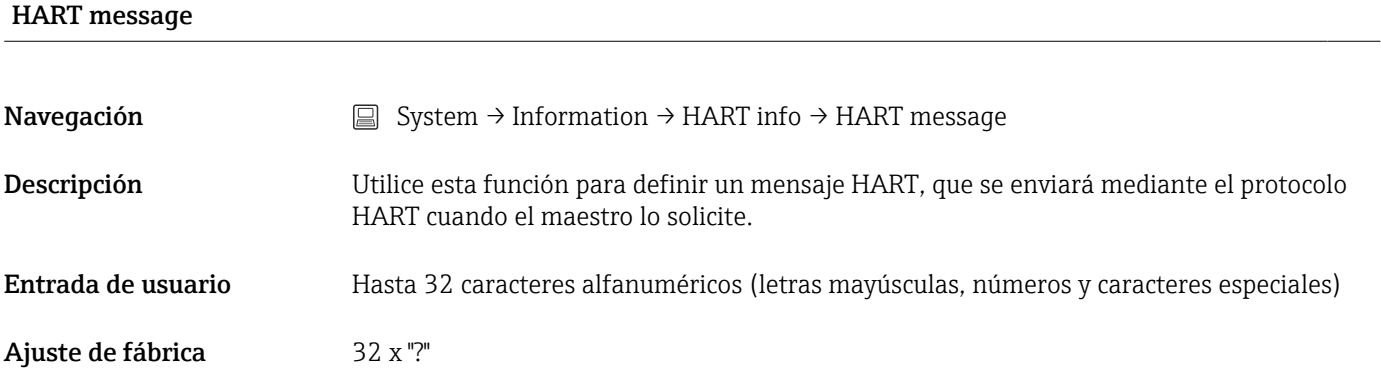

<span id="page-97-0"></span>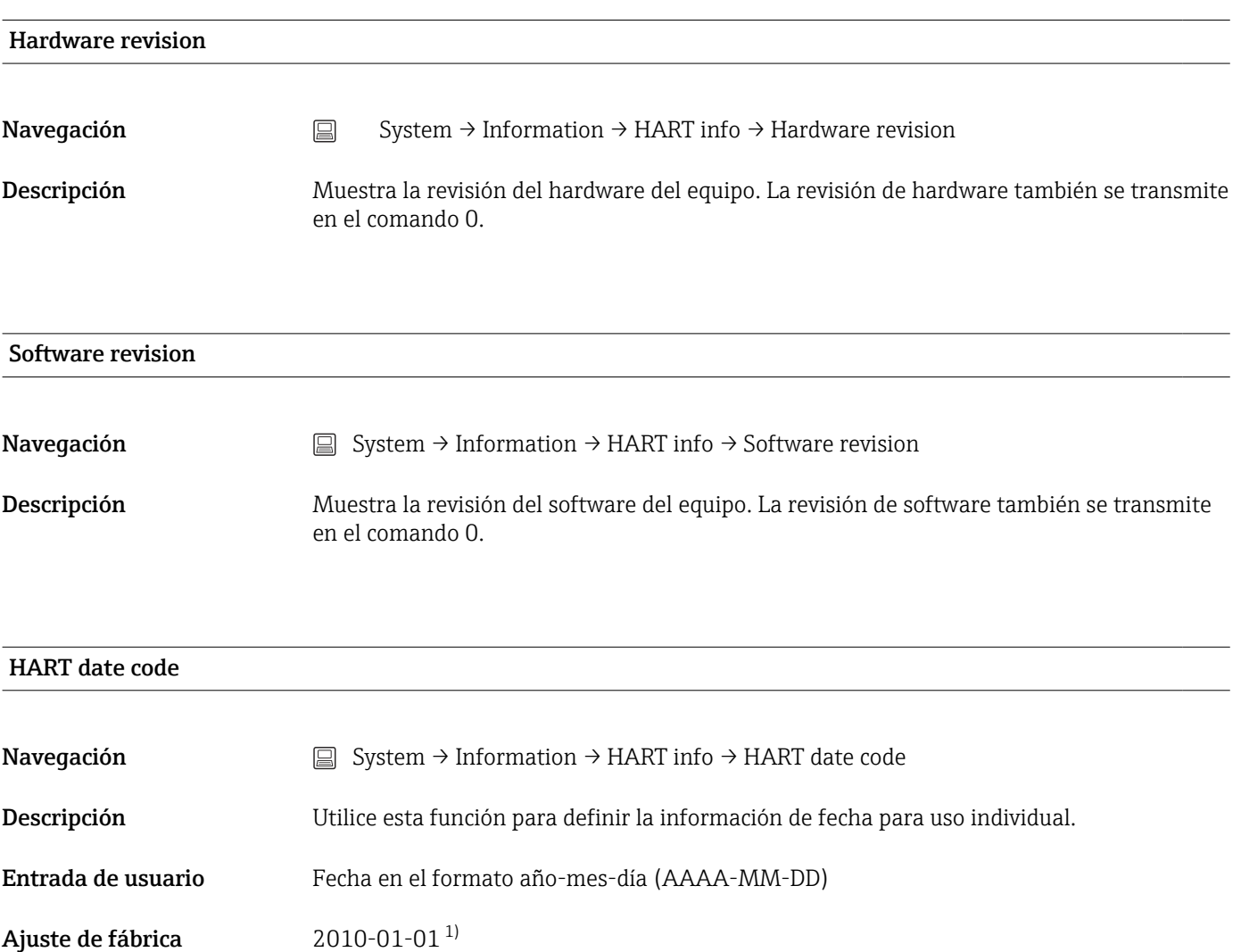

1) También 01.01.2010, según el software de configuración

#### Manufacturer ID

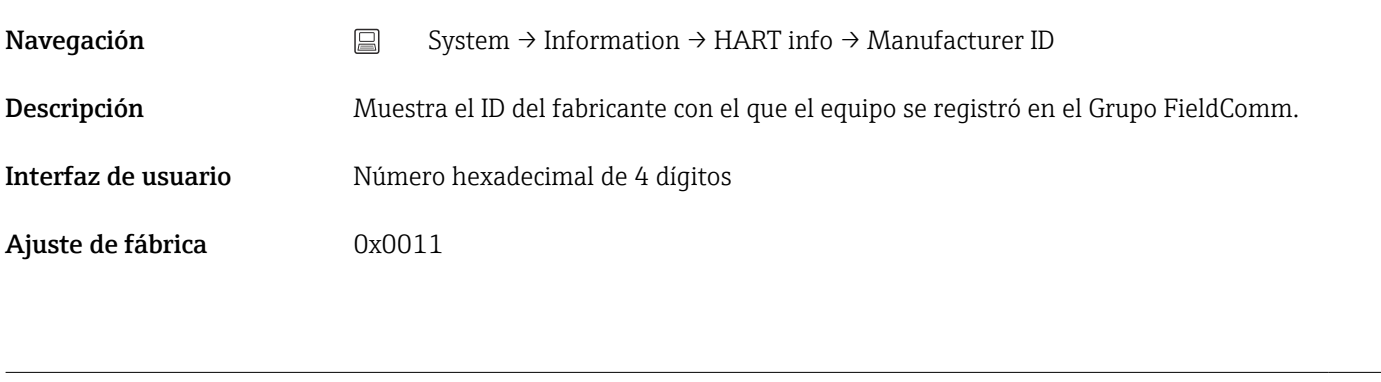

#### Device ID

Navegación  $\Box$  System → Information → HART info → Device ID

<span id="page-98-0"></span>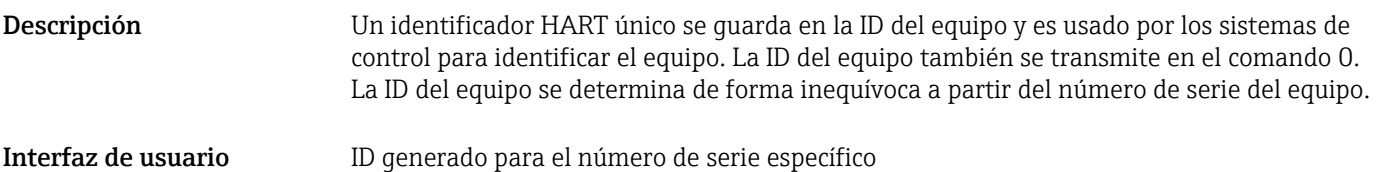

#### Submenú: Device location

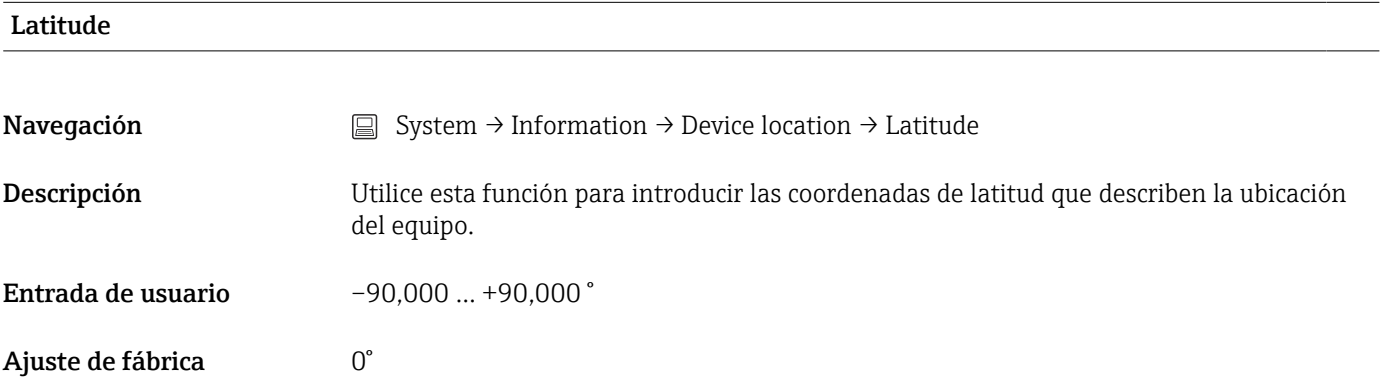

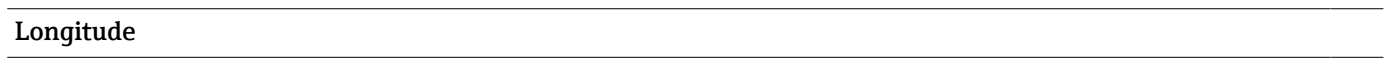

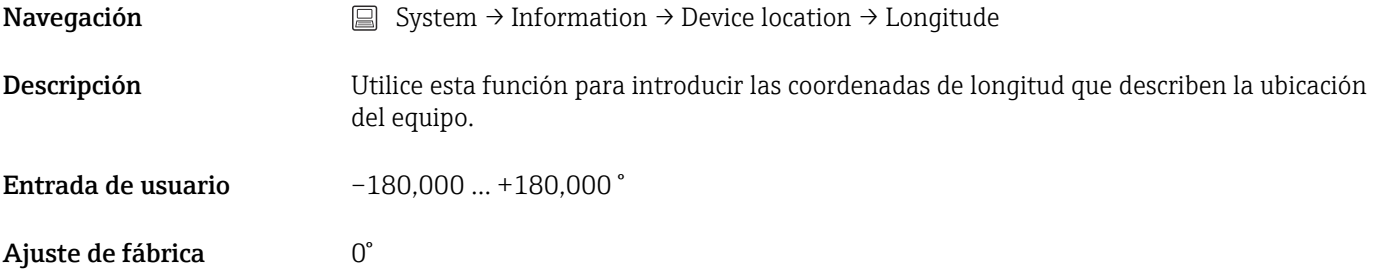

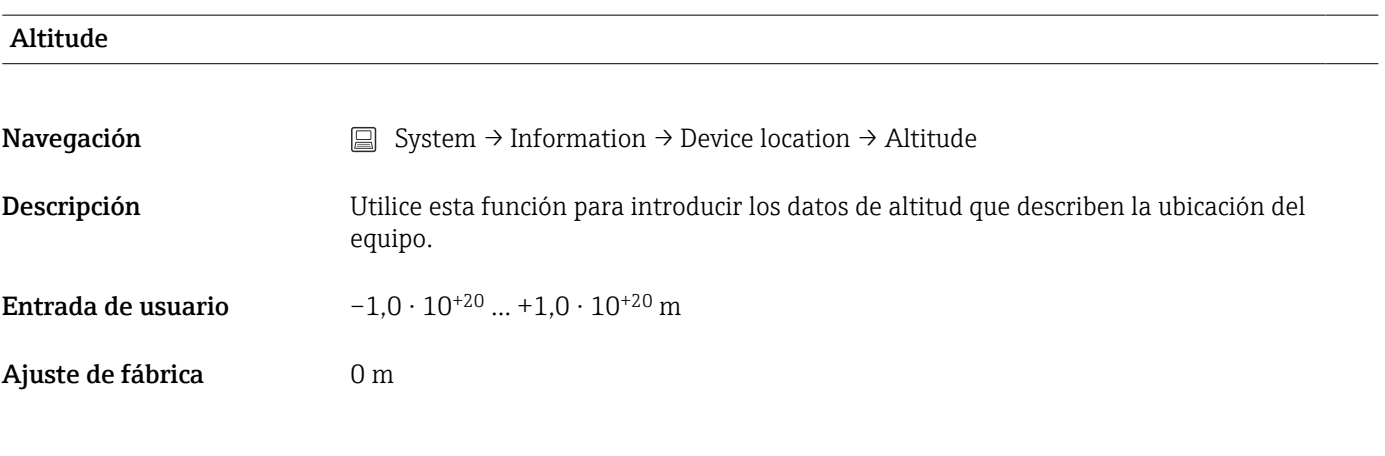

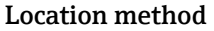

<span id="page-99-0"></span>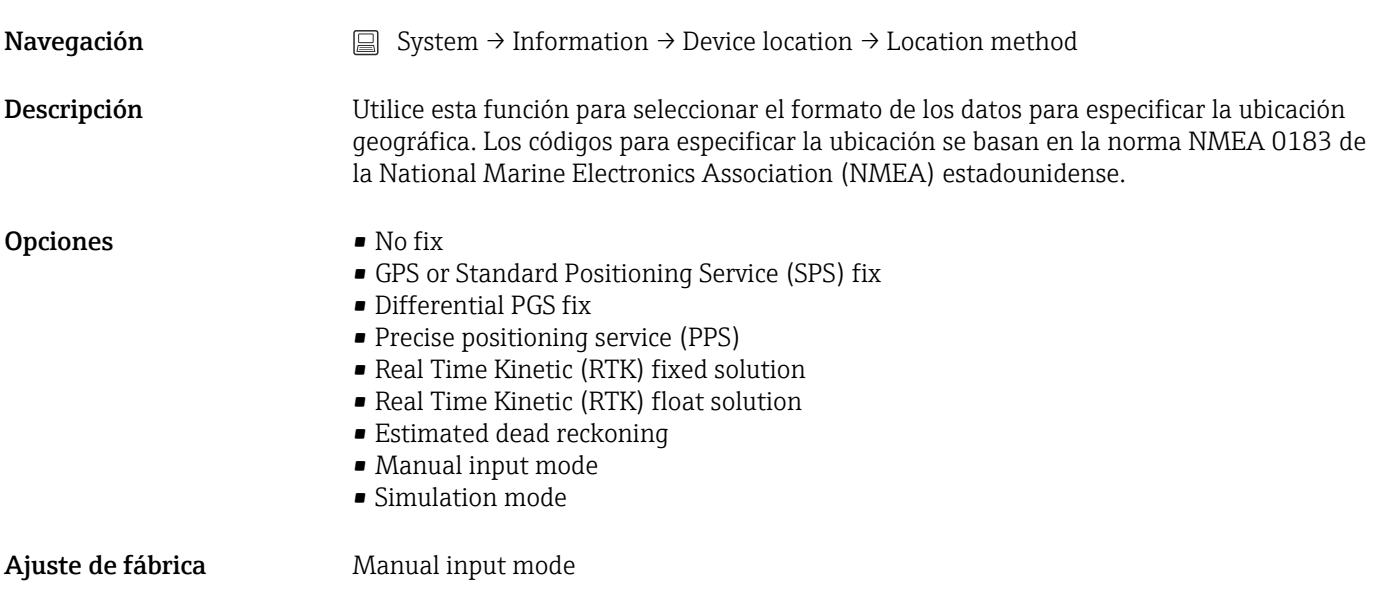

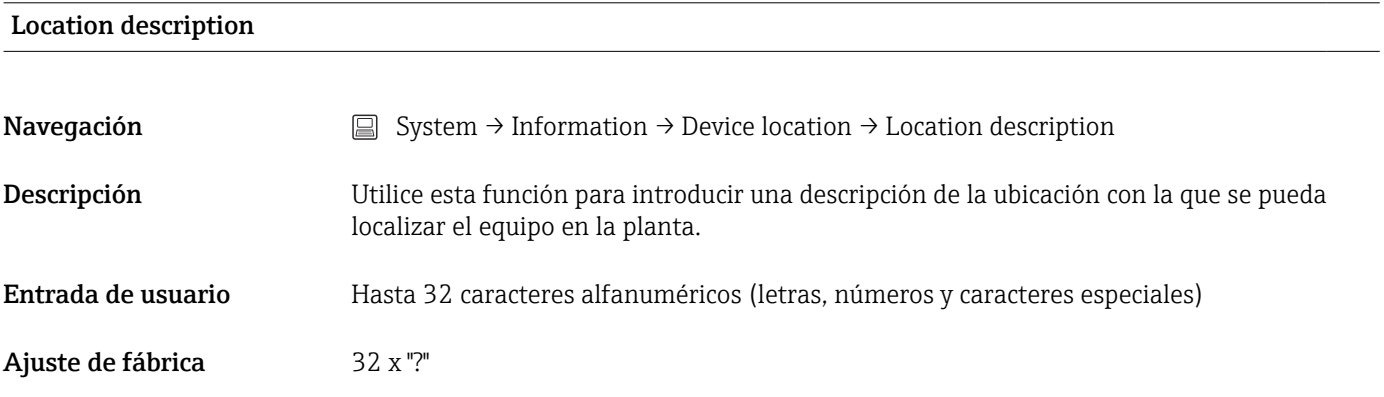

#### Process unit tag

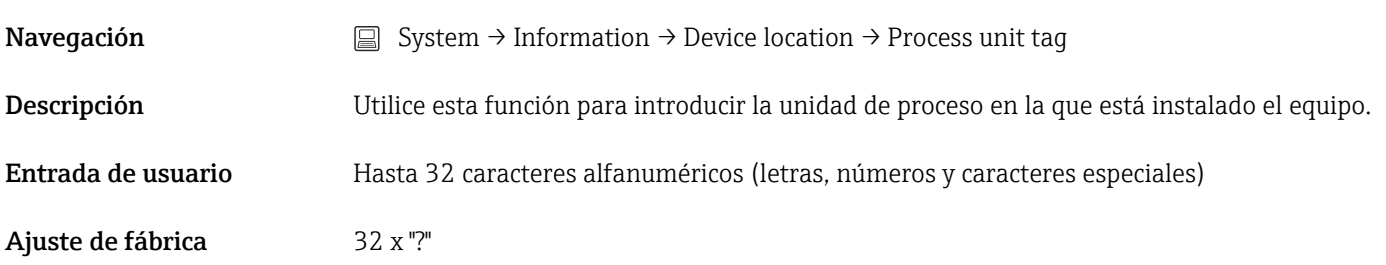

#### 14.3.5 Submenú: Display

#### Display interval

Navegación System → Display → Display interval

<span id="page-100-0"></span>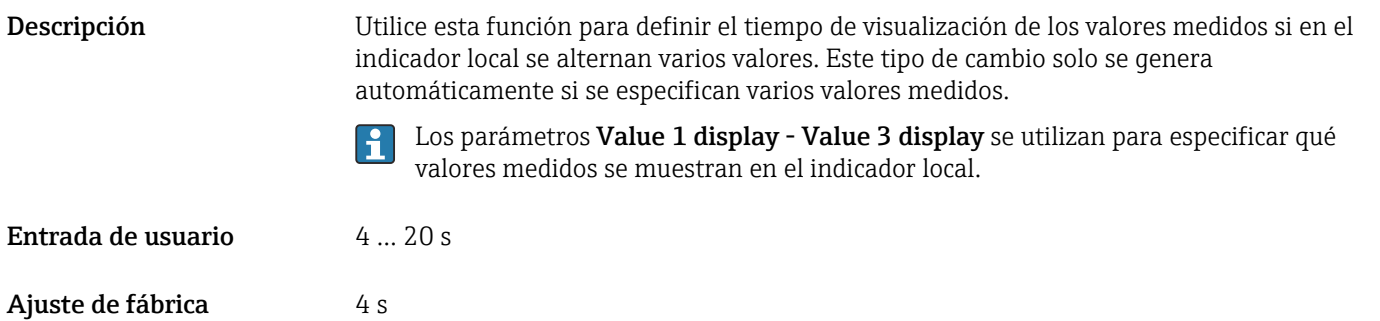

#### Value 1 display (Value 2 or 3 display)

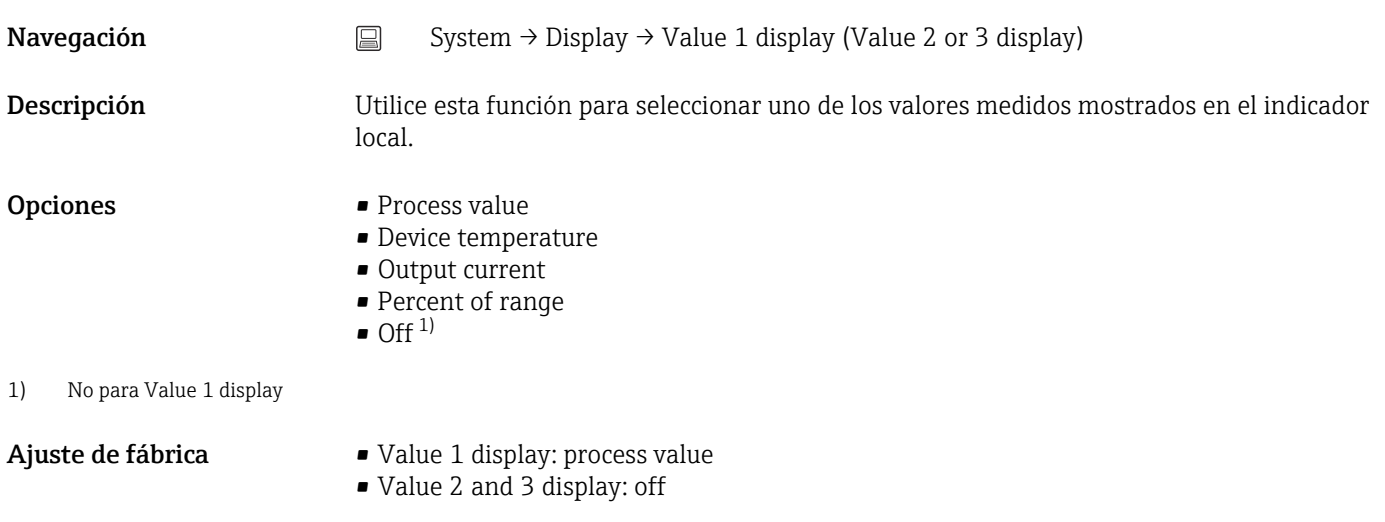

#### Decimal places 1 (decimal places 2 or 3)

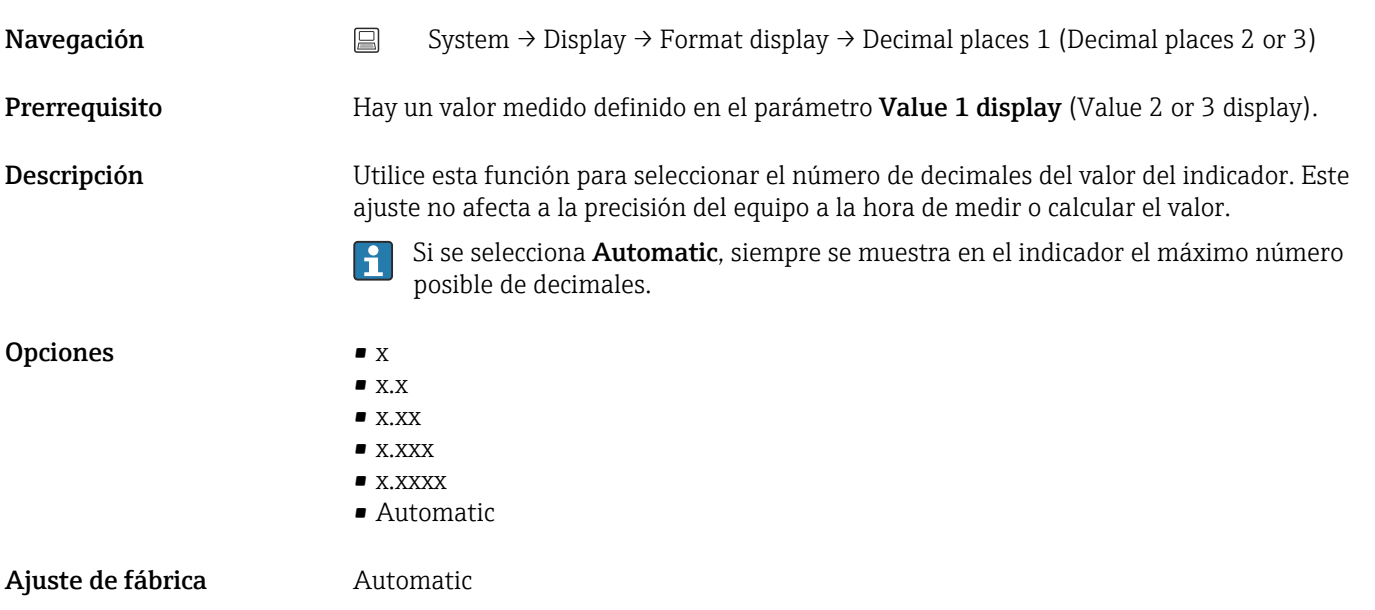

#### <span id="page-101-0"></span>Display text 1 (2 or 3)

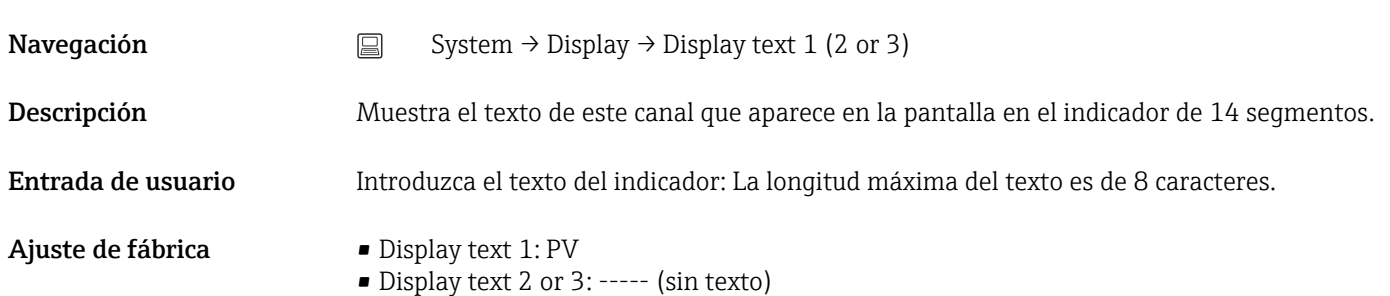

## Índice alfabético

### 0 … 9

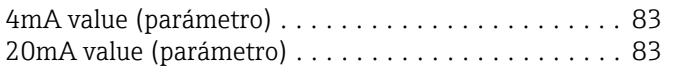

### A

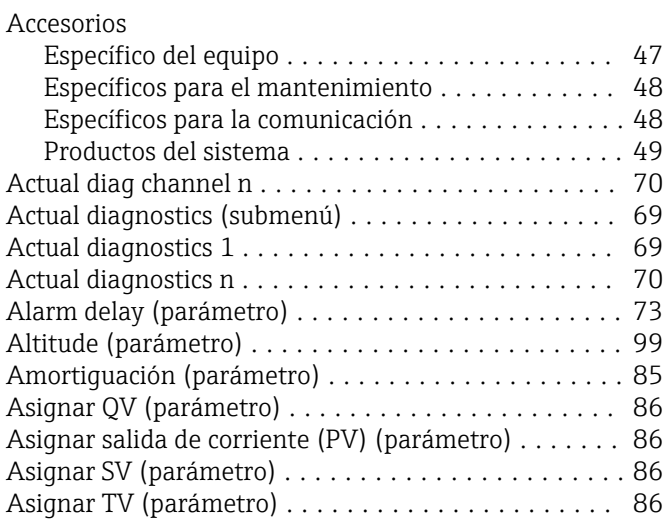

#### B

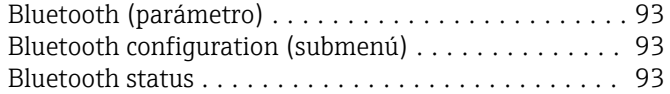

### $\mathsf{C}$

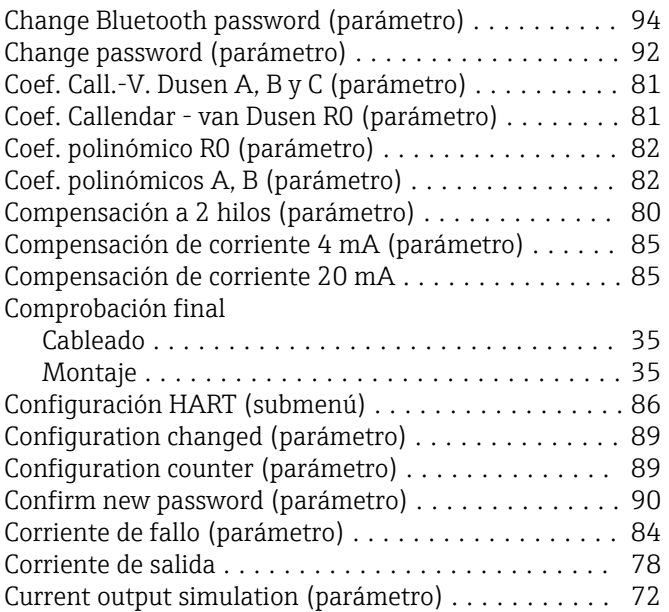

### D

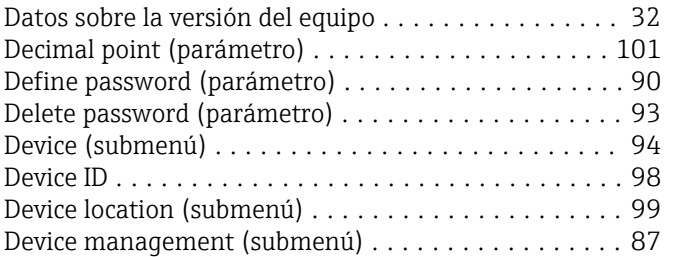

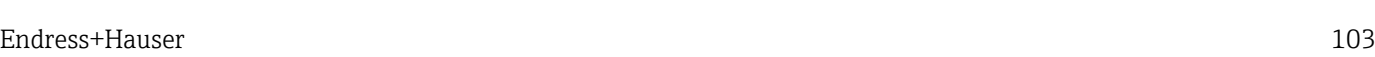

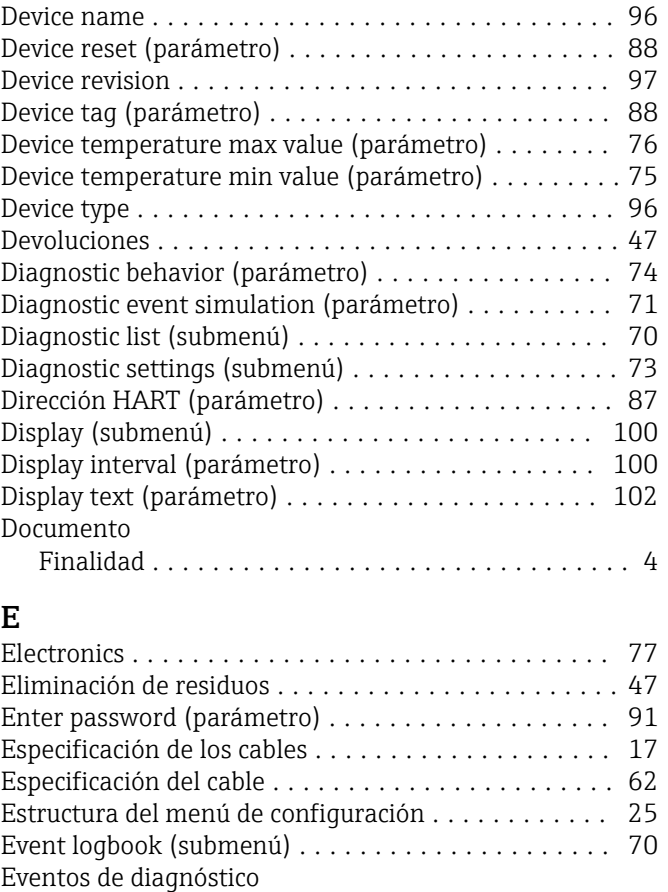

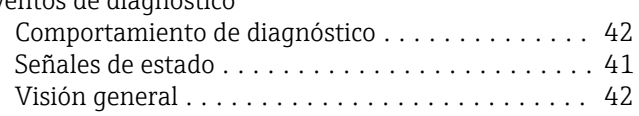

#### F

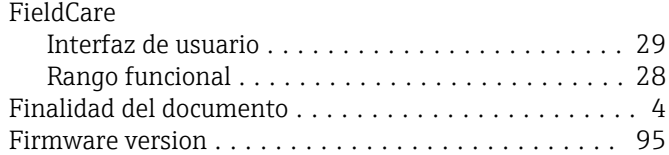

#### H

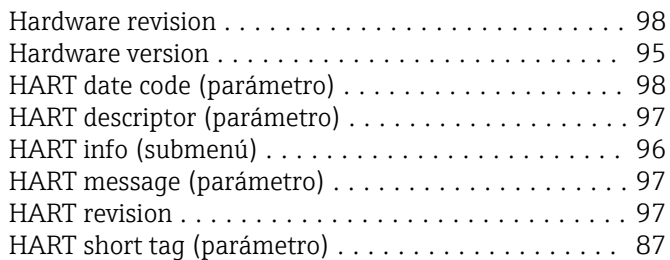

### I

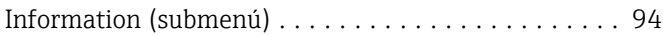

#### L

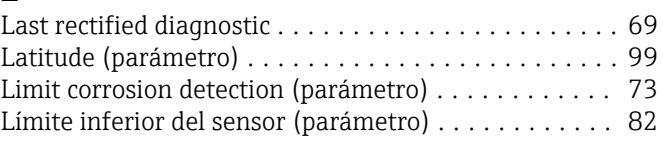

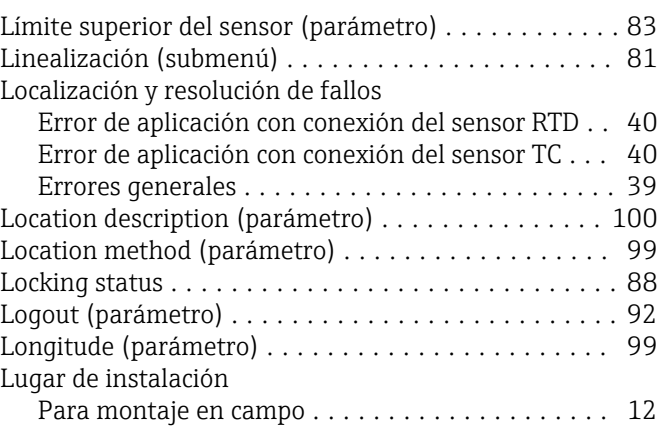

#### M

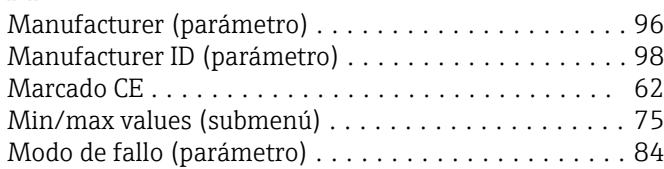

#### N

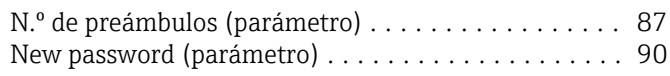

#### O

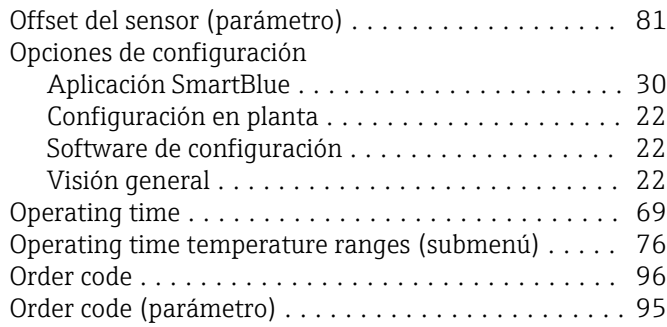

#### P

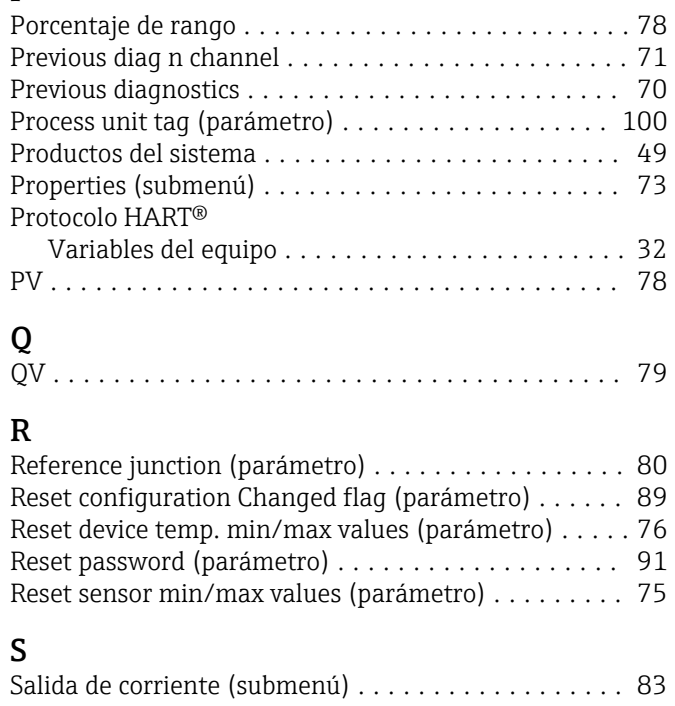

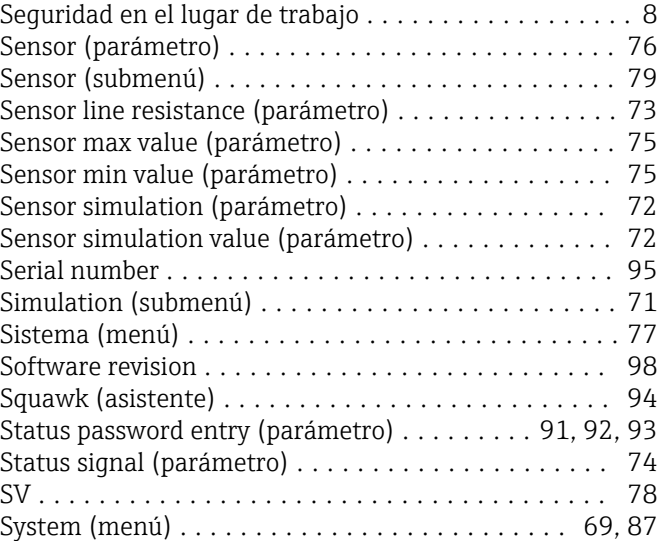

#### T

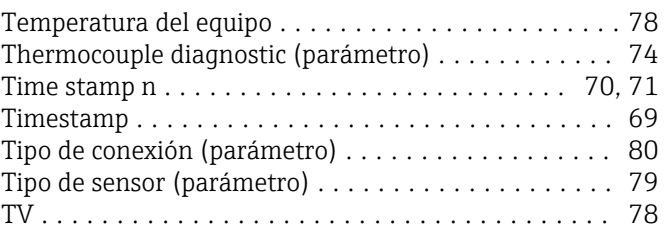

#### U

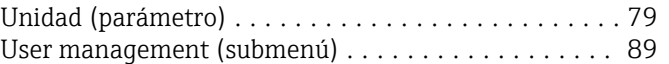

#### V

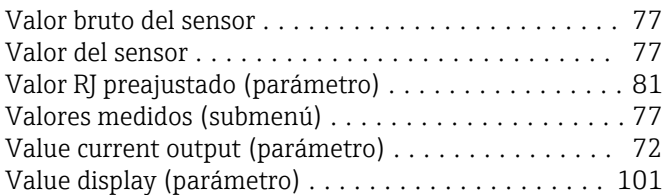

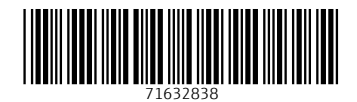

www.addresses.endress.com

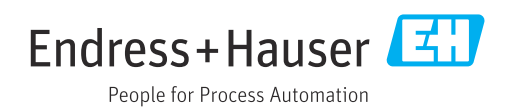